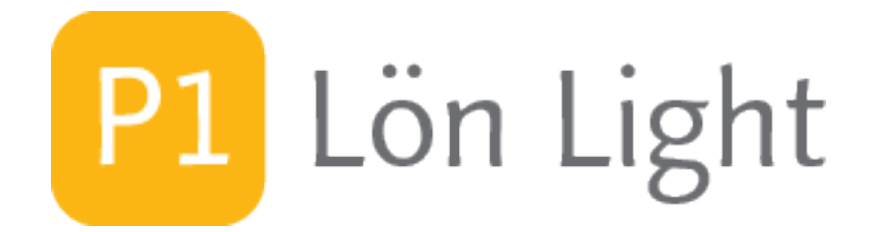

# **Lön Light**

**Sammanfattande dokumentation**

**Version 2023.1R0**

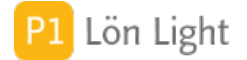

# **1. Inledning**

Vi hoppas du kommer ha lika mycket nytta av Lön Light som vi själva och många av våra nöjda kunder haft. Lön Light är ett dataprogram till konkurrenskraftigt priser och en produkter som rönt stor uppskattning under många år. Programmet såg dagens ljus 1992 och fungerar lika bra på både Mac och PC.

Om du undrar varför vi låter dig köra Lön Light gratis upp till fem löntagare så är skälet att vi vill visa att det går att bygga bra användbar svensk programvara som gör att din verksamhet flyter lättare.

Programmets delar*:*

- Företag
- Löntagare
- Löner
- Skattedeklarationer
- Kontrolluppgifter
- Bevakningar
- Skattetabeller
- Bilkoder
- Inställningar

# **1.1 Sökning i denna handbok**

Om handboken visas elektroniskt: Skriv in vad du letar efter i den vita rutan med förstoringsglaset. Den är uppe bredvid knapparna i listan över alla hjälpavsnitt. Om du vill tömma rutan kan du klicka på krysset.

## **2. Hur handboken skall användas**

Denna handbok är relativt kortfattad och framför allt *inte* en lärobok i löneadministration. Om du känner dig osäker på löner och de knepigheter som administrationen av löner kan bjuda på, så gå en kurs, kontakta din revisor eller köp en bok så att du behärskar termer och lagstiftning. Lön Light kan ge dig ett enkelt effektivt verktyg för att administrera lönerna i mindre och medelstora företag med smarta funktioner som är ytterst användbara, men du måste veta lite om lönehantering först.

Handboken består av stycken som har en rubrik och ett textavsnitt. Har du handboken i elektronisk form, är allt sökbart och det kan löna sig att använda sökfunktionen om man letar efter något. Oftast är handboken kortfattad och koncentrerad. Ett bra komplement till handboken är den versionsbeskrivning som du finner under knappen **Versioner** i startmenyn. Här finns viktiga beskrivningar av ändringar och tillägg som gjorts.

*Tips!* Ha en levande dialog med din revisor!

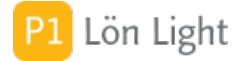

#### **2.1 Licensnummer**

När din gratis- eller demoperiod är slut behöver ett licensnummer om du vill fortsätta använda Lön Light.

#### Windows

Om du kör Windows kan du använda Lön Light utan licensnummer, som gratisversion i ungefär ett år, men du har då följande begränsningar:

- Max 5 löntagare och ett företag utöver testföretaget
- Inga lönespecifikationer eller inkomstuppgifter per mail i PDF-format
- Inga filer till Skatteverket, FORA eller banken
- Inga SIE filer
- Ingen företagsimport från annan Lön Light
- Ingen lönefilsimport
- Ingen funktion för Fråga om skatteavdrag mot Skatteverket
- Ingen inläsning av nya bilmodellen
- Inga anställningsbevis

Om du vill ha dessa funktioner måste du köpa ett licensnummer. Licensnumret bestämmer maximalt antal löntagare samt vilka funktioner som ska vara aktiverade.

macOS

Om du kör macOS har du full funktionalitet utan begränsningar i 45 dagar.

#### Att köpa ett licensnummer är mycket enkelt:

- 1. Klicka på **Beställning** i startmenyn.
- 2. Fyll i dina uppgifter i fälten.
- 3. Klicka på **Beställ** nere till höger.

Så fort vi får din beställning aktiverar vi ett licensnummer för dig.

#### För att hämta ditt licensnummer gör du så här:

- 1. Klicka på **Inställningar** i startmenyn.
- 2. Klicka på fliken **Licens***.*
- 3. Klicka på knappen **Hämta licensnr**.

Se också www.lonlight.se

Licensnumret finns sedan också under **Inställningar**, sedan fliken **Licens**. Där visas även vad din licens gäller för när licensnumret hämtats. Ett licensnummer har ett inbyggt så kallat "bäst före datum". Normalt är detta datum något år in i framtiden. Om man vill prova en funktion som man inte har tillgång till kan man begära att få ett datumbegränsat licensnummer på prov för test av en viss funktion innan man köper. När detta tillfälliga licensnummer löpt ut lägger man tillbaks sitt gamla nummer. Du får en varning en månad innan licensnumrets bäst före datum inträffar.

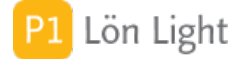

# **2.2 Licensvillkor**

Produkten Lön Light är copyrightskyddad och det är inte tillåtet att kopiera den annat än för eget bruk. Givetvis får du ta säkerhetskopior.

Lön Light får inte vidareförsäljas eller ges bort utan tillstånd.

I gratisversionen eller demoversionen kan du ha 5 upplagda löntagare och 1 företag utöver testföretaget - du behöver inget licensnummer. Vill du lägga upp fler löntagare eller arbeta med flera företag eller ha tillgång till extra funktioner, måste du ha ett giltigt licensnummer. Använd knappen **Beställning** i startmenyn. Köpt licensnummer fungerar endast tillsammans med angivet organisationsnummer. När du betalat erhåller du ett licensnummer som ger dig rätt till beställt antal löntagare på uppgivet organisationsnummer.

All programvara används på egen risk. LönLight kan inte hållas som skadeståndsansvarig om fel inträffar, vare sig felet är direkt eller indirekt.

© Lön Light / 1995-2022 / www.lonlight.se

#### **3. Nytt i version 2023.1**

Lön Light 2023.1 har fått flera nya funktioner. Bland annat märks:

- Nya skattetabeller för år 2023
- Nya skattekolumnen 7 är införd (beror på höjd pensionsålder)
- Nytt filformat för arbetsgivardeklarationen version 1.1.13
- Nybilspriser för 2022 och 2023
- Stöd för kontrolluppgift inkomståret 2022
- Fält för arbetsplatsens adress på löntagarkortet

Systemkrav:

- Om man kör Mac krävs minst macOS version 10.15 (Catalina) eller senare
- Om man kör Windows krävs minst version 10 eller 11

Kontakta oss om du saknar någon funktion i Lön Light (se www.lonlight.se). Om det är tekniskt möjligt kommer vi arbeta hårt för att få till din funktion.

## **3.1 - VIKTIGT OM SKATTEDEKL -**

I och med införandet av arbetsgivardeklaration på individnivå för alla företag per första arbetsgivardeklaration 12 februari 2019, behöver inte kontrolluppgift KU10 lämnas januari (annat i särskilda specialfall).

Konsekvenser för Lön Light och dig:

- Skattedeklarationsblanketten har nytt utseende fr o m 2019.
- Varje lönespecifikation har en "individdel" som visas om man klickar på knappen **Dekl**.
- Mycket omfattande kontroller av arbetsgivardeklarationens huvuduppgift och individuppgifter görs. (cirka ett 100-tal)

• Om det finns fel på en lön kommer normalt inte fil till Skatteverket gå att ta ut - den kommer ändå inte accepteras av SKV

• Om du använder programmet med gratislicens måste du mata in arbetsgivardeklarationen på SKVs hemsida.

• Man måste i princip deklarera med en (1) fil varje månad (allt ligger i en fil som man skickar in).

• Blanketter för nya arbetsgivardeklarationen med individuppgifter finns på SKVs hemsida, men det blir 1 ark per företag och 2 per löntagare

• Kontrolluppgifterna är förenklade, men ska endast lämnas i vissa specialfall:

KU10 kan göras om du t.ex. har betalat ut ersättning utan skatteavdrag och utan arbetsgivaravgifter, och inte är registrerad arbetsgivare.

Mer information om arbetsgivardeklaration på individnivå: se Skatteverkets hemsida www. skatteverket.se

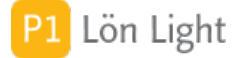

### **3.2 - Om särskilda arb giv avg -**

Det finns några speciella arbetsgivaravgifter.

#### Äldre födda 1937 eller tidigare

Personer födda före 1938 ska arbetsgivaren inte betala arbetsgivaravgift för. Dessa löntagare ska ha arbetsgivargift  $6$  (=0%).

#### Sänkta arbetsgivaravgifter för ungdomar

Ungdomar som vid årets ingång har fyllt 15 men inte 18 år har sänkta arbetsgivaravgifter, 10,21%. Detta gäller dock bara den delen av lönen som understiger 25000:-. På överskjutande del gäller full arbetsgivaravgift.

Under 2022 gäller detta de som har 2004, 2005 och 2006 som födelseår. Dessa ska ha arbetsgivaravgift nr 4 på löntagarkortet, 10,21%.

#### Sänkta arbetsgivaravgifter för unga - enligt riksdagsbeslut

Unga som vid årets ingång har fyllt 18 men inte 23 år har sänkta arbetsgivaravgifter, 19,73% fr o m 1 jan 2021. Detta gäller dock bara den delen av lönen som understiger 25000:-. På överskjutande del gäller full arbetsgivaravgift. Obs: Riksdagen har ännu inte fattat beslut om detta inför 2022.

Under 2022 gäller detta de som har 1999-2003 som födelseår. Dessa ska om riksdagen fattar beslutet ha arbetsgivaravgift nr 5 på löntagarkortet, 19,73%.

#### Växastöd

Den först anställde i ett "Enmansföretag" kan i vissa fall få sänkta arbetsgivaravgifter i max 24 månader. Se www.skatteverket.se för detaljer om dessa regler. Dessa löntagare ska ha arbetsgivaravgift nr 2 på löntagarkortet, 10,21%. Antalet anställda Växa-stödet gäller för inom ett företag kan komma att ändras om Riksdagen så beslutar.

#### Automatisk rättning

Lön Light kommer varna vid start om en löntagare har felaktig arbetsgivaravgift. Man kan då välja att rätta automatiskt eller rätta själv.

#### Varför finns det 3 st avgifter på 10,21% ?

SVAR: Nr 2 är till för Växastödet, nr 4 används för ungdomar 15-17 år och nr 9 för de som fyll 65. Lön Light behöver särskilja dessa i skattedeklarationen då olika regler gäller, exempelvis ska lönedelen överstigande brytbeloppet 25000:- ha en annan arbetsgivaravgift. Detta gäller inte för avgift nr 9 t ex.

#### Att ändra arbetsgivaravgifter

Man anger arbetsgivaravgift på löntagarkortet. Avgiftens nummer överförs till lönen varje gång en lön skapas. Man kan ändra arbetsgivaravgift på en lön genom att klicka på knappen Soc som finns på lönespecen.

#### **4. Installera Lön Light**

PC: Dubbelklicka på Installeraren. Lön Light hamnar sedan automatiskt på hårddisk C:

MAC: Ladda ned installeraren. Öppna skivavbildningen som heter "Lo□n Light Installerare. dmg". I fönstret hittar du en ikon som heter "Installera Lön Light.pkg" (den ser ut som en kartong). Dubbelklicka på den så installeras Lön Light.

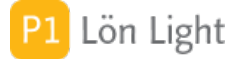

# **4.1 Komma igång**

För att komma igång måste du:

- Fylla i dina företagsuppgifter (företagsnamn, adress och organisationsnummer, m.m.)
- Lägga upp minst en löntagare

Om du bara vill testa programmet så finns ett exempelföretag och några löntagare upplagda, men för att komma igång med ditt företag gör du så här:

1. Se till att startmenyn visas. (Du kommer dit genom att klicka på knappen hus-ikonen **Meny** uppe till vänster.)

2. Klicka på knappen **Inställningar**. De företag som visas under fliken **Företag** är de man kan arbeta med. Vid leverans finns testföretaget Företaget AB upplagt.

3. Du kan nu antingen redigera testföretaget, eller lägga upp ett nytt företag. (Om du redan lagt upp alla dina löntagare på testföretaget är det mest praktiskt att redigera uppgifterna på testföretaget. Börjar du helt från början kan du låta testföretaget ligga kvar som övningsföretag och lägga upp ett helt nytt.)

4. Klicka på den grå pilen till vänster om företagsnamnet. Nu visas ett fönster med alla uppgifter om företaget.

5. Fyll i alla uppgifter om ditt företag och klicka på **Spara**.

6. Klicka dig nu tillbaka till startmenyn igen.

7. Klicka på knappen **Löntagare** och klicka in dig på en av de som visas genom att klicka på grå pilen.

8. Fyll i alla uppgifter för löntagaren.

Nu kan du börja!

Not: Testföretaget räknas inte som ett företag när det gäller din licens. I gratisversionen och demoversionen får du ha ett företag *utöver* testföretaget. Om du bara har testföretaget upplagt kommer antalet upplagda företag under fliken **Licens** i **Inställningar** att vara 0.

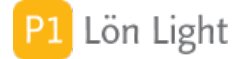

#### **5. Startmenyn**

I startmenyn kan man komma till alla delar i systemet. Man kan komma till startmenyn, oberoende av var du befinner dig i programmet, genom att klicka på **Meny** med den grå husikonen som ofta finns uppe till vänster. Startmenyns knappar kan ställas in av administratören men återställs till standard vid varje uppdatering.

De färgglada, kvadratiska knapparna längst ned i startmenyn, har följande funktioner:

• Tar dig till handboken, om du klickar på det grå **?** (frågetecknet). (Handboken är för övrigt sökbar i alla fält och kan skrivas ut per avsnitt eller i sin helhet.)

• Stänger av programmet och avslutar arbetet, om du klickar på den **röda** knappen på framsidan (som ser ut som en På/Av-strömknapp).

• Tar dig till den så kallade "baksidan", om du klickar på den **oranga** knappen längst ner till vänster. För att komma tillbaka till framsidan, behöver du klicka på den oranga knappen igen.

I startmenyns baksida kan du nå nya funktioner, t. ex. de nya kvadratiska knapparna:

- Uppdatering, med den **gröna u**-knappen.
- Återställning av säkerhetskopior, med den **röda å**-knappen.
- Specialfunktioner, med den **grå s**-knappen.

Not: Har du aktiverat specialmenyn genom baksidan så fortsätter du dock komma till specialmenyn om du klickar på knappen **Meny** (med det grå huset), och inte till den vanliga startmenyn, tills du klickar på **Klar**.

## **6. Navigera i programmet**

Man navigerar genom att klicka sig fram.

Gå till exempel till startmenyn. Det gör du genom att klicka på knappen **Meny** med det grå huset uppe till vänster. Den finner du nästan överallt. I startmenyn finns knappar som heter olika saker. Klicka en gång på en knapp. Nu kommer du till den avdelningen.

## **6.1 Layoutväljaren**

Ute på den grå listen, uppe till vänster finns flera användbara verktyg. Den första är layoutväljaren. Den ser ut som bilden visar.

Använd layoutväljaren om du snabbt vill förflytta dig i systemet. Klicka på den och du får se de layouter som finns i systemet.

Den grå listen ovan visas alltid i programmet när du väl lämnat startmenyn.

#### **6.2 Blädderpilarna**

Om du vill bläddra bland de poster som visas kan du klicka på blädderpilarna (eller göra Ctrl-Pil upp eller Ctrl-Pil ned).

#### **6.3 Hittade poster**

När man gör en sökning kommer antalet som hittats att visas ute på grå listen. Se bild. Där står t. ex.:

Hittade: 12 Totalt: 78

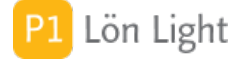

### **6.4 Lista och kort - VIKTIGT**

I varje del (t. ex. Löntagare) finns alltid minst två olika sätt att titta på informationen. Dessa är lista och kort.

**Lista:** Visar en post per rad. Man ser många poster men inte så mycket om respektive post. Som regel kan man inte ändra i en Lista.

**Kort:** Man ser nästan allt om posten men man ser bara en post.

Ibland ryms inte all information om en post på ett enda kort (d.v.s. "skärmbild"). Då finns ibland så kallade "flikar" inlagda. Man väljer då flik allt efter vad man vill se.

### **6.5 Handboksikonen**

När du inte är i handboken så kan du uppe till höger hitta en ikon utformad som en uppslagen bok. Klickar du på ikonen visar den hjälp om det avsnitt där man befinner sig.

Om du t.ex. står i listan med löntagare och klickar på den visas avsnittet "Löntagare" i handboken, alltså ett utdrag.

# **7.1.1 Grå pilar**

Med hjälp av denna kommer du till det som pilen står vid. Om du t. ex. finner en grå pil på en rad i listan över användare kommer pilen att ta dig till nästa steg, det s.k. kortet. Denna "pil" är ett mycket användbart navigationsverktyg.

# **7.1.2 Blå pilar**

Två små blå pilar visas ibland överst till höger. Med hjälp av dessa kan du bläddra bakåt och framåt precis som i en webbläsare. Det vill säga, om du klickar på vänsterpilen kommer du hitta den sida du var på senast, oberoende var den sidan befinner sig i, i programmet.

(Not: Om du klickar dig till startmenyn så återställer sig de blå pilarna.)

### **7.2 Knappen Sök**

När man klickar på denna knapp lägger sig programmet i s.k. sökläge och väntar på att du ska mata in vad du söker efter. Ett alternativ till att söka är att hålla in knapparna Ctrl-F (⌘-F på Mac).

Om man står i sökläget och vill tillbaka till det vanliga läget (**Bearbeta**) så kan man hålla in knapparna Ctrl-B.

## **7.3 Visa startmenyn**

Om man vill till startmenyn kan man klicka på knappen med det grå huset, som finns uppe till vänster.

## **7.4 Knappen Lista**

Om man befinner sig på ett "kort" (som visar en post och dess uppgifter, t. ex. ett löntagarkort) kan man klicka på Lista och få se flera poster, men mindre uppgifter om dem. En post är då en rad.

Om man står i en lista och vill tillbaka till en post klickar man på den grå pilen vars spets pekar åt höger.

#### **7.5 Knappen Radera**

Raderar den post som man står på. Man får dock alltid en bekräfta-fråga först.

## **7.6 Knappar till höger**

Knappar som gör något mer "dramatiskt" är placerade till höger i bild, någon centimeter nedåt.

#### Exempel: **Ny person**

Dessa knappar utför aldrig något utan att fråga användaren först.

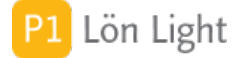

### **7.7 Knappar till vänster**

Knappar som är, så att säga, "ofarliga" är placerade överst till vänster i bild.

#### Exempel: **Visa alla**

Man kan aldrig ställa till med något genom att klicka på dessa knappar.

# **7.8 Knappen Visa alla**

Ibland gör man en sökning som resulterar i intressanta poster. Om man därefter vill se alla poster så klickar man på **Visa alla**. Det finns också ett kortkommando för detta:

PC: Ctrl-K

Mac: Cmd(⌘)-J

# **7.9.1 Skapad och Ändrad**

På kortet finns längst ned tidpunkt när posten skapades och vem som skapade den. Dessa fält är sökbara, man kan t. ex. söka efter alla poster som är skapade en viss dag.

Till höger visas när posten ändrades senast. Man kan inte se vad som ändrades, bara att något ändrades den angivna dagen. Man kan se vem som ändrade posten.

### **7.9.2 Begreppet ID**

Ett databassystem hålls ihop av siffror. Varje gång en post skapas, t. ex. en löntagare, förser programmet den skapade posten med ett ID. ID kallas också nyckel. Nyckeln är unik för posten precis som ett personnummer endast innehas av en person.

Nyckeln används för att koppla ihop saker i databasen. T. ex. kanske personer är kopplade till ett företag. Företagets ID (nyckel) finns då lagrat på personerna som hör till företaget. Samtidigt har personerna varsin nyckel som är unik för dem.

Nycklar sköts automatiskt. Du kan inte ändra på dem, däremot kan du alltid söka efter ett visst ID.

ID visas längst ned på kortet, se t. ex. löntagarkortet nere till höger.

#### **8. Rullgardinsmenyerna**

Rullgardinsmenyerna kallas listen som du har allra högst upp på programmet (eller skärmen), och från vänster till höger står det t.ex. **Arkiv**, **Redigera** och **Visa**. Du behöver nästan aldrig använda rullgardinsmenyerna dock. Det mesta av det som du kan göra där finns redan i form av andra knappar i programmet.

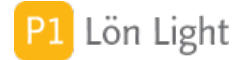

# **8.1 Kortkommandon**

Det finns en uppsjö av kortkommandon. För en fullständig förteckning, se FileMakers handbok som du finner i dess programmapp. Nedan beskrivs de man har mest nytta av.

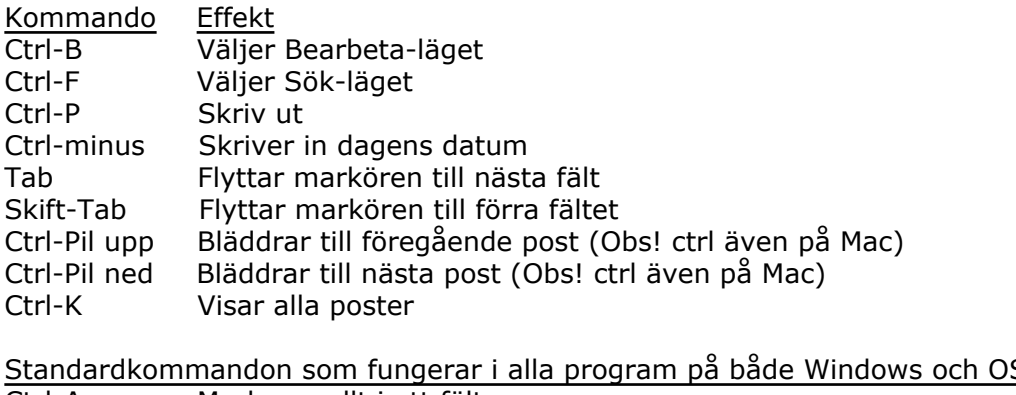

SX (Mac):

- Ctrl-A Markerar allt i ett fält Ctrl-X Klipper ut Ctrl-C Kopierar
- Ctrl-V Klistrar in
- Ctrl-Z Ångra
- Ctrl-Q Avslutar programmet

Not: Cmd ( $\#$  eller  $\bullet$ ) är Macs motsvarighet till PCs Ctrl-tangent.

# **8.2 Inner- och Ytter-Enter**

På de flesta tangentbord finns två tangenter för Enter, vilket man kanske inte tänker på. Den första av dessa tangenter har oftast en pil på som pekar till vänster, är relativt stor och ger en ny rad i ett textstycke. Den är placerad strax till höger om ÅÖÄ på svenska tangentbord och refereras ibland i denna manual som "Inner-Enter". Den andra tangenten, som finns på många tangentbord, finns på den separata numeriska delen av tangentbordet, allra längst till höger, är ofta märkt med en pil som pekar uppåt och refereras ibland i denna manual som "Ytter-Enter".

Dessa två Enter-tangenter har olika funktioner i Lön Light (och även i många andra program).

**Inner-Enter** skapar en ny rad om man står i ett textfält (om ny rad är tillåten, exempelvis i ett adressfält).

**Ytter-Enter** deaktiverar posten man står på och sparar informationen centralt i databasen.

## **9. Behörigheter**

Det finns tre olika behörighetsnivåer. Dessa är:

- **1. Administrera**
- **2. Arbeta**
- **3. Bara Titta**

**Nivå 1 Administrera**: Med denna behörighet kan användaren göra allt utom att radera viktig information, t. ex. skattetabeller. Denna nivå krävs om man skall ändra på inställningar.

**Nivå 2 Arbeta**: Detta är den normala nivå man arbetar på när man lärt sig systemet. Man kan då göra allt som Nivå 1, förutom att ändra inställningar.

**Nivå 3 Bara Titta**: Med denna behörighet kan användaren inte ändra på något överhuvudtaget. Denna nivå kan användas för att låta en oerfaren person titta runt i systemet.

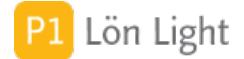

# **9.1 Sortera**

Om du står i en lista över någonting - t. ex. **Löntagare** - så kan du sortera listan genom att klicka på rubriken (alltså kolumnen) med det begrepp som du vill sortera efter.

## **9.3 Utskrift av rapporter**

En rapport visas normalt bara på skärmen först. Om du vill skriva ut: Gå in på **Arkiv > Skriv ut...**, eller använd kortkommandot Ctrl-P (eller ⌘-P på Mac).

En rapport visas alltid i ett nytt, eget fönster ovanpå det ursprungliga fönstret.

Innan en rapport skrivs ut, utan bara visas på skärmen kan man göra följande:

- Bläddra bland sidorna i rapporten, med Ctrl-Pil upp och Ctrl-Pil ned (Ctrl även på Mac).
- Välja skrivare, genom att trycka Ytter-Enter.

• Ändra på utskriftsformat genom att gå in på **Arkiv > Utskriftsformat...** om man vill ändra till t. ex. liggande A4.

• Stänga utskriftsfönstret, genom att antingen trycka Esc-tangenten på tangentbordet eller använda kortkommandot Ctrl-W

• Klicka på det bakomvarande, ursprungliga fönstret, om man vill behålla utskriftsfönstret uppe, och fortsätta arbeta. Man kan då t. ex. göra en ny sökning, ta fram en till rapport och jämföra med den första.

## **Antal tecken i en ruta**

Du kan i textrutor (fält) skriva en miljard tecken. Allt kanske inte visas men det är en annan sak. I en numerisk ruta (d.v.s. tal) kan du skriva in maximalt 400 tecken.

### **Bakgrundsfärgade rutor**

Rutor som är bakgrundsfärgade kan man inte ändra informationen i. Du kan dock söka i dessa rutor.

## **Grå frågetecken - Inbyggd hjälp**

När du ser en grå, rund ifylld cirkel med ett vitt frågetecken i, så kan du få upp en liten ruta med en hjälptext, genom att klicka på symbolen. Hjälpen visas tills du klickar någonstans i programmet utanför rutan.

## **Knappen Versioner**

Visar en lista över produktens utveckling. Här finns angivet vad som tillkommit och rättats.

Ändringarna har olika dignitet:

- **VF**: Viktig ny funktion
- **F**: Ny funktion
- **K**: Kosmetisk ändring
- **B**: Rättad bugg
- **AB**: Allvarlig bugg som rättats
- **X**: Behörighetsändring
- **T**: Teknisk ändring eller not

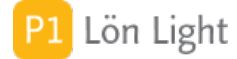

# **Rapporter / Utskrifter**

Det finns flera olika rapporter/utskrifter att ta ut ur Lön Light. Alla utskrifter visas först på bildskärmen. Om man vill skriva ut på papper klickar man på knappen **Skriv ut**.

De vanligaste rapporterna/utskrifterna beskrivs kortfattat här:

Löntagarlistan:

Gå till **Löntagare** så att listan med löntagare visas. Där finns knappen **Utskrifter**, klicka på den. Nu visas fler knappar:

• **Lista** - Visar en lista med grunduppgifter (namn, adress, anställningsnummer, personnummer, epost m.m.) om de löntagare som visas.

• **Semester** - Visar en semestersammanställning för innevarande semesterperiod.

#### Löntagarkortet:

Klicka på grå pil i löntagarlistan så att löntagarkortet visas. Här finns:

• **Anst. bevis** - Visar anställningsbevis för aktuell löntagare. En del uppgifter till anställningsbeviset finns under fliken **Övrigt**. (Ingår dock inte i gratisversionen av Lön Light.)

#### Löner:

Gå till **Löner** så att listan med löner visas. Där finns knappen **Utskrifter**, klicka på den. Nu visas fler knappar:

• **Lönespec** - Visar lönespecifikationer för framsökta löner.

• **Rapport** - Visar en årsställning per löntagare. Används om man vill få en överblick över framsökta löntagare. (Exempel: Klicka först på årtalet mellan plus-och minusknapparna. Nu visas alla löner för valt år. Klicka sedan på **Utskrifter-Rapport**. Nu visas en sammanställning över totala lönesummor för varje löntagare.)

• **Fördelning** - Visar en sammanställning per löntagargrupp. Om du vill veta mer om hur löntagargrupp fungerar och vad de används till så läs under avsnittet med rubriken "Fördelning av lönerna".

• **Lönelista** - Visar en rapport för framsökta löner med namn, clearing- och kontonummer, datum och belopp att betala ut.

• **Kvarskatt** - Visar en sammanställning för framsökta löner där kvarskatt, löneutmätning, förskott, avdraget förskott och saldo visas.

• **Kontering** - Visar ett bokföringsunderlag för framsökta löner med kontering. (Se avsnittet om kontering.)

• **Individ** - Visar individdelen av skattedeklarationen för visade löner.

• **Frånvaro** - Visar sammanställning av olika frånvaroorsaker.

#### Skattedeklarationer:

Klicka på **Skattedekl**. Här finns:

• **Rapport** - Visar en sammanställning av årets skattedeklarationer.

#### Kontrolluppgifter:

Klicka på **Kontrolluppg**. Där finns knappen **Utskrifter**, klicka på den. Nu visas fler knappar: • **Skriv ut KU10** - Visae framsökta kontrolluppgifter.

• **Sammanställning** - Visar en detaljerad sammanställning över framsökta kontrolluppgifter.

## **Rekommenderad skärmstorlek**

För att programmet ska komma bäst till sin rätt rekommenderar vi en skärmstorlek på 1280x950 eller större.

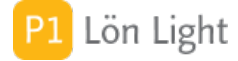

# **Enkel sökning (viktig kunskap)**

Se till att du står där den information du letar efter visas. Exempelvis om du letar efter en löntagare klickar du på **Löntagare** i startmenyn.

- 1. Håll in Ctrl-F (PC) eller ⌘-F (Mac) eller klicka på knappen **Sök**.
- 2. Skriv t. ex. in ett förnamn i fältet Förnamn.
- 3. Tryck på Enter.

De poster som uppfyller villkoret kommer nu visas. Titta upp till vänster på den grå listen för att få reda på hur många som hittades. Tryck på **Visa Alla** uppe på den grå listen, för att visa alla poster igen.

### **"Och"-sökning (baskunskap)**

Med "och"-sökning menas att man vill få fram poster som samtidigt uppfyller två villkor.

Exempel: Du söker alla löntagare som heter Lars *och* har postort Stockholm.

#### Gör då så här under **Löntagare**:

- 1. Håll in Ctrl-F (PC) eller ⌘-F (Mac) eller klicka på knappen **Sök**.
- 2. Skriv in "Lars" i fältet Förnamn.
- 3. Skriv sedan in "Stockholm" i fältet Postort.
- 4. Tryck på Enter.

De löntagare som uppfyller *båda* villkoren kommer nu visas. Titta upp till vänster på den grå listen för att få reda på hur många som hittades.

#### **Snabbsökning**

I listan över löntagare, kontrolluppgifter, handboken och versionshistoriken finns en så kallad snabbsökruta överst. Om den är tom står det "Skriv söktext..." i den. Snabbsökrutan fungerar så att du inte ens behöver klicka i den för att söka, utan kan skriva direkt. På listan över löntagare kan du dock endast söka efter för- och efternamn (och inte adresser, företag, o.s.v.).

Tips för att snabbsöka fram en löntagare:

- 1. Gå till listan över **Löntagare**.
- 2. Skriv nu direkt första bokstäverna i namnet, t. ex. "Hel" för Helmer.

Nu söks löntagaren, eller löntagarna, fram direkt, och här med namn som börjar på "Hel".

#### **Sökning**

Alla rutor (d.v.s. fält) är alltid sökbara. Kan du klicka i fältets ruta kan du också söka. Du kommer i **Sökläge** genom kommandot Ctrl-F (PC) eller ⌘-F (Mac), eller genom att klicka på knappen **Sök**.

För mer information om hur du söker i detta program, se andra relevanta avsnitt.

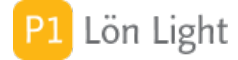

# **Överkurs - "Eller"-sökning**

En så kallad "eller"-sökning är lite knepigare än många andra sökningar och betyder att man vill ha poster som uppfyller olika exklusiva villkor i *samma* sökträff.

Exempel: Du vill i en och samma sökträff få fram alla löntagare som har postort Stockholm *eller* postort Göteborg. Detta är ett exklusivt villkor - ty man kan inte bo samtidigt i Stockholm och Göteborg.

#### Gör då så här under **Löntagare**:

- 1. Håll in Ctrl-F (PC) eller ⌘-F (Mac) eller klicka på knappen **Sök**.
- 2. Skriv in "Stockholm" i fältet Postort.
- 3. Tryck Enter.
- 4. Håll återigen in Ctrl-F (PC) eller ⌘-F (Mac) eller klicka på knappen **Sök**.
- 5. Skriv nu in "Göteborg" i fältet Postort.
- 6. Klicka på **Poster** uppe i rullgardinsmenyn. (Tryck *inte* på Enter.)

7. Välj **Utvidga sökning**.

De poster som uppfyller endera villkoret kommer nu visas. Titta upp till vänster på den grå listen för att få reda på hur många som hittades.

#### **1. Inledning**

Här finns alla användare förtecknade. För att kunna använda systemet måste man dels vara upplagd som användare och dels ha ett konto.

Ett konto för de som skall använda systemet läggs upp av en administratör.

Till varje användare hör oftast ett konto som gör att man kan logga in i Lön Light.

#### **Flera användare**

Ibland är man två som delar på arbetet med att göra löner. Eller så vill chefen kunna gå in och titta ibland. Om man kan acceptera att man inte kan vara två samtidiga användare så finns det en enkel lösning för detta:

Lägg Lön Light mappen på en filserver.

Då kan alla som har tillgång till mappen i nätverket öppna Lön Light men de kan inte använda den samtidigt.

#### **Glömt lösenordet?**

Har du låst dig ute och glömt lösenordet? Då måste du kontakta Lön Light supporten och be att få programmet upplåst. Se www.lonlight.se

#### **Lägga in ett foto**

- 1. Gå till startmenyns baksida (genom den **oranga** knappen).
- 2. Klicka på **Användare**.
- 3. Leta upp användaren i listan och klicka på grå pilen så att kortet visas.
- 4. Leta upp fältet Foto. Högerklicka och välj **Sätt in bild**.

# **Lägga till användare**

1. Gå till startmenyn.

2. Klicka på den **oranga**, kvadratiska knappen, nere till vänster, som tar dig till startmenyns baksida.

- 3. Klicka på **Användare**.
- 4. Klicka på knappen **Ny person**.
- 5. Fyll i uppgifterna. (Man bör minst fylla i initialer, förnamn och efternamn.)

Not: Bara för att man lagt till en användare betyder inte att det finns ett konto för användaren

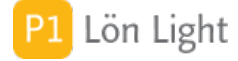

# **Nytt användarkonto**

- 1. Gå till startmenyns baksida (genom den **oranga** knappen).
- 2. Klicka på **Användare**.
- 3. Leta upp användaren i listan och klicka på grå pilen.
- 4. Leta upp den nedre sektionen som heter Konton.
- 5. Klicka sedan på knappen **Skapa**.
- 6. Välj kontonamn, nivå och lösenord.
- 7. Klicka **Spara**.

*Obs!* Du kan *inte* ändra det konto som du är inloggad på!

# **Ändra lösenord för användare**

1. Gå till startmenyns baksida (genom den **oranga**-knappen).

- 2. Klicka på **Användare**.
- 3. Leta upp användaren i listan och klicka på grå pilen.
- 4. Leta upp den nedre sektionen som heter Konton.
- 5. Klicka sedan på knappen **Skapa**.
- 6. Ändra lösenord.
- 7. Klicka **Spara**.

*Obs!* Du kan *inte* ändra det konto som du är inloggad på!

# **1. Inledning**

Lön Lights **Almanacka** är en enkel kalender och hittas i startmenyn. Där kan man skriva in saker man behöver komma ihåg eller ha koll på. Almanackan är en extra funktion som kan användas om man finner den praktisk, men är inget måste.

Almanackan består av en veckoöversikt med påminnelse om:

- Skattedeklarationsdatum
- Bevakningar
- Lönekörningar
- Moms
- Företagsdeklaration
- Bokslut (visas i vänstra kolumnen)

De fyra sistnämnda, d.v.s. Lönekörningar, Moms, Företagsdeklaration och Bokslut, kallas för så kallade "Egna rader" och dessa kan man själv ändra under **Inställningar**-**Almanacka**. Det går också bra att lägga till egna rubriker om man vill.

Överst visas veckodagarna. Man bläddrar i almanackan genom att klicka på de grå pilarna, för att antingen hoppa mellan veckor eller månader.

#### **"Egna rader" bevakas ej!**

Det som skrivs i almanackan på s.k. "egna rader" kommer inte att fungera som en bevakning. Alltså, det kommer inte upp någon automatisk påminnelse.

Det är du som bestämmer vad som ska stå i almanackan.

Ingen text läggs in automatiskt, d.v.s. de datum du vill markera får du själv skriva in en text på.

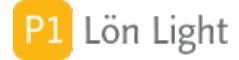

# **Skapa bevakning**

Man kan skapa bevakningar i almanackan. På rad 2 visas bevakningar. Se bilden nedan.

Om du vill skapa en ny bevakning för t. ex. måndagen 13-02-18 klickar du på raden med det tomma krysset och skriver.

Not: En bevakning som skapas på detta sätt är inte kopplad till något objekt. Skapar du t. ex. en bevakning på en löntagare så kopplas bevakningen till löntagaren. (Detta gör du under **Löntagare**, sedan fliken **Bevakningar** nere till höger.)

#### **Skriva i "egna rader"**

För att skriva i s.k. "egna rader" (t.ex. Lönekörningar, Moms, Företagsdeklaration och Bokslut) ställ helt enkelt in markören och skriv.

# **Ändra rubriker i "egna rader"**

- 1. Gå till **Inställningar** i startmenyn.
- 2. Klicka på **Almanacka**. Där visas rubrikerna för "egna rader".
- 3. Redigera texten, eller lägg till **Ny rad** med knappen. Röda krysset raderar en rad.

## **1. Inledning**

Man kommer till inställningarna via knappen **Inställningar** i startmenyn. För att ändra dessa krävs administratörsbehörighet.

Det finns väldigt många inställningar som kan göras och inställningarna gör att programmet kan anpassas efter egna önskemål. Det finns även ett flertal uppgifter som oftast ställs in en gång för alla. Inställningarna har också flera flikar som innehåller uppgifter om företag, arbetsgivaravgifter, licensägare m.m. (Dessa används på flera ställen i programmet.) Den förklarande texten på skärmbilderna är fyllig och ofta är det relativt klart vad en inställning åstadkommer.

## **Fliken Almanacka**

Här styr man vilka rader som ska visas i almanackan.

## **Fliken Autostart**

Vid installation av Lön Light startar programmet automatiskt utan krav på lösenord. Detta är bekvämt men inte särskilt säkert. En person som kommer åt din dator och kan starta den, kan då även sannolikt starta Lön Light och se allas löner, vilket kanske inte är att anse som säkert.

Om man vill höja säkerheten ett steg kan man ta bort autostart-funktionen, men då måste man först skapa ett konto med administratörsbehörighet så man kan starta Lön Light med lösenord. (Läs exempelvis avsnitten "Lägga till användare" och "Nytt användarkonto".)

Om du vill stänga av automatisk start av Lön Light och logga in med lösenord istället:

- 1. Se till att du har ett konto med adminstratörsbehörighet.
- 2. Ta dig till startmenyn.
- 3. Klicka på **Inställningar**.
- 4. Klicka på fliken **Autostart**.
- 5. Klicka på knappen **Ta bort autostart**.
- 6. Ange korrekta inloggningsuppgifter för ett adminkonto i den frågedialog som visas.

Not: Tappar du bort inloggningsuppgifterna till ditt konto så kommer du inte in i Lön Light, utan behöver då kontakta Lön Light supporten och be att få programmet upplåst. Se www.lonlight. se.

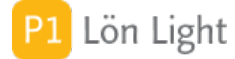

### **Fliken Belopp & procent**

Här finns det som skattemyndigheten, d.v.s. Skatteverket (SKV), kallar för just belopp och procent. Det gäller sociala avgifter, regionala avdrag, milersättning och traktamenten.

I inställningarna finner du detta:

- "Välj år": Genom att skriva ett årtal i rutan kan man se de värden som gäller för det valda året. Plus- och minusknapparna bläddrar årtal.
- "Regionalt avdrag": De procenttal och maxbelopp som gäller för det valda året. Fastställs varje år av SKV. Används på skattedeklarationen.

• "Bilersättning": Grundbeloppet i kr per mil. Detta belopp överförs till lönespecifikationen när den skapas.

• Tabeller över skatt för engångsbelopp och sociala avgifter.

• Knappen **Återställ**, som återställer alla uppgifter för valt år (så som de var när Lön Light levererades).

Not: En löntagare kan ha andra belopp för milersättning och traktamenten på sitt löntagarkort. Se avsnittet "Löntagare".

För mer detaljer: Se avsnitt "Sociala avgifter" och/eller "Belopp & procent".

#### **Fliken Företag**

Här finns de företag man kan betala ut lön från. Din licens bestämmer hur många du kan ha. Genom att klicka på den grå pilen får du företagskortet med alla uppgifter om företaget.

Vid leverans av Lön Light finns ett demoföretag upplagt: Företaget AB med organisationsnummer 5560000-0100. Om din licens medger endast ett företag så kan du gå in och ändra uppgifterna på företagskortet och använda demoföretaget.

I fältet "Egna noteringar" under fliken **Företag** kan skriva vad man vill, som ett slags "Kom ihåg".

För mer detaljer: Se avsnittet "Företag".

#### **Fliken Kontering**

Här visas hur de olika grupperna av anställda konteras. Varje beloppsrad på lönespecifikationen kan konteras. Klicka på raderna under rubriken "Välj kontogrupp" för att se hur just de olika grupperna konteras.

Not: Man ska ha klart för sig att detta är ett svårt avsnitt. Man måste vara bokföringskunnig för att kunna ändra dessa inställningar på ett meningsfullt sätt.

För mer detaljer: Se avsnittet "Kontering".

VIKTIGT: Olika löntagare ( t ex tjänstemän och företagsledare) måste konteras olika. Därför finns det olika kontogrupper. När du ändrar kontering för t ex en företagsledare så måste du ändra rätt kontogrupp. Ändrar du kontering för gruppen tjänstemän påverkas inte konteringen av företagsledarens lönespecifikation.

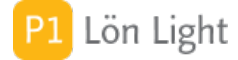

### **Fliken Kontoplan**

Här finns alla konton som kan användas när man bestämmer hur en lönespecifikation ska konteras.

Du kan i inställningarna här:

- lägga till ett konto: Klicka på knappen **Nytt konto**, ange kontonummer och benämning.
- ta bort ett konto (som inte används): Klicka på röda krysset i listan.
- återställa konton och kontoplanen: Klicka på knappen **Återställ**. Kontoplanen blir nu precis som den var när Lön Light levererades. Egna tillagda konton tas även bort.

För mer detaljer: Se avsnittet "Kontering".

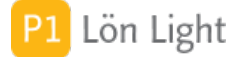

#### **Fliken Licens**

Här finner du tre sektioner angående licensen: ägare, nummer och giltighet.

#### Licensägare:

Detta är den organisation som innehar Lön Light-licensen, d.v.s. ägaren.

• "Organisationsnr": Måste fyllas i om man har ett licensnummer. Kan vara tomt om man kör gratislicensen med max 5 löntagare.

• "Enhetsnr": Används om man har flera Lön Light-licenser inom samma organisation, t. ex. två kontor på två olika orter med samma organisationsnummer som har varsin Lön Light.

#### Licensnummer:

Ditt licensnummer styr antal löntagare, antal företag och vilka extra funktioner du har tillgång till och hur länge din licens gäller. Ett licensnummer är kopplat till organisationsnumret, så ett visst licensnummer kan alltså endast användas med angivet organisationsnummer. Licensnumret återfinns även under fliken **Uppgifter** i **Inställningar**.

• "Automatiskt": Denna funktion hämtar automatiskt nytt licensnummer om ikryssad. Vid automatisk hämtning av licensnummer och kontroll av om en senare version av programmet finns, används just organisationsnummer och enhetsnummer i anropet mot licensservern. I anropet bifogas tekniskt systeminformation: programversion, systemplattform, systemversion, anropande behörighetsgrupp och vem som anropar.

• "Systeminfo": Bifogar information vid hämtning av licensnumret så att vi lättare kan hjälpa dig om problem uppstår. Systeminformationen döljs i anropet om krysset för Systeminfo bockas ur. Personlig information överförs inte.

#### Licensens giltighet:

Fylls i automatiskt och visar vad ditt licensnummer ovan medger. När ett korrekt licensnummer skrivits in i, eller hämtats till, rutan ovan så visas texten "Giltigt" som licensstatus i denna sektion. Antal användare och sista giltighetsdag räknas ut och visas. Licensnumret kan även styra en mängd andra funktioner som dock inte visas här.

Olika licenser och olika versioner: Det finns följande olika licenser:

Gratisversion: Lön Light utan köpt licensnummer. Gratislicens gäller med begränsningar\*) fram till sista juni nästa år (räknat från det år som Lön Light avser i sitt versionsnr) Finns endast för Windows.

Demoversion: Lön Light utan köpt licensnummer. Gratislicens gäller utan begränsningar i 45 dagar räknat från när du startade Lön Light första gången. Finns bara för macOS.

Fullversion eller Giltig licens: Lön Light med köpt licensnummer. Giltig licens gäller utan begränsningar så länge som licensnumret anger (oftast till 15 feb nästa år). Finns för både Windows och macOS.

Begränsningar i gratisversionen:

- Inga lönespecifikationer eller inkomstuppgifter per mail i PDF-format
- Inga filer till Skatteverket, FORA eller banken
- Inga SIE filer
- Ingen företagsimport från annan Lön Light
- Ingen lönefilsimport
- Ingen funktion för Fråga om skatteavdrag mot Skatteverket
- Ingen inläsning av nya bilmodellen
- Inga anställningsbevis

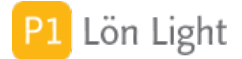

### **Fliken Mail**

Här kan man ställa in om man vill ha egen lydelse på e-postrubriker och texter för lönespecifikationer och kontrolluppgifter, samt lite grundinställningar.

#### Grundinställningar:

• **Destination för PDF-filer**: Här bestämmer man var PDF-filerna (lönespecifikationer och kontrolluppgifter) som exporteras ska hamna, på skrivbordet eller i mappen Mina dokument.

• **Eventuell undermapp för PDF**: Om man vill samla alla PDF dokument i en mapp kan man ange den mappens namn här.

• **Maila inte, skapa endast PDF-filer**: Krysset gör att PDF:er skapas men ingen e-post. Är krysset urbockat så skickas även e-post iväg direkt via din e-postklient.

#### Lönespecifikationer och Kontrolluppgifter:

Genom att använda koder i texten kan man få infogat t. ex. år och datum, automatiskt. Det vill säga, du behöver inte skriva in datum och år själv manuellt utan Lön Light fixar det åt dig. Nedan förklaras hur respektive sektions koder ger ny text.

#### *Lönespecifikationer:*

Kod: Ger: <datum> Lönespecifikationens datum <år> Lönespecifikationens år

#### *Kontrolluppgifter:*

Kod: Ger: <datum> Dagens datum<br>
<år> Kontrolluppgift Kontrolluppgiftens år

## **Fliken System**

Här kan du ändra startmenyns position vid start, om du vill att startmenyn skall placeras på något särskilt ställe när du startar systemet.

Knappen **Använd nuv. fönsterposition** sparar fönstrets aktuella läge (koordinater) i rutorna X position och Y position.

## **Fliken Version**

Här kan man kontrollera om det finns en senare version av Lön Light.

• "Kontrollera"-rutan: Om ikryssad så kontrolleras om det finns en ny version varje gång man startar Lön Light.

• "Systeminfo"-rutan: Om ikryssad så bifogas information om version och operativsystem vid versionskontroll, så att vi lättare kan hjälpa dig om problem uppstår.

- "Versionsinfo": Visar ett meddelande om ny version finns tillgänglig.
- "Kontrollerades": Tidpunkt då senaste kontrollen gjordes.
- **Kontrollera nu**-knappen: Kontrollerar om du har senaste versionen av Lön Light.

• "Fråga inte om uppdatering"-rutan: Om krysset saknas *och* det finns en ny version tillgänglig, kommer man få en fråga om man vill uppdatera. Sätter man ett kryss här kommer frågan inte komma upp.

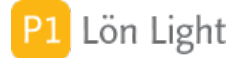

# **Fliken Övrigt**

Här finns samlat lite diverse information som kan behöva ställas in.

#### I vänstra kolumnen, uppifrån och ned:

• **Destination för exportfiler**: Här bestämmer man var filerna som exporteras ska hamna, antingen på skrivbordet eller i mappen Mina dokument. Exporter omfattar bl. a. Lönefil till banken, skattedeklarationsfil och inkomstuppgifter till Skatteverket.

• **Automatisk säkerhetskopiering vid avslut**: Här kan man välja på Automatiskt, Fråga eller Nej. Rekommendationen är Automatiskt.

• **Destination för säkerhetskopior**: Här bestämmer man var säkerhetskopiorna ska hamna, antingen på Skrivbordet, i mappen Mina dokument eller Annan.

• **Eventuell undermapp för säkerhetskopior**: Om man vill samla säkerhetskopiorna i en mapp kan man ange den mappens namn här.

• **Typ av passageavgift vid bilförmån:** Här väljer man "Trängselskatt" eller

"Infrastrukturavgift" (eller ingendera).

• **Sorteringsordning för löntagare:** Bestämmer i vilken ordning löntagarlistan sorteras. Ger sex olika alternativ.

• **Öppna anteckningsblocket automatiskt vid start:** Ett kryss gör att Anteckningblocket öppnas automatiskt när man startar Lön Light.

• **Varna inte för Växastödet:** Ett kryss gör att alla varningar om att man har flera löntagare undertrycks.

• **Max antal för Växastödet:** Maximalt antal tillåtna löntagare (och löner per månad) med arbetsgivaravgift nr 2 Växastöd.

• **Slutdatum för Växastödet:** Sista datum då Växastöd gäller. Anges på formen ÅÅÅÅ-MM-DD.

• **Rätta inte felaktiga arbetsgivaravgifter**: Ett kryss här gör att dialogrutor om felaktiga arbetsgivaravgifter inte visas.

• **Rätta felaktiga arbetsgivaravgifter utan frågor**: Rättning sker utan att fråga, vilket är en s.k. tyst rättning.

#### I högra kolumnen, uppifrån och ned:

• **Skattemyndighetens bankgironr**: Ändras sällan eller aldrig.

• **Fönsterstorlek**: Om man upplever att lönespecifikationerna har för liten text på bildskärmen kan man välja 150 här. De visas då i ett större format.

• **Bevakningsintervall**: Styr hur ofta bevakningarna ska kontrolleras. Om man väljer 0 så sker ingen automatisk kontroll. Se avsnittet "Bevakningar".

• **Lås deklarationer automatiskt**: Krysset aktiverar funktionen att skattedeklarationer låser sig automatiskt dagen efter att skattedeklarationen ska vara inlämnad.

• **Startår**: Det tidigaste året man kan backa till när man bläddrar bland löner och inkomstuppgifter. Normalt 2019, men om man använt Lön Light länge så vill man kanske kunna se tidigare löner.

• **Standard löneutbetalningsdag**: Den dag som lönespecifikationerna får som standarddag.

• **Justera till närmaste vardag före:** Detta kryss gör att utbetalningsdagen ovan justeras till närmaste vardag före angiven utbetalningsdag.

• **Varna om grundlön saknas**: Om man glömt att fylla i fälten "Månadslön" eller "Timlön à" på löntagarkortet så får man en varning när man gör en ny lön. Denna varning kan kopplas ur om man vill genom att ta bort detta kryss.

• **Använd förenklad sjukfunktion utan kalender**: Gör att endast en fråga kommer upp i stället för en kalender.

• **Visa lönerapporter för brutet räkenskapsår**: Om du har brutet räkenskapsår vill du kanske att löner som tillhör olika år ska visas på samma sida i lönerapporter. Då ska du sätta ett kryss här. Om kryss saknas är standardinställningen att lönerapporter visas med en ny sida per år och man får då inte se totalsummeringen.

• **Stäng av meddelandet om semesterknappen**: Om inte vill ha påminnelse om den inbyggda semesterfunktionen (som finns under knappen Semester på lönespecen) sätter du kryss här.

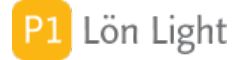

# **Förenklad sjukfunktion**

Finns under **Inställningar**, fliken **Övrigt**, i högerkolumnen.

Om man inte tycker om att arbeta med kalendern för inmatning av sjukdagar finns det en förenklad funktion som endast frågar efter antal timmar/dagar.

Normalt visar knappen **Sjuk** på lönespecifikationen en kalender där man kan klicka på dagarna och markera sjukdag. Om man föredrar den enklare varianten där man man bara matar in timmar/dagar så sätter man kryss i rutan "Använd förenklad sjukfunktion utan kalender". **Sjuk**knappen kommer då visa en enkel frågeruta istället för en kalender.

### **Koppla bort Växa varning**

Om du *inte* vill få varningar ifall du har flera löntagare/löner som har Växa-stöd så kan den varningen kopplas bort.

Gör så här:

Gå till Inställningar-Övrigt Leta upp kryssrutan: **Varna inte för Växastödet** Klicka i krysset

(Ett kryss här gör att alla varningar om att man har flera löntagare med Växastöd undertrycks).

# **Lås deklarationer automatiskt**

Finns under **Inställningar**, fliken **Övrigt**, i högerkolumnen.

Väljer man automatisk låsning genom att kryssa i detta kryss så kommer skattedeklarationer äldre än 2 månader att låsas automatiskt.

Om man inte har denna funktion aktiverad, och sedan kryssar för den, kommer alla äldre skattedeklarationer att låsas omedelbart.

När man deaktiverar denna funktion sker ingen upplåsning av gamla deklarationer.

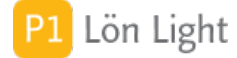

### **Max antal Växastöd**

ibland ändras av politiska skäl maximala antalet löntagare som får ha Växastöd. Så skedde under en period 2020. Man kan ändra max antal tillåtna löntagare och löner om det behövs.

Gör så här:

Gå till Inställningar-Övrigt Leta upp fältet: **Max antal Växastöd** Skriv in önskat antal (minst 1)

Not 1: Max antal Växastöd gäller både för löntagare och antalet löner för en månad. Ändring av antalet påverkar varningen på båda ställen,

Not 2: Om du väljer fel antal tillåts fler löntagare än accepterat att ha arbetsgivaravgift nr 2 på löntagarkortet. När filen för arbetsgivardeklaration framställs kommer ingen varning att utfärdas, men filen kommer inte bli godkänd av Skatteverket.

Not 3: Lön Light tillåter bara en lön per löntagare och månad med arbetsgivaravgift nr 2. Man kan inte ha 2 löner med arbetsgivaravgift nr 2 samma månad.

### **Skapa endast PDF-filer**

"Maila inte, skapa endast PDF-filer" är en ruta som finns under **Inställningar-Mail**. Om den är ikryssad skapas endast PDF-filer av lönespecifikationer eller kontrolluppgifter, och ingenting kommer längre att mailas när man klickar på knappar som ska maila, ex. **Maila** (på lönespecifikationen) eller **Maila visade** (under knappen **Löner**).

Typiskt användningsområde för denna kryssruta är om:

• den e-postklient man använder inte klarar att ta emot PDF-filerna, t.ex. Gmail.

• man vill maila flera PDF-filer till en och samma löntagare i ett mail, genom att ladda ned PDFfilerna först till en mapp och manuellt skicka dem vidare.

#### **Slutdatum Växastöd**

Slutdatum för Växastöd ställs in under Inställningar men kan komma att ändras i enlighet med politiska beslut.

Man kan ändra slutdatum om det behövs.

Gör så här:

Gå till Inställningar-Övrigt Leta upp fältet: **Slutdatum Växastöd** Skriv in datum på formen ÅÅÅÅ-MM-DD eller välj i kalendern som visas.

## **Standard löneutbetalningsdag**

Finns under **Inställningar**, fliken **Övrigt**, i högerkolumnen.

Normalt får man lön den 25:e varje månad. I rutan "Standard löneutbetalningsdag" kan man dock sätta ett annat datum om man vill, t. ex. 18. Värdet man anger här kan dock endast vara mellan 1 och 28. (29-31 tillåts inte eftersom inte alla månader har dessa dagar.) Rutan kan heller inte lämnas tom, utan sätts då automatiskt till 25.

När en lönespecifikation skapas så får den ett utbetalningsdatum automatiskt som styrs av fältet "Standard löneutbetalningsdag".

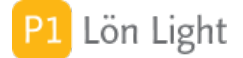

### **Startår**

Finns under **Inställningar**, fliken **Övrigt**, i högerkolumnen.

Detta är det tidigaste år man kan backa till när man bläddrar med plus/minusknapparna på löntagarkortet och lönelistan. För skattedeklarationerna är tidigaste året man kan backa till 2012. För kontrolluppgiften KU10 finns endast stöd för 2019 och 2020.

Normalt är startår satt till 2012 vid leverans. Det vanligaste i de fall man vill ha ett annat startår, är att man uppdaterar från en äldre Lön Light. Startåret sätts automatisk om till året för första lönespecifikationen när man uppdaterar från en gammal Lön Light (gammal = 2013.2 eller tidigare).

# **Systeminformation**

Finns under **Inställningar**, fliken **Version** *och* **Licens**.

Vid automatisk hämtning av licensnummer och kontroll av om en senare version av programmet finns, används organisationsnummer och enhetsnummer i anropet mot licensservern. I anropet bifogas tekniskt systeminformation: programversion, systemplattform, systemversion, anropande behörighetsgrupp och vem som anropar. Systeminformationen döljs i anropet om krysset "Systeminfo" bockas ur. Personlig information överförs inte.

#### **Varna om grundlön saknas**

Finns under **Inställningar**, fliken **Övrigt**, i högerkolumnen.

Normalt sätter man ett lönebelopp på en löntagare. Det gör man under fliken **Grundbelopp** på löntagarkortet genom att fylla i antingen fälten Månadslön eller Timlön. Om båda är tomma så blir det ingen lön på lönespecifikationen, utan den blir tom.

Om man vill, kan man med detta kryss få en varning när detta inträffar och påminnas om att sätta månadslön eller timlön.

Genom att kryssa ur inaktiverar man varningen och blir inte påmind om detta.

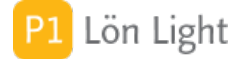

# **Villkor Fråga om skatteavdrag**

Det finns villkor förknippade med användning av tjänsten "Fråga om Skatteavdrag" som Skatteverket tillhandahåller. I stort sett går villkoren ut på att förhindra missbruk av tjänsten.

Villkoren visas dels första gången man använder funktionen, men finns sedan att läsa om man klicka på hjälpbubblan vid krysset som heter "Godkända villkor för Skatteverkets tjänst Fråga om skatteavdrag" under **Inställningar**, fliken **Övrigt.**

Sammanfattning av de viktigast punkterna i villkoren:

• Funktionen får endast användas för ändamålet att inhämta information för att kunna göra skatteavdrag på ersättning som utbetalas till Löntagare, alla andra ändamål är inte tillåtna. • Funktionen får endast användas på en dator, eller annan teknisk utrustning, som befinner sig

i EU/EES-området.

• Tjänsteleverantören tillhandahåller driften av tjänsten och ansvarar för tillgängligheten. (Se www.skatteverket.se)

• Lön Light kan inte hållas ansvarig för driftsstörningar.

- Arbetsgivaren har personuppgiftsansvaret för att uppgifterna hanteras korrekt.
- Arbetsgivaren förbinder sig att inte teknisk manipulera eller störa funktionen med t.ex. skadlig kod.

• Arbetsgivaren förbinder sig att inte offentligt publicera uppgifter som Funktionen tillhandahåller.

Not: Om man kryssar ur att man godkänt villkoren så visas villkoren igen nästa gång man försöker använda funktionen.

# **1. Specialmenyn**

Via baksidan av startmenyn (vilken du hittar genom att klicka på den **oranga**, kvadratiska knappen nere till vänster) kan man välja **Special** (*eller* den grå, kvadratiska knappen med ett " s"). Då visas en ny uppsättning knappar som omfattar en del funktioner som sällan används men som är viktiga. (För att ta dig tillbaka till startmenyn klickar du på **Klar**.)

Här kan man nå:

- **System**: Visar grundläggande teknisk information.
- **Knappnamn**: Gör det möjligt att ha en egen knappuppsättning.
- **Kontroll**: Kontrollerar och/eller reparerar databasens struktur.
- **Loggar**: Teknisk information om händelser.
- **FM felkoder**: Förklaring till vissa felkoder som kan förekomma.
- **Forakoder**: Koder som används på löntagaren när man rapporterar till Fora.
- **Importlogg**: Vad som importerats till Lön Light.
- **Länder**: Förteckning över länder i världen.
- **Postorter**: Lista över svenska postorter.
- **Ftg import**: Import av ett annat företag från en annan Lön Light.
- **Exportlogg**: De filer som exporterats.
- **Lev konfig**: Raderar allt och återställer Lön Light som den var vid leverans.

• **Avmarkera**: Tar bort markeringen av att detta är en gammal Lön Light så man slipper den speciella startbilden.

## **Inloggningar**

Här visas alla inloggningar som skett i systemet. Man ser tidpunkter och vem.

Hittas genom att klicka på:

- 1. Den **oranga**, kvadratiska knappen (nere till vänster i startmenyn)
- 2. Knappen **Special** (*eller* den grå, kvadratiska knappen med ett "s")
- 3. Knappen **Loggar**
- 4. Högra fliken **Inloggningar**

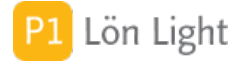

#### **Knappnamn**

Knapparnas benämning och placering i startmenyn har en viss logisk ordning. Ibland kan man i den egna organisationen tycka att en annan placering och eventuellt också en annan benämning vore mer adekvat. För att kunna ändra bland knapparna måste man vara inloggad som administratör.

Nu visas en skärmbild där man ser fram-, baksidan och specialdelen av menyn. Knapparna visas och bredvid till höger om knappen visas knappens funktion.

Namnet på en knapp kan man ange efter eget tycke. Kanske vill man att knappen **Företag** skall heta "Kunder" i stället. Man kan då genom att klicka på knappen ange önskat namn (text) för knappen. Bredvid väljer man funktionen. Funktionens namn kan man inte ändra.

Knappen **Standard** återställer alla knappar till ursprungligt leveransskick.

Not: Observera att man bör vara lite försiktig. Det går att ändra på alla knappar i menyn. Om man t. ex. tar bort funktionen **Knappnamn** blir det svårt att återställa till ett användbart skick.

Hittas genom att klicka på:

- 1. Den **oranga**, kvadratiska knappen (nere till vänster i startmenyn)
- 2. Knappen **Special** (*eller* den grå, kvadratiska knappen med ett "s")

3. Knappen **Knappnamn**

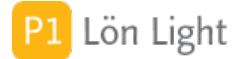

### **Kontroll**

Med denna funktion kan du kontrollera och reparera Lön Light.

#### Följande kontroller görs:

• Att inga poster saknar korrekt koppling (exempel: en lön som är kopplad till en löntagare som inte finns).

- Att minst ett företag finns.
- Att inga företagsdubbletter finns.
- Att alla upplagda företag har korrekta organisationsnummer.
- Att alla löntagare är kopplade till ett företag som existerar.
- Att alla löner är kopplade till ett företag som existerar, och en löntagare som existerar.
- Att alla arbetsgivardeklarationer är kopplade till ett företag som existerar.
- Att alla inkomstuppgifter är kopplade till ett företag som existerar, och en löntagare som existerar.
- Att alla interna nummer som kollar ihop posterna är korrekta.

Använd denna funktion om du misstänker att Lön Light blivit skadat, t. ex. vid vid ett oförutsett strömavbrott.

Du kan med fördel använda denna funktion innan du importerar ett företag från en Lön Light till en annan. Om kontrollen inte hittar några fel i vare sig källan eller destinationen är sannolikheten mycket hög att importen kommer gå bra. Du kan också använda reparationsfunktionen om en företagsimport inte blivit korrekt, t. ex. kanske datorn hängt sig under importen.

Under fliken **Reparera** kan man reparera felaktigheter. Reparationen innebär att föräldralösa poster (t. ex. en lön som saknar löntagare) raderas. Om reparationsfunktionen finner fel i de interna löpnumren så rättar den till dessa fel om det är möjligt.

Vid reparation skapas först en säkerhetskopia. Den hamnar där du bestämt att säkerhetskopior ska hamna, se särskilt avsnitt om säkerhetskopiering.

#### **Kontroll** hittas genom att klicka på:

- 1. Den **oranga**, kvadratiska knappen (nere till vänster i startmenyn)
- 2. Knappen **Special** (*eller* den grå, kvadratiska knappen med ett "s")
- 3. Knappen **Kontroll**

#### **Postorter**

Detta register håller reda på alla postnummer, län och kommuner.

Huvudanvändningen av postorterna är att få postorten inskriven med automatik. I fältet Postnr på t. ex. löntagarkortet, kan du skriva postnumret varvid rätt postort skrivs in om den hittas i registret **Postorter** (som hittas under specialmenyn).

Om du skriver in ett postnummer och postorten inte visas - kontrollera om du skrivit rätt nummer. Det kan också vara så att postverket ändrat postnumret.

# **System**

Visar grundläggande teknisk information.

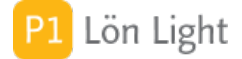

### **Systemloggen**

Alla viktigare händelser sparas i en loggbok som kallas **Loggen**.

#### Exempel på händelser:

- Nytt semesterår
- Utgånget licensnummer som tas bort
- Uppdateringar
- Tekniska fel som uppstår
- Leveranskonfigurering

#### Systemloggen hittas genom att klicka på:

- 1. Den **oranga**, kvadratiska knappen (nere till vänster i startmenyn)
- 2. Knappen **Special** (*eller* den grå, kvadratiska knappen med ett "s")
- 3. Knappen **Loggar**

# **1. Inledning**

Löntagare är alla de personer som du betalar ut lön till. Du når dem genom att klicka på knappen **Löntagare** i startmenyn.

När du börjar finns en påhittad testperson, "Helmer Bryd", som du kan testa med om du vill. Denna påhittade person kan du radera senare när du känner att du provat färdigt.

### **Annan utbetalningsdag**

Så här ändrar man till annan utbetalningsdag på lönespecifikationen:

- Gå till löntagarkortet
- Skapa en lönespecifikation
- Klicka på datumet under Utbetalningsdag, uppe till höger på lönespecen
- Välj önskat datum i kalendern som dyker upp
- Fyll i lönespecifikationen som vanligt
- Klart

## **Annat id nr (fält)**

#### Under fliken **Kontrolluppgiftsinfo**.

Annat id nummer (fältkod 224) och organisationsnamn (fältkod 226) används när både personnummer och födelsetid saknas. Avser uppgiften juridisk person som saknar svenskt organisationsnummer ska fältet "Annat id nr" fyllas i. Det finns inga utformningskrav. Dessutom ska organisationsnamn, gatuadress, postnummer samt postort anges för personen.

För enstaka undantagsfall där såväl person-/samordningsnummer som födelsetid saknas för fysisk person kan man även använda fältet "Annat id nr" (fältkod 224) för dessa.

Max 20 tecken får skrivas i fältet "Annat id nr".

Om personnummer/födelsedatum finns måste detta fält lämnas tomt.

# **Anställningsnr (fält)**

Finns uppe till höger på löntagarkortet (i Personinfo-sektionen), och är ett fält där man kan fylla i anställningsnummer. Visas på lönespecifikationen och i listan över anställda. Fältet kan lämnas tomt om man vill.

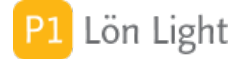

#### **Arbetsplatsadress och ort**

Enligt nya regler inför 2023 ska arbetsplatsens adress anges i arbetsgivardeklarationen om löntagaren har en fast arbetsplats.

Skatteverket skriver:

"Du som arbetsgivare ska från den 1 januari 2023 lämna uppgift om arbetsplatsens adress och arbetsplatsens ort om den anställda bara haft ett tjänsteställe under redovisningsperioden. En anställd kan bara ha ett tjänsteställe hos en och samma arbetsgivare. Huvudregeln är att tjänstestället är där den anställda utför huvuddelen av sitt arbete."

På löntagarkortet har tillkommit två nya fält och en kryssruta för att hantera detta. Se bild.

Rutorna är: Arbetsplatsadress - blir gul om den ej är ifylld och krysset "Ej fast" är urkryssat Arbetsplats ort Ej fast

Exempel 1: Ada har en fast arbetsplatsadress som är Gågatan 4 i Stavgårds by. Gå till löntagarkortet och skriv in "Gågatan 4" (utan citattecken) i rutan Arbetsplatsadress och "Stavgårds by" i rutan Ort.

Exempel 2: Alla på jobbet har samma fasta arbetsplatsadress. Använd då funktionen som finns under Lista-Löntagare-Funktioner som heter "**Arb. adress**". Se särskilt avsnitt om denna funktion.

Exempel 3: Ingen har fasta arbetsplatsadress. Använd funktionen "**Arb. adress**" som finns under Lista-Löntagare-Funktioner. Se särskilt avsnitt om denna funktion.

Exempel 4: Fredrik är jämt ute och flänger. Han har ingen fast adress. Sätt kryss i rutan "**Ej fast**".

Om löntagaren saknar fast arbetsplatsadress under en redovisningsperiod (= en månad) kryssar man i rutan "**Ej fast**"

VIKTIGT: För att du ska kunna göra en lön för en löntagare måste adress och ort finnas angivna på löntagarkortet, eller så måste krysset "Ej fast" vara ikryssat.

Not 1: Arbetsplatsadress och Arbetsplats ort får gul bakgrundsfärg om de inte är ifyllda och krysset "Ej fast" är urkryssat

Not 2: Arbetsställenr är inte att förväxla med arbetsplatsens adress

## **Arbetsställenr (fält)**

Arbetsgivare som bedriver verksamhet vid fler än ett arbetsställe ska ange arbetsställenummer. De har en förteckning (Arbetsställenummer info $\Box$ r kontrolluppgiftsredovisning och arbetsgivardeklaration) o $\square$ ver sina arbetsställen och arbetsställenummer från SCB.

I rutan "Arbetsställenr" på löntagarkortet, under fliken **Kontrolluppgiftsinfo** kan man ange denna sifferkod om man vill. Den används på kontrolluppgiften KU10 och när man redovisar arbetsgivardeklaration på individnivå.

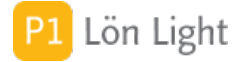

# **Automatisk sjuklön & avdrag**

För att använda den automatiska beräkningen av sjukavdrag och sjuklön för anställda med månadslön:

- 1. Gå till löntagarkortet.
- 2. Kontrollera att fältet Löneperiod är "Månadslön" under fliken **Löneinformation**.

3. Klicka på fliken **Grundbelopp**-**Kontant lön/ersättning**.

4. Kontrollera att belopp för månadslön är ifyllt i fältet.

5. Fyll i genomsnittligt antal arbetstimmar per månad i fältet "Snittarbetstid/mån h" (vanligast

är 173,33 men även 172,5 och 166 förekommer).

Om fältet Löneperiod är "Månadslön", belopp för månadslön är ifyllt och snittarbetstiden är ifylld beräknas sjuklönen, karensavdraget och sjukavdraget per timme automatiskt. För att visa detta visas en textinformation om att automatisk beräkning görs och beräknade belopp.

Vill man ha egna belopp går det att fylla i rutorna som vanligt. Eget ifyllt belopp har företräde.

Med den automatiska beräkningen påslagen (eller egna belopp) skriver man på själva lönespecifikationen gällande sjukfrånvaro:

1. Skriv antal karenstimmar på raden "Karensavdrag", kolumnen "Timmar" (under sektionen Avdrag)

2. Skriv antal sjuktimmar, exkl. karenstimmar, på raden "Sjukavdrag", kolumnen "Timmar" (under sektionen Avdrag)

3. Skriv totalt antal sjuklönetimmar på raden "Sjuklön", kolumnen "Timmar" (under sektionen Kontant lön/ersättning)

Exempel: Rolf har varit sjuk en vecka = 5 dagar. Fyll då i "8" i "Karensavdrag" och "40" i "Sjukavdrag" samt "40" i "Sjuklön" i kolumnen timmar. Beloppen beräknas automatiskt.

*Tips!* Använd knappen **Sjuk** på lönespecifikationen så blir det ännu enklare.

Den automatiska beräkningen görs även för VAB, föräldraledighet och tjänstledighet.

Not 1: Den automatiska beräkningen fungerar endast för månadslön.

Not 2: Genomsnittligt antal arbetstimmar per månad för en heltid bestäms av vilket avtal som gäller för den anställde.

Not 3: Man kan ha eget belopp på de man vill av de fyra som autoberäknas (sjuklön, sjukavdrag, VAB-avdrag, föräldraledighetsavdrag och tjänstledighet), d.v.s. det går bra att

blanda.

Not 4: Om man anger deltidsprocent visas en uträknad snittarbetstid för motsvarande deltid. Not 5: Fältet "Snittarbetstid/mån h" ska motsvara heltid.

Not 6: Avdraget för karensavdrag och sjukavdrag är behöver inte vara samma. Se särskilt avsnitt om nya regler för karensavdrag fr. o. m. 2019-01-01.

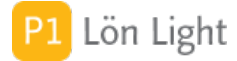

### **Beräkna bilförmån - enkelt exempel**

Läs först avsnittet "Beräkna bilförmån - per månad" och lär dig hur man gör.

Exempel: Helge har firmabil som inte används i tjänsten. Det är en 2017 Mercedes GLE 220 d 4MATIC extrautrustad för 20000 kr. Vilket förmånsvärde gäller för 2018?

Så här gör du:

- 1. Välj inkomstår 2018 med årtalsväljaren under fliken **Löneutbetalningar**
- 2. Klicka fram beräkningsrutan (knappen **Beräkna** under fliken **Grundbelopp-Förmåner**)
- 3. Klicka på **Rensa** om den knappen syns (tar bort tidigare värden)
- 4. Klicka på förstoringsglaset.
- 5. Välj år 2017 med plus- och minusknapparna

6. Skriv Mercedes glc direkt, utan att klicka någonstans. Nu visas cirka 30 bilkoder, överst finns modellkoden 17MB258 med ett nybilspris på 412 900 kr.

- 7. Klicka på den raden. På beräkningsfliken fylls värden i automatiskt.
- 8. Skriv in värdet av extrautrustning 20000 kr.
- 9. Bilen registrerades 1 juni 2017 så Bonus-Malus gäller inte. Välj "Nej".

Uträkningen görs och förmånsvärdet blir 5416 kr.

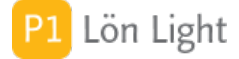

# **Beräkna bilförmån - per månad**

Gör så här:

- 1. Gå till Löntagarkortet, fliken **Grundbelopp-Förmåner**
- 2. Se till att aktuellt inkomstår är valt (under fliken **Löneutbetalningar**)
- 3. Klicka på knappen **Beräkna** (bil-ikonen, bredvid fältet Bilförmån)

Nu visas en större vit utfallande yta där alla de fält som behövs för att beräkna bilförmånen finns. Om det finns en förmån beräknad redan så kan du ta bort den genom att klicka på knappen **Rensa**.

Anvisningar hur man går tillväga finns nu med röd text i mitten.

4. Välj en bil genom att klicka på knappen med förstoringsglaset på (i fältet Bilkod). En lista med bilmodeller visas och du kan söka genom att bara skriva bilmärket, t.ex. "Mercedes". 5. När du valt bilkod fylls bilmärke, modell, år och nybilspris i automatiskt. Även schablonvärdet fylls i om bilen uppfyller kraven på drivmedel. Om du inte hittar bilmodellen måste använda Skatteverkets tjänst för beräkning av bilförmån.

6. Nästa steg är att fylla i värdet av extrautrustning. Vad som är extrautrustning står på www. skatteverket.se. Skriv in "0" om ingen extrautrustning finns.

7. Kontrollera att kryssen Tjänstebil, Skattepliktig 1 juli 2021 ochSkattepliktig 1 juli 2022 är korrekt ifyllda

#### Bra att veta:

• Fr.o.m. 2018-07-01 gäller regler om Bonus Malus, som är ett belönings- och straffsystem som bestraffar utsläpp och belönar miljöbilar. (Bonus = belöning, malus = bestraffning.) Det är registreringsdatum som gäller, och du måste ändra Ja/Nej i rutan Bonus-Malus så att det stämmer. Rutan står som standard i läge Ja. Om Bonus Malus gäller måste man fylla i Fordonsskatten som läggs ovanpå det årliga förmånsvärdet.

• Om reglerna för tjänstebil (mer än 3000 mil i tjänsten) gäller sätt du kryss i rutan Tjänstebil.

• Schablonberäkning för miljöbilar som drivs av el, gas, vätgas eller laddhybrid görs automatiskt.

När du följt alla anvisningar (röd text) så slocknar texten och förmånsvärdet beräknas och visas längst ned till höger markerat med gult. Alla steg i beräkningen finns med så du kan gå till t.ex. Skatteverket och jämföra uträkningen med deras uträkning.

Not: Om förmånsvärdet ska sättas ned av någon orsak så måste det nedsatta värdet skrivas in i rutan "Annat nybilspris".

*Tips!* Se även avsnittet "Beräkna bilförmån - regler".

*Tips!* Läs mer på www.skatteverket.se

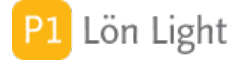

# **Beräkna bilförmån - regler**

Beräkning av bilförmånsvärdet är komplicerat. Formeln lyder (exkl. drivmedelsförmån):

A) 0,317 eller 0,29 (beroende på bonus malus eller inte) \* prisbasbeloppet + B) 75 eller 70 % av statslåneräntan vid utgången av november månad året före beskattningsåret dock minst 0,5% \* nybilspriset för bilmodellen + C) 9 % av nybilspriset upp till 7,5 gånger prisbasbeloppet och 20 % av den del av nybilspriset som överstiger 7,5 gånger prisbasbeloppet

Not 1: Prisbasbeloppet varierar från år till år. Prisbasbeloppet för år 2021 har fastställts till 48 300 kr.

Not 2: Nybilspriset är det pris som bilmodellen åsätts av SKV det år den tillverkas + anskaffningskostnad för extra utrustning. För bilar som är sex år eller äldre gäller lägst fyra prisbasbelopp.

Not 3: Statslåneräntan var 30 november år 2019: -0,09 %, dvs vi ska använda 0,5%. För beskattningsåret 2018 är räntesatsen därmed 0,375 % (75% av 0,5%).

Not 4: Från och med den 1 juli 2021 justeras reglerna för bilförmånsberäkning genom att två delkomponenter i beräkningen anpassas för att bättre motsvara kostnaden för att äga bil privat. Ändringarna görs i beräkningen av det ränterelaterade- respektive det prisrelaterade beloppet. De nya reglerna ska tillämpas för bilar som blir skattepliktiga enligt vägtrafikskattelagen första gången 1 juli 2021 eller senare. För fordon som blivit skattepliktiga före detta datum gäller tidigare regler.

Ändringarna innebär att det ränterelaterade beloppet ökar med knappt 1 procent av nybilspriset och att det prisrelaterade beloppet höjs från 9 till 13 procent av nybilspriset för samtliga fordon. Den tidigare nivåskillnaden för nybilspriser över 7,5 prisbasbelopp försvinner.

För dessa fordon finns ett kryss som heter "Skattepliktig 1 jul 2021". Sätt kryss där om bilen blev skattepliktigt 2021-07-01 eller senare.

Det finns också ett kryss som heter "Skattepliktig 1 jul 2022". Sätt kryss där om bilen blev skattepliktigt 2022-07-01 eller senare, det påverka beräkningen av schablonbeloppet som reducerar nybilspriset för miljöbilar.

*Tips!* Använd knappen **Beräkna** på löntagarkortet fliken **Grundbelopp-Förmåner.** Se särskilt avsnitt.

*Tips!* Läs mer på www.skatteverket.se

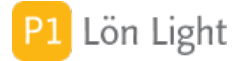

# **Beräkna bilförmån - svårare exempel**

Läs först avsnittet "Beräkna bilförmån - per månad" och lär dig hur man gör.

Exempel: Rakel har firmabil som används i tjänsten. Det är en 2023 års Mazda CX60 laddhybrid, extrautrustad för 25 000 kr och fordonskatt 1500 kr. Vilket förmånsvärde gäller för 2023?

Så här gör du:

1. Klicka fram beräkningsrutan för bilförmån (knappen **Beräkna** under fliken **Grundbelopp-Förmåner**)

- 2. Välj inkomstår 2023 med årtalsväljaren överst.
- 3. Klicka på **Rensa** om den knappen syns (tar bort tidigare värden)
- 4. Klicka på förstoringsglaset.
- 5. Välj år 2023 med plus- och minusknapparna

6. Skriv mazda cx-60 direkt, utan att klicka någonstans. Nu visas cirka 10 bilkoder, du hittar modellkoden 23MA0023 med ett nybilspris på 517 500 kr.

- 7. Klicka på den raden. På beräkningsfliken fylls nu värden i automatiskt.
- 8. Skriv in värdet av extrautrustning 25000 kr.
- 10. Bilen registrerades 1 aug 2018 så Bonus Malus gäller. Välj "Ja".
- 11. Skriv in fordonsskatten 1500 kr.
- 12. Kryssa för att det är en tjänstebil.
- 13. Kontrollera att Skattepliktig 1 juli 2021 är ikryssad
- 14. Kontrollera att Skattepliktig 1 juli 2022 är ikryssad
- 14. Förmånsvärdet blir 4098 kr.

För miljöbilar används schablonnedsättning (140000) av förmånsvärdet (817500) som i detta fall blir 402 500 kr.

### **Bilförmån**

Förmånsvärdet för bil kan fyllas i under fliken **Grundbelopp-Förmåner** på löntagarkortet. Där finns också en knapp för beräkning av det månatliga förmånsvärdet.

Vid fritt drivmedel består förmånen av två delar: en för bilen och en för drivmedlet. Värdet av drivmedlet inklusive moms skall multipliceras med 1,2 och läggas ovanpå lönen, men inte betalas ut, vilket påverkar skatten. Faktorn 1,2 finns automatiskt inskrivet i fältet "Drivmedelsfaktor" under fliken **Belopp & procent** under **Inställningar**.

På lönespecifikationen finns en särskild rad för detta som heter "Drivmedel". Där kan man fylla i värden för varje månad om man vill. De värden som skrivs in i fälten "Drivmedel" under fliken **Grundbelopp-Förmåner** däremot kopieras över till lönespecifikationen när den skapas. Bilförmånsvärdet hittar man i tabeller hos Skatteverket.

*Obs!* Den sociala avgiften beräknas på marknadsvärdet av drivmedlet *inte* på faktorn 1,2 \* drivmedlet. Detta hanteras automatiskt i Lön Light.

SKV skriver: "När man beräknar arbetsgivaravgifterna är drivmedelsförmånen lika med marknadsvärdet av hela den faktiska bränsleförbrukningen, minus förbrukningen för körning i tjänsten. När man beräknar preliminärskatteavdraget ska den uträknade drivmedelsförmånen multipliceras med 1,2".

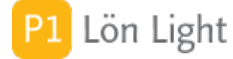

# **Bilförmån - kontering**

För att få rätt kontering vid bilförmån måste du se till att kontoplanen är korrekt:

#### 1) Gå till fliken **Inställningar-Kontering**

- 2) Leta upp sektionen "Förmåner"
- 3) Sätt in konton på raden "Bilförmån" så att konteringen blir Debet 7385 och Kredit 7388

I exemplet som bilden visar har vi använt utskriftsfunktionen under fliken Löner.

Som lön har vi satt 35000 och bilförmån 4000 och fast skatt på 11700:-

Not: I beskrivning har vi valt standardkonton. I ditt fall kan andra konton gälla.

VIKTIGT: Olika löntagare ( t ex tjänstemän och företagsledare) måste konteras olika. Därför finns det olika kontogrupper. När du ändrar kontering för t ex en företagsledare så måste du ändra rätt kontogrupp. Ändrar du kontering för gruppen tjänstemän påverkas inte konteringen av företagsledarens lönespecifikation.

#### **Bilkod**

Varje bilmodell (i stort sett alla) har en bilkod. Bilkoden kan skrivas in på löntagarkortet (flik **Grundbelopp-Förmåner** knapp **Beräkna**) och används vid beräkning av förmånsvärde som till en del bygger på det s.k. nybilspriset.

Bilkoden skrivs så här:

#### AABBCCCC

AA = Två siffror, tillverkningsåret BB = Två stora bokstäver  $CCCC = Tre$  eller fyra siffror

Exempel: 18VO278 (En Volvo XC60 T6 AWD Business Advanced från 2018). Flera koder finns på Skatteverkets hemsida, framför allt för nyare bilar.

Genom att klicka på förstoringsglasikonen till höger om fältet "Bilkod" (flik **Grundbelopp-Förmåner** knapp **Beräkna** på löntagarkortet) kan man leta efter rätt bilkod. Se not 2.

Not 1: Bilkoden har bara en indirekt koppling till förmånsvärdet. Det finns många saker som påverkar det faktiska förmånsvärdet, bl. a. extrautrustning. Bilkoden styr därför inte bilförmånsvärdet på löntagarkortet.

Not 2: Nyare bilar (för innevarande år) finns som ibland inte med i listorna i Lön Light. Det beror på att Skatteverket släpper filerna "Skatteverkets billistor" i oktober varje år. Koden för förmånsbilen kan alltså finnas på SKV:s hemsida, men inte i de billistor som släpptes i oktober. Man kan dock på löntagarkortet skriva in den nya bilkoden trots att den inte finns med i Lön Light.

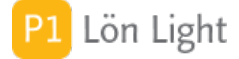

# **Bilkod - sökning**

För att söka efter en bilkod för en löntagare gör du så här:

- 1. Gå till löntagarkortet.
- 2. Klicka på flik **Grundbelopp-Förmåner** knapp **Beräkna**.
- 3. Leta upp fältet "Bilkod".
- 4. Klicka på förstoringsglaset till höger om fältet. Nu visas en lista alla bilkoder för valt år.
- 5. För att söka fram bilmodellen kan du:

• Klicka på plus-och minusknapparna bredvid "Välj årsmodell" för att och välja bilmodellens år. Nu visas alla bilmärken och alla modeller för valt år.

• Skriva direkt på tangentbordet, utan att behöva klicka i sökrutan ovan, ex. "xc90" (utan citattecken). Nu visas alla modeller som har "xc90" i modellbeteckningen.

5. När du hittar rätt modell - klicka på raden så sparas bilkoden på löntagarkortet.

# **Bruttolön vid given nettolön**

Ibland behöver man räkna baklänges för att veta vilken bruttolön (lön före skatteavdrag) som ger en önskad nettolön (lön efter skatt).

Exempel:

Sigrid kommer överens med en löntagare om att ett arbete ska utföras. Överenskommelsen lyder 20000 kr rent efter skatt till löntagaren. Vilken bruttolön ska arbetsgivaren då betala ut?

#### Lösning:

1. Kontrollera först att uppgifterna i fälten "Skattetabell" (t. ex. "30"), "Tabelltyp" (t. ex. "1 Månadslön") och "Kolumn" (vanligen "1") är ifyllda. Klicka sedan på knappen **Beräkna** överst på löntagarkortet.

2. Fyll i beloppet "20000" i rutan "Önskad lön efter skatt" och tryck Enter, Retur eller Tab (eller klicka på knappen **Räkna**).

Beräkningen visar att 26184 kr med skatteavdraget 6184 kr ger önskad nettolön (2018 års skattetabeller, skattetabell 33, tabelltyp Månadslön och kolumn 1). Man ser också totala lönekostnaden inklusive arbetsgivaravgifter.

Om man vill kan man kopiera beloppet genom att klicka på knappen **Kopiera**.

Not: Beräkningen är ganska bökig att göra manuellt eftersom skattetabellen är trappstegsutformad, och skatteavdraget i vissa löneintervall är procentuellt.
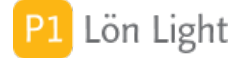

### **Byta semesterår**

Det som händer vid byte av semesterår är att man adderar dagar kvar till "Sparat" samt tar bort "Semesterjustering". Därefter flyttas semesteråret på företagskortet fram ett år.

Varför måste man byta? Jo, för att ge dig möjlighet att ta ut rapporter och kontrollera så sker inte ett automatiskt byte av semesterår (vanligen 1 april varje år), utan du måste själv begära byte. Lön Light påminner dig om att det är dags att byta. Kontrollera då dina löntagare, tag ut de rapporter du tycker känns bra att ha kvar. Klicka sedan på knappen för att byta semesterår.

Hur man byter semesterår:

- 1. Gå till **Löntagare** (hela listan bör visas, inte enskilda löntagarkort)
- 2. Klicka **Funktioner**
- 3. Klicka på **Nytt sem. år**

Det betyder att man avslutar pågående semesterår (det som precis gått ut och gått över i ett nytt), genom att addera fältet "Dagar kvar" till fältet "Sparat" på löntagarkortet (fliken **Semester**), samt ta bort eventuella justeringar. Därefter ändras startdatum och slutdatum för semesteråret under företagsuppgifterna.

Nytt semesterår görs alltid för alla löntagare på det valda företaget. Alla ändringar sparas i en logg så man kan se vad som gjorts.

Exempel:

Företaget AB har förskottssemester och startdatum för semesteråret är 2013-01-01 (står på uppgifterna om företaget under **Inställningar**). När Lön Light startas efter 2014-01-01 kommer en röd text "Dags att byta semesterår" att visas ovanför listan med löntagare.

Helmer har då 2014-01-01 på sitt löntagarkort följande uppgifter: Sparat antal dagar: 5 Antal semesterdagar per år: 30 Semesterjustering: 1 (genom lokal förhandling har Helmer fått en extra dag 2013 som kompensation) Antal uttagna semesterdagar: 28 (=summan av antalet uttagna dagar enligt lönespecifikationerna) Semestersaldo: 3 (= Antal dagar per år  $[30] +$  Justering  $[1]$  - uttaget $[28]$ )

På löntagarkortet står det under fliken **Semester**: "Aktuell semesterperiod 2013-01-01 - 2013 -12-31"

Ansvarig löneadministratör går nu till **Löntagare** och klickar på **Funktioner** och sedan på knappen **Nytt sem. år**. Man bekräftar körningen och efteråt står det på Helmers löntagarkort följande uppgifter:

Sparat: 8 Antal semesterdagar per år: 30 Semesterjustering: tomt Antal uttagna semesterdagar: tomt Semestersaldo: 30 (=antal dagar per år[30] + Justering[inga] - uttaget[inget])

På löntagarkortet står det under fliken **Semester** nu i stället: "Aktuell semesterperiod 2014-01 -01 - 2014-12-31". På företagskortet är startdatum för semesteråret nu 2014-01-01.

### I Lön Lights **Systemlogg** finns nu noterat:

"Byte av semesterår" samt "Löntagare id 1 före avslut: Ing sem saldo=5 Semesterjustering=1 Antal arbetsdagar= Antal intjänade semdagar= semesteruttag=28 Utgående saldo=3" (vilket är uppgifterna som gällde före avslut.)

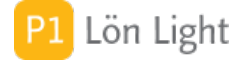

### **Clearingnummer**

Finns under löntagarkortet och fliken **Löneinformation**. Här skriver man in bankens clearingnummer, vilket alltid är 4 siffror. Observera att clearingnumret är obligatoriskt om man använder funktionen Lönefil (se not), och se separat kapitel om denna funktion.

Om du klickar på det grå frågetecknet till höger om fältet, och ett korrekt clearingnummer är ifyllt, så visas vilken bank clearingnumret tillhör.

Not: Clearingnummer och kontonummer är inte obligatoriskt om man använder formatet Leverantörsbetalningar.

### **Delägare fåmansföretag**

Om man är delägare i ett fåmansföretag ska ruta 061 kryssas i på kontrolluppgiften KU10. Det är lätt att glömma bort. Därför finns ett ruta för "Delägare 61" på löntagarkortet under fliken **Kontrolluppgiftsinfo** som man kan kryssa i. När KU10 skapas för en löntagare som har ett kryss så överförs krysset till inkomstuppgiften.

Not 1: Du kan inte först skapa en kontrolluppgift och sedan kryssa. Då kryssas inte ruta 061 på kontrolluppgiften. Du måste kryssa på löntagarkortet först.

Not 2: Skatteverket kan ge mer information om vad som gäller för delägare fåmansföretag. Not 3: Kontrolluppgift KU10 behöver bara lämnas i vissa specialfall.

### **Extra skatteavdrag**

Det är vanligt att löntagaren önskar ett extra skatteavdrag varje månad. Det ordnar man genom att gå till fliken **Grundbelopp** sedan **A-skatt & avdrag** på löntagarkortet, och i fältet "Extra A-skatt" skriva in beloppet. Beloppet överförs till lönespecifikationen när den skapas. Gamla lönespecifikationer påverkas ej.

På raden "Inkomstskatt" på lönespecifikationen kommer beloppet visas som "+ 1000" om man angivit beloppet 1000.

Ett extra skatteavdrag adderas till det skattebelopp som dras.

Exempel:

Berta har ett fast skattebelopp på 3000 kr som står angivet under fliken **A-skatt & avdrag** under **Grundbelopp**. Löneadministratören fyller nu på löntagarkortet i beloppet 1000 i fältet "Extra A-skatt". På nästa lön som då skapas kommer skatteavdraget bli 4000 kr.

### **Fackavgift**

Facklig avgift finns under fliken **A-skatt & avdrag** under **Grundbelopp** på löntagarkortet.

Det enklaste sättet är facklig avgift som procent av lönen. Fyll då i procenttalet i fältet "Fackavgift %". Uträknad avgift visas nu i fältet "Uträknad fackavgift kr" och är baserad på angiven månadslön under fliken **Kontant lön/ersättning**.

Exempel: Lena har facklig avgift 2 % och månadslönen 20000 ifylld på löntagarkortet. Fältet "Uträknad fackavgift kr" visar då 400.

Fackavgiften kan begränsas uppåt och nedåt genom att fylla i rutorna "Min fackavgift kr" och/eller "Max fackavgift kr". Fackavgiften kan också vara ett fast belopp. Detta fylls då i i rutan "Fast fackavgift kr". "Fast fackavgift kr" har företräde framför alla andra beräkningar.

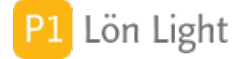

# **Fackavgift med formel**

Detta är överkurs!

Facklig avgift kan beräknas med hjälp en formel i de fall det behövs. Se fliken **A-skatt & avdrag** under **Grundbelopp** på löntagarkortet.

Exempel: Ulla har en fackavgift på 2 % som beräknas på summan av den faktiska lönen, d.v.s. om hon varit sjuk en vecka så är fackavgiften lägre. Det är alltså raden "Summa lön, ersättning och förmåner" på lönespecifikationen som ska användas. Denna rad visar lön efter avdrag och tillägg för semester.

Lösning:

Skriv denna formel i fältet "Fackavgift formel": 0,02 \* Summa lön\_  $(0.02 = 2 %$  som i exemplet)

Not: Raden "Summa lön, ersättning och förmåner" benämns med sitt fältnamn som är "Summa lön ".

En kontant lön på 20000 kr med ett sjukavdrag på 5 dagar à 1000 kr ger då lönen 15000 kr. Med formeln inskriven på löntagarkortet så skapar man sedan en lönespecifikation. Fackavgiften beräknas automatiskt och blir då 300 kr.

Formeln sparas på varje lönespecifikation, d.v.s. om man ändrar formeln så ändras inte gamla lönespecifikationer.

Formen kan göras hur avancerad som helst, t. ex. med min och max avgifter, t. ex.

Max(100;0,02 \* Summa lön\_) // Ett exempel på min avgift om 100 kr.

Max(100;Min(0,02 \* Summa lön\_;400)) // Ett exempel på min avgift om 100 kr *och* max avgift om 400 kr.

För komplicerade formler kan man behöva hjälp - kontakta oss Lön Light supporten för hjälp.

### **Fast A-skatt eller procent**

Fälten "A-skatt %" och "Fast A-skatt" under fliken **A-skatt & avdrag** under **Grundbelopp** på löntagarkortet används i speciella tillfällen då A-skatt skall dras som procent eller med ett fast belopp.

"Fast A-skatt" gäller i första hand om det är ifyllt, därefter "A-skatt %". Båda dessa fält överförs till lönespecifikationen. Är inget ifyllt gäller löntagarens ordinarie skattetabell.

## **Fliken Bevakningar**

Här ser man de bevakningar man lagt på en löntagare.

### **Fliken Förskott**

Finns under löntagarkortet. Denna flik visar summan av gjorda förskott och summan av förskottsavdrag. Se även avsnittet "Löner" - "Förskott" i denna handbok.

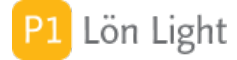

## **Fliken Grundbelopp**

Här finner du en lång rad med flikar och rutor som du kan fylla i om du vill att en ny lönespecifikation skall förifyllas med uppgifter.

### Exempel:

En löntagare har jobbat 20 timmar med timlönen 150 kr.

### Lösning:

1. Skriv "150" i fältet "Timlön à" under fliken **Kontant lön/ersättning** på löntagarkortet.

2. Gör en lönespecifikation med knappen **Ny lön** under fliken **Löneutbetalningar**, och klicka på den grå pilen vid den skapade lönespecifikationen.

3. Skriv in "20" på lönespecifikationen i kolumnen "Timmar", på första raden "Fast grundlön/tidlön".

Lön Light kopierar nu över det som står i fältet "Timlön à" och beräknar automatiskt och fyller i totala timlönebeloppet på lönespecifikationen.

Fältet "Månadslön" (under fliken **Kontant lön/ersättning**) används om man vill att varje ny lönespecifikation skall förifyllas med månadslönebeloppet för fast anställda med månadslön. Kolumnerna "Dagar" och "Timmar" på lönespecifikationen blir då tomma och endast beloppet fylls i.

Fälten "Jämkningsbelopp", "A-skatt %" och "Fast A-skatt" under fliken **A-skatt & avdrag** används i speciella tillfällen då A-skatt skall dras som procent eller med ett fast belopp. Använd endast en av dessa rutor i taget. Jämkningsbelopp fungerar så att inkomsten *minskas* med detta belopp innan skatteberäkningen sker.

Du kan ange extra skatteavdrag om löntagaren önskar det, se fältet "Extra A-skatt" under fliken **A-skatt & avdrag**. Det finns också fyra rutor för fackavgift. Fackavgiften är oftast en procentsats (ibland också ett fast belopp) samt två tak: minimiavgift och maxavgift. Dessa kan man skriva in och automatiskt få överfört avdragsbeloppet på lönespecifikationen. Procentsatsen beräknas på månadslönen, inte på timlönen. Rutan som heter "Uträknad fackavgift kr" är den avgift som räknats ut. Det fasta beloppet fyller man i i rutan "Fast fackavgift kr". Fackavgiften kan beräknas som en formel om man önskar, se särskilt avsnitt.

*Tips!* Det är fliken **Grundbelopp** som styr hur en lönespecifikation fylls i från början. Rätt använd så är fliken **Grundbelopp** mycket värdefull och underlättar jobbet med löner.

Not: Observera att du måste fylla i dessa rutor under fliken **Grundbelopp** *innan* du skapar lönespecifikationen med knappen **Ny lön**. Om man först skapar specifikationen och sedan fyller i beloppen så kopieras de inte över.

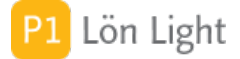

### **Fliken Komptid**

För att hålla reda på innestående komptid (plus eller minus), kan man använda fliken **Komptid** på löntagarkortet.

Där finns följande fält:

• Ingående justering: Det antal timmar man börjar med innan man tar funktionen i bruk, eller timmar som inte finns med på någon lönespecifikationen. Exempel: Man har kört en tidigare Lön Light där funktionen inte fanns och manuellt hållit reda på hur många timmar man hade innestående. När funktionen tas i bruk skriver man in ingående saldo i denna ruta. Ett annat användningsområde är om man över ett årsskifte vill justera innestående komptid.

**Viktigt:** Om man skriver in, eller ändrar, en ingående justering *efter* att man gjort en lönespecifikation så ändras *inte* raden "Ingående" på lönespecifikationen. Det i fältet "Ingående justering" kopieras över till lönespecifikationen i det ögonblick den skapas och ligger sedan kvar. Detta för att inte en ändring av ska ändra på alla lönespecifikationer retroaktivt, kanske flera år bakåt.

• Summa komptid enl. lönespecar: Här visas summan av raden "Tid" för alla lönespecifikationer för löntagaren *utan* hänsyn till år.

• Antal: Hur många lönespecifikationer som har raden "Tid" ifyllt. Kan användas som kontroll så man vet att man fyllt i på alla lönespecifikationer.

• Utgående komptid: Ingående justering + Summa komptid. Visar aktuell innestående komptidssaldo just nu. Gör man en lönespecifikation och skriver in något på raden "Tid" i rutområdet Komptid så ändras detta utgående saldo.

Exempel: Sara började jobba i december. Hon är nyanställd i december 2014 och har fått en lön i december 2014. Hon jobbade övertid 3 timmar i december, vilket man hållit reda på manuellt. Nu ska man göra januarilönen och hon tagit ut 2 timmar komp under januari. Man vill ta funktionen Komptid i bruk och hålla reda på innestående komp i Lön Light.

Lösning: Gå till Saras löntagarkort (*innan* januarilönen skapas) och välj fliken **Komptid**. Skriv in "3" i rutan "Ingående justering" (avser december 2014). Utgående komptid på löntagarkortet visar nu 3. Skapa januarilönen och skriv in -2 vid raden "Tid" (rutområdet Komptid, till höger, mitt på) på lönespecifikationen. I rutområdet för Komptid på lönespecifikationen ser man nu på raderna, som på bilden.

*Obs!* Komptidsfunktionen tar inte hänsyn till år utan räknar på alla lönespecifikationer oavsett år. Om man arbetar med någon form av årsavstämning, typ att man får spara maximalt 5 timmar över årskiftet, så löser man det med rutan "Ingående justering", fliken **Komptid**, på löntagarkortet.

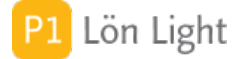

### **Fliken Kontrolluppgifter**

Här finns kontrolluppgifter för löntagaren. Normalt skickas efter 2019-01-01 *inte* kontrolluppgifter till Skatteverket i januari (annat än i specialfall).

*Obs!* Kontrolluppgifter för inkomståret 2021 ska normalt INTE lämnas in januari 2022. Det finns dock dessa undantag:

Följande situationer gör det aktuellt med KU10 för 2021 inlämnad före 2022-01-31:

1. **Socialavgiftsavtal**: Arbetsgivare som betalar ut ersättning till en anställd som de har ett socialavgiftsavtal med ska fortsätta att lämna årlig kontrolluppgift (KU10–17). (Ett socialavgiftsavtal är ett avtal mellan en anställd och en utländsk arbetsgivare som saknar fast driftställe i Sverige. Avtalet innebär att den anställda själv ska betala och redovisa arbetsgivaravgifter, i stället för arbetsgivaren.)

2. **Idrottsföreningar**: En idrottsförening som betalar ut ersättning som understiger 23 250 kronor (ett halvt prisbasbelopp) till en idrottsutövare per inkomstår ska fortsätta att lämna årlig kontrolluppgift. Föreningar kan dock välja att i stället redovisa utbetalningarna i en arbetsgivardeklaration, trots att de inte ska betala arbetsgivaravgifter på utbetalningarna.

3. **1000 kronorsregeln**: Den sammanlagda utbetalade ersättningen till en person understiger 1 000 kronor per inkomstår. Då ska KU10 lämnas trots att skatt inte ska dras och ej heller arbetsgivaravgifter betalas.

4. **Kostnadsersättningar**: Den utbetalade ersättningen består endast av kostnadsersättningar, till exempel ersättning för tjänsteresor som är avdragsgilla för löntagaren där kvittot inte är bokfört som utgift i företagets bokföring, utan kostnaden är betald och avdragsgill i löntagarens deklaration.

5. **Ej skattepliktigt**: Den utbetalade ersättningen är inte underlag för skatteavdrag och något skatteavdrag har inte gjorts.

Kontrolluppgiftsblanketten heter KU10 och är fastställd av Skatteverket. Med knappen **Ny KU10** kan du be programmet framställa en kontrolluppgift för den löntagare du befinner dig på. Summeringarna för bruttolön och A-skatt under fliken **Löneutbetalningar** kommer att fyllas i på kontrolluppgiften.

Det finns också en knapp som heter **Skapa KU10** som finns under **Funktioner** när löntagarlistan visas, och den skapar kontrolluppgifter för de löntagare som visas (om de har någon löneutbetalning för året). En kontrolluppgift skapas endast om bruttolön utbetalats (är större än noll) och det finns en avdragen A-skatt (större än noll). Om inte så hoppas personen över.

Under fliken **Kontrolluppgifter** visas samtliga kontrolluppgifter för personen ifråga.

Knappen **Ny KU10** frågar efter vilket inkomstår det gäller.

Not: Ersättningar under 100 kronor till en person under ett inkomstår behöver inte lämnas som kontrolluppgift eller arbetsgivardeklaration.

*Tips!* När man skapat en inkomstuppgift så visas i kolumnen "Kryss" (fliken **Kontrolluppgifter** på löntagarkortet) vilka kryssrutor som är ikryssade på kontrolluppgiften. Om man håller muspekaren ovanför de kryss som visas (texten som visas är dock siffror, och kan vara t. ex. "50, 61") så dyker en hjälptext upp som visar alla rutor som är ikryssade och vad de betyder.

Om fler är två kryss är ikryssade så visas "..." efter de två första siffrorna. Håll då muspekaren som vanligt ovanpå texten så ser du mer.

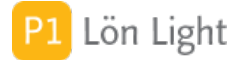

# **Fliken Kontrolluppgiftsinfo**

Dessa kryssrutor avser de rutor som finns på Skatteverkets Kontrolluppgift KU10. För vissa löntagare ska samma kryss kryssas i år ut och år in. Lösningen är att utnyttja fliken på löntagarkortet så att man inte glömmer något kryss.

### Exempel:

Olle reser på tjänsteresa varje år minst 4-5 månader varje år och får schablonmässiga traktamenten. För att inte glömma att kryssa rätt på kontrolluppgiften kan man då på Olles löntagarkort sätta kryss i rutan "Traktamenten 51" som betyder att schablonmässiga traktamenten har utbetalts (och som är nummer 051 på KU10).

Även delägare ska ha ett kryss, vilket är nummer 061 på KU10, och har här rutan "Delägare 61" i Lön Light.

När kontrolluppgiften skapas så kopieras alla kryss från fliken **Kontrolluppgiftsinfo** på löntagarkortet. Man kan sedan givetvis ändra på kontrolluppgiften om man vill.

För rutorna 050 och 051 gäller att lönespecifikationerna också styr i fall krysset blir ikryssat. Det blir kryss i ruta 050 om det finns bilersättning på någon lönespecifikation *eller* om man satt kryss under fliken **Kontrolluppgiftsinfo**.

Under denna flik finner du födelsetid som används om löntagaren saknar personnummer, samt annan information som används i särskilda fall.

*Obs!* Kontrolluppgifter för inkomståret 2021 ska normalt INTE lämnas in januari 2022. Det finns dock undantag som gäller för t. ex. idrottsföreningar. Rådgör med Skatteverket.

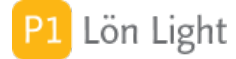

# **Fliken Löneinformation**

Här finner du skattemässig information om personen. Du måste fylla i fälten Skattetabell, Tabelltyp, Kolumn och Kontonummer för varje anställd. Du kan endast välja bland de skattetabeller som kommer upp i listan. Skatteverket har inte givit ut andra tabeller än för heltal (även om skatten sedan kanske blir 31,25 vid sluttaxeringen). (Om man vill dra exakt 38,5 procents skatt kan man använda fältet "A-skatt %" under fliken **Grundbelopp**.)

Kontonummer som fylls i under denna flik kommer ut på lönespecifikationen. Om man använder bankgirofil kommer Lön Light kontrollera att numret skrivs korrekt. (Se avsnittet om bankgirofil nedan.)

Fältet Konteringsinfo är en ruta avsedd för text som man vill ska följa med till lönespecifikationen. Det man skriver i denna ruta kommer att kopieras över till varje ny lönespecifikation man skapar framöver, och synas längst ned på lönespecifikationen. Främst avsedd för intern information om hur lönen ska konteras, men kan även användas till annan information.

Man kan också här välja vilken löneperiod som gäller för den aktuella personen. (Se särskilt avsnitt om detta.)

### Ytterligare förklaring för obligatoriska fält under fliken **Löneinformation**:

• Skattetabell: Avgör vilken tabell som skatten hämtas ur. Exempel på vanliga tabeller är 30, 31 och 32. Skatteverket har givit ut tabellerna 29 upp till 42. Av personens skattebesked framgår vilken tabell som skall användas.

• Tabelltyp: Vilken typ av tabell som ska användas. Den vanliga tabelltypen är "1 Månadslön" och betyder att skatten beräknas på månadslön. Ett alternativ som förekommer är s.k. tvåveckorslön och då skall ett annat skattebelopp dras. Om man har tvåveckorslön och använder tabell "1 Månadslön" kommer det bli fel skattebelopp som dras. Har man tvåveckorslön skall tabelltyp "2 Tvåveckorslön" användas. För sjömän gäller också andra belopp, och för dessa gäller även olika tabeller beroende på om det är fjärrfart eller närfart. Det finns alltså fyra tabelltyper: "1 Månadslön", "2 Tvåveckorslön", "3 Sjöfart nära" och "4 Sjöfart fjärr".

• Kolumn: Det finns 7 kolumner per lönenivå. De olika kolumnerna har olika betydelse, t. ex. när man är född, pension mm.

- Arbetsgivaravg.: Löntagarens arbetsgivaravgift.
- Löneperiod: Se särskilt avsnitt.

Alla dessa fält måste alltså väljas innan du skapar en första lön för personen, annars får man en varning när man skapar en lön.

### **Fliken Löneutbetalningar**

Här finner du alla årets löneutbetalningar. En rad för varje lön. Det röda krysset raderar en lönespecifikation. Vill du se ett annat år så klickar du plus- eller minusknappen bredvid året.

Den senaste lönen visas överst.

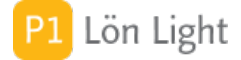

### **Fliken Semester**

Under fliken **Semester** skriver man in antal semesterdagar per år och eventuella justeringar. Semestersaldot räknas ut med hänsyn till vilken semesterprincip företaget använder.

### Exempel 1 - Förskott:

Gudrun har jobbat som anställd sedan 2013-04-01. Företaget använder förskottssemester som princip och semesteråret startar 1 april. Hon hade inga sparade dagar med sig. Hon har 25 semesterdagar per år och ingen justering. Hon tog ut 1 hel semesterdag i april och 2 stycken till i maj, men ingen dag i juni.

På löntagarkortet under fliken **Semester** har man fyllt i, i följande fält:

- Antal semesterdagar per år: 25
- Semesterjustering: 0
- Sparade dagar år 1-5: 0

Så här ser hennes lönespecifikationer ut, den 25:e:

• April: Inget uttag noterat på lönespecifikationen, eftersom uttagen kommer månaden efter, när man vet vad hon tog ut månaden före.

• Maj: 1 dags uttag noterat (dagen i april). På lönespecifikationen står Saldo 24 (= 25 - 1 st i april)

• Juni: 2 dagars uttag noterat (dagarna i maj). På lönespecifikationen står Saldo 22 (= 25 - 1 st i april - 2 st i maj)

På löntagarkortet kommer det att per 30 juni att stå under fliken **Semester**:

- Antal uttagna semesterdagar: 3,00
- Dagar kvar: 22,00

Exempel 2 - Intjänande löpande:

Helge har jobbat som anställd sedan 2013-04-01. Företaget använder "Intjänande löpande" semester som princip och semesteråret startar 1 april. Han hade inga sparade dagar med sig. Han har 25 semesterdagar per år och ingen justering. Han tog ut 1 hel semesterdag i april och 2 stycken till i maj, men ingen dag i juni. (Exemplet är exakt som Gudruns ovan, förutom att semesterprincipen är annorlunda.)

På löntagarkortet under fliken **Semester** har man fyllt i, i följande fält:

• Antal semesterdagar per år: 25

• Semesterjustering: 0

• Sparade dagar år 1-5: 0

#### Så här ser hans lönespecifikationer ut, den 25:e:

• April: Inget uttag noterat på lönespecifikationen, eftersom uttagen kommer månaden efter, när man vet vad han tog ut månaden före. Dagar kvar 1,65 (\*)

• Maj: 1 dags uttag noterat (dagen i april). På lönespecifikationen står Saldo 2,71 (=3,71-1) (†)

• Juni: 2 dagars uttag noterat (dagarna i maj). På lönespecifikationen står Saldo 2,84 (=5,84-1 -2)

(\*) Detta är den intjänade semestern under perioden 1 april till lönespecifikationens datum. När Helge får sin lönespecifikation den 25 april har han tjänat in exakt 1,65 dagars semester. Om man ändrar utbetalningsdag till t.ex. den 15 april kommer semestersaldot att bli 0,96. (†) 3,71 är exakt vad han hade som saldo per 25 maj oräknat uttaget i april.

På löntagarkortet kommer det att per 30 juni att stå under fliken **Semester**:

• Antal dagar sedan startdatum: 91

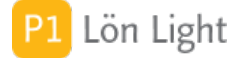

### **Fliken Summeringar**

Under denna flik, och dess underflikar kan man få summeringar för ett år för en löntagare.

Exempel: Hur många dagar har Bertil VAB:at under 2013?

Lösning: Gå till Bertils löntagarkort och klicka på fliken **Summeringar** och välj sedan underfliken **Löneavdrag**. Se till att önskat år visas. Avläs summeringen i rutorna till vänster.

### **Fliken Summeringar-Löneavdrag**

Denna flik visar en hel del nyttig information.

Karensavdrag: Med svart fetstil i kolumnen "Tim" visas summan för valt löneår. Grön kursiv text under kolumnen "Dagar" visar timmarna omvandlat till dagar.

Bilden visar ett exempel med 8+13 timmar omräknade till "1d" på raden "Karensavdrag" och ca "1,6d" på raden "Sjukavdrag".

• Karens: Längst till höger på bilden visas antalet hela karensdagar räknat bakåt över en rullande 365 dagars period, d.v.s. ett år bakåt. I bildexemplet visas 2 karensdagar, men på summeringen till vänster visas 1 karensdag. Det beror på att summeringen till vänster visar för valt löneår men rutan Karens till höger visar en rullande 365 dagars period. I exemplet finns det en karensdag i december och en i januari. **VIKTIGT**: Denna beräkning är endast korrekt om man använder kalenderfunktionen vid inmatning av sjukdagarna.

• Sjukdagar: Längst till höger på bilden finns även en ruta som visar antalet sjukdagar. Dessa har summerats av listan strax till vänster om den. I exemplet visas 3 sjukdagar där sista dagen omfattar 5 timmar.

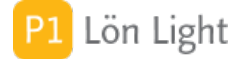

### **Fliken Texter**

Finns under löntagarkorten. Här kan man skriva in nya rubriker, eller kommentarer, som man vill ska föras över på lönespecifikationen.

#### Exempel 1: Utlägg

Kurt-Ove är journalist som har alla morgontidningar till sitt hem. Han betalar prenumerationerna, men kvittona sitter i arbetsgivarens bokföring, och han får ersättning från arbetsgivaren för detta. Man vill att det på hans lönespecifikation ska framgå att ersättningen avser tidningar. Han får 299 kr varje månad för detta.

Lösning: Skriv texten "Tidningar" i fältet som heter "Utlägg" på hans löntagarkort. Byt flik till **Grundbelopp-Ersättningar**. Skriv beloppet "299" i rutan "Utlägg". Skapa sedan en lönespecifikation och studera raden "Utlägg" längst ned där.

#### Exempel 2: Bilförmån

Man vill på Axels lönespecifikation ange vilken bil hans bilförmån räknas på. Det kan man göra genom att skriva på den fria textraden bredvid rutan för bilförmån på lönespecifikationen. Men det blir jobbigt att behöva skriva dit samma text varenda gång. Då kan man lägga in den texten i fältet "Bilförmån" under fliken **Texter**, och varje gång man gör en löneblankett kommer texten automatiskt läggas in. Beloppet ifråga skriver man sedan in under fliken **Grundbelopp-Förmåner**.

#### Exempel 3: Arvode

För Martina vill man att ledtexten för utbetald lön skall vara "Arvode". Då kan man lägga in den texten i fältet "Grundlön" på hennes löntagarkort under fliken **Texter**. Beloppet ifråga kan man skriva in i fältet "Månadslön" eller "Timlön à" under fliken **Grundbelopp-Kontant lön/ersättning** (beroende på vad som valts i fältet "Löneperiod" under fliken **Löneinformation**.)

#### Exempel 4: Övriga förmåner

Janos har som löneförmån fri telefon som är skattepliktig. Man kan då skriva in texten "Fri telefon" i rutan "Övriga förmåner" under fliken **Texter**. Texten "Fri telefon" kommer då skrivas in automatiskt på lönespecifikationen. Beloppet ifråga kan man skriva in i fältet "Övriga förmåner" under fliken **Grundbelopp-Förmåner**.

#### Exempel 5: Risktillägg

Hilding har inte OB. Det kallas för risktillägg för honom för han arbetar på tak ibland. Man bestämmer att rutan "OB1" i **Texter** är lämplig men man vill ha en annan ledtext, permanent. Man skriver in rubriken "Risktillägg" i rutan för "OB1". På Hildings framtida lönespecifikationer kommer nu ledtexten "Risktillägg" att visas i stället för "OB1". Beloppet ifråga kan man skriva in i det nya fältet "Risktillägg à" under fliken **Grundbelopp-Kontant/lön**.

# **Fliken Övrigt**

Här finns lite övriga funktioner för löntagaren:

- Markering av om löntagaren omfattas av reglerna för Forskning och utveckling (FoU).
- Möjlighet att undvika kontroll av bankkontonummer.
- Markering av om löntagaren omfattas av reglerna för halva prisbasbeloppet (idrottsutövare).

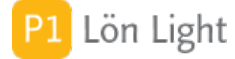

# **FORA Kollektivavtalskod**

Under fliken **Övrigt** finns ett fält som heter "FORA Kollektivavtalskod".

Fylls i för de löntagare som ska ha en kod och vars löner ska rapporteras till Fora på fil. För att välja kod: klicka på fältet så visas giltiga kollektivalvtalskoder. Giltiga koder varierar från tid till annan, M kan betyda t. ex. målare. Vilken kod en löntagare ska ha styrs av vilket kollektivavtal som gäller för löntagaren. Se www.fora.se

Filen skapar du med särskild knapp under **Funktioner** som heter **Fil till FORA**. (Obs! Knappen **Fil till FORA** visas endast när löntagarna är listade, och inte som enskilda löntagarkort.)

FORA-kod ska ibland inte anges. Lämna då fältet "FORA Kollektivavtalskod" tom och se till att rutan "Ta med till FORA" är ikryssad.

Not: Skilja på företagets avtalsnummer 7 siffror och kollektivavtalsnumret

# **Forskning och utveckling (FoU)**

Under fliken **Övrigt** (på löntagarkortet) finns en kryssruta som heter "FoU". Detta kryssas för om löntagaren arbetar med kvalificerad forskning och utveckling. För definition av dessa begrepp, se Skatteverkets hemsida.

Krysset fortplantar sig till lönespecifikationen och gör att lönespecifikationer som skapas efter att man kryssat i denna ruta kommer att räknas med i underlaget på skattedeklarationen.

#### Exempel:

Elisabeth arbetar med kvalificerad forskning och har en månadslön på 50000 kr. Hennes lön ska redovisas i ruta 470 på skattedeklarationen, vilket ger ett avdrag i ruta 475.

Gör då så här:

- 1. Skapa löntagaren.
- 2. Kryssa för rutan FoU (Forskning och Utveckling).
- 3. Skapa en lön.

Längst ned på lönespecifikationen kommer det stå "FoU: Ja". Hennes lön kommer nu att räknas med i ruta 470 automatiskt på skattedeklarationen och ge ett avdrag.

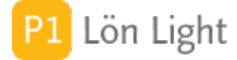

# **Friskvård som förmån**

Arbetsgivaren kan skatte- och arbetsgivaravgiftsfritt ge anställda bidrag för friskvård. Om en anställd har en kostnad för t. ex. gym, ridlektioner eller annan motion kan arbetsgivaren mot kvitto betala ett skattefritt friskvårdsbidrag om maximalt 5000 kronor per år (år 2018, = 416: per månad ). Detta är ett maximalt totalbelopp som gäller den anställdas utgifter för både motion och annan friskvård.

Det finns två situationer för ersättning:

### A) Engångskostnad (skattefritt)

Så här gör du:

- 1. Gå till löntagarkortet
- 2. Klicka in dig på rätt lönespecifikation
- 3. Leta upp raden "Utlägg" under avdelningen "Skattefri ersättning, utlägg, förskott"
- 4. Skriv på den prickade raden till höger om texten "Utlägg" t. ex. "Gymkort"
- 5. Skriv beloppet i kolumnen "Belopp" till höger

#### B) Varje månad med fast belopp (skattefritt)

Så här gör du:

- 1. Gå till löntagarkortet
- 2. Gå till fliken **Texter** och skriv "Gymkort" i rutan Utlägg

3. Gå till fliken **Grundbelopp-Ersättningar** och skriv det fasta beloppet i rutan Utlägg

4. Skapa en lön - för varje lön som skapas framöver kommer ersättningsraden läggas dit på lönespecifikationen

Not: I båda fall krävs kvitto till bokföringen

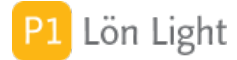

### **Funktioner - Arb. adress**

Knappen **Arb. adress** som finns under **Funktioner** är en hjälpknapp för att sätta arbetsplatsen adress och ort för flera löntagare samtidigt.

Funktionen arbetar på de löntagare du sökt fram.

När du använder denna funktion kan du ange en arbetsplatsadress och sätta den på de löntagare som visas.

Exempel 1: Alla löntagare på företaget har samma fasta arbetsplatsadress: Gör så här:

- Gå till Lista löntagare
- Klicka på knappen Visa alla
- Klicka på knappen Funktioner
- Klicka på knappen Arb. adress

Nu kommer Lön Light försöka gissa en adress. I först hand används företagets adress som den är angiven under företagets inställningar om inte adressen innehåller ordet "Box". I andra hand tas en adress från en löntagare som redan har en adress inmatad.

I bilden nedan ser du hur adress och ort blivit förifyllda med "Företagsgatan 1" och "Postort". Du kan givetvis själv ändra på detta förval.

- När adressen är korrekt klickar du på knappen **Ändra**

Nu kommer adress och ort sättas på de löntagare som visas om inte något redan är ifyllt

Om en löntagare har gatuadress eller ort, ifylld kommer den alltså inte att skrivas över.

Exempel 2: Ingen på företaget har fast arbetsplatsadress: Gör så här:

- Gå till Lista löntagare
- Klicka på knappen Visa alla
- Klicka på knappen Funktioner
- Klicka på knappen Arb. adress
- Klickar på knappen **Ej fast**

Nu kommer krysset **Ej fast** sättas på de löntagare som visas. Om något redan är ifyllt i fälten Adress och Ort kommer detta tas bort och fälten blir tomma.

Not 1: Funktionen kräver giltig licens

Not 2: Du kan inte använda denna funktion på ett inaktiverat företag

Not 3: Om du klickar på knappen Ej fast kommer krysset Ej fast att sättas på visade löntagare och redan inskrivna adresser att tas bort.

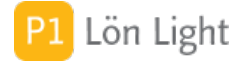

## **Funktioner - Fråga skatt**

Knappen **Fråga skatt** som du finner under knappen **Funktioner** i listan över löntagare gör att man kan ställa en fråga direkt till Skatteverkets register *för alla löntagare* och sekundsnabbt få svar om hur mycket skatt som ska dras av från lönen för just alla löntagare. Tjänsten kallas "Fråga om skatteavdrag" och tillhandahålls av Skatteverket.

### Så här gör du:

- 1. Gå till listan med löntagare
- 2. Sök fram de löntagare du vill fråga om, t.ex. kan du klicka på knappen **Visa alla**
- 3. Klicka på knappen **Funktioner** som finns överst (se bilden)
- 4. Klicka på knappen **Fråga skatt**

(Om det är första gången du använder funktionen måste du godkänna Skatteverkets villkor först. Läs igenom villkoren, klicka i ett kryss längst ned att du godkänner villkoren, klicka sedan på knappen **Godkänn**.)

5. Bekräfta att du vill utföra funktionen i dialogrutan

Uppgifterna hämtats nu för alla löntagare och sparas på löntagarkortet. Skattetabell sparas då på löntagarkortet i fältet Skattetabell under fliken **Löneinformation**.

Svaren som kom tillbaka från Skatteverket kan eventuellt i vissa fall innehålla giltighetstid. Om giltighetstiden inte omfattar dagens datum kan uppgifterna inte sparas.

Svaren sparas på respektive löntagare under fliken **Övrigt** på personkortet.

Not 1: Funktionen kräver ett korrekt personnummer och fungerande Internetförbindelse.

Not 2: Om du vill undanta en löntagare från att bli omfrågad så sätter du kryss i rutan "Undanta från Fråga om skatteavdrag" under fliken **Övrigt** på deras löntagarkort.

## **Funktioner - Skapa KU10**

Knappen **Skapa KU10** som finns under **Funktioner** skapar inkomstuppgifter för de löntagare som för tillfället visas (d.v.s. de du sökt fram).

(*Obs!* Knappen **Skapa KU10** visas endast när löntagarna är listade, och inte som enskilda löntagarkort.)

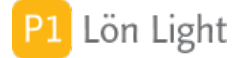

## **Fältkod 114 och 276**

I och med införandet av skattedeklaration på individnivå så kan man inte sätta skatt "0" på inkomst utan att ange orsak.

#### Exempel:

Lisa ska enligt egen uppgift inte betala skatt för hon ett arbete hon utfört utomlands. Du tror på detta och sätter "Fast skatt" till "0" på löntagarkortet och skapar sedan en lön på 5000 kr.

#### Problem:

Lönen kommer anses som felaktig och överst kommer det att stå "Felaktigt enligt SKV" gulmarkerat. Knappen **Dekl** på lönespecifikationen kommer färgas rosa och klickar du på den kommer det stå ett gulmarkerat felmeddelande i stil med "Du kan inte sätta skatt 0 kronor i ruta 001 ..."

### Lösning:

Det finns 2 nya kryss som Skatteverket instiftat för att kunna ange 0 kr i skatt, och dessa heter:

- Fk114 (SkattebefrEnlAvtal)
- Fk276 (EjskatteavdragEjbeskattningSv)

Fk114 (enligt Skatteverket): *"När skatteavdrag inte gjorts från inkomst av arbete som utförts i annat nordiskt land än Sverige och utbetalats av utländska arbetsgivare. När inkomsten inte ska beskattas i Sverige enligt det nordiska skatteavtalet. Även vid inkomst av arbete som utförts i Sverige men som inte ska beskattas i Sverige enligt ett skatteavtal, särskild inkomstskatt för utomlands bosatta artister m.fl. (A-SINK)"*

Fk276 (enligt Skatteverket): *"Beslut finns om att skatteavdrag inte ska göras på grund av utlandsarbete, exempelvis då sexmånadsregeln är tillämplig eller vid arbete som utförs för svensk arbetsgivare i annat nordiskt land"*

Källa: https://skatteverket.se/download/18.515a6be615c637b9aa46fa0/.../bilaga-faltlista.xlsx

Du måste alltså sätta kryss i endera rutan 114 eller 276, alternativ dra skatt. Vilken du väljer beror på situation.

Båda kryssen finns dels på löntagarkortet, och dels på lönespecifikationen. Om du sätter kryss på löntagarkortet så kommer alla framtida lönespecifikationer du gör att få krysset kopierat till sig, men gamla lönespecifikationer gjorda innan krysset sattes påverkas inte.

På löntagarkortet hittar du kryssen under fliken **Kontrolluppgiftsinfo**. På lönespecifikationen finns krysset under Arbetsgivardeklarationens individdel - klicka på knappen **Dekl** på lönespecifikationen.

# **Födelsedatum (fält)**

Under fliken **Kontrolluppgiftsinfo**.

Om personnummer saknas måste man ange födelsedatum och födelsesiffror på kontrolluppgiften KU10.

Om personnummer finns måste detta fält lämnas tomt.

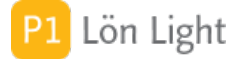

# **Födelsesiffror (fält)**

Under fliken **Kontrolluppgiftsinfo**.

Om personnummer saknas, och man angivit födelsedatum, ska man ange födelsesiffror.

Födelsesiffror kan vara vilket nummer som helst mellan 1 och 999.

Om personnummer finns måste detta fält lämnas tomt.

# **Förmåner**

En förmån kan uppstå i mängder av olika situationer när en löntagare får något som arbetsgivaren betalar. Vad som är förmånspliktigt och inte varierar över tid, se www. skatteverket.se. En förmån ökar skatteavdraget och ingår i underlaget för beräkning av arbetsgivaravgifter. På så sätt får både löntagaren och arbetsgivaren betala extra för förmånen.

Exempel på skattepliktiga förmåner:

- Tjänstebil som används privat
- Mat som betalas av arbetsgivaren
- Bostad

Exempel på skattefria förmåner:

- Julgåva under 450 kr inkl moms
- Hotellfrukost
- Friskvård

OBS: En förmån kan inte vara negativ

# **Första lön till en anställd**

Här är ett exempel så du kommer igång.

Exempel:

Olle ska ha en månadslön på 20000 kr.

1. Lägg först upp Olle som löntagare, genom att klicka på knappen **Ny Löntagare** uppe till höger. Fyll i namn och personnummer.

2. Kontrollera att det är korrekt skattetabell, tabelltyp samt kolumn.

3. Kontrollera att det är rätt social avgift.

4. Gå till fliken **Grundbelopp-Kontant lön/ersättning**. Fyll i beloppet "20000" i rutan "Månadslön".

3. Gå till fliken Löneutbetalningar under.

4. Klicka på knappen **Ny lön**. Du kommer då till lönespecifikationen.

5. Raden för "Fast grundlön/tidlön" är nu ifylld i kolumnen "à" samt "Belopp" om du gjort rätt. Fyll i resten av rutorna.

6. Skriv ut lönespecifikationen eller maila den.

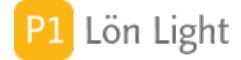

# **Första månadslönen**

Företaget betalar ut lön för arbetad tid innevarande månad:

Om datumet i fältet "Anställningsdatum" (sektionen **Personinfo** på löntagarkortet) är innevarande månad räknas man som nyanställd. Om man har månadslön måste en beräkning göras.

Exempel: Lars börjar sin anställning den 16 september. September har 30 dagar. Lars har månadslön på 30000 kr. Hur mycket ska han ha i månadslön vid första utbetalningen (i september)?

Företaget betalar ut lön för arbetad tid föregående månad:

Om datumet i fältet "Anställningsdatum" (sektionen **Personinfo** på löntagarkortet) är föregående månad räknas man som nyanställd. Om man har månadslön måste en beräkning göras.

Exempel: Lars börjar sin anställning den 16 september. September har 30 dagar. Lars har månadslön på 30000 kr. Hur mycket ska han ha i månadslön vid första utbetalningen (i oktober)?

Det som skiljer dessa två fall åt är utbetalningsdagen. I båda fall görs beräkningen så här:

Om han börjar den 16 september (som har 30 dagar) har han arbetat i 15 dagar. Lönen borde bli 15 / 30  $*$  30000 kr = 0,5  $*$  30000 kr = 15000 kr.

### Varningar:

Lön Light kommer att varna om det finns en nyanställd person (eller person som slutar) när man skapar en lön. Man får en fråga om månadslönen ska reduceras eller inte. Faktorn som används vi reduceringen beräknas så här:

Antal arbetade dagar i lönemånaden / Antal dagar i lönemånaden.

Vid lönekörning visas också en varning om nyanställda finns med i löntagarlistan.

Not 1: Principen Innevarande som man kan ställa in under företagets inställningar innebär att lön för arbetad tid i en månad betalas ut samma månad, dvs arbetad tid i mars kommer på lönen den 25 mars.

Not 2: Principen Föregående (kan också kallas efterskott) som man kan ställa in under företagets inställningar innebär att lön för arbetad tid i en månad betalas ut påföljande månad, dvs arbetad tid i mars kommer på lönen den 25 april.

## **Glömt grupp på kortet**

Om man glömt skriva in grupp på löntagarkortet, vad gör man då?

1. Skriv in rätt grupp på respektive löntagares personkort så det blir rätt i framtiden.

- 2. Klicka på fliken **Löner**.
- 3. Sök fram önskat år med någon av knapparna, eller på årtalet.
- 4. Näst längst till höger på raden finns en tvådelad kolumn som heter "Grupp".
- 5. Ändra i den vänstra kolumnen på de löner som visas.
- 6. Tag sedan ut rapporten Fördelning. (Finns under knappen **Utskrifter**.)

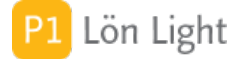

# **Grupp (fält)**

Under fliken **Löneinformation**.

Fältet "Grupp" används om man vill få ut en rapport som delar upp löntagarna, t. ex. anställda och anställda delägare. Detta är en fördelning som revisorerna ofta frågar efter i samband med deklarationen. Ett annat användningsområde är olika grupper av anställda, t. ex. säljare och servicetekniker. (Rapporten, som heter **Fördelning**, finns under knappen **Utskrifter** i **Löner** i startmenyn.) Man väljer en grupp A-F från listan som visas om man klickar på fältet "Grupp". Grupp är inte ett retroaktivt begrepp. Det betyder att en person kan vara A på en lön men B på en annan. Om man ändrar grupptillhörighet så ändras alltså inte gruppen på redan gjorda lönespecifikationer.

Not: Grupp kan lämnas tomt om man inte använder fördelningsrapporten.

# **Grön och röd "plupp" på flik**

En flik visar ibland en grön eller röd "plupp", d.v.s. en ifylld cirkel till vänster om flikens namn. Grönt betyder att någonting viktigt finns inmatat på fliken. Rött betyder att någonting fel.

### Exempel 1: Grönt

Man fyller i fältet "Extra A-skatt" under fliken **A-skatt & avdrag** i **Grundbelopp**. En grön ifylld cirkel visas på fliken för att visa att något viktigt är inskrivet.

#### Exempel 2: Rött

På en löntagare som har Löneperiod "Månadslön" ifyllt (under flik **Löneinformation**) skriver man även in procentuell semesterersättning (i fältet "Automatiskt semesterlön för timanställda %") under fliken **Grundbelopp-Semesterersättning**. Detta är direkt felaktigt och "pluppen" blir röd.

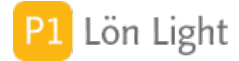

## **Halva prisbasbeloppsregeln**

Det finns en regel som säger att om man betalar ersättning som understiger ett halvt prisbasbelopp till idrottsutövare (inkl. domare) är man befriad från arbetsgivaravgifter och drar heller ingen preliminärskatt. Detta löser man genom att i fältet "Arbetsgivaravg." (flik **Löneinformation**) välja typ 6 (d.v.s. "Ingen Arbetsgivaravgift", 0 %) och genom att skriva "0" i fältet "A-skatt" (flik **A-skatt & avdrag** i **Grundbelopp**) på löntagarkortet.

Regeln kallas "Halva prisbasbeloppsregeln" och mer information finns på Skatteverkets hemsida.

Om man vill kan man visa utbetald ersättning uttryckt i % av halva prisbasbeloppet. Gå till fliken **Övrigt** på löntagarkortet och sätt kryss i rutan "Visa ersättning som % av halva prisbasbeloppet". Detta aktiverar visningen om arbetsgivaravgiften är satt till 0 %. När ersättningen överstiger 80 % av prisbasbeloppet blir texten röd.

Följande sker när man i rutan "Visa ersättning som % av halva prisbasbeloppet"...

### ... sätter kryss:

- Om A-skatten *inte* är 0 % så sätts den till 0 %.
- Om arbetsgivaravgiften *inte* är typ 6 (= 0 %) så sätts den till typ 6.

### ... kryssar ur:

- Om A-skatten är 0 % så sätts den till tomt.
- Om arbetsgivaravgiften är typ 6 (= 0 %) så sätts den till typ 1 (= Full arbetsgivaravgift).

Om man kryssar i eller ur påverkar inte redan gjorda lönespecifikationer eller deklarationer.

Not 1: Prisbasbeloppet finns för varje år fr.o.m. 2012 under knappen **Inställningar**, fliken **Belopp & procent**.

Not 2: De löner som inte utgör underlag för socialavgifter redovisas på kontrolluppgiften i ruta 031.

### **Hyresersättningar**

Hyresersättning är när arbetsgivaren betalar ersättning till den anställde för t ex bostad, lokal, lager eller parkeringsplats.

Du kan fylla i en konstant hyresersättning under fliken **Grundbelopp-Ersättningar**. Beloppet kommer att överföras till lönespecifikationen (ruta FK039 under knappen Dekl) varje gång en lönespec skapas.

Fyll i den marknadsmässiga hyresersättning som du har betalat till den anställda och som ska deklareras som inkomst av kapital.

Är hyresersättningen högre än vad som är marknadsmässigt, men övriga förutsättningar är uppfyllda, ska du redovisa den marknadsmässiga delen i den här rutan och den överskjutande delen som lön, vanligtvis i ruta 011 – Kontant ersättning.

## **Inget avdrag för källskatt**

Gå till fliken **A-skatt & avdrag** under **Grundbelopp** för löntagaren. Sätt en nolla i fältet "Askatt %". Nu kommer ingen källskatt att dras för personen. Alternativt sätter man fältet "Fast A-skatt" till noll. Fältet "Fast A-skatt" gäller i första hand om den är angiven.

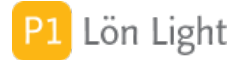

## **Justering av förskottsavdrag**

Under fliken **Förskott** finns ett fält som heter "Justering av förskottsavdrag". Det används när man vill korrigera beloppet som ska dras på nästa lön.

### Exempel 1:

Lennart har fått ett förskott på 1000 kr. Efter 2 veckor överför han via sin bank hela beloppet till arbetsgivaren. Skulden finns inte kvar.

#### Exempel 2:

En företag inför Lön Light som löneprogram. Flera löntagare har skulder till arbetsgivaren som uppkommit genom tidigare utbetalda förskott i ett annat lönesystem.

Båda dessa exempel kan man lösa genom att använda "Justering av förskottsavdrag". I exempel 1 skriver man "1000" i fältet så försvinner skulden.

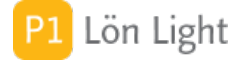

### **Karensavdrag - exempel**

Fr. o. m. 2019-01-01 får man ett karensavdrag med 20% av genomsnittlig veckolön. Här nedan ges exempel på hur karensavdraget räknas ut.

#### Så här lyder reglerna:

"Ett karensavdrag innebär att arbetsgivaren från den framräknade sjuklönen för sjukperioden ska göra ett avdrag med 20% av den sjuklön som skulle belöpa på en genomsnittlig veckoinkomst. Karensavdraget är 20 procent av sjuklönen - ett engångsavdrag baserat på en genomsnittlig arbetsvecka."

Samma karensavdrag oavsett tidpunkt

Karensavdraget blir detsamma oavsett vilken dag eller när på dagen den anställda blir sjuk. Om den anställda blir sjuk efter halva arbetsdagen dras halva dagen i karens och är den anställda fortfarande sjuk nästa dag dras återstående del tills det blir ett helt karensavdrag.

Exempel 1 - Anställd som arbetar regelbundet med rätt till sjuklön Månadslön: 19 000:- Timlön: 19000 kr / 173,33 timmar = 110 kr per timme  $(173,33$  är genomsnittligt antal arbetstimmar per månad) Sjuklön: 110 kr  $*$  80% = 88 kr per timme Genomsnittlig veckoarbetstid: 40 timmar Veckoersättning sjuklön: 88 kr \* 40 timmar = 3520 kr Karensavdrag: 20 % av genomsnittlig veckoersättning av sjuklön: 3520 kr x 20% = 704 kr Exempel 2 - Deltidsanställd med rätt till sjuklön Månadslön: 26 000:- Timlön: 26000 kr / 173,33 timmar = 150 kr per timme Sjuklön: 150 kr \* 80% = 120 kr per timme Genomsnittlig veckoarbetstid: 32 timmar (arbetar 80% av heltid) Veckoersättning sjuklön: 120 kr \* 32 timmar = 3840 kr Karensavdrag: 20 % av genomsnittlig veckoersättning av sjuklön: 3840 kr x 20% = 768 kr Exempel 3 - Anställd med rätt till sjuklön som arbetar oregelbundet enligt schema Månadslön: 19 000:- Timlön: 19000 kr / 173,33 timmar = 110 kr per timme (173,33 är genomsnittligt antal arbetstimmar per månad) Sjuklön: 110 kr  $*$  80% = 88 kr per timme Genomsnittlig veckoarbetstid: Arbetar enligt schema (mån 14 h, tis 5 h, ons 5 h, tors 0 h, fre 6 h) Totalt 30 timmar/veckan Veckoersättning sjuklön: 88 kr \* 30 timmar = 2640 kr Karensavdrag: 20 % av genomsnittlig veckoersättning av sjuklön: 2640 kr x 20% = 528 kr Om den anställda är sjuk hela måndagen blir sjuklönen för måndagen: 88 kr \* 14 timmar - 528  $kr = 704$  kronor.

Not: Man kan alltså få sjuklön första dagen om man skulle arbetat mer än genomsnittligt den dagen

Exempel 4 - Anställd med rätt till sjuklön som arbetar oregelbundet arbete utan fast schema Månadslön: 24 250:- Lön: 140 kr/timme Sjuklön: 140 kr  $*$  80% = 112 kr per timme Genomsnittlig veckoarbetstid: Man tittar en månad bakåt i tiden och snittar antalet arbetade timmar till 36 timmar i veckan. Veckoersättning i sjuklön: 112 kr \* 36 timmar = 4032 kr

Karensavdrag: 20 % av genomsnittlig veckoersättning av sjuklön: 4032 kr x 20% = 806 kr

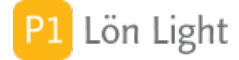

### **Karensavdrag - nya regler**

Före 2019-01-01 fick man avdrag för den dagen man skulle arbetat, dvs i praktiken en dags avdrag.

Fr. o. m. 2019-01-01 får man i stället avdrag med 20% av veckolönen. Detta för att inte missgynna de som blir sjuka en dag de skulle arbetat mycket, eller har flera arbetsgivare.

I praktiken får detta ingen betydelse därför att en dags lön är ofta samma sak som 20% ( en femtedel) av en veckolön. Men det gäller inte alltid! Studera följande exempel:

#### Exempel:

Sixten arbetar 8 timmar måndagar och tisdagar, och 4 timmar onsdagar och torsdagar. Han har 24 timmars arbetsvecka och månadslön på 20 000:-. Sixten blir sjuk en måndag, hur ska man beräkna karensavdraget?

#### Gamla reglerna:

Han får avdrag den dagen han insjuknade, dvs 8 timmars avdrag. 20000:- delat med 96 tim per månad = 208:- per timme. Avdraget blir 8 tim  $*$  208 = 1664:-

Nya reglerna fr. o. m. 2019-01-01: Han får avdrag med 20% av sjuklönen. Sjuklönen är 80%  $*$  20000:- delat med 4 = 4000:-, 20% av veckolönen är 4000 \* 20% = 800:-

Ännu värre kan karensavdraget slå om man har tre arbetsgivare och blir sjuk i tre dagar och får ett heldagsavdrag från varje arbetsgivare!

Så här lyder reglerna fr. o. m. 2019-01-01:

"Ett karensavdrag innebär att arbetsgivaren från den framräknade sjuklönen för sjukperioden ska göra ett avdrag med 20% av den sjuklön som skulle belöpa på en genomsnittlig veckoinkomst. Karensavdraget är 20 procent av sjuklönen - ett engångsavdrag baserat på en genomsnittlig arbetsvecka."

Samma karensavdrag oavsett tidpunkt

Karensavdraget blir detsamma oavsett vilken dag eller när på dagen den anställda blir sjuk. Om den anställda blir sjuk efter halva arbetsdagen dras halva dagen i karens och är den anställda fortfarande sjuk nästa dag dras återstående del tills det blir ett helt karensavdrag.

Om du har löntagare som arbetar olika mycket olika dagar kan detta på verka dig som arbetsgivare. Du kan därför behöva gå in på löntagarkortet, fliken Grundbelopp-Löneavdrag, rutan Karensavdrag och skriva in ett särskilt karensavdrag.

Exempel: Månadslön: 26 000:- Timlön: 26000 kr / 173,33 timmar = 150 kr per timme Sjuklön: 150 kr  $*$  80% = 120 kr per timme Karensavdrag: 120 kr per timme Sjukavdrag: 150 kr per timme

# **Kategori (fält)**

Finns under Personinfo-sektionen, som är högst upp på löntagarkortet.

Här kan man välja vilken kategori löntagaren tillhör. Kategorierna är fasta och kan inte ändras.

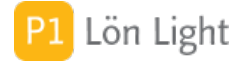

# **Knappen Fråga skatt**

Knappen **Fråga skatt** på löntagarkortet gör att man kan ställa en fråga direkt till Skatteverkets register och sekundsnabbt få ett svar om hur mycket skatt som ska dras av från lönen. Tjänsten kallas "Fråga om skatteavdrag" och tillhandhålls av Skatteverket.

Så här gör du:

1. Gå till löntagarkortet

2. Kontrollera att löntagarens personnummer är ifyllt korrekt

3. Klicka på knappen **Fråga skatt** som finns överst (märkt med 1 i bilden som du ser i här i handboken)

4. Klicka på knappen **Hämta** (märkt med 2 i bilden)

(Om det är första gången du använder funktionen måste du godkänna Skatteverkets villkor först. Läs igenom villkoren, klicka i ett kryss längst ned att du godkänner villkoren, klicka sedan på knappen **Godkänn**.)

När uppgifterna hämtats klickar du på **Spara** (märkt med 3 i bilden) om du vill spara uppgifterna på löntagarkortet. Skattetabell sparas då på löntagarkortet i fältet Skattetabell under fliken **Löneinformation**.

Svaret som kom tillbaka från Skatteverket kan eventuellt i vissa fall innehålla giltighetstid. Om giltighetstiden inte omfattar dagens datum kan uppgifterna inte sparas.

Svaret sparas under fliken **Övrigt** på personkortet.

Not: Funktionen kräver ett korrekt personnummer och fungerande Internetförbindelse.

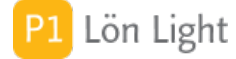

### **Knappen Lönekörning**

Om man vill skapa en lön till flera, eller alla, på en gång kan man använda knappen **Lönekörning** som visas när du har löntagarlistan framme.

Funktionen skapar en lönespecifikation för de löntagare som visas i listan, ungefär som om man klickade sig igenom alla löntagare en och en. Datum blir detsamma som om man klickat på knappen **Ny lön** på löntagarkortet. Funktionen gör nya löner oavsett timlön eller månadslön.

Exempel: Företaget Metspöet AB har 34 löntagare med månadslön. Varje månad behöver man skapa en lönespecifikation till var och en av löntagarna. Det känns lite hattigt att gå in på första löntagaren och skapa lönen, gå till nästa löntagare och skapa lönen o.s.v. Man vill skapa alla lönespecifikationerna på en gång och sen fylla i alla avvikelser, som t.ex. sjukfrånvaro.

#### Gör så här:

- 1. Se till att löntagarna visas som en lista (och inte enskilda löntagarkort).
- 2. Klicka på knappen **Anställda**. (Funktionen sorterar bort föredetta anställda.)
- 3. Klicka på **Lönekörning**.

Invänta att lönerna visas i en lista. Gå nu in på de som behöver justeras, t.ex. sjukfrånvaro.

*Tips!* Man kan klicka på knappen **Månadslön** först (istället för knappen **Anställda**) om man har en blandad kompott av månadslöner och timanställda, och sedan klicka på knappen **Timlön** och göra en körning till om man vill.

*Tips!* Vill man göra en lönespecifikation för alla oavsett månadslön eller timlön så går det bra.

*Tips!* Man kan göra andra sökningar innan man klickar på **Lönekörning** om man finner att det passar bättre.

Not 1: Alla löntagare kontrolleras först innan någon lönespecifikation skapas. Hittas något fel så får man en varning. Exempel på fel är t. ex. om skattetabell eller sociala avgifter saknas. Not 2: När man använder denna funktion så kommer eventuellt upparbetat förskott på löntagaren att påföras den lönespecifikationen som skapas. Se annat avsnitt om förskott.

### **Knappen Ny lön**

Klickar du på denna knapp läggs en ny lönespecifikation för personen upp.

Kom ihåg att du först måste fylla i personens uppgifter i fält som "Kontonr" m.m., annars kommer dessa uppgifter inte med på lönespecifikationen. Lönespecifikationen fångar uppgifterna på personkortet när den skapas, men det hjälper inte att fylla i en uppgift i efterhand.

Alltså: Fyll först i uppgifterna på löntagarkortet om du vill att det ska fungera smärtfritt.

Se även avsnittet "Krav inför ny lön".

Not: Om man försöker göra en lön på föregående år så kontrolleras först om det finns en olåst skattedeklaration för det valda året. Om alla månader på det valda löneåret är låsta går det inte att göra en ny lön (alla månader är ju låsta), med mindre än att man låser upp minst en månad först. Datumet på lönespecifikationen när man gör en lön på föregående år blir den 25:e i första månaden som har en olåst skattedeklaration.

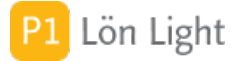

# **Kolumn (fält)**

Skattekolumn kan vara 1 till 7.

#### Skatteverket anger att kolumnnumret avser:

**1**: Avser lo $\Box$ ner, arvoden och liknande ersa $\Box$ ttningar till den som vid a $\Box$ rets inga $\Box$ ng inte fyllt 65 a $\Box$ r. Allma $\Box$ n pensionsavgift ska betalas och inkomsten ger ra $\Box$ tt till skattereduktion fo $\Box$ r arbetsinkomst och fo□r fo□rva□rvsinkomst.

**2**: Inkomster (t.ex. pensioner) till den som vid a $\Box$ rets inga $\Box$ ng fyllt 66 a $\Box$ r. Allma $\Box$ n pensionsavgift ska inte betalas och inkomsten ger inte ra $\Box$ tt till na $\Box$ gon skattereduktion fo $\Box$ r arbetsinkomst. Personen har ra□tt till fo□rho□jt grundavdrag. Skattereduktion fo□r  $fo\Box$ rva $\Box$ rvsinkomst medges.

**3**: Lo $\Box$ ner, arvoden och liknande ersa $\Box$ ttningar till den som vid a $\Box$ rets inga $\Box$ ng fyllt 66 a $\Box$ r. Allma $\Box$ n pensionsavgift ska betalas och inkomsten ger ra $\Box$ tt till en ho $\Box$ gre skattereduktion fo $\Box$ r arbetsinkomst a $\Box$ n enligt kolumn 1. Personen har ra $\Box$ tt till fo $\Box$ rho $\Box$ jt grundavdrag. Skattereduktion fo $\Box$ r fo $\Box$ rva $\Box$ rvsinkomst medges. Kolumnen anva $\Box$ nds a $\Box$ ven fo $\Box$ r personer fo $\Box$ dda 1937 eller tidigare som har fo $\Box$ rva $\Box$ rvsinkomst.

**4**: Sjuk- och aktivitetsersa $\Box$ ttning till den som vid a $\Box$ rets inga $\Box$ ng inte fyllt 66 a $\Box$ r. Allma $\Box$ n pensionsavgift ska inte betalas. Ersa□ttningen ger inte ra□tt till fo□rho□it grundavdrag eller skattereduktion fo□r arbetsinkomst men ger ra□tt till skattereduktion fo□r sjuk- och aktivitetsersa□ttning och fo□r fo□rva□rvsinkomst.

**5**: Andra pensionsgrundande ersa $\Box$ ttningar a $\Box$ n lo $\Box$ ner m.m., t.ex. ersa $\Box$ ttning fra $\Box$ n arbetslo⊡shetskassa och egen arbetsskadelivra□nta, till den som a□r fo□dd 1938 eller senare. Allma $\Box$ n pensionsavgift ska betalas pa $\Box$  inkomsten men denna ger inte na $\Box$ gon ra $\Box$ tt till skattereduktion fo $\Box$ r arbetsinkomst. Skattereduktion fo $\Box$ r fo $\Box$ rva $\Box$ rvsinkomst medges.

**6**: Inkomster (t.ex. pensioner) till den som vid a $\Box$ rets inga $\Box$ ng inte fyllt 66 a $\Box$ r. Allma $\Box$ n pensionsavgift ska inte betalas och inkomsten ger inte ra $\Box$ tt till na $\Box$ gon skattereduktion fo $\Box$ r arbetsinkomst. Skattereduktion fo $\Box$ r fo $\Box$ rva $\Box$ rvsinkomst medges.

**7**: Avser löner, arvoden och liknande ersättningar till den som vid årets ingång fyllt 65 år men inte 66 år. Allmän pensionsavgift ska betalas och inkomsten ger rätt till en högre skattereduktion för arbetsinkomst än enligt kolumn 1. Vanligt grundavdrag ska beräknas. Skattereduktion för förvärvsinkomst medges.

Not: För tabelltyperna 3 och 4 (som gäller sjöfart) så finns inte kolumnerna 4-7.

## **Kontogrupp (fält)**

Finns under fliken **Löneinformation**. Styr hur löntagarens lön konteras. Välj vilken kontogrupp som löntagaren tillhör.

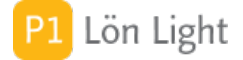

### **Kontonummer**

Om man använder funktionen lönefil (som skickas till banken, se not) är det väldigt viktigt att kontonumret anges korrekt på löntagarens uppgiftskort (under fliken **Löneinformation**). Om det blir fel här kommer inte banksystemet att kunna betala ut lönen.

Om man inte skickar filer för löneutbetalning till BGC vill man ibland inte att kontonumret ska kontrolleras.

Exempel:

"Löntagaren Birgit har Swedbank där clearingnumret består av en extra siffra och streck; 8327 -9-12345678. Arbetsgivaren betalar ut lön via sin Internetbank som kräver att 9:an i detta fall ska flyttas till kontonumret och vara första siffran i detsamma (t.ex. Nordea, men inte Danske Bank, det är olika för olika internetbanker). Eftersom bankgirocentralen BGC kräver att 9:an tas bort är är kontonumret fel enligt BGCs regler, men korrekt enligt Nordeas regler. Lön Light signalerar i detta fall att kontonumret är felaktigt."

Lösning:

I exemplet ovan kan man koppla bort kontrollen av kontonumret för de löntagare som har Swedbank. Det görs under fliken **Övrigt**, kryss i rutan "Kontrollera inte bankkontonr".

Om kontonumret är felaktigt blir fälten "Clearingnr" och "Kontonr" rosa (under fliken **Löneinformation**).

Not: Clearingnummer och kontonummer är inte obligatoriskt om man använder formatet Leverantörsbetalningar.

### **Kontonummer saknas**

Om clearingnummer/kontonummer saknas på lönespecifikationen men finns på löntagarkortet, och du undrar varför, så har du med all säkerhet skapat lönespecifikationen först och fyllt kontonumret efteråt.

### **Kontrollfunktion arbetsgivaravg.**

Funktion som kontrollerar och rättar arbetsgivaravgiften för löntagare och löner aktiveras vid start av Lön Light men också när man byter företag.

Kontrollen går till så här: Löntagare med felaktig arbetsgivaravgift på löntagarkortet visas i en lista. Man får en fråga om man vill korrigera dessa (om man inte ställt in tyst läge, då kommer inga frågor - se **Inställningar**-**Övrigt**, vänsterkolumnen).

*Tips!* Du kan stänga av denna kontroll för en enskild löntagare under fliken **Övrigt** på löntagarkortet, med kryss i rutan "Kontrollera inte arbetsgivaravgiften".

*Tips!* Du kan stänga av denna kontroll för alla löntagare och löner under **Inställningar**-**Övrigt**, krysset "Rätta INTE felaktiga arbetsgivaravgifter" näst längst ned i vänsterkolumnen.

*Tips!* Du kan få denna rättning att utföras utan frågor under **Inställningar**-**Övrigt**, krysset "Rätta felaktiga arbetsgivaravgifter utan frågor" längst ned i vänsterkolumnen. Denna inställning gör att rättning av löntagare och löner sker helt i det tysta. Gjorda ändringar sparas i fliken **Systemlogg** som hittas genom att klicka på den **oranga**, kvadratiska knappen (nere till vänster i startmenyn), sedan knappen **Special** och till sist **Loggar**.

#### *Obs!* Följande löntagare/löner kontrolleras *inte*:

• Kryss i idrottsrutan ("Visa ersättning som % av halva prisbasbeloppet") under fliken **Övrigt** på löntagarkortet

• Kryss i rutan "Kontrollera inte arbetsgivaravgiften" under fliken **Övrigt** på löntagarkortet

• Personnummer saknas

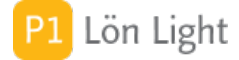

# **Kopiering av löntagarkort**

Man kan kopiera ett eller flera löntagarkort från ett företag till ett annat. Detta används t. ex. då en löntagare får lön från två olika företag som båda finns i Lön Light, eller om man byter juridisk företagsform. Ett annat användningsområde är att man har flera likadana löntagare (t. ex. restauranganställda) med stor personalomsättning och varje gång man anställer en ny person kopierar man bara ett befintligt löntagarkort och skapar på så sätt ett duplikat där man sen bara ändrar personuppgifterna.

Kopiera *enstaka* löntagarkort till ett *annat* företag:

- 1. Välj företaget där den löntagare finns som du vill kopiera
- 2. Gå in på löntagarkortet
- 4. Klicka på **Funktioner**
- 5. Klicka på **Kopiera**
- 6. Klicka på **Byt företag** och byt till företaget som ska ha den nya löntagaren
- 7. Klicka på **Funktioner**
- 8. Klicka på **Klistra in**

Duplikat av *enstaka* löntagarkort till *samma* företag:

- 1. Gå in på löntagarkortet som du vill duplicera
- 2. Klicka på **Funktioner**
- 3. Klicka på **Kopiera**
- 4. Klicka på **Funktioner**
- 5. Klicka på **Klistra in**

Kopiera *flera* löntagare på en gång till ett *annat* företag:

1. Gå till listan med löntagare och se till att de du vill kopiera visas. (Tips: sök eller använd **Poster>Uteslut post/flera...** i rullgardinsmenyn högst upp. Obs! Använder du **Uteslut post** göms den posten du senast klickat på.)

- 2. Klicka sedan på knappen **Funktioner**
- 3. Besvara frågorna som kommer upp
- 4. Klicka på **Byt företag** och byt till företaget som ska ha de nya löntagarna
- 5. Klicka sedan på knappen **Funktioner**
- 6. Klicka på knappen **Klistra in**
- 7. Besvara frågorna

Not 1: Det kopierade löntagarkortet tas inte bort.

Not 2: För att undvika förödande dubbletter sker det en **dubblettkontroll** så att inte den kopierade löntagarens personnummer, anställningsnummer eller namn redan finns på det företag man kopierar till. Om personnummerkonflikt eller anställningsnummerkonflikt föreligger kan man inte genomföra kopieringen. Vid kopiering av många löntagare så tas inte de med där det föreligger risk för dubbletter.

Not 3: Lönespecifikationer och inkomstuppgifter tas ej med.

Not 4: Det går att kopiera en löntagare från ett företag till *samma* företag. Personnamnet får då tillägget "kopia" och personnummer, anställningsnummer, telefon och e-post tas då bort.

# **Kostförmån och antal**

Kostförmån, och eventuellt ett tillhörande antal, kan anges under fliken **Grundbelopp-Förmåner**.

När en lönespecifikation skapas så överförs dessa belopp till lönespecifikationen.

Exempel: Laura arbetar på restaurang. Hon får lunchen som förmån (94 kr per lunch, 2018) de dagar hon arbetar. Hon arbetar varierande antal dagar i månaden och man håller reda på antalet manuellt med hennes tidkort. Normalt rör det sig om cirka 12 dagar i månaden. Hon betalar själv (nettolöneavdrag) 40:- per lunch.

Lösning: Gå till Lauras löntagarkort. Välj fliken **Grundbelopp-Förmåner**. Skriv in beloppet "54" (=94 - 40) i fältet "Kostförmån". Skriv antalet "12" i fältet "Antal kostförmån". Korrigera sedan varje lönespecifikation med det korrekt antalet. Alternativt lämnar du antalet tomt och fyller i det på varje lönespecifikation.

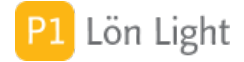

### **Kostnadsavdrag**

Arbetsgivare får för vissa grupper av arbetstagare vid beräkning av arbetsgivaravgifter och skatteavdrag göra kostnadsavdrag. Det innebär att skatteavdraget blir lägre och så även de sociala avgifterna. Kostnadsavdrag är ett bruttolöneavdrag som är styrt av yrkesgruppen.

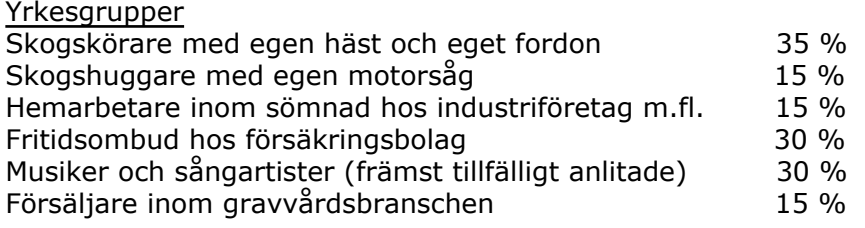

Även andra grupper kan komma ifråga, men då måste man ansöka hos Skatteverket först.

#### Exempel:

Företaget Allround AB hyr in en artist för att uppträda och ska betala hans lön. Man kommer överens om ersättning på 9000 kr som ska betalas som lön av Allround AB. Enligt gällande regler (2014) får arbetsgivaren göra ett kostnadsavdrag innan arbetsgivaravgifter och skatt beräknas. Löntagaren har full arbetsgivaravgift (typ 1).

#### Så här gör du:

1. Gå till löntagarkortet.

2. Under fliken **Löneinformation**, kontrollera att rätt arbetsgivaravgift valts i fältet "Arbetsgivaravg." (som i detta fall ska vara "1").

3. Klicka på fliken **Övrigt** och fyll i fältet "Kostnadsavdrag %" (som i detta fall ska vara "30"). (Som indikation på att det nu finns en "specialare" under fliken **Övrigt**, visas nu en grön ifylld cirkel till vänster om fliknamnet.)

4. Skapa nu en lönespecifikation.

5. Gå in på lönespecifikationen.

6. Kontrollera att det finns en text längst ned, till vänster, som lyder "Kostnadsavdrag 30%" på lönespecifikationen.

7. Skriv in lönen på raden "Fast grundlön/tidlön", kolumnen "à" (som i detta fall ska vara "9000")

Skatten beräknas nu på 9000 \* 70% = 6300 kr och blir (beroende på år) runt 616 kr i stället för 1160 kr.

Sociala avgifterna beräknas också på 6300 kr och blir 6300 \* 31,42% (år 2014) = 1979 kr.

### På skattedeklarationen (förutsatt att endast lönen ovan finns på den månaden) syns nu:

Ruta 487 Summa arbetsgivaravgifter: 1979 Ruta 497 Summa skatt: 616

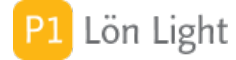

# **Krav inför ny lön**

Följande kontrolleras när man klickar på knappen **Ny lön**:

- Att det finns belopp och procent (sociala avgifter för valt löneår under fliken **Inställningar-Belopp & procent**
- Att löntagaren har ett korrekt personnummer
- Att skattetabell är vald för löntagaren
- Att kolumn är vald för löntagaren
- Att arbetsgivaravgift är vald för löntagaren
- Att en löneperiod är vald för löntagaren
- Att tabelltyp är vald
- Att antal löntagare inte överskrider vad licensen tillåter
- Att antal företag inte överskrider vad licensen tillåter
- Att inte alla skattedeklarationer för det valda året är låsta
- Att arbetsgivaravgiften är korrekt

#### Man får en varning, men kan fortsätta, om:

- Löntagaren är en testperson
- Löntagaren är markerad som "Fd anställd"
- Både grundlön och timlön saknas på löntagarkortet

• Clearingnummer eller bankkontonummer är felaktiga eller saknas i de fall man arbetar med bankfiler

Man får ett påpekande om det finns resterande förskott att dra av.

### **KU10 stämmer inte med lönerna?**

Årets löner summeras under fliken **Löneutbetalningar**. Summa ersättning som visas under lönerna är inklusive förmåner, t ex bilförmån, men summan som visas under fliken **Kontrolluppgifter** är kontant lön.

#### Exempel:

En lön på 20000:- och 5000:- i bilförmån visas som Summa ersättning 25000:- under fliken **Löneutbetalningar**

Gör man en kontrolluppgift på bara denna lön visas 'Bruttolön 11' på 20000:- och 'Bilförmån 13' 5000:-

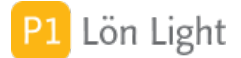

# **Land (fält)**

Finns under Personinfo-sektionen, som är högst upp på löntagarkortet.

Bredvid "Postnr/ort" finns ett fält som heter "Land". Det används endast när löntagaren har ett samordningsnummer. Om alla dina löntagare är bosatta i Sverige, och har vanliga svenska personnummer, ska fältet lämnas tomt.

Fältet används på inkomstuppgifterna i elektronisk form (fil) som lämnas till Skatteverket och har fältkod 221. Regeln som SKV ställt upp lyder:

Landskod för löntagarens postort ska anges om personnumret är ett samordningsnummer (d.v. s. sekelsiffrorna SS i ett 12-siffriga personnumret SSÅÅMMDDNNNK är 19 eller 20 och dagen DD i personnumret är > 60).

Fältet är dock frivilligt.

Om ett land saknas i listan när du klickar på fälten måste du aktivera landet.

Du aktiverar länder genom att klicka på:

- 1. Den **oranga**, kvadratiska knappen (nere till vänster i startmenyn)
- 2. Knappen **Special**
- 3. Knappen **Länder**
- 4. Rulla nu med till det landet du vill aktivera (eller sök)
- 5. Klicka i rutan **Aktivt** (i kolumnen till höger om landnamnet)

# **Land (för TIN) (fält)**

Under fliken **Kontrolluppgiftsinfo**.

Anges skatteregistreringsnummer TIN (Tax Identification Number) ska också landskod anges. Används på inkomstuppgiften.

## **Lista löntagare**

Till löntagarlistan kan du ta dig på flera sätt. Hit kommer du automatiskt när du klickar på knappen **Löntagare** på startmenyn. Hit kan du också komma om du klickar på fliken **Löntagare** om du innan klickat på **Löner** eller **Skattedekl** i startmenyn. Om du står på ett enskilt löntagarkort, kan du ta dig tillbaka till löntagarlistan över alla löntagare genom att klicka på fliken **Löntagare** eller knappen **Lista** ovanför.

På löntagarlistan visas de personer som finns på det valda företaget som en lista. Du ser inte så mycket om varje person, förutom bl.a. namn och adress, men du ser alla (kanske måste du rulla i höjdled).

Genom att klicka på flikarna kan du snabbt navigera mellan **Löntagare**, **Löner** och **Skattedekl** (arationer).

Om det föreligger något fel på en löntagare så visas en röd "plupp" (d.v.s. ifylld cirkel) i listan, till höger om löntagarens efternamn. Genom att hålla muspekaren ovan de röda pluppen visas vad som är fel. Går man in på löntagarkortet visas med röd text uppe till vänster vad som är fel.

*Tips!* Du kan sortera genom att klicka på rubrikerna. (T.ex. "Förnamn" och "Efternamn" sorteras alfabetiskt.)

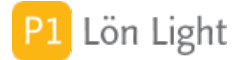

# **Lista löntagare - Byt företag**

Om du arbetar med flera företag kan du byta företag genom att klicka på knappen **Byt företag** och välja ett annat företag.

I fönstret som visas, när man klickar på knappen, är det aktuella valda företaget gulmarkerat.

Man kan bläddra upp och ned genom att använda piltangenterna pil-upp och pil-ned. Om man har pilat till en rad kan man välja företaget genom att klicka på raden, trycka mellanslag eller trycka retur.

Esc eller Cmd/Ctrl-W stänger fönstret.

## **Lista löntagare - Funktioner**

Genom ett klick på denna knapp får man tillgång till ytterligare funktioner:

• **Skapa KU10**: Skapar en ny kontrolluppgift för alla framsökta löntagare. (Bredvid till höger kan man även se vilket år som valts för inkomstuppgifter.)

• **Nytt sem. år**: Avslutar pågående semesterår genom att addera Dagar kvar till Sparat (på lönespecifikationen) och byter sedan semesterår för valt företag. Byter alltid för alla löntagare på det valda företaget.

• **Excelexport**: Exporterar framsökta löntagare till en Excelfil.

• **Fråga skatt**: Frågar Skatteverket om skatten (tjänsten "Fråga om skatteavdrag") för alla framsökta löntagare. Skatteverket svarar sekundsnabbt.

• **Visa FORA**: Söker fram de löntagare som har en kryssmarkering på sitt löntagarkort att de ska med till FORA.

• **Fil till FORA**: Skapar en lönefil för rapportering till FORA.

- **FORA koder**: Visar en lista över vilka koder som är giltiga.
- **Kopiera**: Kopierar alla visade löntagare.
- **Klistra in**: Klistrar in kopierad(e) löntagare på valt företag.

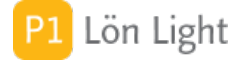

# **Lista löntagare - Knappen Visa**

När löntagarlistan visas hittar du en knappen **Visa** uppe till vänster. När du klickar på den finner du en rad nya knappar. Den övre sektionen kan söka fram löntagare beroende på vad som är valt på deras löntagarkort i fälten "Kategori", "Löneperiod" samt "Deltid":

**• Anställda**: söker fram alla som är kategoriserade som "Anställd", "Företagsledare" samt "Timarbete" i fältet "Kategori" i sektionen **Personinfo**.

• **fd Anställda**: söker fram alla som är kategoriserade som "Fd anställd" i fältet "Kategori" i sektionen **Personinfo**.

• **Månadslön**: söker fram alla som har "Månadslön" i fältet "Löneperiod" under fliken **Löneinformation**. Tar inte med de som kategoriserats som "Fd anställd" i fältet "Kategori" i sektionen **Personinfo**.

• **Timlön**: söker fram alla som har "Timlön" i fältet "Löneperiod" under fliken **Löneinformation**. Tar inte med de som kategoriserats som "Fd anställd" i fältet "Kategori" i sektionen **Personinfo**.

• **Deltid**: söker fram de löntagare som har en siffra i rutan "Deltid %" under fliken **Grundbelopp-Kontant lön/ersättning**. Tar inte med de som kategoriserats som "Fd anställd" i fältet "Kategori" i sektionen **Personinfo**.

Nedre sektionen knappar:

• **Gallring**: söker fram löntagare som bara har gamla löner, d.v.s. lönespecifikationer som alla är äldre än 7 år + innevarande år. Se även avsnittet "Söka personer - gamla löner".

• **Aldrig lön**: söker fram personer som lagts upp, men aldrig fått en lön. Se även avsnittet "Söka personer utan löner".

## **Lista löntagare - Ny löntagare**

Knappen **Ny löntagare** skapar en ny löntagare.

### **Lista löntagare - Utskrifter**

Med knappen **Utskrifter** kan du skriva ut t ex löntagarlistan eller en sammanställning över semestrar i rapportform.

### **Lista löntagare - Visa alla**

Knappen **Visa alla** visar alla löntagare på valt företag.

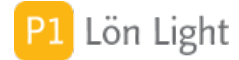

# **Löneperiod (fält)**

På lönespecifikationen anges för vilken period som lönen avser. För anställda med månadslön är utbetalningsmånaden normalt lika med löneperioden. En månadslön som betalas ut i november månad avser november månad. (Undantaget är månadslöner i efterskott, se nedan.)

För timanställda gäller ofta att löneperioden är månaden före utbetalningsmånaden. För att kunna styra detta för varje anställd (man kan ju ha både timavlönade och månadsavlönade) finns ett val på löntagarkortet som heter "Löneperiod". När man skapar en ny person sätts detta till "Månadslön" automatiskt. Om en person har timlön och man vill att det på kommande lönespecifikationer skall stå månaden före utbetalningsmånaden, så ändrar man detta val till "Timlön".

Fältet "Löneperiod" styr alltså vad som skall stå som löneperiod på lönespecifikationen.

Om man ändrar i denna ruta så ändrar man vad som skall stå på de kommande (ännu ej gjorda) lönespecifikationerna. Redan gjorda lönespecifikationer ändras inte (de är oftast låsta).

Man kan också ändra på lönespecifikationen genom att klicka på texten "Löneperiod" högst upp.

I vissa fall önskar man en annan text än vad valet "Månadslön" eller "Timlön" medger. Då kan man välja alternativet "Annan" och skriva in önskad text i rutan "Annan löneperiod". (Rutan "Annan löneperiod" blir skrivbar först efter att man valt "Annan" i rutan "Löneperiod".)

### Månadslöner i efterskott

Om man arbetar med månadslöner i efterskott vill man ha föregående månad som löneperiod för de som har månadslöner. Gör då så här:

1. Gå till **Inställningar** (från startmenyn).

2. Klicka på den grå pilen till vänster om företaget som det gäller (under fliken **Företag**).

3. Klicka på fliken **Löner**.

4. Leta upp rutan "Löneperiod för månadslöner" och välj "Föregående" (normalt står det "Innevarande" i denna inställning).

Då kommer både månadslöner och timlöner att få föregående månad som löneperiod.

*Obs!* Ändring av "Löneperiod" på företagsinställningen ändrar inte löner retroaktivt. Endast de löner man gör efter ändringen påverkas.

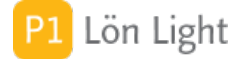

### **Löneutmätning**

Vid löneutmätning får man som arbetsgivare ett beslut från Kronofogden att arbetsgivaren ska dra en del av lönen och betala in den till Kronofogden. I beslutet står beloppet man ska dra (kallas löneutmätningsbelopp) och även ett s.k. förbehållsbelopp, i dagligt tal kallat existensminimum. En synonym till löneutmätning är "införsel". Förbehållsbeloppet anger det lägsta belopp som arbetstagaren alltid ska få ut oavsett hur stort utmätningsbeloppet är, förutsatt att lönen räcker till. Det finns två typer av beslut från Kronofogden: vanligt "löneutmätningsbeslut" och s. k. "maxbeslut". På löntagarkortet finns två fält för detta under fliken **A-skatt & avdrag**: "Löneutmätning" och "Förbehållsbelopp". Så här gör du:

#### Vanligt löneutmätningsbeslut:

Skriv in Kronofogdens belopp i båda dessa fält. Beloppen överförs när man skapar en lönespecifikation. (En ändring av löneutmätning eller förbehållsbelopp ändrar alltså *inte* på redan gjorda lönespecifikationer). Beloppen kommer visas på lönespecifikationen. Förbehållsbeloppet kommer bevakas så att löneutmätningsbeloppet minskas så att förbehållsbeloppet respekteras. Vid ett vanligt utmätningsbeslut kan löntagaren få ut mer än förbehållsbeloppet, t.ex. om löntagaren arbetat extra.

#### Maxbeslut:

Skriv in enbart i rutan "Förbehållsbelopp" och lämna "Löneutmätning" tomt på löntagarkortet. Nu kommer löneutmätningsbeloppet på lönespecifikationen att justeras så att löntagaren aldrig får ut mer än förbehållsbeloppet. All överskjutande lön utöver förbehållsbeloppet dras av.

Överst på löntagarkortet kommer i dessa båda fall att visas en röd varningstext om att löneutmätning är aktiverat.

#### Engångsbeslut

Ibland fattas en tredje typ av beslut: engångsavdrag, d.v.s. man ska göra ett avdrag och sen är det klart. Ett sådant beslut fattas oftast när man är på sluttampen av att betala av sin skuld, alternativt om hela skulden är liten och kan regleras med en enda löneutmätning. Detta hanterar man genom att på den lönen det gäller skriva in utmätningsbeloppet.

#### Exempel på anligt löneutmätningsbeslut:

Kronofogden beslutar att arbetsgivaren ska dra av 5000 kr (=Löneutmätningsbeloppet) från lönen som ska skickas in till Kronofogden. Förbehållsbeloppet är 10000 kr. Båda beloppen matas in på löntagarkortet.

Fall 1: Den anställde har jobbat hela månaden och har lönen 20000 kr före skatt. Skatteavdraget är 2785 kr, och det återstår alltså 13423 kr efter skatt. Arbetsgivaren betalar 10780 kr till den anställde och 5000 kr till Kronofogden. Det utbetalda beloppet 10780 kr överstiger förbehållsbeloppet på 10000 kr.

Fall 2: Den anställde har varit sjuk och får ett avdrag på 5000 kr, så nu återstår 15000 kr. Skatteavdraget är i detta fall 1577 kr. Arbetsgivaren betalar ut 10000 kr till den anställde och 2215 kr till Kronofogden eftersom beslutet är att den anställde alltid ska få behålla minst 10000 kr. I detta fall ska arbetsgivaren anmäla det minskade utmätningsbeloppet till Kronofogden.

I fall 2 kommer Lön Light att justera löneutmätningen från 5000 kr till 2215 kr automatiskt. Lön Light kontrollerar att löneunderlaget inte understiger förbehållsbeloppet. Om det finns ett förbehållsbelopp visas det på lönespecifikationen. Om löneunderlaget inte når upp till förbehållsbeloppet markeras förbehållsbeloppet med gul markering. Om utmätningsbeloppet inte når upp Kronofogdens beslut markeras det ursprungliga utmätningsbeloppet med en gul markering.

Not: Om lönespecifikationen har löneutmätning och förbehållsbelopp (vanligt löneutmätningsbeslut) kommer löneutmätningsbeloppet på lönespecifikationen att beräknas helt automatiskt. Om du ändrar på löneutmätningen manuellt till ett annat belopp kommer det räknas om till antingen löneavdragsbeloppet som Kronofogden bestämt, eller det maximala

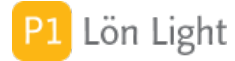

### **Löntagarkort - Funktioner**

Genom ett klick på denna knapp får man tillgång till specialfunktioner:

• **Kopiera**: Kopierar en löntagare så att man kan byta företag och sedan klistra in på ett annat

### Gör så här:

- 1. Sök fram det löntagarkort som du vill kopiera.
- 2. Klicka på knappen **Funktioner** på löntagarkortet.
- 3. Klicka på **Kopiera**.
- 4. Klicka nu på **Byt företag** då löntagarlistan visas, och välj.
- 5. Klicka på knappen **Funktioner** i den nya löntagarlistan och välj **Klistra in**.

Not: Det går att kopiera en löntagare från ett företag till samma företag. Personnamnet får då tillägget "kopia" och personnummer, anställningsnummer, telefon och e-post tas då bort.

## **Milersättning och traktamenten**

Om en löntagare har andra belopp för traktamenten och milersättning kan man ange det under fliken **Grundbelopp-Ersättningar**.

Exempel: Nils har milersättningen 4,50 (enligt SKV A:2009:1) för resa i tjänsten med egen moped, inte 18,50.

Lösning: Lägg in milersättningen 4,50 på Nils löntagarkort under fliken **Grundbelopp-Ersättningar** i fältet "Milersättning". På Nils lönespecifikation kommer då beloppet 4,50 att gälla.

Samma sak gäller för traktamenten.

### **Månadslön i efterskott**

Om du vill ha föregående månad som löneperiod för alla löner gör du så här:

- 1. Gå till **Inställningar** (från startmenyn).
- 2. Klicka på den grå pilen till vänster om företaget som det gäller (under fliken **Företag**).
- 3. Klicka på fliken **Löner**.

4. Leta upp rutan "Löneperiod för månadslöner" och välj "Föregående" (normalt står det "Innevarande" i denna inställning).
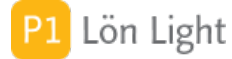

# **Månadslön till Timlön - hur?**

Om en löntagare går från månadslön till timlön finns det en hel del att tänka på.

Här är ett förslag till punkter man måste tänka på:

• Gör helst övergången i ett månadsskifte - det kan bli besvärligt annars

Arbetsgång:

- 1) Avsluta eventuell månadslön först
- 2) Gå in på löntagarkortet och ställ om Löneperiod till Timlön
- 3) Gå till fliken **Grundbelopp**
- 4) Ta bort månadslönebeloppet
- 5) Räkna om till timlön, t ex 25000 månadslön/172 timmar per månad = 145 kr/tim
- 6) Skriv in timlönen i fältet "Timlön à"
- 7) Tag bort Snittarbetstid per mån/h
- 8) Gå till fliken **Löneavdrag**
- 9) Tag bort alla löneavdrag
- 10) Tag bort alla semesterersättningar
- 11) Fundera på om du inte ska aktivera automatisk semesterersättning

12) Fyll i så fall i procentsatsen (12% är vanligt) i rutan "Automatisk semesterlön" (Läs i handboken om denna funktion)

13) Fundera på om Semesterbanken ska aktiveras (Läs i handboken om denna funktion) 14) Kommer skatteavdraget att behöva ändras? Använd knappen **Fråga skatt** och tag reda på vilket skatteavdrag som ska göras.

15) Skriv ett nytt anställningskontrakt!

Tänk på:

- Man gör inte sjukavdrag för timanställda de får betalt för tiden de jobbar
- Grundregeln är att man får 12% semesterersättning som påslag på timlönen

### **Nettolöneavdrag antal**

Ibland görs ett nettolöneavdrag för anställda med ett variabelt belopp varje månad. Ett nettolöneavdrag görs efter skatt.

#### Exempel:

Sara har fri lunch på arbetet och enligt överenskommelse med arbetsgivaren så ska avdrag på lönen göras med 50 kr per måltid. Hon arbetar cirka 12 dagar per månad.

#### Hantering:

Här uppstår en kostförmån. Sara ska ha kostförmån 85 kr per dag som hon arbetat. Om vi antar att hon arbetar ungefär 10 dagar per månad kan vi preparera hennes löntagarkort så här:

- 1. Gå till fliken **Grundbelopp-Förmåner** på löntagarkortet.
- 2. Skriv in "85" i rutan "Kostförmån".
- 3. Skriv in "10" i rutan "Antal kostförmån" (vilket är ett ungefärligt antal som vi justerar sen.)

Nu har vi lagt upp det så att varje lön kommer få 10 st kostförmåner à 85 kr = 850 kr förifyllt.

#### Lägg nu upp nettolöneavdraget:

- 4. Gå till fliken **A-skatt & avdrag**, under fliken **Grundbelopp**, på löntagarkortet.
- 5. Skriv in "50" i rutan "Annat avdrag".

6. Skriv in "10" i rutan "Antal annat avdrag". (Även detta antal justeras sen till korrekt antal när man gör lönen.)

7. Om du vill kan du ändra rubriktexten på lönespecifikationen för "Annat avdrag" till exempelvis "Kost" under fliken **Texter**.

8. Skapa en lön. Den kommer se ut ungefär som på bilden.

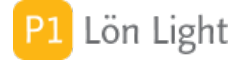

### **Nettolöneavdrag bil**

Det förekommer att anställda som har en förmånsbil betalar ett fast belopp varje månad till arbetsgivaren. Förmånsvärdet för bilen minskar med dessa betalningar och i motsvarande mån minskar skatten och arbetsgivaravgifterna. Samtidigt höjer man ibland bruttolönen varvid skatt och arbetsgivaravgifter blir oförändrade. Detta kallas för "omvänd löneväxling" eller "nettolöneavdrag" istället för "bilförmån" (ibland "nettobilavdrag"). Ett rent nettolöneavdrag (utan förändring av lönen) innebär att den anställda behåller sin bruttolön (=lön före skatt) men betalar av sina skattade pengar till dig som arbetsgivare. I många fall sker betalningen via ett avdrag från nettolönen (=lön efter skatt).

Varför gör man på detta vis?

- 1. Det kan vara en del i en förhandling.
- 2. Hela beloppet inklusive bilförmånen räknas som lön.

Man får alltså minskat förmånsvärde med det belopp man får nettolöneavdrag med. Det kan hanteras på följande sätt:

1. Man minskar förmånsvärdet på personkortet med det belopp man gör nettolöneavdrag med (rutan "Bilförmån" under fliken **Grundbelopp-Förmåner**)

2. Gå till fliken **Texter**. Skriv in texten "Avdrag bilförmån" i rutan "Annat avdrag".

Exempel:

Berit har 30000 kr i månaden i lön. Hon har tjänstebil med bilförmån 3000 kr. Hon får nettolöneavdrag för bilförmån 3000 kr samtidigt som bruttolönen höjs till 33000 kr.

Före nettolöneavdraget (2022 års tabeller):

- Lön 30000 kr
- Bilförmån 3000 kr
- Skatt 7048 kr
- Arbetsgivaravgifter 10369 kr
- Utbetalt 22952 kr

Gör nu så här:

1. Skriv in "0" i fältet "Bilförmån" på löntagarkortet under fliken **Grundbelopp-Förmåner**.

- 2. Gå till fliken **Texter**. Skriv in texten "Avdrag bilförmån" i rutan "Annat avdrag".
- 3. Gå till fliken **Grundbelopp** igen, men nu fliken **A-skatt & avdrag**. Skriv in "3000" i rutan "Avdrag bilförmån". Lämna rutan "Antal Avdrag bilförmån" tom!
- 4. Gå till fliken **Grundbelopp-Kontant lön/ersättning** och öka månadslönen till 33000 5. Gör en lön.

Efter detta blir det nu:

- Lön 33000 kr
- Bilförmån 0 kr
- Skatt 7048 kr
- Avdrag bilförmån 3000 kr
- Arbetsgivaravgifter 10369 kr
- Utbetalt 22952 kr

Alltså, det utbetalda blir samma men skillnaden kommer på årsinkomsten som nu blir inklusive bilförmånen!

- Årslön (12 \* 33000 kr) = 396000 kr
- $\bullet$  Bilförmån = 0 kr

Årslönen ändras alltså från 360000 kr till 396000 kr.

Kontering: Om du vill att nettolöneavdraget ska konteras på t. ex. konto 7388 (d.v.s. kostnader för bil) går du till **Inställningar-Kontering** och letar upp sektionen "Nettolöneavdrag", sedan

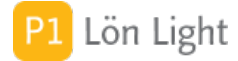

## **Nettolöneavdrag bil - kontering**

För att få rätt kontering vid nettolöneavdrag i stället för bilförmån måste du se till att kontoplanen är korrekt:

#### 1) Gå till fliken **Inställningar-Kontering**

- 2) Leta upp sektionen "Förmåner"
- 3) Sätt in konton på raden "Bilförmån" så att konteringen blir Debet 7385 och Kredit 7388
- 4) Leta upp sektionen "Nettolöneavdrag" under fliken **Inställningar-Kontering**
- 5) Ändra kreditkonto på raden "Annat avdrag" till 7388

I exemplet som bilden visar har vi använt utskriftsfunktionen under fliken Löner.

Som lön har vi satt 35000 och bilförmån 4000, som vid nettolöneavdrag i stället för bilförmån blir lön 39000:-

Not: I beskrivning har vi valt standardkonton. I ditt fall kan andra konton gälla.

VIKTIGT: Olika löntagare ( t ex tjänstemän och företagsledare) måste konteras olika. Därför finns det olika kontogrupper. När du ändrar kontering för t ex en företagsledare så måste du ändra rätt kontogrupp. Ändrar du kontering för gruppen tjänstemän påverkas inte konteringen av företagsledarens lönespecifikation.

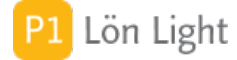

## **Nettolöneavdrag bil + drivmedel**

Om man gör ett nettolöneavdrag i stället för bilförmån och samtidigt har drivmedelsförmån kommer man få ett felmeddelande när man ska skicka in företagets arbetsgivardeklaration.

Situationen är så här:

Filip har i stället för förmånsvärde för bil ett nettolöneavdrag, vilket innebär att han inte anger något förmånsvärde för bilen på lönen. Däremot så ska drivmedelsförmånen anges.

Om man nu skapar lönen och fyller i drivmedelsförmån utan förmånsvärde för bil (Lämnar tomt) så får man följande felmeddelande (se bild):

"Om drivmedelsförmån finns i fält 018 bör bilförmån finnas i fält 013 [R022]{018 013}"

[R022] betyder att det är Skatteverkets Rimlighetskontroll nr 022 som protesterar.

{018 013} betyder att det rör rutorna 018 och 013

Hur anger man då ett belopp i ruta 13 manuellt, utan att ange förmånsvärde på lönen?

Så här säger Skatteverket:

"Har betalningsmottagaren betalat för en förmån genom nettolöneavdrag drar man av det beloppet från förmånens värde. Om du har fyllt i rutan för drivmedelsförmån ska man även fylla i ruta 013- skattepliktig bilförmån även om förmånen är 0"

Lösning:

Gå till lönespecifikationen och skriv in 0 på raden Bilförmån. Nu försvinner felmeddelande och allt är frid och fröjd.

Två exempel:

Exempel 1: Bilförmån: 2 500 kr, inget nettolöneavdrag Drivmedel vid bilförmån, 1 000 kr, nettolöneavdrag motsvarande hela förmånen. FK013: 1500 kr (2 500 kr – 1 000 kr) FK018: 1200 kr (1 000 kr x 1,2)

Exempel 2: Bilförmån: 2 500 kr, nettolöneavdrag motsvarande hela förmånsvärdet Drivmedel vid bilförmån, 1 000 kr, nettolöneavdrag motsvarande hela förmånen. FK013: 0 kr (2 500 kr – 2 500 kr) FK018: 200 kr (1000 kr x 1,2 – 1000 kr)

I detta exempel får arbetsgivaren för hög beräknad arbetsgivaravgift och behöver begära omprövning för att få rätt avgift.

## **OB1-OB4 - Andra ledtexter**

Dessa rader på lönespecifikationen kan ges andra ledtexter om man vill. Gå då till löntagarkortet, fliken **Texter** och ange de ledtexter du tycker är lämpliga.

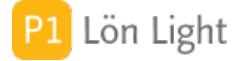

## **Olika arbetsgivaravgifter**

Det förekommer att olika personer som är anställda i ett företag har olika arbetsgivaravgifter. Exempelvis så har pensionärer andra sociala avgifter är övriga anställda. Detta kan man hantera i Lön Light. De sociala avgifterna finns under **Inställningar-Belopp & procent**. De är t.ex. för året 2022: Full arbetsgivaravgift = 31,42 % och Ålderspensionsavgift = 10,21 %.

På löntagarkortet kan man välja vilken av avgift som den anställde har. Det finns en ruta som heter "Arbetsgivaravg." under fliken **Löneinformation**. Där kan man välja 1, 2, 4, 6 eller 9. Bredvid, till höger, i två rutor visas vad man valt och vilken procentsats som kommer gälla för nästa lön. Observera att valet här kommer att gälla framtida lönespecifikationer. Ändring på löntagarkortet gäller inte retroaktivt, d.v.s. påverkar inte redan gjorda löner.

På skattedeklarationen summeras alla arbetsgivaravgifter i ruta 487. Om du vill veta hur ruta 487 fördelas på de olika grupperna av löntagare så klickar du på pilen bredvid rutan.

Exempel 1:

Du har en anställd som arbetar i ett utlandsuppdrag längre än ett år. Du skall då inte betala arbetsgivaravgift för denna person enligt reglerna (exempelvis), trots att du betalar ut ersättning. Hur gör man då?

- 1. Gå till löntagarkortet.
- 2. Välj "6" vid fältet "Arbetsgivaravg." under fliken **Löneinformation**.

Exempel 2:

Du har en anställd född 1966 som ska ha vanlig arbetsgivaravgift på 31,42%. Hur gör man då?

1. Gå till löntagarkortet.

2. Välj "1" vid fältet "Arbetsgivaravg." under fliken **Löneinformation**.

Not: Det finns ett stöd som heter Växastödet. Se särskilt avsnitt om detta stöd som innebär lägra arbetsgivaravgift.

## **Organisationsnamn (fält)**

Under fliken **Kontrolluppgiftsinfo**.

Den utländska juridiska personens namn anges här när löntagaren är en juridisk person som saknar svenskt organisationsnummer.

Organisationsnamn kan vara max 50 tecken långt.

Om personnummer/födelsedatum finns måste detta fält lämnas tomt.

Not: Fältet är specificerat av Skatteverket, fältkod 226.

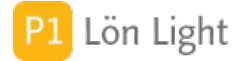

## **Person/Samordningsnr saknas**

Om en löntagare saknar personnummer tilldelas denne ett samordningsnummer från Skatteverket. I väntan på samordningsnummer kan man behöva betala ut lön. Man har då varken personnummer eller samordningsnummer.

Gör då så här:

- 1. Gå till fliken **Övrigt** på löntagarkortet.
- 2. Sätt kryss i rutan "Kontrollera inte personnumret".

Kontrollen upphävs nu och man kan skapa en lön. Däremot kan man inte skapa en kontrolluppgift förrän personnumret är korrekt.

När personen erhållit samordningsnummer så måste man skriva in det innan KU10 kan skapas.

Not 1: Ett felaktigt personnummer kan blockera skapandet av KU10. Detta kan hanteras genom att man under fliken **Kontrolluppgiftsinfo** använder sig av födelsedatum i stället om personnumret är okänt.

Not 2: Om man upphäver kontrollen av personnumret (med krysset) så kommer

personnummerfältet inte att färgas rosa om det är felaktigt. Men man kan göra en lön i alla fall. Not 3: Om ett personnummer är felaktigt får man inte en kontrollfråga om man försöker skapa en lönespecikation (om rutan är ikryssad).

#### **Personnummer**

Personnummer kan skrivas som:

ÅÅÅÅMMDD-XXXX

eller

ÅÅMMDD-XXXX

Båda sätten är tillåtna.

Personnummer kontrolleras när man skriver in dem. Ett felaktigt personnummer kan inte sparas.

### **Radera lönespecifikation**

Om man vill radera en hel lönespecifikation klickar man på det röda krysset till höger på raden med lönespecifikationen.

- 1. Gå till berörd löntagares kort.
- 2. Klicka på fliken **Löneutbetalningar**.
- 3. Lokalisera den lönespecifikation du vill radera.
- 4. Klicka på röda krysset till höger på raden.

Man får en fråga innan. Om redovisningsmånaden är låst går det inte att radera löneutbetalningen.

Om du raderar en löneutbetalning (eller en person och därmed dennes löneutbetalningar) måste du tänka på att lönen kan ingå i en skattedeklaration. Om man raderar en olåst löneutbetalning som ingick i en skattedeklaration för ett halvår sen så räknas deklarationen om och den då utskrivna deklarationen visar andra belopp än den i datorn.

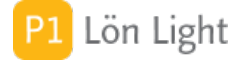

### **Radera löntagare**

Uppe till höger på löntagarkortet finns knappen **Radera**. Med denna knapp kan du radera en löntagare. Du får först dock en fråga om du är säker.

Raderad person kan *ej* fås tillbaka.

#### *Obs!* **Tillhörande löneutbetalningar raderas också!**

Tänk på att skattedeklarationen kan påverkas om du tar bort löneutbetalningar.

Vi rekommenderar inte att du raderar en person som du betalt lön till, i alla fall inte förrän årsskiftet varit!

Var beredd på en lång serie varningar om du försöker radera en löntagare som har löner som är inräknade i en skattedeklaration, eller har inkomstuppgifter.

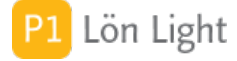

#### **Raderna för semester**

Som finns i själva lönespecifikationen.

När man gör en lönespecifikation som innefattar semester arbetar man *inte* med avdrag, till skillnad från när man hanterar VAB och sjukfrånvaro.

De rader man har att arbeta med är följande:

- Semesterlön
- Semesterersättn.
- Semestertillägg

\*\*\* Viktigt: För att semesterhantering ska fungerar korrekt *måste* man fylla i antal dagar eller timmar på lönespecifikationen \*\*\*

#### Exempel 1:

Jan har tagit ut 5 semesterdagar. Han har månadslön. Enligt anställningsavtalet har han sin månadslön och inga andra tillägg när han är ledig. På lönespecifikationen skriver man då "5" på raden "Semesterlön", kolumnen "Dagar". Inga avdrag ska göras. Som alternativ kan man skriva "40" i kolumnen "Timmar" om man vill. Timmar räknas om till dagar och saldot visar rätt.

#### Exempel 2:

Lisbet har tagit ut 10 dagars semester. Enligt avtal har hon 10 kr i tillägg per timme när hon har semester. Detta vill man särredovisa. På lönespecifikationen skriver man då "80" på raden "Semesterlön", kolumnen "Timmar", sedan beloppet "10" i kolumnen "à" (om man inte redan matat in beloppet "10" i fältet "Semesterlön à" under fliken **Grundbelopp-**

**Semesterersättning**). I kolumnen "Belopp" visas nu "800:-" i tillägg. Som alternativ kan man skriva "10" på raden "Semesterlön", kolumnen "Dagar" för att tydligt visa att hon tagit ut 10 dagars semester, sedan på raden "Semesterersättn." skriva "80" i kolumnen "Timmar" och "10" i kolumnen "à". Nu ser man tydligt att hon tagit ut 10 dagar och får timersättning med 10 kr för 80 timmar.

#### Exempel 3:

Åke har enligt sitt fackliga avtal rätt till semestersättning på 150 kr per uttagen semesterdag, men också rätt till ytterligare 10 kr per dag enligt lokal överenskommelse. Han har tagit ut 2 dagars semester. På lönespecifikationen i detta fall skriver man på dessa rader:

- Semesterlön: "2" i kolumnen "Dagar"
- Semesterersättn.: "2" i kolumnen "Dagar", samt "150" i kolumnen "à"
- Semestertillägg: "2" i kolumnen "Dagar", samt "10" i kolumnen "à"

Raderna "Semesterersättn." och "Semestertillägg" kan man alltså använda efter eget behag som man finner bäst. Men antal dagar eller timmar på raden "Semesterlön" måste fyllas i om man vill att semestersaldot på lönespecifikationen ska visa rätt.

I ovanstående exempel kan man använda löntagarkortet och lägga upp färdiga belopp som automatisk överförs till lönespecifikationen.

Not: För timanställda gäller annan hantering, se avsnittet om "Semesterlön för timanställd".

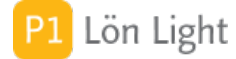

### **Rapporten Semester**

När löntagare visas som lista kan man skriva ut en semestersammanställning där varje löntagare visas på en rad. Den rapporten hittar du på knappen **Utskrifter**, sedan **Semester**.

Rapporten visar sparad, uttagen semester, utgående semestersaldo m.m. Det finns också en kolumn som beräknar det ekonomiska värdet av innestående semester. Kolumnen "Dagar kvar" och "Sparat" (dessa två tillsammans visar totalt antal dagar att ta ut) ligger till grund för beräkningen.

#### Beräkningen görs så här:

(Dagar kvar + Sparat) \* Dagsvärdet \* Deltidsfaktor

Vad är då 25 dagars semester med månadslön 20000 kr på deltid 50 % värt? Kruxet ligger i månadslönen. Omräknat till arbetsdagar (21,66 arbetsdagar per månad i snitt, vilket baseras på genomsnittlig arbetstid per månad 173,33 tim) blir värdet av en arbetsdag 923,36 kr. Sen finns det olika sorters tillägg: semesterersättning och semestertillägg.

Dagsvärdet = Semesterlön + Semesterersättning + Semestertillägg

I vårt exempel blir då värdet 25 (dagar) \* 923,36 (kr) \* 0,5 (deltid) = 11 538 kr om man *bortser* från eventuella tillägg.

I rapporten visas summan ovan om beloppet "923" skrivits in i rutan "Semesterlön à" under **Grundbelopp-Semesterersättning** på löntagarkortet. Har man glömt det visar rapporten 0.

Ibland arbetar man med timbelopp i rutan "Semesterlön à". Om man gör det måste man även kryssa i rutan "Belopp avser timmar" om rapporten ska visa rätt.

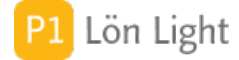

## **Rot och rutförmån**

Om arbetsgivaren utöver lön betalar för hushållsnära tjänster (rut och rot) hemma hos anställd skall detta tas upp som förmån med marknadsvärdet.

Med RUTförmån menas exempelvis:

- enklare städning
- tvättning
- trädgårdsskötsel
- barnpassning

Med ROTförmån menas exempelvis:

- reparation
- underhåll
- om- och tillbyggnad

Löntagaren beskattas för denna förmån. Förmånen värderas till marknadsvärdet, det vill säga det pris den anställde själv skulle få betala för motsvarande tjänst. Förmånsvärdet motsvarar vanligtvis arbetsgivarens kostnad inklusive moms.

Förmånen beskattas och ingår i underlaget för arbetsavgifter. Värdet av förmånen skall redovisas på (ruta 21 och 22 på kontrolluppgiften) till Skatteverket.

Värdet av rut kan variera, vara ett engångsbelopp eller vara konstant varje månad. Om det är konstant för en anställd kan värdet av förmånen fyllas i under fliken **Grundbelopp-Förmåner** på personalkortet. Där finns fälten "Rut-förmån" och "Rot-förmån". Dessa värden kopieras sedan in på lönespecifikationen varje gång man skapar en lön. Man måste fylla i värdet i dessa fält på löntagarkortet först och *sedan* skapa lönespecifikationen (precis som för alla andra värden under **Grundbelopp**).

Beloppet kan ändras på lönespecifikationen. Om det är olika värden från månad till månad så får man lov att fylla i värdet varje gång man skapar en lönespecifikation.

Rot- och rutförmånen summeras in på raden "Summa ersättning". Den påverkar skatten och beräkningen av arbetsgivaravgifterna (som t. ex. bilförmånen gör).

Rot- och rutförmånen redovisas på lönespecifikationen och ackumuleras med årstotal ute till höger.

Exempel: Vi betalar ut lön med 20000 kr till Tobias. Förutom lönen har Tobias även fått förmån av hushållsarbete, d.v.s. rut. Förmånens marknadsvärde uppgår till 2000 kr inkl. moms. Arbetsgivaren ska betala arbetsgivaravgifter på ett underlag om 22000 kr, och arbetsgivaren ska göra skatteavdrag på ett underlag på 22000 kr eftersom värdet av förmån av hushållsarbete ska räknas med i underlaget för preliminärskatteavdrag. Beloppet "2000" ska skrivas in på lönespecifikationen på raden "Rot-rut-förmån". I ruta 51 på skattedeklarationen blir beloppet 2000 kr. På kontrolluppgiften redovisas Rut-och Rot separat, så även i arbetsgivardeklarationen på individnivå som skickas in på fil till Skatteverket.

# **Ränta till anställd**

Om arbetsgivaren ska betala ut ränta till en anställd uppstår en speciell situation; skatt ska dras men påslag för arbetsgivaravgifter ska inte göras. Dessutom ska en KU20 lämnas till skattemyndigheten.

Lite fakta: Ränteutbetalning beskattas i inkomstlaget kapital med 30 %.

Lön Light har varken stöd för hantering av ränteutbetalning eller KU20.

*Tips!* Se www.skatteverket.se, broschyren SKV 373

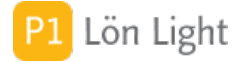

### **Samordningsnummer**

Samordningsnummer är ett slags tillfälligt personnummer som man får från Skatteverket. Exempel på samordningsnummer är: 701063-2391. Tittar man närmare är det dagen 63 som sticker ut. Man skriver hela samordningsnumret i personnummerfältet som ett vanligt personnummer. (Kryss i rutan "Kontrollera inte personumret" under fliken **Övrigt** behövs *inte*!)

Not 1: Ett felaktigt samordnings-/personnummer blockerar skapandet av KU10. Not 2: Samordningsnummer kontrolleras på samma sätt som vanliga personnummer, sista siffran är en kontrollsiffra.

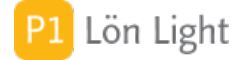

### **Semesterbank timanställda**

Ofta betalas semesterersättningen för timanställda ut direkt i samband med löneutbetalningen. Man lägger på 12 % (normalt) och för att detta ska vara smidigt finns en funktion för automatisk semesterlön för timanställda som gör att procentuella tillägget alltid läggs på automatiskt. Se avsnittet "Semesterersättning timanställd" för mer info om den funktionen.

Men - det förekommer att man vill betala ut semestersättningen för timanställda på annat sätt, mera klumpvis. Orsaken till detta kan vara att den anställde vill ha all sin semesterersättning i t.ex. juni inför semestern, för att inte göra av med alla pengar innan semestern. Det kan finnas andra orsaker till att man vill periodisera semesterersättningen till vissa månader, t. ex. avtal eller likviditetsskäl.

Hur gör man då, om man vill betala ut i klump, utan att det blir för mycket manuellt att hålla reda på?

Lösning: Använd funktionen "Semesterbank för timanställda"! Semesterbanken summerar alla arbetade timmar och drar av summan av alla gjorda semestersättningar och visar hur många timmar som är kvar att betala ut.

Exempel:

Torkel har följande lönespecifikationer:

2017-03-25: 13 timmar

2017-04-25: 12 timmar

2017-05-25: 10 timmar samt utbetald semestersättning (raden "Semesterersättn." under sektionen Semester på lönespecifikationen) på 5 timmar

Han är säsongarbetare och det har blivit kvar en timme från föregående år som man inte har betalt semesterersättning för. Han har 150 kr i timmen och 12 % semesterersättning, vilket ger 18 kr per timme (d.v.s. 150 kr \* 12/100 = 150 kr \* 0,12 = 18 kr). Summerar vi detta har Torkel arbetat 35 timmar och fått utbetald semesterersättning 5 timmar. 30 timmar är kvar att betala ut. Tillkommer timmen från föregående år som släpar efter, alltså 31 timmar att betala ut semesterersättning för. OBS: Vi antar också att det inte finns några lönespecifikationer före 2017-03-25.

Så här gör du:

1. Gå på Torkels löntagarkort.

2. Klicka på fliken **Löneinformation** och kontrollera att Löneperiod är "Timlön".

3. Klicka på fliken **Grundbelopp** och sedan fliken **Semesterersättning**.

4. Kryssa i rutan "Belopp avser timmar".

5. Kontrollera att ett timbelopp är inskrivet i rutan "Semesterersättning à", "18" (kr) för Torkel. Om inte ett timbelopp är inskrivet, gå vidare till punkt A nedan, annars fortsätt från punkt 6.

A. Klicka på ikonen med **+-x=** bredvid "Semesterersättning à".

B. Skriv in "150" i fältet "Angiven timlön" samt "12" i fältet "Procent semesterersättning".

C. Kontrollera att beloppet ("18") räknas ut korrekt.

D. Klicka på **Spara**.

6. Sätt kryss i rutan "Aktivera semesterbank för timanställda" (under fliken

#### **Semesterersättning**).

7. Klicka nu på fliken **Semesterbank** som du hittar på nedersta flikpanelen på löntagarkortet.

8. Fyll i den släpande timmen ("1") i rutan "Ingående justering"

Nu visas på fliken **Semesterbank**:

Ingående justering: 1

Summa arbetad tid enligt lönespecar: 35 Summa tid utbetald semesterersättning: 5 Kvar att betala ut: 31

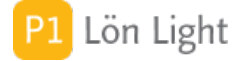

## **Semesterersättning hjälpfunktion**

Timanställda har *oftast* ett påslag på 12 % på timlönen som semesterersättning. Beloppet per timme matas in i rutan "Semesterersättning à" som finns under fliken **Grundbelopp-Semesterersättning** på löntagarkortet. Där finns även en ruta för procentsatsen.

Exempel: Bruno är timanställd med lönen 300 kr i timmen exkl. semesterersättning. Enligt överenskommelse har han utöver detta semesterersättning på 12 %.

Metod 1 - med hjälpfunktion:

1. Gå till Brunos löntagarkort, fliken **Grundbelopp-Semesterersättning**.

2. Klicka på ikonen med **+-x=** (bredvid fältet "Semesterersättning à") som tar fram en slags semesterlöns-miniräknare och fyll i fälten:

- Angiven timlön: 300
- Procent semesterersättning: 12

3. Kontrollera att beloppet i rutan "Beräknat belopp / tim" blir korrekt. I detta fall "36".

4. Klicka **Spara**.

Metod 2 - manuell beräkning:

1. Gå till Brunos löntagarkort, fliken **Grundbelopp-Semesterersättning**.

2. Tag fram din egna miniräknare och beräkna: 300 (kr) \* 0,12 (d.v.s. 12 %) = 36 kr / timme i semesterersättning.

- 3. Skriv in "36" i rutan "Semesterersättning à".
- 4. Sätt kryss i rutan "Belopp avser timmar".

### **Semesterjustering**

Finns under fliken **Semester** på löntagarkortet. I denna ruta kan man justera semestersaldot. Detta används när saldot av någon anledning behöver korrigeras. Vanligaste anledningen till justering är icke semesterlönegrundande frånvaro, typ tjänstledig utan lön.

Exempel: Lotta har varit tjänstledig från sin heltid i en månad. Tjänstledigheten är inte semesterlönegrundande. Man räknar ut att hon ska ha 2,25 semesterdagar mindre än sitt normala antal semesterdagar som är 25. Man korrigerar då hennes semester genom att skriva "-2,25" i rutan Semesterjustering. Hennes utgående saldo minskas då med 2,25 dagar.

En justering kan vara positiv eller negativ.

Not: När man byter semesterår med den inbyggda funktionen för detta, så tas justeringen bort.

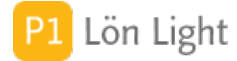

### **Semesterlagen och sparat**

Semesterlagen (1977:480 fram t.o.m. SFS 2014:424) är relativt svår. Det rekommenderas att man tar hjälp om det är något som känns konstigt.

När det gäller sparade semesterdagar gäller bl.a.:

2009:1439, 18 §: "Semesterdagar får inte sparas under ett semesterår då arbetstagaren får ut semesterdagar, som har sparats från tidigare år."

Observera dock att väldigt mycket i semesterlagen kan åsidosättas av kollektivavtal.

Förtydligat: Innan de sparade dagarna kan tas ut måste den anställde ha tagit ut hela det innevarande årets semester.

Enligt semesterlagen har i princip alla anställda rätt till 25 semesterdagar per semesterår. Om den anställde har rätt till mer än 20 dagars betald semester, har han rätt att spara en eller flera av de överskjutande semesterdagarna till ett senare semesterår. Sparade dagar måste tas ut senast det femte året efter semesteråret. Om det finns särskilda skäl kan den anställde komma överens med arbetsgivaren om att fa $\Box$  ta ut de sparade dagarna efter ytterligare ett år. Det  $a \Box r$  enbart betalda semesterdagar som kan sparas.

Om den anställde samtidigt vill fa□ ut minst 5 sparade semesterdagar ska dessa och hela semesterledigheten för semesteråret tas ut i en följd, såvida man inte har avtalat om något annat.

#### Uttag av årets semester *först*:

Innan de sparade dagarna kan tas ut måste den anställde ha tagit ut hela det innevarande årets semester. Det går alltså inte att ta ut sparade dagar samtidigt som en del av årets semester sparas till kommande år.

Exempel: Fredrik har tre sparade dagar. Om han ska kunna ta ut de sparade dagarna måste han först ta ut alla semesterdagar som han har rätt till under semesteråret. Väljer Fredrik att ta ut två sparade dagar måste han sammanlagt ta ut 27 (25 + 2) semesterdagar. Han kan alltså inte ta ut sparade dagar samma år som han sparar nya semesterdagar.

Regeln är: **SPARADE DAGAR SIST!** 

Om du i exemplet beviljar 20 semesterdagar följt av de tre sparade dagarna *och* löntagaren sen inte tar all semester är det inte i enlighet med semesterlagen.

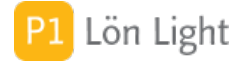

### **Semesterlön för timanställd**

För timanställda ger man ofta ett påslag på 12 % (vanligast) på timlönen som semesterersättning. Det finns inbyggd stöd för automatiskt hantering av detta i Lön Light.

Exempel: Lisa är timanställd med lönen 300 kr i timmen exkl. semesterersättning. Enligt överenskommelse har hon utöver detta semesterersättning på 12 % som man vill ha särredovisat på lönespecifikationen så att man ser timlönen för sig och semesterersättningen för sig.

Lösning:

1. Gå till Lisas löntagarkort, fliken **Löneinformation**. Kontrollera att hon är markerad som "Timlön" i rutan "Löneperiod".

2. Gå nu till fliken **Grundbelopp**-**Semesterersättning** och leta upp rutan "Automatisk semesterlön för timanställda %" och fyll i "12".

3. Gör en lönespecifikation och kontrollera att det fungerar: Funktionen summerar allt under kontant lön, subtraherar avdragen och räknar ut 12 % av detta belopp i rutan Semesterlön. Som ett kvitto på att det rör sig om automatiskt beräknad semesterlön visas procentsatsen "12%" strax vänster om det beräknade beloppet.

Not: Om man på en timanställd sätter en procentsats och sedan skapar en lönespecifikation och sedan fyller i timmar eller dagar på raden "Semesterlön" på lönespecifikationen så räknas inte dessa tal eftersom man begärt automatik. Rutorna man fyllt i färgas därför rosa för att markera felet.

### **Semestersaldo olika?**

Om du på lönespecifikationen hittar ett annat semestersaldo än på löntagarkortet så beror det att man vid "Intjänande löpande"-principen får mer och mer semester per dag man arbetar. För varje dag kommer alltså saldot på löntagarkortet att öka vid "Intjänande löpande"-principen.

Men (!) det gör den inte på lönespecifikationen! På lönespecifikationen står intjänad semester t. o.m. lönedatumet.

Exempel: Nils får sin lönespecifikation 25 maj. På den står att han tjänat in 46,87 dagar semester. När löneadministratören går in den 28 maj på löntagarkortet (fliken **Semester**) så står det helt plötsligt 47,12 dagar. Detta är helt korrekt. Lönespecifikationen visar antal dagar per 25 maj, medan löntagarkortet per 28 maj. I detta exempel använder man "Intjänande löpande"-principen för semester och startar sitt semesterår 1 januari.

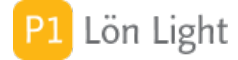

### **Sista månadslönen**

Om datumet i fältet "Slutdatum" (sektionen **Personinfo** på löntagarkortet) är lönemånaden räknas det som att man slutar sin anställning. Om man har månadslön måste då en beräkning göras.

Exempel: Lars slutar sin anställning den 10 september. September har 30 dagar. Lars har månadslön på 30000 kr. Hur mycket ska han ha i månadslön vid sista utbetalningen?

Om han slutar den 10 september (som har 30 dagar) har han arbetat i 10 dagar. Lönen borde bli 10 / 30  $*$  30000 kr = 0,33  $*$  30000 kr = 10000 kr.

Lön Light kommer att varna om det finns en person som slutar när man skapar en lön. Man får en fråga om månadslönen ska reduceras eller inte. Faktorn som används vi reduceringen beräknas så här:

Antal arbetade dagar i lönemånaden / Antal dagar i lönemånaden.

Vid lönekörning visas också en varning om löntagare med anställning som upphör finns med i löntagarlistan.

Not: Se avsnittet om Första månadslönen. Vad som sägs där om löneperiod Föregående eller Innevarande gäller även här.

Sökord: Slutlönekontroll

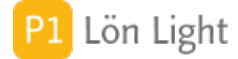

## **Sjukavdrag vid månadslön**

Hur gör man om någon med månadslön varit sjuk? Vill du låta Lön Light beräkna detta åt dig, använd Tips 2, som är markerad nedan. Om du vill beräkna själv, läs vidare.

Se först till att rutorna "Sjuklön à", "Karensavdrag à" och "Sjukavdrag à" är beräknade under fliken **Grundbelopp-Kontant lön/ersättning**, respektive **Grundbelopp-Löneavdrag** för personen. Dessa kan beräknas manuellt, med ledning av avtal, med flera olika metoder. Här nämns två:

• Metod 1: Dividera månadslönen med genomsnittligt antal arbetstimmar per månad vilket oftast är 173,33 timmar.

• Metod 2: Ett annat belopp för sjukavdrag är 4,6 % av månadslönen (baserat på Handels avtal).

Notera att i rutan "Sjukavdrag à" ska avdraget motsvara hel bortavaro och i rutan "Karensavdrag à" och "Sjuklön à" ska månadslönen anges med 80 % (per timme).

Viktigt: Kontrollera om avtalen på din arbetsplats avviker från standard!

Att fylla i fältet "Sjukavdrag à" på löntagarkortet:

1. Tag reda på antalet timmar du ska dividera månadslönen med. En vanlig formel är (t.ex. Anställningsvillkor IT företag 2013-2016), d.v.s. Metod 1 ovan:

12 x Månadslönen / (52 veckor x genomsnittliga arbetstiden, i timmar, för helgfri vecka)

Räknar man baklänges, d.v.s. tar ex. 40 timmar \* 52 veckor så blir detta 2080 timmar per år. Men 2080 timmar / 12 månader = 173,33 arbetstimmar per månad.

(En annan vanlig formel är Handels avtal: Månadslön / 166 timmar per månad. Det finns andra som räknar med 172 timmar).

2. Om man nu tjänar 26000 kr per månad blir sjukavdraget *per timme* (enligt vanliga grundformeln): 26000 kr / 173,33 h = 150 kr. Detta skriver du i rutan "Sjukavdrag à".

Att fylla i fältet "Karensavdrag à" och "Sjuklön à" på löntagarkortet:

1. Tag lön i kr per timme och multiplicera med 80 %. I vårt exempel: 150 kr/tim  $*$  0,8 = 120.

2. Detta belopp skriver du i rutan "Sjuklön à".

3. Gör samma sak för karensavdraget, skriv in samma belopp 120 i rutan "Karensavdrag à"

#### Exempel:

Hilding, som har månadslön och jobbar heltid, har varit sjuk i tre dagar i rad. Ett karensavdrag ska göras och tre dagar ska han ha (reglerna varierar från tid till annan och beroende på avtal) 80% av sin lön, t.o.m. dag 14.

#### Gör så här:

1. Beräkna sjuklön, karensavdrag och sjukavdrag per timme för Hilding utifrån gällande avtal.

2. På Hildings löntagarkort, under fliken **Grundbelopp**, fyll i rutorna "Sjuklön à" (underflik **Kontant lön/ersättning**), "Karensavdrag à" och "Sjukavdrag à" (underflik **Löneavdrag**).

Notera att i rutan "Sjukavdrag à" ska avdraget motsvara hel bortavaro och i rutorna "Karensavdrag à" och "Sjuklön à" ska månadslönen anges med 80% (per timme). Krångligt? Följ då tipsen nedan.

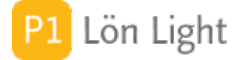

### **Skapa fil till Fora**

FORA är ett företag som hanterar kollektivavtalsförsäkringar. Se www.fora.se.

#### För att kunna skapa en fil till Fora med löneuppgifter måste du först se till tre saker:

1. Skaffa ett 7-siffrigt avtalsnummer och skriv in det på företaget under **Inställningar-Företag**.

#### *Obs!* **Har du inget avtalsnummer kan du inte skapa filen.**

2. Förse varje löntagare som ska med i filen med ett kryss i rutan "Ta med till FORA" OCH eventuell kollektivavtalskod, under fliken **Övrigt** på Löntagarkortet. Vilken kod en arbetare ska ha beror på vilket kollektivavtal man tillhör. Koden består av ett tecken, siffra eller bokstav, och måste vara korrekt för att filen ska accepteras. Giltiga koder kan variera från tid till annan. Bläddra igenom alla löntagare och gå till fliken **Övrigt** och välj en Fora-kod på de som ska ha en kod och ska med i filen. Om du inte vet vilken kod du ska ha för dina löntagare måste du kontakta Fora.

#### *Obs!* **Saknas kryssmarkering "Ta med till FORA" kommer personen inte med i filen till Fora.**

3. Gå igenom fälten "Anställningsdatum" och "Slutdatum" (under Personinfo-sektionen på löntagarkortet) för alla som har en Fora-markering. Fälten tas med i filen om de ligger inom rapportåret. Misslyckas man med dessa datum blir det fel i filen.

#### *Obs!* **Om fälten "Anställningsdatum" och "Slutdatum" är felaktiga, blir det fel i filen.**

4. När dessa ovanstående tre punkter är klara: gå in på Löntagare och se till att listan visas (och inte enskilt löntagarkort).

- 5. Klicka på knappen **Funktioner**.
- 6. Klicka sedan på knappen **Fil till FORA**.
- 7. Svara på frågorna. Glöm inte välja rätt år.

Filen som skapas döps till "FORA ÅÅÅÅMMDD HHMMSS.TXT" (där "ÅÅÅÅMMDD HHMMSS" är tillverkningstidpunkten) och hamnar på Skrivbordet eller i Dokumentmappen. (Du kan bestämma var genom att gå på **Inställningar**, fliken **Övrigt**, fältet "Destination för exportfiler".)

8. Gå sedan till www.fora.se, logga in och rapportera in filen.

Not 1: Endast arbetare ska rapporteras till Fora.

Not 2: Giltiga koder varierar över tid, kan vara vilket tecken som helst, t ex M eller [.

Not 3: Fora kräver korrekt personnummer eller samordningsnummer.

Not 4: Om lönesumman är noll kommer löntagaren komma med i filen i alla fall.

Not 5: Följande rader på lönespecifikationen ligger till grund för lönesumman:

Fast grundlön/tidlön, Övertidslön, Övertidstillägg, OB1-4, Provision, Sjuklön, Helglön (under sektionen Kontant lön/ersättning), Karensavdrag dag 1, Sjukavdrag, Vård av sjukt barn, Föräldraledighet, Tjänstledighet, Annat löneavdrag (under sektionen Avdrag), Semesterlön, Semesterersättn., Semestertillägg, Annan semesterlön (under sektionen Semester). Övertraktamente ingår ej.

Not 6: Man kan efterregistrera löner för föregående år. När man skapar Fora-fil får man välja år, man anger då det år man vill få ut i filen.

Not 7: Det är summan av lönerna som rapporteras till Fora.

*Tips!* De koder som finns och vad de betyder kan du hitta så här:

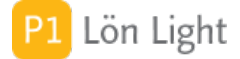

### **Slutlön - del 1**

Slutlön inkl. semesterersättning betalas ut till anställd som lämnar sin anställning och slutlönen ska betalas ut senast månaden efter det att anställningen upphört.

Slutlönen och semesterersättningen registreras normalt med belopp som har beräknats fram utifrån den obetalda arbetstiden och de sparade semesterdagarna. Om löntagaren har förskottssemester och slutat inom fem år från anställningsdatum, eller från det att förskottssemestern togs ut, gör man avdrag från intjänad förskottssemesterersättning.

Slutlönen består av den inarbetade bruttolönen fram till och med den dag då anställningen upphör och beräknas utifrån timlön eller månadslön till ett belopp som betalas ut som slutlön. För en månadsavlönad beräknas normalt slutlönen ut genom att årslönen divideras med antalet kalenderdagar under ett år (månadslön \* 12 / 365) och att lönen per kalenderdag multipliceras med det kvarvarande antalet obetalda kalenderdagar för den anställde. Avdrag för helgdagars görs inte. För timavlönade beräknas slutlönen som antalet obetalda arbetstimmar multiplicerat med timlönen.

Semesterersättningen består av den anställdes intjänade och obetalda semesterlön fram tills dess att anställningen upphörde minus eventuell förskottssemester, se ovan. Slutlönen är semesterlönegrundande lön och därför skall även slutlönen ingå när den slutliga semesterersättningen beräknas. Enligt kollektivavtal beräknas semesterersättningen enligt "sammalöneprincipen" som 4,6 % av månadslönen per betald semesterdag plus 0,8 % av månadslönen per betald semesterdag, eller 5,4 % av månadslönen  $(4,6 % + 0,8 %)$ . Enligt semesterlagen (1977:480) beräknas semesterersättningen som 4,6 % av månadslönen per betald semesterdag plus 0,43 % av månadslönen per betald semesterdag enligt sammalöneprincipen. Enligt procentregeln i semesterlagen beräknas semesterersättningen som 12 % av den semesterlönegrundande lönen under intjänandeåret plus aktuell semesterdaglön per sparad betald semesterdag. Andra regler kan gälla.

En anställd som har fått förskottssemester kan bli återbetalningsskyldig för den semesterlön som utbetalades under förskottssemestern. Enligt semesterlagen (1977:480) och enligt kollektivavtal får avdrag för en förskottssemesterskuld endast göras från den semesterersättning som skall utbetalas i samband med det att slutlönen betalas ut. En anställd är enligt semesterlagen (1977:480) inte återbetalningsskyldig för förskottssemester om anställningen upphörde mer än 5 år från det att förskottsemestern betalades ut, om anställningen upphörde på grund av sjukdom, arbetsbrist eller på grund av att arbetsgivaren väsentligen åsidosatt sina åligganden mot arbetstagaren.

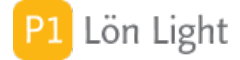

## **Slutlön - del 2 och exempel**

Slutlönen inkl. semesterersättning betalas ut med engångsbelopp och därför skall avdrag för preliminärskatt göras enligt engångsskatt. Slutlön inkl. semesterersättning räknas som kontant bruttolön, är semesterlönegrundande, pensionsgrundande, Fora-grundande och fackavgiftsgrundande.

Slutlönen inkl. semesterersättning utgör underlag för arbetsgivaravgifter och preliminärskatteavdrag. Bruttolönen för slutlön inkl. semesterersättning minus preliminärskatt är den nettolön som skall betalas ut till löntagaren.

#### Exempel 1:

En tjänsteman med en månadslön om 25000 kr slutade sin anställning den 15 november 2016 och skall i samband med löneutbetalningen den 25 november erhålla slutlön inkl. semesterersättning. Slutlönen uppgår till 12329 kr (((25000\*12)/365)\*15 dagar) för de sista 15 kalenderdagarna i november. Från och med den 1 april år 2016 till och med den 15 november år 2016 har löntagaren tjänat in 16 betalda semesterdagar ((228/365)\*25) och har sedan tidigare 4 sparade semesterdagar.

Semesterersättningen uppgår till 27000 kr (25000\*5,4 %\*20). Under sitt första år fick löntagaren en förskottssemester om 5 dagar med en total ersättning om 5290 kr (23000\*4,6 % \*5) som nu skall dras av från semesterersättningen. Bruttolönen uppgår till 34039 kr, avdrag för preliminärskatt görs enligt engångsskatt om 37 % med 12594 kr och en nettolön om 21445 kr skall utbetalas.

#### Exempel 2:

En arbetare med en månadslön om 20000 kr slutade sin anställning den 15 november 2016 och skall i samband med löneutbetalningen den 25 november erhålla slutlön inkl. semesterersättning. Slutlönen uppgår till 9863 kr (((20000\*12)/365)\*15 dagar) för de sista 15 kalenderdagarna i november. Från och med den 1 april år 2016 till och med den 15 november år 2016 har löntagaren tjänat 120000 kr i semesterlönegrundande lön vilket ger en semesterersättning om 14400 kr (120000\*12 %).

Under det innevarande semesteråret har arbetaren sparat 5 semesterdagar med en semesterdaglön om 1043 kr ((200000\*12 %)/23) och en total semesterersättning om 5215 kr (1043\*5), under intjänandeåret hade löntagaren semester i 20 arbetsdagar och ej semesterlönegrundande frånvaro i 20 dagar. Sedan tidigare har löntagaren även 2 betalda semesterdagar sedan året innan intjänandeåret då sysselsättningsgraden var 80 % i stället för som nu 100 %. Den semesterlönegrundande lönen för de sparade semesterdagarna är 176000 kr (200000\*(220/200)\*80 %) , semesterdaglönen 845 kr (0,48 %\*176000) och totalersättningen 1690 kr (845kr \*2). Bruttolönen uppgår till 31168 kr, avdrag för preliminärskatt görs enligt engångsskatt om 37 % med 11532 kr och en nettolön om 19636 kr skall utbetalas.

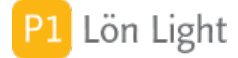

## **Slutlön - frågor**

• "Ska semesterdagarna utbetalas samtidigt som slutlönen?" Ja, semesterdagarna ska utbetalas samtidigt som slutlönen.

• "Gör man avdrag för röda dagar om man har månadslön?" Nej, man ska ej göra avdrag för röda dagar vid månadslön.

• "Får man dra av förskottssemester på slutlönen?"

Enligt semesterlagens 29 a §: Har en arbetstagare mottagit semesterlön i förskott, minskas semesterersättningen med sådan semesterlön. Detta gäller dock inte, om den semesterlön som togs emot i förskott utbetalades mer än fem år före anställningens upphörande eller om anställningen har upphört på grund av

1. arbetstagarens sjukdom,

2. förhållanden som avses i 4 § tredje stycket lagen (1982:80) om anställningsskydd, eller 3. uppsägning från arbetsgivarens sida som beror på förhållanden som inte hänför sig till arbetstagaren personligen, utom när uppsägning sker i samband med en konkurs. D.v.s. man kan inte dra förskottssemester mot intjänad lön men väl mot intjänad semesterersättning.

• "När måste man betala ut semesterersättningen om arbetsgivaren gör en uppsägning?" Senast en månad efter uppsägningen.

• "När måste man betala ut semesterersättningen om löntagaren säger upp sig?" Det vanliga är att hela slutlönen, inkl. ev. semesterlön etc., utbetalas senast en månad efter avslutad anställning. Men det finns ingen lag som reglerar detta, utan det görs i avtal, antingen individuellt eller kollektivt. Kollektivavtalet kan ge arbetsgivaren längre tid på sig.

## **Snabbsökning**

I listan över löntagare finns en så kallad snabbsökruta överst. Om den är tom står det "Skriv söktext..." i den. Snabbsökrutan fungerar så att du inte ens behöver klicka i den för att söka, utan kan skriva direkt. På listan över löntagare kan du dock endast söka efter för- och efternamn (och inte adresser, företag, o.s.v.).

Tips för att snabbsöka fram en löntagare:

- 1. Gå till listan över **Löntagare**.
- 2. Skriv nu direkt första bokstäverna i namnet, t. ex. "Hel" för Helmer.

Nu söks löntagaren, eller löntagarna, fram direkt, och här med namn som börjar på "Hel".

## **Sortering**

Listan över löntagare kan man vilja ha sorterad. Standard är att löntagarna visas i den ordning man skapat dem.

#### Gör så här om du vill ändra på sorteringsordningen:

- 1. Gå till **Inställningar** från startmenyn.
- 2. Klicka på fliken **Övrigt**.
- 3. Klicka på fältet "Sorteringsordning för löntagare" i vänsterkolumnen.

4. Välj önskad ordning: Anställningsnr, Anställningsdatum, Efternamn, Förnamn, Personnr eller Skapad ordning.

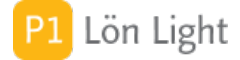

### **Sparad semester**

Om den anställde har rätt till mer än 20 dagars betald semester, har han rätt att spara en eller flera av de överskjutande semesterdagarna till ett senare semesterår. Sparade dagar måste tas ut senast det femte året efter semesteråret. Om det finns särskilda skäl kan den anställde komma överens med arbetsgivaren om att få ta ut de sparade dagarna efter ytterligare ett år. Det a $\Box$ r enbart betalda semesterdagar som kan sparas.

Man får i vanliga fall spara 5 semesterdagar per år (om man får spara) i 5 års tid. Maximalt antal dagar som får sparas är enligt huvudregeln 20. För att varna om antalet sparade dagar blir för många blir fältet "Sparade dagar år 1-5" (under fliken **Semester** på löntagarkortet) röd, om innehållet överstiger 20.

Det finns bara en ruta för att hålla reda på antalet sparade semesterdagar, dvs om man sparat 3 ena året och 5 andra året så skriver man 8 i rutan. Lön Light håller inte reda på åren och dagarna på annat sätt än en klumpsumma. Antal dagar man sparat de olika åren får man hålla reda på manuellt.

#### **Testperson**

Testpersonen i Lön Light heter Helmer Bryd. Han tillhör testföretaget Företaget AB. Testföretaget och testpersonen kan raderas om man vill, men kan vara praktiskt att båda ligger kvar. Du kan lägga upp ditt eget företag samtidigt som du har kvar Företaget AB.

På Företaget AB och Helmer Bryd kan du prova hur löner, avdrag, skattedeklarationen m.m. fungerar. Skapa t.ex. en bilförmån (under **Grundbelopp-Förmåner**) och gör en lön och se hur det fungerar.

## **Tillfällig deltid**

Om en löntagare går ned i tjänstgöringsgrad under en period, och man inte vill ändra på månadslönen, kan man ange tjänstgöringsgraden på löntagarkortet.

Exempel: Margareta är anställd med månadslön, men kommer att gå ned på 80 % p.g.a. barn.

#### Lösning:

1. Gå till löntagarkortet, fliken **Grundbelopp-Kontant lön**.

2. Skriv in "80" i fältet "Deltid %" som du finner till höger.

När man gör nästa lön kommer månadslönen sättas till 0,8 \* beloppet i fältet "Månadslön".

Not 1: Fungerar inte för timanställda.

Not 2: Påverkar inga andra belopp någonstans, bara vilket belopp som läggs in på raden "Fast grundlön/tidlön" på lönespecifikationen, när den skapas.

#### **Timanställda**

Timanställda personer arbetar nästan alltid olika antal timmar per månad.

För att hantera detta så smidigt som möjligt gör du så här:

1. Fyll i timlönen i rutan "Timlön à" under fliken **Grundbelopp-Kontant lön/ersättning**. 2. Välj "Timlön" i fältet Löneperiod under fliken **Löneinformation**. (Timanställda brukar få lönen i månaden efter utfört arbete.)

3. Klicka på knappen **Ny lön** under fliken **Löneutbetalningar**.

4. Fyll i antal timmar på den nya lönespecifikationen i kolumnen "Timmar", på raden "Fast grundlön/tidlön".

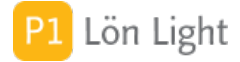

## **Timlön (samt första/sista lön)**

Under fliken **Grundbelopp-Kontant lön/ersättning** på löntagarkortet finns en ruta som heter "Timlön à". Den rutan motsvarar raden "Fast grundlön/tidlön" på lönespecifikationen. I fältet på löntagarkortet skriver man in lön i kr per timme som sen överförs till lönespecifikationen när den skapas.

På lönespecifikationen finner du kolumner för "Dagar" och "Timmar". Det beror på att folk har olika typer av lön. Har en person timlön är det naturligt att arbeta med att fylla i rutan under kolumnen "Timmar" på blanketten. En fast månadslön kan fyllas i som en etta (1) i under kolumnen "Dagar", och sedan anger man "20000" (kr) i kolumnen "à" på raden "Fast grundlön/tidlön". Här gäller tycke och smak. En månadslön kan anges som 172 timmar och med en timlön. Lönespecifikationen räknar rätt i vilket fall som helst. Ibland används alla möjligheterna - på en person kanske man fyller i rutan "Månadslön" under fliken **Grundbelopp-Kontant lön/ersättning** på personalkortet, sedan har personen varit ledig i 2 dagar (med ett visst avdrag) och till sist haft semester i 4 timmar.

Ett specialfall kan uppstå precis då man börjar eller slutar.

Exempel: En person anställs och börjar den 10 augusti och har månadslön. Hur gör man då?

1. Räkna ut månadslönen manuellt. Här är två olika sätt att sätta månadslönen för första månaden (som i detta exempel är augusti, med 31 dagar):

- (31-9) • **Metod 1**: -------- \* månadslönen 31
- **Metod 2**: antalet arbetade dagar \* 8 (h) \* timlönen

*Obs!* Hur man gör kan vara en avtalsfråga. Kontakta din revisor eller branschförening om du är osäker.

2. Skapa nu en första lön till personen, med knappen **Ny lön**.

3. Gå in på lönespecifikationen och ändra i kolumnen "à", på raden "Fast grundlön/tidlön" till det manuellt framräknade beloppet.

4. Den ordinarie månadslönen skrivs in under fliken **Grundbelopp-Kontant lön/ersättning** på löntagarkortet. Nästa månadslön blir då korrekt.

Not 1: Man måste inte skriva in en etta under kolumnerna "Dagar"/"Timmar" på lönespecifikationen. Ett tomt fält tolkas som 1.

Not 2: För att räkna ut sista lönen för en timanställd med hjälp av dagar som Metod 1 ovan, d. v.s har en löntagare sin *sista* dag den 10:e augusti blir ju beräkningen för lönen: 10/31 \* månadslönen.

Not 3: Kontroll av nyanställda samt löntagare som slutar när skall löner skapas, sker *ej* för timanställda, utan sker *endast* för de med månadslön. Men i de fall med månadslön räknas lönen automatiskt ut baserat på anställningsdatum eller slutdatum om man vill. Se avsnitten "Första månadslönen" samt "Sista månadslönen".

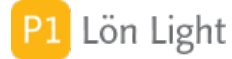

# **Timlön till Månadslön - hur?**

Om en löntagare går från timlön till månadslön finns det en hel del att tänka på.

Här är ett förslag till punkter man måste tänka på:

• Gör helst övergången i ett månadsskifte - det kan bli besvärligt annars

Arbetsgång:

- 1) Avsluta eventuell timlön först
- 2) Gå in på löntagarkortet och ställ om Löneperiod till Månadslön
- 3) Gå till fliken **Grundbelopp**
- 4) Ta bort timlönebeloppet
- 5) Räkna om till månadslön, t ex 145:- per timme \* 172 timmar per månad = 25000
- 6) Skriv in månadslönen i fältet "Månadslön"
- 7) Fyll i Snittarbetstid per mån/h (vanligt med 173,3 timmar per månad)
- 10) Fyll i semesterersättningar
- 11) Avaktivera automatisk semesterersättning (ett kryss)
- 12) Tag bort procentsatsen i rutan "Automatisk semesterlön"
- 13) Avaktivera Semesterbanken (Tag bort krysset)

14) Kommer skatteavdraget att behöva ändras? Använd knappen **Fråga skatt** och tag reda på vilket skatteavdrag som ska göras.

15) Skriv ett nytt anställningskontrakt!

Tänk på:

- Sjukhanteringen är annorlunda för månadsanställda
- Semesterhanteringen är mer komplicerad för månadslöner, du måste se över fliken semester och läsa på i handboken om semesterhantering.
- Om man är ansluten till ett kollektivavtal kan det påverka mycket

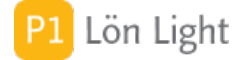

## **Trängselskatt och infrastrukturavg.**

Från den 1 januari 2018 ingår inte trängselskatten/infrastrukturavgiften i det schablonmässigt beräknade bilförmånsvärdet. Förmån av trängselskatt vid privat körning med förmånsbil ska i stället värderas och beskattas separat. Detsamma gäller infrastrukturavgift för broar. Observera att trängselskatt, eller infrastrukturavgift, som sker i tjänsten inte är skattepliktig, det är skatten/avgiften som härrör från privat körning som är en förmån. Det man inte kan styrka i körjournal anses som privat körning.

Som "privat körning" räknas resor till och från arbetet och alla övriga resor som inte är tjänsteresor.

Arbetsgivaren ska för varje månad beräkna och redovisa förmånen av trängselskatt/infrastrukturavgift i arbetsgivardeklarationen. Förmånen är skattepliktig först den andra månaden efter den då en privat passage skett. Arbetsgivaren ska därmed redovisa förmånen med två kalendermånaders förskjutning. Det vill säga, de privata passager som den anställde gjort med förmånsbilen i januari ska redovisas i arbetsgivardeklarationen för lönemånad mars och som lämnas till Skatteverket först i april. Förmånen ska ingå i underlaget för arbetsgivarens skatteavdrag på lönen i mars.

Efter inkomstårets slut ska arbetsgivaren redovisa förmånen i kontrolluppgiften för den anställde. I den anställdes inkomstdeklaration tas lön och olika förmåner upp som en klumpsumma. Där blir det alltså ingen separat redovisning för just trängselskatten/infrastrukturavgiften.

Trängselskatt finns f.n. (2018) i Stockholm och Göteborg, medan infrastrukturavgift finns i Sundsvall och Motala.

Alternativ: Om den anställde själv till arbetsgivaren betalar hela det skattepliktiga förmånsbeloppet uppkommer ingen förmån. En sådan betalning kan göras via ett nettolöneavdrag. Nettolöneavdrag hanterar du på löntagarkortet, fliken **Grundbelopp**, fliken **A-skatt & avdrag**. Använd rutan "Annat avdrag".

#### Hur gör man?

Det finns två sätt att hantera denna förmån. Antingen räknar man manuellt ut det exakta beloppet i t.ex. ett Excelark, eller så använder man proportioneringsregeln (Se Skatteverkets hemsida).

#### Manuell hantering:

När Transportstyrelsen debiterar beloppet måste man räkna ut antal privata passager. Beloppet debiteras i en klumpsumma om man gjort flera passager på en dag. Antingen så får man räkna ut totala förmånsbeloppet, eller så får man räkna med en genomsnittlig avgift och sätta ett antal.

Skriv in antal passager på lönespecifikationen på raden Trängselskatt (se bilden). Ange sedan genomsnittlig kostnad för passagerna på samma rad. Alternativt kan du räkna ut exakt belopp separat och skriva in totalt belopp i andra rutan på raden Trängselskatt på lönespecifikationen.

#### Förenklad beräkningsmodell - proportioneringsregeln:

Det finns en förenklad beräkningsmodell som säger att om man debiterats 5 passager om totalt 100 kr och 2 av dessa kan styrkas vara i tjänsten, kan man räkna ut förmånen som 3/5 \* 100 kr för den dagen (singelavisering). Om man debiterats en klumpsumma för en annan period (samlingsavisering) kan samma princip tillämpas.

Det finns ett inbyggt stöd i Lön Light för att räkna ut förmånsbeloppet enligt proportioneringsregeln. Öppna en lönespecifikation och klicka på knappen **Trängsel** (eller **Infra**). Se särskilt avsnitt om denna funktion.

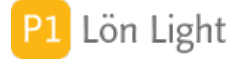

# **Utländskt skatteregnr (fält)**

Under fliken **Kontrolluppgiftsinfo**.

Här anges det skatteregistreringsnummer som löntagaren har tilldelats i det land där han/hon har sin skatterättsliga hemvist. Om det anges ska även löntagarens landskod anges i fältet "Land" bredvid. Skatteregistreringsnummer ska alltid lämnas för personer som är begränsat skattskyldiga. Används på inkomstuppgiften.

Fältet kallas också för TIN (Tax Identification Number).

## **Utskrift av anställningsbevis**

Om man behöver skriva ut ett anställningsbevis går man till löntagarkortet. Uppe till vänster finns en knapp som heter **Anst.bevis**.

Vissa uppgifter är att anse som obligatoriska.

Ett anställningsbevis ska innehålla, bl.a.:

- grundläggande företagsuppgifter
- uppgifter om den anställde, inkl.:
- anställningsform
- lön
- semesteruppgifter
- uppsägningstid
- arbetsuppgifter
- uppgifter om kollektivavtal

Dessa uppgifter kan du skriva in på löntagarkortet - de flesta finns under fliken **Övrigt**.

Om någon väsentlig uppgift saknas när du försöker skriva ut anställningsbevis kommer en varningsruta upp.

Not: Utskrifter av anställningsbevis kräver ett köpt licensnummer eller demoversion. Funktionen ingår inte i gratisversionen av Lön Light.

# **Varning: börjar/slutar**

Om anställningsdatum ligger i närtid får man en varning när man försöker göra en lön. Reglerna för när varningen dyker upp är:

- Om anställningsdatum ligger i framtiden
- Om anställningsdatum är innevarande månad och man har månadslön
- Om anställningsdatum är föregående månad och man har månadslön

Om slutdatum ligger i närtid får man också en varning när man försöker göra en lön. Reglerna för denna varning är:

• Om slutdatum är äldre än föregående månad och man inte är markerad som "Fd anställd" i fältet "Kategori" på löntagarkortet

• Om slutdatum är föregående månad och man inte är markerad som "Fd anställd" i fältet "Kategori" på löntagarkortet

• Om slutdatum är innevarande månad

Not: Om man är markerad som "Fd anställd" i fältet "Kategori" på löntagarkortet får man inga varningar om slutdatum, men väl en varning om att man är markerad som "Fd anställd".

Varningar är oberoende av om man arbetar med löneperiod "Innevarande" eller "Föregående" (som finns i **Inställningar**, företagskortets flik **Löner**).

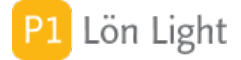

## **Växa-stöd - lägre arbetsgivaravgifter**

Den 1:a januari 2017 infördes en tillfällig sänkning av arbetsgivaravgifterna för enskilda näringsidkare, aktiebolag eller handelsbolag som uppfyller kraven för att vara ett enmansbolag, och som anställer sin första medarbetare, s.k. växastöd. Reglerna innebär att arbetsgivaren bara ska betala 10,21 % i arbetsgivaravgift på lönen upp till 25 000, på den lön som betalas till din första anställda medarbetare.

För att få Växastödet bör du kontrollera att:

1. Du är enskild näringsidkare (enskild firma), aktiebolag eller handelsbolag.

2. Löntagaren anställdes efter 2017-03-31.

3. Inte antal löntagare arbetsgivaravgift nr 2 (Växastöd 10,21%) är fler än reglerna tillåter (f n 1).

4. Löntagarens arbetstid är minst 20 timmar per vecka.

5. Anställningen ska pågå i minst 3 månader.

6. Att ditt individuella tak för stöd understiger 200000 € baserat på 3 år. (Se www. skatteverket.se)

7. Att lönedatum ligger inom accepterat intervall (2018-01-01 -- 2021-12-31 f n).

8. Att du inte redan fått stöd under maximala 24 månader. (Ändrat från 12 månader till 24 per 2019-08-01)

Om svaret är "Ja" på alla punkterna ovan uppfyller du kraven för att kunna få stödet.

Gå då till löntagarkortet och välj "2" i fältet "Arbetsgivaravgift" under fliken **Löneinformation** på den löntagare det gäller. Resten sköter sig automatiskt. Du måste dock komma ihåg att ta bort den när 24 månader gått! Tips: Lägg en bevakning på att du ska ändra tillbaka arbetsgivaravgiften.

Nedsättningen gäller bara den del av lönen som inte överstiger 25000 kronor per månad.

Om lönen överstiger 25000 kr ska du redovisa det som överstiger på följande sätt:

• Födda 1956 eller senare: Den del av lönen som överstiger 25000 kr redovisas i rutorna 55/56.

• Födda 1938 - 1955: Den del av lönen som överstiger 25000 kr redovisas i rutorna 59/60.

• Födda 1937 eller tidigare: För lön upp till 25000 kr betalar du *inte några avgifter*. Du ska då inte redovisa underlag för arbetsgivaravgifter eller arbetsgivaravgifter för den anställda.

Not 1: Observera att brytpunkten född årtal 1956-1957 gäller år 2022. År 2023 gäller brytpunkten 1957-1958 o.s.v.

Not 2: Du får endast ha ett maximalt antal löntagare som har arbetsgivaravgift nr 2 OCH endast en (1) lön varje månad som har Växastöd för den löntagaren. Om du har fler än 1 lön till samma löntagare samma månad och löntagaren har Växastöd kommer Skatteverkets felkontroll B0012 att indikera att lönen är felaktig. Du måste då sammanföra dessa båda löner till en lönespecifikation. Om du inte gör det OCH summan av de båda lönerna överstiger 25000 blir beräkningen felaktig. Är summan av båda lönerna under 25000 behöver du inte sammanföra dessa till en lön.

Not 3: Om antal löntagare (eller antal löner för en månad) överskrider max tillåtet antal under **Inställningar-Övrigt**, kommer Skatteverkets felkontroll B0012 att indikera att lönen är felaktig. Max antal löntagare/löner kan ändras under **Inställningar-Övrigt**.

## **Växa-stöd - vilka löntagare?**

Om du vill veta vilka löntagare som har Växastöd går du till listan med Löntagare och klickar på knappen **Visa**.

Klicka sedan på knappen **Växastöd** så visas de löntagare som har arbetsgivaravgift nr 2 på löntagarkortet,

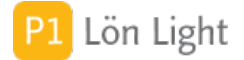

# **Ändra IBAN**

Ett IBAN (International Bank Account Number) räknas ut med hjälp clearingnummer och kontonummer. Detta görs automatiskt i Lön Light när clearingnummer och kontonummer skrivits in på löntagarkortet.

IBAN behövs bara om man exporterar löner i formatet IS 20022 pain till banken.

Det kan i sällsynta fall uppstå behov av alternativt IBAN. Exempel: Du har angivit ett korrekt clearingnummer och kontonummer på löntagarkortet. Men beräknat IBAN kan inte användas av någon orsak.

Gör då så här:

- 1) Gå till löntagarkortet
- 2) Leta upp knappen IBAN (visas bara om man för företaget valt formatet ISO 20022 pain)
- 3) Klicka på knappen IBAN
- 4) Ange ett alternativt IBAN för löntagaren

Alla framtida löner som skapas kommer att använda den nya IBAN koden.

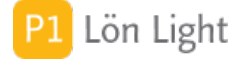

## **Överkurs - Helglön antal**

Löneraden "Helglön" på lönespecifikationen kan användas på flera sätt. Man kan utforma ledtexten själv, men det finns flera möjligheter.

Man kan på raden "Helglön" på lönespecifikationen få:

- Antal dagar satt till ett fast önskat antal.
- Antal timmar satt till ett fast önskat antal.
- Antal timmar och dagar att automatisk bli samma som första raden.

#### Användningsområden:

- Nettolöneavdrag för timanställd med bilförmån som kompenseras med löneförhöjning.
- Extra lönetillägg som ska särredovisas men ha samma tim-och dagantal som första raden.

Så här gör du för att skapa en egen ledtext på raden "Helglön":

- 1. Gå till löntagarkortet
- 2. Klicka på fliken **Texter**
- 3. Leta upp fältet "Helglön"
- 4. Skriv önskad ledtext i rutan

Så här gör du för att få ett automatisk antal timmar eller dagar på raden helglön:

- 1. Gå till löntagarkortet
- 2. Klicka på fliken **Grundbelopp-Kontant ersättning**
- 3. Leta upp fältet "Helglön à" (obs! Den heter något annat om du har ändrat ledtexten)
- 4. Fyll i önskat belopp, t. ex. "200"
- 5. Klicka på knappen med tre punkter bredvid

Nu ska det se ut som på bilden nedan.

6. Du kan nu fylla i endera av "Antal dagar", "Antal timmar" eller kryssa i rutan "Synkronisera med första raden":

• "Antal dagar": Det värde du skriver in kommer överföras till kolumnen "Dagar" på lönespecifikationen när nästa lönespecifikation skapas. (Negativa värden accepteras.) • "Antal timmar": Det värde du skriver in kommer överföras till kolumnen "Timmar" på lönespecifikationen när nästa lönespecifikation skapas.

• "Synkronisera med första raden": Om du kryssar här kommer kolumnen "Dagar"/"Timmar" på raden "Helglön" att automatiskt sättas till samma värde som första raden (som normalt heter "Fast grundlön/tidlön").

Sökord: Automatiskt antal, timanställd, nettolöneavdrag bil, synkronisering

# **Övriga förmåner**

Annan förmån, t.ex. lokaltrafikskort, patientavgift i offentlig sjukvård m.fl., och eventuellt ett tillhörande antal, kan anges under fliken **Grundbelopp-Förmåner**.

När en lönespecifikation skapas så överförs beloppet och antalet till lönespecifikationen.

Exempel: Siri har ett månadskort för resor i tjänsten i lokaltrafiken. I och med att kortet är tillgängligt för privat bruk utan begränsning uppstår en förmån som ska beskattas. Kortet kostar 1200 kr per månad.

Lösning: Gå till Siris löntagarkort. Välj fliken **Texter**. Skriv in "Månadskort" i fältet "Övriga förmåner". Välj fliken **Grundbelopp-Förmåner**. Skriv in beloppet "1200" i fältet "Övriga förmåner". Varje lönespecifikation som skapas kommer få förmånen 1200 kr.

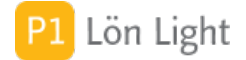

# **1. Inledning**

Löner är ett ganska svårt kapitel om man tar med alla specialfall som kan inträffa. Svårast är hantering av semester, sjukdom, förmåner m.m. Att hantera löner utan ett program som sköter beräkningarna är mycket tidsödande.

I Lön Light kan man göra löner på flera olika sätt beroende på hur situationen med löntagare ser ut:

- Alla har månadslön
- Alla har individuella löner, olika belopp per månad
- Några, men inte alla har timlöner där antal arbetade timmar ska matas in varje månad
- Några har fått förskott på sin lön som ska dras av påföljande månad
- En löntagare är belagd med s.k. "kvarstad" där del av lönen ska in till Kronofogden

Det finns en del hjälpmedel i Lön Light som kan löna sig att studera, exempelvis dessa knappar:

• **Lönekörning**: finns i listan över löntagare och skapar en lönespecifikation för framsökta löntagare

• **Timreg**: finns i listan över löner och möjliggör inmatning av antal arbetade timmar för timanställda

Se särskilt avsnitt om respektive funktion.

#### För dig som är nybörjare på lönehantering:

När en lön betalas ut till en löntagare uppstår dels en skyldighet för arbetsgivaren att betala arbetsgivaravgifter och dels en skyldighet för arbetsgivaren att dra av den skatt som den anställde ska betala till Skatteverket. Man kan säga att arbetsgivarens "skatt" på arbete kallas "arbetsgivaravgifter" (eller "sociala avgifter") och löntagarens skatt på arbete heter "skatt".

Arbetsgivaravgifterna är en procentsats som beror på den anställdes ålder, men skatten som löntagaren betalar är enligt en tabell. Det finns många tabeller, ca 10-15 st och vilken tabell som ska använda för en viss löntagare styrs av vilken kommun denne bor i. I en kommun med skattesatsen 34 ska man använda tabell 34 o.s.v. Varje tabell har sedan kolumner 1 till 6. För en löntagare ska man t.ex. alltså dra skatt enligt tabell 34, kolumn 3. Skattetabellerna är inte linjära, det finns ingen generell procentsats som även om tabellen heter 34. Det finns brytpunkter i tabellerna som gör att skatten helt plötsligt ökar (procentuellt sett) när man kommer över brytpunkterna.

Exempel: En lön på 20000 kr utbetalas. Löntagaren är född 1978 vilket betyder att arbetsgivaravgiften är 31,42% (för inkomståret 2018). Arbetsgivaren ska alltså betala 20000 \* 31,42 % = 6284 kr i arbetsgivaravgifter. Löntagaren bor i en kommun där skattetabell 34 gäller. Löntagarens skatt bestäms av kolumn 1 i tabellen vilket är det normala. Man går i tabell 34 för månadslön på raden för 20000 kr i månadsinkomst och finner att skatten som ska dras är 4480 kr. Båda dessa belopp (6284 + 4480 = 10764 kr) ska företaget betala in till Skatteverket tillsammans med en redovisning som kallas "arbetsgivardeklaration". Arbetsgivaren drar av och betalar in löntagarens skatt till Skatteverket.

Skatt och arbetsgivaravgifter beräknas automatiskt av Lön Light om man skrivit in rätt information på löntagarkortet.

*Tips!*

• På löntagarkortet kan man i förväg sätta upp en massa information - t.ex. skattetabell, sociala avgifter och mycket mer, som kopieras över till lönespecifikationen när den skapas. • Skatteverkets hemsida (www.skatteverket.se) innehåller all information du behöver. Använd den!

• En levande dialog med din revisor är guld värd!

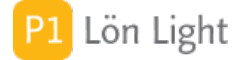

# **A-skatt och inkomstskatt**

A-skatt och inkomstskatt är synonymer.

## **Adressändring**

Löntagarens adress finns normalt på löntagarkortet. Den kopieras över till lönespecifikationen när man skapar en lön.

När adressändring på endast lönespecifikationen kan vara användbart:

• Löntagaren har tillfälligt en annan adress

• Man har glömt ändra på löntagarkortet och upptäcker det efter att man skapat lönespecifikationen

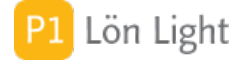

### **Annat karensavdrag**

Det förekommer att löntagare ska ha ett annat karensavdrag än det automatiskt framräknade. Exempel på en sådan situation är om en löntagare har flera arbetsgivare:

Exempel:

Jonathan arbetar 3 dagar i veckan (24h) för dig med heltidslön motsvarande 26000:- i månaden och 2 dagar (16h) för en annan arbetsgivare med okänd lön. Han blir sjuk en vecka. Vilket karensavdrag ska du som arbetsgivare göra med nya reglerna (2019-01-01) för karensavdrag?

#### Lösning:

För sjukveckan ska ett karensavdrag göras. Avdraget är 20% ev en genomsnittligt veckolön. Vardera arbetsgivaren ska göra ett avdrag som motsvarar 20% av sin del av veckolönen. Lättaste sättet att göra detta är att skriva in deltid 60% på löntagarkortet och använda Sjukknappen på lönespecifikationen.

1. Fyll i månadslönen 26000:- på löntagarkortet, fliken **Grundbelopp-Löneavdrag**

2. Fyll i snittarbetstiden 173,33 i fältet "Snittarbetstid/mån h"

3. Fyll i deltid 60% i rutan "Deltid %"

Följande belopp per timme beräknas nu automatiskt fliken **Grundbelopp-Kontantlön/Ersättning**: "Sjuklön à": 120:- "Snittarbetstid deltid": 104 h

Det visas också en text "Automatiskt beräknad sjuklön"

#### Under fliken **Grundbelopp-Löneavdrag** finner man följande:

"Karensavdrag à": 120:- "Sjukavdrag": 150:-

Gör nu en lönespec genom att klicka på knappen "Ny lön" under fliken Löneutbetalningar:

#### 1. Lönen blir nu 15600:-

- 2. Klicka på knappen "Sjuk"
- 3. Klicka i en veckas sjukdom så att den veckans dagar blir rosa
- 4. Klicka Spara

På lönespecen står nu: Fast grundlön/tidlön 15600: Sjuklön 24 tim à 120:- = 2880:- Karensavdrag 4,8 tim  $*$  120 = -576:-Sjukavdrag 24 tim \* 120 = -3600:-

Kontroll:

Veckolön = 120:- \* 24 = 2880:- . Karensavdraget ska vara 20% av veckolönen = 20% \* 2880 = 576:-. Alltså stämmer det framräknade karensavdraget.

Sjuklönen ska vara 80% av den ordinarie lönen:  $80\% * 15600$  per månad = 12480:- per månad. Det är det beloppet man ska få om man är sjuk en hel månad (arbetsgivaren betalar dock bara de två första veckorna minus karensavdraget). Men som extra kontroll tänker en månads sjukersättning så får man snittarbetstiden per månad 104 timmar \* 120:- = 12480: per månad vilket stämmer.

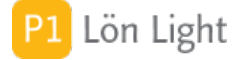

### **Annat skatteavdrag**

Om en enda lönespecifikation ska ha ett annat skattebelopp än enligt tabell är det lättast att göra så här:

- 1. Se till att lönespecifikationen visas
- 2. Klicka på knappen **Skatt** till höger.
- 3. Ange önskat belopp i fälten.
- 4. Klicka på **Spara** när du är klar.

*Obs!* Ingenting ändras på löntagarkortet om du ändrar på själva lönespecifikationen.

Bilden illustrerar var på lönespecifikationen som skatteavdraget visas.

# **Bilförmån - uppskjuten lön**

Situationen är följande:

Abraham är egen företagare med bilförmån med förmånsvärdet 3000:- i månaden. I sitt egna företag har han 30000:- per månad i lön. [Skatten beräknas alltså på 33000:-).

En månad (t ex april) bestämmer sig Abraham för att INTE ta ut lön - affärerna har paus. Men han tänker ta ut dubbel lön månaden efter. Hur ska detta hanteras?

Lösning:

APRIL

1) Skapa en lön för april

2) Sätt lönen till 0:- genom att sudda månadslönebeloppet på första raden på lönespecen för April

3) Nu finns endast biförmånen kvar på lönespecen. Notera skatten, i vårt exempel blir den 237:-. Se dock not!

4) Lönespecen markeras nu som felaktig eftersom inkomsten är 0 och skatt dras. Det finns ju ingen lön att dra skatten emot.

5) Leta upp raden Inkomstskatt på lönespecen. Där finns två prickade linjer, en för fast skatt på denna lön (=den vänstra) och en för extra skatteavdrag (den högra)

6) Skriv nu 0 på den vänstra genom att klicka på den prickade linjen

7) Om du gjort rätt står den *Ingen skatt* till vänster, och felmarkeringen "Felaktig enligt SKV" försvinner.

MAJ

1) Skapa en lön för Maj

2) Sätt lönen till 60000:- genom att ändra månadslönebeloppet på första raden på lönespecen för April

5) Leta upp raden Inkomstskatt på lönespecen. Där finns två prickade linjer, en för fast skatt på denna lön (=den vänstra) och en för extra skatteavdrag (den högra)

6) Skriv nu 0 på den högra genom att klicka på den prickade linjen

7) Om du gjort rätt står den Extra skatt till vänster.

#### Klart!

Not: De 237:- kronorna kommer från skattetabellen och räknas ut som skatten om man har 3000:- i månadslön. Detta stämmer knappast. Det korrekta beloppet som betalas i skatt är den extra skatt som tillkommer om man jämför inkomsten 30000:- med 33000:- i vårt exempel.

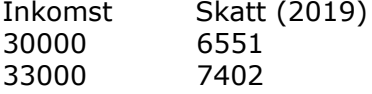

Skillnaden är 851:- vilket är ett mer korrekt belopp än 237:- ovan

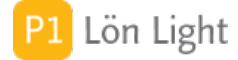

## **Drivmedel & nettolöneavdrag**

Förmån av drivmedel skrivs in på lönespecifikationen, på rad 'Drivmedel'. Det belopp som skrivs där multipliceras med 1,2 och utgör förmånsvärdet. På raden 'Bilförmån' finns förmånen av bilen.

Beloppet för drivmedel överförs också till ruta 018 på individdelen av arbetsgivardeklarationen och redovisas till Skatteverket.

Om löntagaren betalar för drivmedlet genom nettolöneavdrag ska den del som löntagaren betalat redovisas i ruta 098 fr o m Jan 2021.

#### Exempel:

Felix har drivmedelsförmån, arbetsgivaren betalar för bensinen, och Felix skattar för drivmedelsbeloppet \* 1,2 som det vore inkomst. Arbetsgivaren betalar arbetsgivaravgifter på drivmedelsbeloppet.

En dag tankar Felix för 1200:- och betalar själv. Nu ska drivmedelsförmånen minska med 1200:-. Fr o m Jan 2021 ska detta belopp redovisas i ruta 098 på individdelen av lönen.

Klicka på knappen Dekl på lönespecen, leta upp ruta 098 och skriv in 1200:-

#### Skatteverket skriver:

#### Ruta 018:

"Här redovisar du förmån av fritt eller delvis fritt drivmedel om betalningsmottagaren också har bilförmån. I individuppgiften värderar du förmånen till marknadsvärdet multiplicerat med 1,2. När du beräknar arbetsgivaravgifterna ska du inte multiplicera med 1,2, utan värderar det fria drivmedlet till marknadsvärdet. Om den anställda har betalat för förmånen genom nettolöneavdrag fyller du i det i ruta 098 - Betalat för drivmedel vid bilförmån."

#### Ruta 098:

"Här fyller du i det som den anställde har betalat för drivmedel vid bilförmån genom nettolöneavdrag. Själva förmånen fyller du i vid ruta 018 - Drivmedel vid bilförmån."

Not: Ruta 098 (fk098) måste vara mindre eller lika med Ruta 018 (fk018).

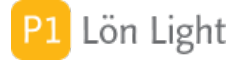

### **Extra skatteavdrag**

Ett extra skatteavdrag kan införas från löntagarkortet till lönespecifikationen automatiskt, men ändras tillfälligt och manuellt på lönespecifikationen.

- 1. Klicka på knappen **Skatt**, på lönespecifikationen.
- 2. Ange det extra avdrag som önskas.
- 3. Klicka sedan på **Spara** när du är klar.

Nedan följer två exempel på extra engångsskatteavdrag som görs direkt på lönespecifikationen.

Exempel 1: På ett löntagarkort har man angivit "4000" i fältet "Fast A-skatt" under fliken **Askatt & avdrag** under **Grundbelopp** men inget i fältet "Extra A-skatt". Om man nu vill göra ett extra engångsskatteavdrag på 500 kr kan man göra det på lönespecifikationen, genom att skriva in beloppet där på raden "Inkomstskatt" (under sektionen "Summa lön, ersättningar och förmåner").

Raden ser ungefär ut så här i ovanstående exempel:

Inkomstskatt ....4 000.... ................. 4 000:-

Metod 1: Skriv in "500", på den högra prickade raden, så det ser ut så här:

Inkomstskatt ....4 000.... +....500:-.... 4 500:-

Metod 2: Skriv in "4500" direkt på den vänstra prickade raden, så det ser ut så här:

Inkomstskatt ....4 500.... ................. 4 500:-

Not: Det visas en text till vänster om raden "Inkomstskatt" på lönespecifikationen, under texten "Avdrag" som lyder: "Fast skatt" samt "Extra skatt" vid Metod 1, men enbart "Fast skatt" vid Metod 2.

Exempel 2: På ett löntagarkort har man under fliken **Löneinformation** angivit "30" vid fältet "Skattetabell" samt "1" i fältet "Kolumn" men inget i fältet "Extra A-skatt" (under fliken **A-skatt & avdrag** under **Grundbelopp**). Man vill göra ett extra engångsskatteavdrag på en lönespecifikation med 500 kr på raden Inkomstskatt.

Raden ser ut ungefär så här i detta exempel (10 190 kr är skattebelopp enligt tabell i detta exempel):

Inkomstskatt ................ ................. 10 190:-

Skriv in "500", på den högra prickade raden, så det ser ut så här:

Inkomstskatt ................ +....500:-.... 10 690:-

Not: Det visas en text till vänster om raden om raden "Inkomstskatt" på lönespecifikationen, under texten "Avdrag" som lyder: "Tabell 30", "Kolumn 1", "Extra skatt".

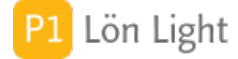

## **Fördelning av lönerna**

Antag att revisorn ringer och vill veta fördelningen av lönerna mellan anställda och delägare. Denna uppgift kan vara besvärlig att få fram, men i Lön Light finns en färdig rapport för detta. Förutsättningen är att du har tilldelat löntagarna en s.k. gruppbokstav, vilket görs på löntagarkortet fliken **Löneinformation**, vid fältet "Grupp". Om du har gjort det kommer de lönespecifikationer som skapas att få samma grupp och rapporten visar rätt.

Har du satt gruppbokstäver så kan du:

- 1. Klicka på **Löner** (flik eller knapp, beroende på var du är).
- 2. Se till att rätt år är valt uppe till vänster. Du ändrar år med plus- och minusknapparna.
- 3. Klicka på knappen **Utskrifter**.
- 4. Klicka nu på **Fördelning**.

Nu visas fördelningen mellan löntagargrupperna.

Not 1: Du måste alltså sätta samma bokstav på alla delägare och en annan bokstav på alla anställda.

Not 2: Om du har brutet räkenskapsår och vill att olika år ska hållas ihop på rapporten ska du sätt kryss i rutan "Visa lönerapporter för brutet räkenskapsår" i högerkolumnen under **Inställningar-Övrigt**. Standard är att varje år påbörjas på en ny sida om man söker fram ett brutet räkenskapsår.

### **Förskott**

Om en medarbetare önskar förskott och det beviljas, kan man betala ut förskottet med två metoder.

Metod 1: I samband med en vanlig lön:

1. Skapa lönen som vanligt.

2. Fyll i förskottsbeloppet på den streckade raden "Utbetalning förskott" längst ned på lönespecifikationen.

3. Kontrollera att det blev rätt genom att titta under fliken **Förskott** på löntagarkortet.

Metod 2: Före ordinarie lön, t. ex. den 15:e i en månad:

1. Skapa en ny lön.

2. Se till att alla belopp är tömda och borttagna på lönespecifikationen.

3. Fyll i förskottsbeloppet på den streckade "Utbetalning förskott" längst ned på lönespecifikationen.

4. Skriv ut lönespecifikationen och verkställ betalningen.

Under fliken **Förskott** på löntagarkortet visas summan av gjorda förskottsutbetalningar och summan av gjorda avdrag.

Exempel: Beata önskar ett förskott om 5000 kr på lönen den 25:e mars. Löneadministratören betalar ut förskottet i samband med ordinarie lön (d.v.s. metod 1) och skapar en vanlig lönespecifikation för detta. På Beatas löntagarkort kommer under fliken **Förskott** att visas "5000" i fältet "Förskott kvar att dra på nästa lön". Det är det belopp som ska dras på lönen som betalas ut den 25:e april. När lönen avseende 25:e april sedan skapas kommer en fråga automatiskt komma upp: "Vill du dra resterande förskott?". Om man klickar **Dra av** så kommer draget förskott att läggas in på raden "Avgår tid. förskott" under avdelningen "Avdrag", och förskottet är då återbetalat.

Not 1: Det går bra att ge ett förskott på en lön och sedan dra av det uppdelat på flera löner. Not 2: Under fliken **Förskott** på löntagarkortet visas summan av gjorda förskottsutbetalningar och summan av gjorda avdrag avseende förskottsutbetalningar, för alla år. D.v.s. om ett förskott betalats ut i december så ligger det kvar i januari året därpå.
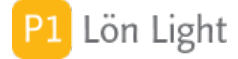

# **Föräldraledighet**

Hur gör man vid föräldraledighet?

Exempel:

Frasse har fått barn (eller rättare sagt hans fru). Frasse vill ha pappadagar i samband med förlossningen.

Lösning:

1. Se först till att beloppet i rutan "Föräldraledig à" är korrekt ifylld under fliken **Grundbelopp-Löneavdrag** på Frasses löntagarkort.

2. Sedan fyller du i antal dagar på lönespecifikationen (raden "Föräldraledighet", kolumnen "Dagar") eller använder knappen **Förälder** - se särskilt avsnitt om denna funktion.

Frasse får då ett avdrag på lönen.

## **Glömde bankkontonr!**

Om man gjort hela lönespecifikationen klar och glömde bort att ange clearingnummer och kontonummer i fälten på löntagarkortet, så kommer även lönespecifikationen att sakna dessa.

Man kan dock i efterhand skriva in clearingnummer och kontonummer nedtill på lönespecifikationen vid raden "Clnr/Ktnonr".

## **Hitta år eller månad**

I lönelistan finns knappar med månadernas namn **Jan**-**Dec**. Om man klickar på en knapp söks den månadens löneutbetalningar fram (för valt år). På så sätt kan man snabbt söka fram alla löneutbetalningar för en viss månad genom att klicka på månadsknappen.

Med plus- och minusknapparna invid "Välj år" uppe till vänster kan man bläddra och välja andra år. Klickar man på årtalet som visas i rutan "Välj år" så visas hela det året och månadsrutan blir tom. Väljer man därefter en månad så visas månadsnumret i rutan "Välj månad": "1" för januari, "2" för februari, o.s.v. (Är månadsrutan tom, t.ex. efter att ett år valts, hamnar man automatiskt på aktuellt månad.)

Man kan alltså bläddra mellan månaderna antingen genom att klicka på knappen med månadens namn på, eller så använder man plus- och minusknappen för att välja månadsnummer vid "Välj månad".

Knappen **Aktuell månad**, uppe till vänster, väljer innevarande år *och* innevarande månad.

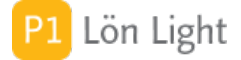

## **Hyresersättning**

Hyresersättning redovisas i ruta FK039 på lönespecifikationen. Den rutan finns under knappen **Dekl** på lönespecen.

Hyresersättning har en egen ruta på individdelen på lönespecen:

- 1) Öppna lönespecen
- 2) Klicka på knappen **Dekl**
- 3) På nedre delen finns ruta 039
- 4) Fyll i beloppet (om det saknas)

Alternativ har beloppet redan fyllts i på löntagarkortet. Då överförs beloppet varje gång en lönespecifikation skapas.

Ruta 039 kommer med i filen till Skatteverket när man skickar in arbetsgivardeklarationen på fil.

Hyresersättningar är inte lön och ska beskattas som inkomst av kapital så länge den är marknadsmässig. Ersättning som är utöver vad som kan anse som marknadsmässigt ska redovisas som vanlig inkomst.

## **Ifyllda grundbelopp syns ej**

Under fliken **Grundbelopp** på löntagarkortet kan man fylla i belopp, t. ex. för OB och provision m. fl. Ofta är dessa belopp desamma från månad till månad och det kan vara praktiskt att ha ifyllda belopp på löntagarkortet istället för att fylla i dem varenda gång.

Värt att notera är att beloppen inte visas på lönespecifikationen förrän man fyller i minst "1" under kolumnen "Dagar" eller "Timmar" på lönespecifikationen!

### Exempel:

Man skriver in "10000" i rutan "Provision à" under fliken **Grundbelopp-Kontant lön/ersättning** på löntagarkortet. Sedan gör man en lönespecifikation; ingenting visas på raden för provision förrän man skriver in minst "1" under kolumnen "Dagar" eller "Timmar".

Not: Observera att om det står "0" under kolumnen "Dagar" prioriteras detta över kolumnen "Timmar" oavsett vilken siffra som står där, och inget belopp kommer att räknas ut i dessa fall heller.

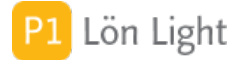

## **Individdeklaration ruta 010**

Ruta 010 på individdelen av skattedeklarationen (du hittar den om du öppnar en lönespec och sedan klickar på knappen Dekl) kallas "Avräkning från avgiftsfri ersättning".

Här ska man ange den ersättning som redovisats i tidigare redovisningsperioder och som nu är avgiftspliktig.

Om du vid tidigare redovisningsperioder har redovisat ersättningar på individnivå som inte är underlag för socialavgifter (t ex enligt regeln om halvt prisbasbelopp för idrottsutövare), och det visar sig att denna ersättning blir avgiftspliktig, ska du betala arbetsgivaravgifter från första kronan. När detta händer ska du redovisa den totala avgiftspliktiga ersättningen i ruta 010 i den redovisningsperiod detta blir känt.

Detta är ett specialfall som kan inträffa i idrottsföreningar.

### Exempel:

Frank får 2 utbetalningar i sin roll som fotbollsdomare på vardera 10000:- summa 20000:-. Enligt regeln om halvt prisbasbelopp för idrottsutövare ska arbetsgivaravgifter inte betalas och skatt ej dras. (Kontrolluppgift KU10 ska däremot lämnas). Pga olika omständigheter får nu Frank ytterligare en utbetalning på 5000:- och passerar därmed halva prisbasbeloppet (23650: år 2020). Nu blir helt plötsligt hela hans ersättning på 25000:- underlag för arbetsgivaravgifter. Hela beloppet om 25000:- ska nu redovisas i ruta 011 på Franks individdel, den räknas ut med ledning av vad man fyllt i på lönespecen. Ruta 010 ska redovisa vad man tidigare betalt ut (det skattefria beloppet på 20000). Ruta 010 måste man fylla i manuellt.

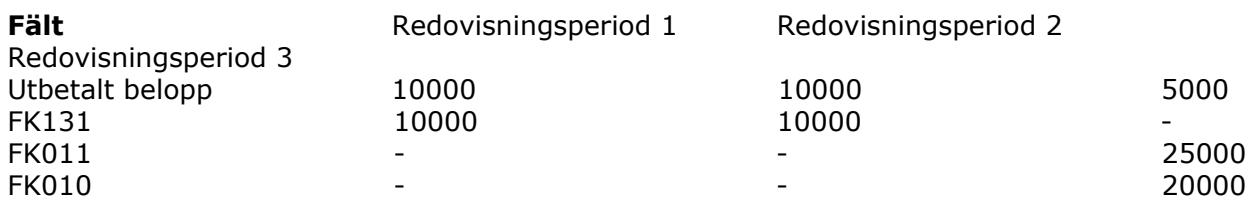

FK131 = Kontant ersättning som inte är underlag för arbetsgivaravgfiter FK011 = Kontant ersättning som är underlag för arbetsgivaravgifter FK010 = Avräkning från avgiftsfri ersättning

Viktig not: För att ruta 011 ska visa rätt måste man på tredje utbetalningen ange HELA beloppet 25000 som lön. Om man inte gör det blir inte beräkningen av arbetsgivaravgifter korrekt. Längst ned på lönespecen drar man av tidigare utbetalt belopp 20000. Använd raden "Avgår tid. förskott" eller den fria raden längst ned under avdelningen "Avdrag skatt mm". Observera att beloppet man ska betala ut kan bli negativt, dvs löntagaren blir skyldig pengar eftersom skatt faller ut på hela beloppet. Ett sätt att hantera det är att sätta fast skatt på lönespecen, det blir då restskatt för löntagaren.

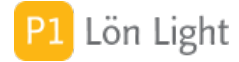

## **Kalenderfunktionerna**

VIKTIGT! Kalenderfunktionen under knapparna **Sjuk**, **VAB, Förälder** och **Sem** till höger på lönespecifikationen fungerar för månaden innan lönemånaden och samma månad som lönespecen.

Det går alltså att arbeta med två månaders sjukavdrag på samma lönespec. Om man vill det eller inte avgör man själv.

Exempel:

Beata har varit sjuk 25 nov - 4 dec. Lönen ska nu göras för december, den förbereds t ex 18 dec. Kalenderfunktionen under knappen **Sjuk** kommer visa "Sjukdagar för november" när man klickar på knappen. Du kan nu göra sjukavdrag för perioden 25-30nov. Sedan klickar du på högerpilen över vid månaden varvid december visas. Du kan nu markera 1-4 dec på decemberlönen i detta exempel. De sjukdagar du markerar kommer oavsett månad att tillhöra lönespecen.

I detta exempel kommer nu dagarna i november (25-30 nov) att tillhöra decembers lönespec. Det betyder att om du går till novembers lönespec, och tittar på sjukdagarna på de månader som du kan se där (=oktober och november), så kommer inte perioden 25-30 nov att synas där. De dagarna hör till decembers lönespec.

Samma sak gäller kalenderfunktionerna för VAB, Föräldraledighet och Semester.

Om du vill arbeta med att en lönespec omfattar sjukavdrag, VAB, föräldraledighet eller Semester för både föregående och innevarande månad på samma lönespec avgör du själv. Det är en ordningsfråga som lyder "Om löntagaren varit sjuk över ett månadsskifte, ska avdraget då göras på en lönespec eller två?".

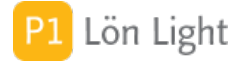

## **Karensavdrag ska INTE göras**

I vissa fall ska avdrag för karensavdrag INTE göras. Exempel på det är när försäkringskassan så beslutar (kallas Särskilt högriskskydd), eller när antal karensavdrag under en rullande 365 dagars period nått sitt tak på 10 st (kallas Allmänt högriskskydd).

### Exempel 1: Allmänt högriskskydd:

Nils har varit sjuk i 3 dagar i rad. Normalt skulle man gjort ett karensavdrag, men Nils har redan 10 karensavdrag under senaste året. Lön Light hanterar detta automatiskt, d.v.s. alla sjukdagar som du registrerar kommer automatiskt att hamna på raderna "Sjuklön" och "Sjukavdrag". I detta exempel 24 timmar på varje (d.v.s. 8 timmar x 3 arbetsdagar).

### Gör så här:

- 1. Skapa lönespecifikationen
- 2. Klicka på knappen **Sjuk** på lönespecifikationen
- 3. Markera de 3 dagarna genom att klicka på dem en i taget
- 4. Klicka på **Spara**

På första dagen som är markerad kommer det nu stå "S 8" längst ned (istället för "K 8") (men bara om Nils verkligen haft 10 karensavdrag på en rullande 365-dagarsperiod, vilket du kan se under fliken **Summeringar-Löneavdrag** på löntagarkortet). Det betyder att inget karensavdrag kommer göras, och alla registrerade dagar kommer återfinnas på raderna "Sjuklön" och "Sjukavdrag", och i exemplet 24 timmar på varje.

### Exempel 2: Särskilt högriskskydd:

Karin har varit sjuk i 3 dagar i rad. Försäkringskassan har dock beslutat att Karin inte ska ha karensavdrag, då hon har fått beviljat Särskilt högriskskydd.

### Gör så här:

- 1. Gå till Karins löntagarkort, fliken **Övrigt**
- 2. Sätt kryss i rutan "Ej karensdag vid sjukdom"
- 3. Skapa lönespecifikationen
- 4. Klicka på knappen **Sjuk** på lönespecifikationen
- 5. Markera de 3 dagarna genom att klicka på dem en i taget
- 6. Klicka på **Spara**

På första dagen som är markerad kommer det nu stå "S 8" längst ned (istället för "K 8"). Det betyder att inget karensavdrag kommer göras, och alla registrerade dagar kommer återfinnas på raderna "Sjuklön" och "Sjukavdrag", och i exemplet 24 timmar på varje. Du ska sedan som arbetsgivare ansöka hos försäkringskassan om ersättning för utbetald sjuklön.

VIKTIGT: Krysset "Ej karensdag vid sjukdom" (under fliken **Övrigt** på löntagarkortet) som sätts på löntagaren kommer att gälla även vid nästa lön, krysset finns kvar tills du tar bort det.

Sätt INTE kryss på löntagarkortet om Allmänt högriskskydd gäller

Sammanfattning: Allmänt högriskskydd sköts automatiskt i Lön Light - Särskilt högriskskydd: sätt kryss i "Ej karensdag vid sjukdom" (under fliken **Övrigt**) på löntagarkortet.

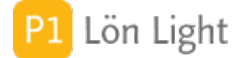

## **Karensdag**

Karens är den inledande perioden på sjukperioden som man inte får sjukersättning för. Fr. o. m. 2019-01-01 får man ett karensavdrag på sjuklönen. Avdraget är 20% av en genomsnittlig veckolön. Se not 1. På lönespecifikationen återfinns karensavdraget på en egen rad. Har någon varit sjuk i tre dagar i rad ska det stå:

(3 x 8 =) "24" under kolumnen "Timmar" på raden för "Sjuklön" "8" under kolumnen "Timmar" på raden för "Karensavdrag" "24" under kolumnen "Timmar" på raden "Sjukavdrag". Observera att man alltid använder kolumnen "Timmar" på dessa rader.

Antalet karensavdrag vid sjukdom är maximerade till 10 under en rullande 365-dagarsperiod. Det utgår inget nytt karensavdrag vid återinsjuknande inom fem kalenderdagar från föregående sjukperiod.

Karensavdraget görs oavsett när man insjuknar, insjuknar man 15 en dag man arbetar till 17 görs avdrag på 2 timmar. Om man är sjuk hela dagen därpå görs 6 timmars avdrag dag 2.

Det förekommer olika klockslag på arbetsmarknaden, exempelvis kan på vissa arbetsplatser klockslaget när man går hem räknas. Går man hem kl 14 så räknas nästa dag som karensdag, men går man hem före kl 14 så räknas dagen man går hem som karensdag. Detta gäller inte efter 2019-01-01, det spelar ingen roll när man blir sjuk.

*Tips!* På löntagarkortet under fliken **Summering-Löneavdrag** kan man se karensdagarna som sparas med datum (Typ "K").

Not 1: Före 2019-01-01 fick man avdrag för den dagen man skull arbetat, dvs i praktiken en dags avdrag. Fr. o. m. 2019-01-01 får man i stället avdrag med 20% av veckolönen. Detta för att inte missgynna de som blir sjuka en dag de skulle arbetat mycket.

### **Knappen Dekl**

På lönespecifikationen finns knappen **Dekl** som visar vilka uppgifter om lönen som ingår i arbetsgivardeklarationen.

På sidan som visas om man klickar på **Dekl** finns ganska mycket uppgifter. De är uppdelade i avdelningar:

- Uppgifter i grå rutor som baseras på uppgifter på lönespecifikationen
- Kryssrutor där man känner igen en del av dem från kontrolluppgiften
- Nya uppgifter om "Utsänd period" och landskod
- Uppgifter med belopp som finns på kontrolluppgiften

Varje avdelning har ett frågetecken, med grå cirkel omkring, nedtill som man kan klicka på och få mer information om uppgifterna.

Om man vill veta mer om en ruta (fält) så klickar man på knappen **Hjälp** och väljer fältkod. (Fältkoden är de siffror som Skatteverket bestämt som står till höger om fältet). När man valt en fältkod i listan markeras fältkoden i gult, så den lättare ska gå att hitta, samt visar mer information om vad fältet ska innehålla.

Om uppgifterna innehåller felaktigheter enligt Skatteverkets kontroller färgas knappen rödaktig.

Not: Knappen **Dekl** visas inte om funktionen arbetsgivardeklaration på individnivå inte är aktiverad.

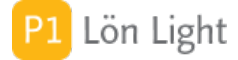

## **Knappen Förälder - kalender**

Hur gör man om någon varit föräldraledig och vill använda kalenderfunktionen?

### Exempel:

Sune har tagit ut sin pappadagar i 10 dagar. Försäkringskassan betalar hans lön under dessa dagar.

Lösning:

1. Se först till att rutan "Föräldraledig à" är korrekt ifylld under fliken **Grundbelopp-Löneavdrag** för personen. Det mest bekväma är att fylla i genomsnittlig månadsarbetstid (vanligen 173,33 timmar), i fältet "Snittarbetstid/mån h" under **Grundbelopp-Kontant lön/ersättning**, då räknas avdraget ut automatiskt. Vill man ha ett annat avdrag än det automatiska så kan man skriva in det på löntagarkortet.

- 2. Gå nu till lönespecifikationen.
- 3. Klicka på knappen **Förälder**. En kalender visas.
- 4. Klicka på datumen som nu rödmarkeras.
- 5. Korrigera eventuellt antal timmar som står under den streckade linjen på dagen.
- 6. Klicka **Spara**.

Timmarna räknas ihop och överförs till raden "Föräldraledighet", under sektionen Avdrag, på lönespecifikationen.

Det är lättast att jobba med timmar eftersom det är vanligt att man ibland tar ut föräldraledighet halvdagar.

*Tips!* Man kan s.k. "Shift-klicka" och markera längre sammanhängande period:

1. Klicka först på ett datum, t. ex. en måndag. Dagen blir röd.

2. Sikta nu på en senare dag, t. ex. fredagen i samma vecka *samtidigt* som du håller ned tangenten Shift (alltså, den knappen på tangentbordet som tillfälligt ger stora bokstäver). 3. Hela perioden blir nu röd.

Shift-klick-metoden fungerar även för att radera längre period:

- 1. Klicka först på ett rödmarkerat datum, t. ex. en måndag. Dagen blir vit.
- 2. Sikta nu på en senare dag, t. ex. en röd fredag *samtidigt* som du håller ned tangenten Shift.
- 3. Hela perioden avmarkeras nu och blir vit.

Not: När du använder kalenderfunktionen under knapparna **Sjuk**, **VAB, Förälder** och **Sem** till höger på lönespecifikationen så görs en sammanställning på lönespecifikationen över vilka dagar det gäller. Semester, VAB och Föräldraledighet visas till vänster, sjuk till höger.

### **Knappen Lönefil**

Knappen **Lönefil** hittar du när du:

1. Klickar på **Löner** (flik eller knapp från startmenyn)

2. Knappen **Filer**

Den framställer en lönefil som bankgirot (BGC), Swedbank eller Leverantörsbetalningar kan ta emot. Se till att alla lönerna som gäller är framsökta när du vill använda denna funktion.

Viktigt: Se först till att dina uppgifter på företagskortet under **Inställningar-Företag** är korrekta. Du måste fylla i fälten Bankgironr, Avtalsnr/Kundnr och/eller Mottagare (under fliken **Lönefil till bank**). Det är alltså 2-3 val, beroende på vilket format du väljer.

Not: Funktionen kräver ett köpt licensnummer eller demoversion. Den ingår inte i gratisversionen av Lön Light.

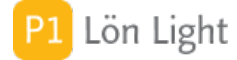

### **Knappen Maila visade**

Knappen **Maila visade** är en funktion som skapar PDF:er av de framsökta lönespecifikationerna under **Löner**. Dessa PDF:er läggs in i vald eventuell undermapp i Mina dokument eller på Skrivbordet, och filernas namn börjar på "LLSPEC".

Funktionen kontrollerar dock först att alla löntagare som visas har en e-postadress och mailen skickas via din e-postklient, med lönespecifikationen som bilaga.

Funktionen fungerar inte med webbmail, t. ex. Gmail, eftersom Gmail inte kan emot lönespecifikationerna.

*Tips!* Om du vill ha egna texter i mailen: Se fliken **Inställningar-Mail** och sektionen "Lönespecifikationer".

*Tips!* Om du inte vill att lönespecifikationerna ska mailas iväg direkt, utan endast vill skapa PDF:er, styr du detta under **Inställningar-Mail**, med ett kryss i rutan "Maila inte, skapa endast PDF-filer". Här väljer du även var du vill att PDF-erna ska hamna och eventuella undermappar under sektionen "Grundinställningar".

Not: Funktionen kräver även ett köpt licensnummer eller demoversion. Den ingår inte i gratisversionen av Lön Light.

## **Knappen PDF i lönelistan**

Knappen **PDF** är en funktion som skapar PDF:er av de framsökta lönespecifikationerna under **Löner**. Dessa PDF:er läggs in i vald eventuell undermapp i Mina dokument eller på Skrivbordet, och filernas namn börjar på "LLSPEC".

*Tips!* Om du vill ha egna texter i mailen: Se fliken **Inställningar-Mail** och sektionen "Lönespecifikationer".

*Tips!* Under **Inställningar-Mail** väljer du var du vill att PDF-erna ska hamna, en eventuell undermapp anges under sektionen "Grundinställningar".

Not: Funktionen kräver även ett köpt licensnummer eller demoversion. Den ingår inte i gratisversionen av Lön Light.

### **Knappen PDF på lönespecen**

Knappen **PDF** skapar en PDF-fil av den lönespecifikationen man står på. PDF:en läggs på skrivbordet, eller i en vald eventuell undermapp i Mina dokument eller på Skrivbordet, och filernas namn börjar på "LLSPEC".

*Tips!* Om du vill ha egna texter i mailen: Se fliken **Inställningar-Mail** och sektionen "Lönespecifikationer".

*Tips!* Under **Inställningar-Mail** väljer du var du vill att PDF:en ska hamna, en eventuell undermapp anges under sektionen "Grundinställningar".

Not: Funktionen kräver även ett köpt licensnummer eller demoversion. Den ingår inte i gratisversionen av Lön Light.

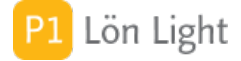

## **Knappen Sem - kalender**

Knappen **Sem** på lönespecifikationen är ett bekvämt sätt att mata in semester för de som har månadslön. Börja med att kontrollera att du fyllt i semesterlönen på löntagarkortet. Fälten finns under fliken **Grundbelopp-Semesterersättning**.

Du måste ta reda på hur semester ersätts. Ibland betalas endast semesterlön ut, ibland förekommer semesterersättning och ibland semestertillägg. Det finns tre rutor där belopp måste fyllas i. Du måste också bestämma om beloppen gäller timmar eller dagar. Om beloppen gäller timmar sätter du kryss i rutan "Belopp avser timmar" under samma flik. Detta måste du göra per löntagare.

### Exempel:

Anna har haft semester en vecka. (Vi antar att korrekta belopp är ifyllda i rätt fält under fliken **Grundbelopp-Semesterersättning** på löntagarkortet.)

Gör då så här:

1. Skapa Annas lönespecifikation och se till att den visas

2. Klicka på knappen **Sem**. En kalender visas nu. Om Anna har månadslön visas nu månaden före lönemånaden.

3. Klicka på datumen som Anna haft semester. De blir då rödmarkerade.

4. Korrigera eventuellt timmarna som står under den streckade linjen. Det kan vara så att hon haft semester dag före röd dag och då ska endast 4 timmar dras.

### 5. Klicka på **Spara**

Timmarna räknas ihop och överförs till lönespecifikationen. Om du satt kryss i rutan "Belopp avser timmar" under fliken **Grundbelopp-Semesterersättning** kommer timmar att sparas i kolumnen "Timmar", annars räknas timmarna om till dagar och sparas i kolumnen "Dagar".

*Tips!* Man kan s.k. "Shift-klicka" och markera längre sammanhängande semesterperiod:

1. Klicka först på ett datum, t. ex. en måndag. Dagen blir röd.

2. Sikta nu på en senare dag, t. ex. fredagen i samma vecka *samtidigt* som du håller ned tangenten Shift (alltså, den knappen på tangentbordet som tillfälligt ger stora bokstäver). 3. Hela perioden blir nu röd.

Shift-klick-metoden fungerar även för att radera längre period:

- 1. Klicka först på ett rödmarkerat datum, t. ex. en måndag. Dagen blir vit.
- 2. Sikta nu på en senare dag, t. ex. en röd fredag *samtidigt* som du håller ned tangenten Shift. 3. Hela perioden avmarkeras nu och blir vit.

Not: När du använder kalenderfunktionen under knapparna **Sjuk**, **VAB, Förälder** och **Sem** till höger på lönespecifikationen så görs en sammanställning på lönespecifikationen över vilka dagar det gäller. Semester, VAB och Föräldraledighet visas till vänster, sjuk till höger.

### **Knappen SIE fil**

Knappen **SIE fil** (under **Löner** och knappen **Filer**) framställer en SIE-fil över de framsökta lönerna, som bokföringsprogram kan läsa in.

Se till först att din kontoplan är korrekt. Rådgör med din revisor. Hur man ställer in så att kontoplan blir den önskade beskrivs på annat ställe.

Not 1: Funktionen kräver ett köpt licensnummer eller demoversion. Den ingår inte i gratisversionen av Lön Light.

Not 2: Om man redan exporterad en SIE-fil för de löner man sökt fram får man en varning. Not 3: SIE-filen innehåller organisationsnumret för företaget så att mottagande redovisningsprogram kan särskilja ifall man har flera företag.

Not 4: Enligt SIE-standarden finns en etikett som heter #KPTYP (d.v.s. kontoplanstyp. Den är frivillig att ha med i filen, men finns med då vissa redovisningsprogram varnar om den saknas. Den har värdet EUBAS97 enligt SIE-standard då kontoplanen baserar sig på BAS2013.

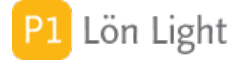

## **Knappen Sjuk - med kalender**

På lönespecifikationen finns knappen **Sjuk** som visar en kalendervy som standard. Den gör att du mycket enkelt kan hantera sjukavdrag och sjukdatum utan att behöva räkna timmar. Du klickar för de dagar som löntagaren varit sjuk i kalendern, och klickar sedan på **Spara** varvid funktionen fyller i karensavdrag, sjukavdrag och sjuklön på rätt rader på lönespecifikationen. Funktionen fungerar för månadslön (inkl. deltid om man arbetar deltid och deltidsprocenten är ifylld på löntagarkortet) och timlön.

### Nedan beskrivs hur kalendern fungerar:

• Streckade linjen strax under datumet: Under denna linje visas typ av sjukdag till vänster som en bokstav (K = Karensdag, S = Sjuklön, A = Sjukavdrag), och antal timmar nere till höger som en siffra. Antal timmar kan man ändra på om man vill.

• Rödmarkerad dag: Om man klickar på en vit dag blir den röd, och kommer betraktas som sjukdag. Typ av sjukdag visas med en bokstav och antal timmar.

• Ångra sjukdag: Klicka på den rödmarkerade dagen. Dagen blir nu en vanlig dag och färgen blir vit.

• Knappen **Rensa**: Tar bort alla sjukdagar för månaden som visas.

• Knappen **Avbryt**: Tar dig tillbaka till lönespecifikationen utan ändringar.

• Knappen **Spara**: Sammanställer alla sjukdagar och fyller i antal timmar på lönespecifikationen.

### Exempel 1: Månadslön heltid:

Sverker har månadslön. På löntagarkortet har man fyllt i månadslönen 30000 kr och genomsnittligt arbetstid per månad 173,33 timmar under fliken **Grundbelopp-Kontant lön/ersättning**. Sjuklön, karensavdrag och sjukavdrag beräknas nu automatiskt. Sverker har varit sjuk 3 dagar.

### Hantering med knappen **Sjuk**:

1. Skapa lönen genom att klicka på knappen **Ny lön** på löntagarkortet. Månadslönen överförs till lönespecifikationen som vanligt.

- 2. Klicka nu på knappen **Sjuk** på lönespecifikationen. Nu visas en kalender.
- 3. Klicka på de datum som Sverker varit sjuk. De dagar som man klickar på blir rödmarkerade.
- 4. Klicka sedan **Spara**.

### Funktionen fyller nu i:

- 8 timmars karensavdrag
- 24 timmars sjukavdrag
- 24 timmars sjuklön.

### Exempel 2: Timlön:

Ulla-Britt har timlön och jobbar 50 %, i det här fallet 4 timmar per dag. På löntagarkortet har man fyllt i timlönen 325 kr under fliken **Grundbelopp-Kontant lön/ersättning**. Ulla-Britt har varit sjuk 2 dagar om totalt 8 timmar när hon skulle arbetat. 4 av dessa timmar berättigar till sjuklön med 80%, första dagen på 4 timmar betraktas som karens. Observera att man inte gör sjukavdrag för timlöner.

#### Hantering med knappen **Sjuk**:

1. Skapa lönen genom att klicka på knappen **Ny lön** på löntagarkortet.

2. Skriv in antal timmar som Ulla-Britt arbetat i löneperioden (alltså antal arbetade timmar exklusive de 8 siuktimmarna).

- 3. Klicka nu på knappen **Sjuk** på lönespecifikationen.
- 4. Klicka på den dagen som berättigar till sjuklön. Den blir då rödmarkerad.
- 5. Klicka sedan **Spara**.

Funktionen fyller nu i 4 timmars sjuklön. Om sjuklön saknas på löntagarkortet tar funktionen

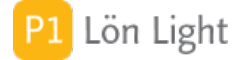

## **Knappen Sjuk - utan kalender**

På lönespecifikationen finns knappen **Sjuk**. Den gör att du mycket enkelt kan hantera sjukavdrag korrekt. Du anger sjukperiodens längd som timmar (eller dagar, eller en kombination av båda) varvid funktionen fyller i karensavdrag, sjukavdrag och sjuklön på rätt rader. Funktionen fungerar för månadslön (inkl. deltid om man arbetar deltid och deltidsprocenten är ifylld på löntagarkortet) och timlön. Nedan beskrivs hur funktionen arbetar om man valt förenklad sjukfunktion. Nedan följer alltså exempel på när rutan "Använd förenklad sjukfunktion utan kalender" är i kryssat under **Inställningar-Övrigt**.

### Exempel 1: Månadslön heltid:

Karl-Olof har månadslön. På löntagarkortet har man fyllt i månadslönen 20000 kr och genomsnittligt arbetstid per månad 173,33 timmar under fliken **Grundbelopp-Kontant lön/ersättning**. Sjuklön, karensavdrag och sjukavdrag beräknas nu automatiskt. Karl-Olof har varit sjuk 4 dagar i rad, d.v.s. 32 timmar.

### Hantering med knappen **Sjuk**:

1. Skapa lönen genom att klicka på knappen **Ny lön** på löntagarkortet. Månadslönen överförs till lönespecifikationen som vanligt.

- 2. Klicka nu på knappen **Sjuk** på lönespecifikationen.
- 3. Skriv in "32" som antal sjuktimmar och klicka **Spara**.

#### Funktionen fyller nu i:

- 8 timmars karensavdrag
- 32 timmars sjukavdrag
- 32 timmars sjuklön

### Exempel 2: Månadslön jämn deltid:

Stig-Helmer har månadslön och arbetar deltid 50 %. Han arbetar 4 timmar måndag till fredag. På löntagarkortet har man fyllt i månadslönen 20000 kr, deltidsprocenten och genomsnittligt arbetstid per månad 173,33 timmar under fliken **Grundbelopp-Kontant lön/ersättning**. Sjuklön och sjukavdrag beräknas nu automatiskt. Stig-Helmer har varit sjuk 5 dagar i rad, motsvarande 20 timmars arbetstid.

#### Hantering med knappen **Sjuk**:

1. Skapa lönen genom att klicka på knappen **Ny lön** på löntagarkortet. Månadslönen (20000kr x 0,5= 10000 kr) överförs till lönespecifikationen som vanligt.

- 2. Klicka nu på knappen **Sjuk** på lönespecifikationen.
- 3. Skriv in "5" som antal sjukdagar och klicka **Spara**.

#### Funktionen fyller nu i:

- 4 timmars karensavdrag
- 20 timmars sjukavdrag
- 20 timmars sjuklön.

Not: Man kan fylla dagar eller timmar (eller båda) när det gäller sjukavdrag för löntagare med månadslön. Dagarna värderas som 8 timmar \* deltidsprocenten, men timmarna räknas alltid som hela. Funktionen använder formeln: (8 \* deltidsprocenten \* antal dagar) + antal timmar.

#### Deltid:

Om man arbetar deltid, exempelvis 50 %, och blir sjuk fördelas oftast den genomsnittliga veckoarbetstiden lika på arbetsveckans samtliga dagar. Vid beräkning av sjukavdragets storlek ska då karensdagsavdraget -uttryckt i timmar - utgöra en femtedel av den genomsnittliga veckoarbetstiden. Sjuklönen blir 80 procent för resterande timmar i sjuklöneperioden.

### Exempel 3a: Månadslön ojämn deltid - Sjuk 8 arbetstimmar:

Kalle arbetar deltid 50 % d.v.s. 20 timmar, men arbetstiden är förlagd till 8 timmar på

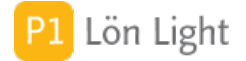

## **Knappen Skatt**

Knappen **Skatt** på lönespecifikationen hjälper dig att göra skatteavdrag som skiljer sig från den vanliga skattetabellen. Du kan här, för en lönespecifikation, göra avdrag med fast belopp, procentuellt skatteavdrag, dra extra skatt och få uträknat korrekt skatt för engångsbelopp.

### **Knappen Soc**

På lönespecifikationen finns knappen **Soc** som används om arbetsgivaravgiften blivit felaktig på en enstaka lön. Knappen **Soc** ändrar endast på den lönespecifikation som visas. Ingenting ändras på löntagarkortet eller på gamla gjorda lönespecifikationer.

### Exempel:

Nils född 1952 har fått en lön skapad 25 maj 2018. På hans löntagarkort stod arbetsgivaravgiften nr 1 Full arbetsgivaravgift när lönen skapades den 18 maj 2018. Lönen betalades ut korrekt, men precis innan skattedeklarationen 12:e juni 2018 upptäcker man att borde haft arbetsgivaravgiften nr 3 på 16,36%. Det står alltså fel arbetsgivaravgift på lönen.

Du kan lösa detta på två olika sätt.

Metod 1 - Gör om hela lönen:

1. Radera lönen.

- 2. Ändra till "3" vid fältet Arbetsgivaravg. på löntagarkortet under fliken **Löneinformation**.
- 3. Skapa lönen igen.

Jobbigt? Välj metod 2 nedan!

Metod 2 - Ändra bara avgiften:

- 1. Klicka på den grå pilen vid lönen så att lönespecifikationen visas.
- 2. Klicka på knappen **Soc** och välj ny rätt avgift.
- 3. Klicka **Spara**.

*Tips!* Om du vill ändra arbetsgivaravgiften för en löntagare för de löner som skapas i framtiden gör du det på löntagarkortet.

*Tips!* Läs på skatteverkets hemsida om vilka sociala avgifter som gäller.

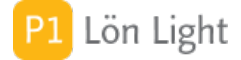

## **Knappen Timreg**

Knappen **Timreg** finns under knappen **Löner**. Denna funktion gör det enkelt att registrera arbetade timmar för timanställda.

### Exempel:

Företaget Bygg & Riv AB har 23 timanställda löntagare. Varje månad inkommer till löneadministratören en lista på hur många timmar de jobbat. Löner måste skapas för varje anställd och timmar ska registreras på 23 lönespecifikationer. Man söker ett mer effektivt sätt att arbeta.

### Gör så här:

1. Se först till att alla som har timlön är markerade med löneperiod Timlön på löntagarkortet under fliken **Löneinformation**.

2. Se nu till att löntagarna visas som lista. (Antingen genom att klicka på **Löntagare** eller om du står på ett enskild löntagarkort kan du klicka på **Lista** uppe till vänster.)

3. Klicka på knappen **Timlön**. (Se även Tips 1 nedan.) Nu visas alla löntagare som har timlön.

4. Klicka på **Lönekörning**. Nu skapas en lönespecifikation för varje timanställd. Alla löner visas i lönelistan i bokstavsordning.

5. Ta fram din lista med hur många timmar alla har jobbat (Se Tips 2.)

6. Klicka nu på fliken **Löner**.

7. Klicka på knappen **Timreg**. Nu visas första lönespecifikationen där antal timmar i rutan "Fast grundlön/tidlön" är tom.

8. Skriv in antalet timmar och tryck Numerisk Enter (även kallad Ytter-Enter, som finns längst till höger bredvid siffrorna på ett vanligt tangentbord). (Se Tips 3.) Nu visas nästa lön.

9. Fortsätt skriva in antal timmar på varje löntagare på samma sätt som ovan, tills alla är registrerade.

10. Komplettera nu om det är något extra med någon löntagare, t.ex. ersättningar för utlägg eller annat som ska med.

*Tips!*

*•* Du kan även söka på annat sätt om du vill. Det viktiga är att de löntagare som du vill ska få en lönespecifikation är framsökta.

• Se till att listan med timmar är i bokstavsordning så löper det smidigt.

• Du kan även klicka på knappen **Nästa** när fönstret Timreg visas.

• Tangenterna Pil upp och Pil ned går till föregående respektive nästa fält, när fönstret Timreg är uppe.

• Tangenterna Pil vä och Pil hö går till föregående respektive nästa lön, men bara om fältet man står i är tomt.

• Tangenten Esc stänger fönstret Timreg.

• Tangenten Retur (den Enter som betyder "ny rad" och finns till höger om bokstäverna, inte siffrorna) går till nästa ruta.

• Om alla löner har rutan "Fast grundlön/tidlön" ifylld, och man står på sista lönen, får man en fråga om man är klar.

• Uppe till höger i en cirkel visas vilken lön du står på och hur många som du arbetar med, när fönstret Timreg visas.

Not 1: Funktionen fungerar endast om de löner som visas tillhör samma månad

Not 2: Innan man får mata in timmar så göms alla med månadslön, så att endast timlöner visas. Funktionen fungerar alltså inte för månadslöner.

Not 3: Om man avbryter mitt i registreringen så fortsätter den på rätt ställe (den första som saknar timmar) när man klickar på knappen **Timreg** igen.

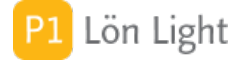

## **Knappen Utskrifter**

Under knappen **Löner** hittar du knappen **Utskrifter**. Den visar nya knappar där får välja en av sex rapporter. Alla knappar låter dig först se rapporterna och du kan efteråt välja att skriva ut den och/eller spara den som Excel- och/eller PDF-fil.

### • **Lönespec**:

Visar lönespecifikationer för framsökta löner.

### • **Rapport**:

Visar en rapport för framsökta löner där en rad per löntagare visar de viktigaste beloppen.

### • **Fördelning**:

Visar en rapport för framsökta löner där en rad per grupp.

### • **Lönelista**:

Visar en rapport för framsökta löner med namn, clearing- och kontonummer, datum och belopp att betala ut.

### • **Kvarskatt**:

Visar en sammanställning för framsökta löner där kvarskatt, löneutmätning, förskott, avdraget förskott och saldo visas.

### • **Kontering**:

Visar ett bokföringsunderlag för framsökta löner med kontering. (Se avsnittet om kontering.)

### • **Individ**:

Visar individdelen av skattedeklarationen för visade löner.

#### • **Frånvaro:**

Visar olika frånvaroorsaker, karensdagar, sjukdagar, föräldraledighet, vab och semester. Rapporten visar timmar eller dagar beroende på vad man arbetar med när man gör lönerna.

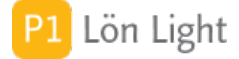

# **Knappen VAB - kalender**

Hur gör man om någon vabbat?

### Exempel:

Henry har vabbat i tre dagar. Försäkringskassan betalar hans lön under dessa dagar.

Lösning:

1. Se först till att rutan "VAB à" är korrekt ifylld under fliken **Grundbelopp-Löneavdrag** för personen. Det mest bekväma är att fylla i genomsnittlig månadsarbetstid (vanligen 173,33 timmar), i fältet "Snittarbetstid/mån h" under **Grundbelopp-Kontant lön/ersättning**, då räknas avdraget ut automatiskt. Vill man ha ett annat avdrag än det automatiska så kan man skriva in det på löntagarkortet.

- 2. Gå nu till lönespecifikationen.
- 3. Klicka på knappen **VAB**. En kalender visas.
- 4. Klicka på datumen som nu rödmarkeras.
- 5. Korrigera eventuellt antal timmar som står under den streckade linjen på dagen.
- 6. Klicka **Spara**.

Timmarna räknas ihop och överförs till raden "Vård av sjukt barn", under sektionen Avdrag, på lönespecifikationen.

Det är lättast att jobba med timmar eftersom det är vanligt att man "vabbar" halvdagar.

*Tips!* Man kan s.k. "Shift-klicka" och markera längre sammanhängande period:

1. Klicka först på ett datum, t. ex. en måndag. Dagen blir röd.

2. Sikta nu på en senare dag, t. ex. fredagen i samma vecka *samtidigt* som du håller ned tangenten Shift (alltså, den knappen på tangentbordet som tillfälligt ger stora bokstäver). 3. Hela perioden blir nu röd.

Shift-klick-metoden fungerar även för att radera längre period:

- 1. Klicka först på ett rödmarkerat datum, t. ex. en måndag. Dagen blir vit.
- 2. Sikta nu på en senare dag, t. ex. en röd fredag *samtidigt* som du håller ned tangenten Shift.
- 3. Hela perioden avmarkeras nu och blir vit.

Not: När du använder kalenderfunktionen under knapparna **Sjuk**, **VAB, Förälder** och **Sem** till höger på lönespecifikationen så görs en sammanställning på lönespecifikationen över vilka dagar det gäller. Semester, VAB och Föräldraledighet visas till vänster, sjuk till höger.

## **Kommentarer på lönespecen**

Det finns 8 olika fält på lönespecifikationen där man kan skriva fri text t. ex. "Avser resa".

Dessa s.k. fritextfält finns *under* texten:

- "Kontant lön/ersättning"
- "Avdrag"
- "Semester"
- "Förmåner"
- "Avdrag"
- "Skattefri ersättning"
- "Kommentar", uppe till höger, finns 2 fält

Anteckningsfälten "Semester", "Avdrag" och undre fältet för "Kommentar" används för att visa vilka dagar man varit sjuk, vabbat eller haft semester.

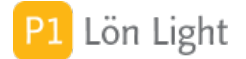

# **Komptid**

Om man vill att den anställde ska få se sitt övertidssaldo på lönespecifikationen kan man fylla i rutan "Ingående justering" om det så behövs under fliken **Komptid** på löntagarkortet, så kopieras det över till sektionen "Komptid" på lönespecifikationen, till höger.

Men även det du skriver på lönespecifikationen i sektionen "Komptid", rutan "Tid" kopieras över till fliken **Komptid** på löntagarkortet.

# **Kostförmån**

Kostförmån kan anges antingen som ett färdigräknat belopp eller som ett antal och ett àbelopp.

Exempel: Nils ska ha kostförmån för två dagars fri lunch med 2 x 86 kr = 172 kr på en enda lönespecifikation.

•Metod 1: Skriv in beloppet "172" under kolumnen "Belopp" på raden "Kostförmån".

•Metod 2: Skriv in beloppet "86" under kolumnen "Belopp" på raden "Kostförmån" och antalet "2" i rutan strax till vänster (det finns två streckade linjer till vänster om kolumnen "Belopp". Välj att klicka på det högra av dessa streck och skriv in en 2:a.)

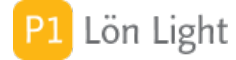

## **Kostnadsersättning - utlägg**

**Utlägg** är en kostnad som betalats av en anställd men tillhör företaget. Kvittot (eller fakturan) som den anställde betalat är företagets och sitter i företagets bokföring och momsen är oftast avdragsgill för företaget. Utlägg redovisas inte till Skatteverket.

Exempel: Beata köper en hårddisk till sin arbetsdator. Hon betalar kontant och ger kvittot (med specad moms och orgnr på) till arbetsgivaren som betalar ersättning inkl moms till henne och företaget bokför kvittot.

---

**Kostnadsersättning** är en annan sak. Det är en ersättning till en anställd som ska täcka avdragsgilla kostnader i tjänsten. Kvittot sitter i detta fall i den anställdes "bokföring" och ger inte rätt till momsavdrag för företaget. Om utbetald ersättning i princip motsvarar utgifter i tjänsten som är avdragsgilla för den anställda, under "Övriga utgifter" under inkomst av tjänst, behöver arbetsgivaren inte innehålla skatt eller betala arbetsgivaravgifter. Arbetsgivaren måste ändå ha ett underlag för att kunna bedöma och beräkna den anställdas utgifter. Utbetald ersättning ska redovisas i arbetsgivardeklarationen på individnivå ruta 020.

Exempel: Katrin är anställd men jobbar hemma heltid. Hon har avdelat 10 kvm av sin bostad på 100 kvm som kontor. Hyran som hon får betala är 10000:- per månad. Arbetsgivaren och Katrin är överens om kostnadsersättning motsvarande 10% av hyran, baserat på ytberäkning, dvs 1000:- per månad. Hyresavin sitter i Katrins privata "bokföring" och hon betalar hyran av sina skattade pengar. Kostnaden är avdragsgill för henne i hennes självdeklaration. Arbetsgivaren ska redovisa denna kostnadsersättning i ruta 020 i individdelen av arbetsgivardeklarationen. Arbetsgivaren kan inte dra moms i detta fall.

Så här skriver du in kostnadsersättning:

- 1. Öppna lönespecen på vanligt sätt
- 2. Klicka på knappen Dekl
- 3. Leta upp fältet 020 och skriv in värdet

Specialfall: Om Katrin i exemplet erhåller kostnadsersättningen 5000:- är den ersättningen uppenbart större än vad hon kan dra av i deklarationen. Mellanskillnaden 4000:- ska redovisas som lön.

Andra exempel på kostnadsersättningar kan vara:

- Telefonsamtal
- Egna verktyg

Not 1: Ersättning för privata kostnader räknas som lön. Det finns en särskild rad för detta på lönespecen.

Not 2: Om en kostnadsersättning är uppenbart högre än vad den anställde får dra av i sin deklaration, t ex milersättning som överstiger schablonbeloppet (18,50 år 2020), ska den överskjutande delen räknas som lön.

### **Kvarskatt**

Kvarskatt betyder att löntagaren betalat in för lite inkomstskatt. Resterande belopp påförs av Skatteverket på det personliga skattekontot.

I bland förekommer att arbetsgivaren ska dra kvarskatt. Detta görs då som ett nettolöneavdrag på lönespecifikationen på raden "Kvarskatt". En avdragen kvarskatt ska *inte* tas med på kontrolluppgiften och *inte* heller tas med på företagets skattedeklaration.

Om arbetsgivaren drar kvarskatt för en anställd ska företaget betala in draget belopp på löntagarens skattekonto.

Observera att det är skillnad på kvarskatt och extra skatteavdrag.

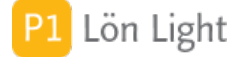

## **Lägga in äldre löner**

Om man startar med Lön Light mitt under året kanske man vill lägga in årets gamla löner.

För att göra detta behöver du:

1. Låsa upp föregående månader. Se avsnittet "Månaden låst."

2. Skapa sedan en ny lön för personen det gäller, genom att klicka på knappen '**+ Ny lön**' på löntagarkortet..

3. Ändra nu på datumet på själva lönen, ex. vill du i juni skapa en utbetalning för januari.

Justering av datum kan du göra genom att antingen ändra:

• uppe till höger på själva lönespecifikationen i datumrutan

• under fliken **Löneutbetalningar** på löntagarkortet, i listan över löner, i datumrutan (för gällande löns rad)

Datum skrivs endast i formen ÅÅÅÅ-MM-DD.

## **Lönespec - dölj rader**

Du kan dölja vissa rader på lönespecifikationen som du inte använder. Det gör du på Inställningarna för företaget. Gå till **Inställningar-Företag**, klicka på valt företag, välj fliken **Semester** och kryssa i de rutor vars rader på lönespecifikationen som du vill dölja.

### Du kan dölja:

• Semestersektionen: antingen en eller alla raderna för Intjänat, Uttag, Justering, Dgr kvar, Sparat, i mitten till höger.

• Komptid: tidbanken, i mitten till höger.

• OB: de fyra raderna överst till vänster, vilka handlar om ersättning för obekväm arbetstid OB1-4.

• Traktamenten: de fyra raderna nederst, vilka handlar om traktamenten.

• ROT & RUT: de två raderna i mitten till vänster, vilka handlar om rot- och rutförmån.

## **Lönespec - PDF-filnamn**

När man sparar en lönespecifikation som PDF (t.ex. genom att klicka på knappen **PDF** på löneblanketten) så skapas en PDF-fil med ett filnamn som ser ut ungefär så här:

"LLSPEC001691-180423-152529-AdaBra.PDF"

Siffrorna och bokstäverna i namnet står för (från vänster till höger):

• LLSPEC: "Lön Light specifikation"

• 001691: det unika numret på lönespecifikationen (Skatteverket kallar dessa nummer för "specifikationsnummer")

- 180423: lönespecifikationens datum, oftast utbetalningsdatum
- 152529: det klockslag man skapade filen
- AdaBra: de tre första bokstäverna i förnamnet och de tre första bokstäverna i efternamnet
- .PDF: filändelsen som bestämmer att det är en PDF-fil

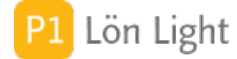

# **Maila (knapp på lönespec)**

Knappen **Maila** på lönespecifikationen är en funktion som skapar en PDF av den visade lönespecifikationen. PDF:en läggs in i vald eventuell undermapp i Mina dokument eller på Skrivbordet, och filens namn börjar på "LLSPEC".

Funktionen kontrollerar dock först att löntagaren som visas har en e-postadress och mailen skickas via din e-postklient, med lönespecifikationen som bilaga.

Funktionen fungerar inte med webbmail, t. ex. Gmail, eftersom Gmail inte kan emot lönespecifikationerna.

*Tips!* Om du vill ha egna texter i mailen: Se fliken **Inställningar-Mail** och sektionen "Lönespecifikationer".

*Tips!* Om du inte vill att lönespecifikationerna ska mailas iväg direkt, utan endast vill skapa PDF:er, styr du detta under **Inställningar-Mail**, med ett kryss i rutan "Maila inte, skapa endast PDF-filer". Här väljer du även var du vill att PDF-erna ska hamna och eventuella undermappar under sektionen "Grundinställningar".

Not: Funktionen kräver även ett köpt licensnummer eller demoversion. Den ingår inte i gratisversionen av Lön Light.

## **Manuellt sjukavdrag**

Om man inte vill använda knappen **Sjuk** på lönespecifikationen, utan vill göra avdraget helt på egen hand gör man så här:

1. Kontrollera att fältet "Snittarbetstid/mån h" (och eventuellt "Snittarbetstid deltid") under fliken **Grundbelopp-Kontant lön/ersättning**, eller fälten "Sjuklön à" under **Grundbelopp-Kontant lön/ersättning**, "Sjukavdrag à" under **Grundbelopp-Löneavdrag** samt timbelopp för karensavdrag finns på löntagarkortet.

2. Skapa en lön och öppna upp den.

3. Skriv antal karenstimmar på raden "Karensavdrag", kolumnen "Timmar" på

lönespecifikationen. (Beloppet hämtas från löntagarkortet från fältet "Sjukavdrag á.)

4. Skriv antal sjukavdragstimmar (exkl. karenstimmarna) på raden "Sjukavdrag", kolumnen "Timmar".

5. Skriv antal sjuklönetimmar på raden "Sjuklön", kolumnen "Timmar".

Exempel: Rolf arbetar heltid och har månadslön och har varit sjuk 3 veckor i rad.

Alltså 3 veckor x 5 arbetsdagar = totalt 15 arbetsdagar. 15 arbetsdagar  $*$  8 timmar = 120 timmar.

Öppna nu lönespecifikationen och fyll i kolumnen "Timmar" på raden...

... Karensavdrag: "8"

- ... Sjukavdrag: "120"
- ... Sjuklön: "80" (d.v.s. 2 veckor) )

Beloppen beräknas automatiskt utifrån det som skrivits in på Rolfs löntagarkort (under fliken **Grundbelopp**).

Notera att arbetsgivaren ansvarar för de 14 första sjukdagarna. Den tredje veckan får man sjukersättning från Försäkringskassan, men man ska dock ha ett sjukavdrag även för vecka tre.

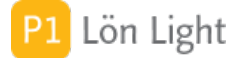

# **Månaden låst**

Om du låst månaden så kommer tillhörande löner också att låsas.

Du ser om månaden är låst (eller inte) genom att klicka på fliken (eller knappen) **Skattedekl**. Är månaden låst finns ett kryss i rutan i kolumnen Låst, till höger. Även texten "Månaden låst" visas i rött, högst upp på lönespecifikationen.

Om du verkligen vill ändra på en löneutbetalning måste du först låsa upp månaden. Det gör du genom att gå in på fliken (eller knappen) **Skattedekl** och kryssar ur rutan i kolumnen Låst, för den månad det gäller. Du kan också använda knappen **Lås upp** för att låsa upp alla månader som för tillfället sökts fram.

# **Månadslön - Övertidslön och tillägg**

En löntagare kan ha månadslön och ett sådant anställningsförhållande att övertid inte ska kompas ut - utan i stället betalas ut som lön.

Exempel: Berit har arbetat 2,5 timmar övertid en månad och det ska betalas ut som lön. Berit har 30000 kr i månadslön. Hur gör man?

Först måste man räkna ut vad övertidslönen per timme blir. Normal räknar man med 173,33 timmar per månad (även 172,5 och 166 timmar förekommer). Timlönen blir då ( 30 000 kr / 173,33 timmar ) ca 173,10 kr / timme (vi förutsätter att det inte gäller obekväm arbetstid i detta exempel).

### Endast övertidslön:

1. Har Berit endast avtal om övertidslön (och inte övertidstillägg som förklaras nedan) så skriv in denna timlön i rutan "Övertidslön à" under fliken **Grundbelopp-Kontant lön/Ersättning** på löntagarkortet.

2. Skapa sedan lönespecifikationen.

3. Skriv in "2,5" under kolumnen "Timmar".

### Med övertidstillägg:

Övertidstillägg betyder att *utöver* övertidsersättningen så utgår ytterligare ersättning per timme om man arbetar övertid. Detta är som regel överenskommet i avtal i så fall. Skriv i så fall in det extra beloppet i rutan "Övertidstillägg à" under fliken **Grundbelopp-Kontant lön/Ersättning** på löntagarkortet. Vi kan i vårt exempel säga att Berit ska ha 7,55 kr / övertidstimme *utöver* 173,10 kr / timme.

1. Så se nu till att ha skrivit in de *båda* beloppen (under fliken **Grundbelopp-Kontant lön/Ersättning** på löntagarkortet), det vill säga:

- "173,10" i rutan "Övertidslön à"
- "7,55" i rutan "Övertidstillägg á"

2. Gör nu lönespecen.

3. Skriv in "2,5" i kolumnen "Timmar" på raderna "Övertidslön" *och* "Övertidstillägg" (se bilden).

Not: Det finns regler för övertid i arbetstidslagen. Om det finns kollektivavtal kan ytterligare regler gälla.

*Tips!* Skriv in värden för övertidslönen och övertidstillägget på löntagarkortet innan du gör lönespecen - då blir allt mycket enklare, då det kopieras till lönespecifikationen och sparas för alla framtida lönespecifikationer.

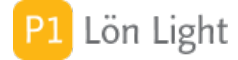

## **Nettolöneavdrag antal**

Avdraget görs på lönespecifikationen under avdelningen "Avdrag". För nettolöneavdrag används oftast den fria raden.

Man kan ange antal med en siffra, om man vill på den högra, kortare streckade raden. Om man inte anger antal räknas det som ett (1) avdrag.

## **Nettolöneavdrag/Löneväxling**

Med nettolöneavdrag menas ett avdrag som görs efter skatt. Det görs ibland vid förmånsbil och kallas "löneväxling med nettolöneavdrag", eller "omvänd löneväxling". Anställda som har en förmånsbil betalar då ett fast belopp varje månad till arbetsgivaren (av skattade pengar). Förmånsvärdet för bilen minskar med dessa betalningar och i motsvarande mån minskar skatten och arbetsgivaravgifterna. Ibland ökas då bruttolönen varvid skatt och arbetsgivaravgifter blir oförändrade.

Om en löntagare ska ha ett fast nettolöneavdrag:

1. Gå till fliken **Grundbelopp** på löntagarkortet.

2. Klicka på **A-skatt & avdrag** och ange beloppet i rutan "Annat avdrag".

3. Gå till fliken **Texter** och ändra ledtexten för rutan "Annat avdrag" till exempelvis "Nettolöneavdrag xxx", där "xxx" står för avdragets art, t.ex. "bil".

När nästa lön görs kommer nettolöneavdraget automatiskt med på lönespecifikationen.

Se även avsnittet om Nettolöneavdrag bil för löntagare.

Sökord: Löneväxla

### **Pensionssparande och löneskatt**

Pensionssparande med särskild löneskatt måste hanteras på särskilt sätt.

Exempel: Jarl har månadslön på 20000 kr, men 1000 kr per månad ska avsättas som pensionssparande. Enligt reglerna är det särskild löneskatt på pensionssparandet med 24,26 % (procentsatsen för 2010-2011).

### Gör så här:

1. Skapa en lönespecifikation som vanligt, men på 19000 kr.

2. Redovisa sedan (1000 kr x 12 månader =) 12000 kr i företagets inkomstdeklaration 2 med särskild löneskatt.

Vi rekommenderar alltid att du kontrollerar med din revisor och skattemyndigheten hur hanteringen ska ske, reglerna ändras med jämna mellanrum.

### **Pil-knappar på lönespecen**

Om du visar en lönespecifikation och du vill bläddra till löntagarens nästa eller föregående specifikation klickar du på endera pil-knappen som finns till höger.

*Tips!* Om du håller ned Alt-tangenten på tangentbordet och samtidigt klickar på en av pilarna kommer du till den första eller den sista lönespecifikationen för året du visar.

### **Procentuellt skatteavdrag**

Ett procentuellt skatteavdrag kan införas på löntagarkortet men också ändras på lönespecifikationen.

På lönespecifikationen:

- 1. Klicka på knappen **Skatt** till höger.
- 2. Ange det procentuella avdrag som önskas i rutan "Ange procent".

3. Klicka på **Spara**.

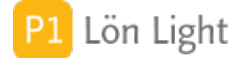

# **Raden "Tid" under Komptid**

Till höger, ungefär vid mitten på lönespecifikationen finns en sektion för komptid. Här skriver man in löneperiodens övertid eller komputtag som antal timmar med plus eller minus framför.

Övertid räknas som plus, och uttag som minus.

Exempel: Under perioden som lönen avser har Hugo tagit ut 5,5 timmar kompledigt.

Lösning: Skriv in "-5,5" i fältet, till höger om raden "Tid".

### **Radera lön**

Normalt raderar man en lön från löntagarkortet genom att klicka på det röda krysset på lönens rad under fliken **Löneutbetalningar**.

Om man vill radera en lön när de listas i **Löner** (flik/knapp) gör man så här:

1. Klicka en gång på den rad (lön) du vill radera. (Den är nu markerad trots att man kanske inte först ser det.)

2. Klicka på knappen **Radera lön...** som finns uppe i den grå balken.

3. Bekräfta att du vill radera.

*Tips!* Den lönen som kommer markerats och ska raderas blir färgad gul.

*Tips!* Funktionen att radera lön finns även under rullgardinsmenyn Poster > Radera lön...

Not 1: Låst lön kan ej raderas.

Not 2: Du behöver vara inloggad som administratör för att radera löner.

### **Radera visade löner**

I enstaka fall vill man radera alla löner som visas för en månad. Exempel på det är om man vill ångra en lönekörning. (Se separat avsnitt om lönekörning).

#### Villkoren för att man ska kunna använda funktionen är:

- Man är inloggad som administratör
- Endast löner tillhörande en och samma månad visas
- Alla löner är olåsta

### Gör så här:

- 1. Gå till **Löner** (flik/knapp).
- 2. Se till att de löner du vill radera visas, t. ex. genom att klicka på önskad månadsknapp.
- 3. Klicka uppe i rullgardinsmenyn på Poster > Radera hittade poster...
- 4. Bekräfta att du vill radera.

Not: Alla löner gulmarkeras när man utför denna funktion.

## **Röd markering i listan**

Om något är fel med en lön, t. ex. lönen har felaktig arbetsgivaravgift, visas en röd "plupp", d. v.s en ifylld cirkel under **Löner** (till höger om namnet). Håller man muspekaren över pluppen visas vad som är fel. Klickar man på grå pilen på lönespecifikationens rad för att visa blanketten står det med röd text uppe till höger vad som är fel.

### **Semester - Dgr kvar**

Denna rad på lönespecifikationen (i sektionen för semester) visar summan av:

Intjänat - Uttaget + Justering

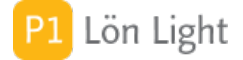

## **Semester - Dgr/år**

Denna rad på lönespecifikationen (i sektionen för semester) visar antal semesterdagar man får per semesterår.

Visas endast om företaget använder semesterprincipen "Förskott".

### **Semester - Exempel**

För att visa hur semesterfunktionen kan fungera i tar vi ett exempel.

Adam har 25 semesterdagar per år och det står angivet under fliken **Semester** på löntagarkortet.

Företagets semesterlöneperiod är 2019-04-01 - 2020-03-31 och vi gör Jan, Feb och Mars lönerna. Semesterlöneprincipen är Intjänande löpande i detta exempel. Se bilden.

24 eller 25 är utbetalningsdatum för lönerna beroende på vardag/helgdag. Vi ska nu studera siffrorna på lönespecarna:

**JAN 2020** Förklaring Intjänat 20,41 Så många dagar hade Adam tjänat in per 25 jan. Beräknas som (antal dagar mellan 1 april till 25 jan) / 365 Uttaget 24 Antal uttagna dagar under perioden 2019-04-01 - 2020-03-31, exempelvis 24 dagars semester under juli. En dag är inte uttagen \*) Dgr kvar -3,59 Adam har tagit ut mer än han tjänat in per 25 jan. Beräknas som 20,41 - 24. Sparat 2,00 Sparade dagar från föregående semesterår, Adam tog alltså ut 23 av sin 25 dagar och sparade 2

**FEB 2020** Förklaring<br>
Intiänat 22.60 Nu har det  $\overline{N}$ u har det gått en månad och Adam har tjänat in ytterligare c:a 1,8 dagars semester Uttaget 24 Samma som föregående, ingen semester togs ut under Jan Dgr kvar -1,40 Adam ligger nu lite mindre back då han tjänat in semester under perioden 25 jan - 25 feb. Beräknas som 22,60 - 24. Sparat 2,00 Samma som föregående lönespec

**Mar 2020** Förklaring Intjänat 24,59 Nu är nästan alla 25 semesterdagarna intjänade. Fattas bara 0,41 som kommer tjänas in mellan 25-31 mars Uttaget 24 Samma som föregående, ingen semester togs ut under Feb Dgr kvar 0,59 Nu är Adam ikapp och har positivt antal dagar tillgodo. Beräknas som 24,59 - 24. Sparat 2,00 Samma som föregående lönespec

Cirka 10 april utförs funktionen Nytt semesterår (finns under Lista löntagare, knappen **Funktioner**). Därefter skapas april-lönen:

**APR 2020** Förklaring Intjänat 1,58 Så många dagar hade Adam tjänat in under perioden 1-25 april. Beräknas som (antal dagar mellan 1-25 april) / 365 Uttaget 0,00 Ingen semester uttagen Dgr kvar 1,58 Adam har tjänat in 1,58 dagar per 25 april. Beräknas som Intjänat - Uttaget. Sparat 3,00 Detta är 2 sparade dagar från perioden 2019-04-01 - 2020-03-31 + den dag som han inte tog ut sommaren 2019. Se \*) ovan

Not: Man måste fylla i antal semesterdagar på löntagarkortet innan man skapar lönespecarna. Antal semesterdagar, som kan variera från ett år till ett annat, sparas på lönespecen.

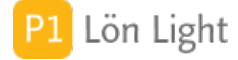

## **Semester - Intjänat**

Denna rad på lönespecifikationen (i sektionen för semester) visar summan av antal intjänade semesterdagar.

### Exempel:

Haraldh har 25 semesterdagar per år. Han har varit anställd sedan 1 januari och semesteråret börjar 1 april, företaget använder semesterprincipen "Intjänande löpande". Den 31 mars står det "6,16" på raden Intjänat, på hans lönespecifikation (d.v.s. intjänad semester baserad på 90 dagar).

### **Semester - Justering**

Denna rad på lönespecifikationen (i sektionen för semester) visar eventuell justering av antal semesterdagar.

### **Semester - Sparat**

Denna rad på lönespecifikationen (i sektionen för semester) visar antal sparade semesterdagar.

### **Semester - Uttaget**

Denna rad på lönespecifikationen (i sektionen för semester) visar antal semesterdagar man tagit ut för innevarande semesterår.

### **Sen utbetalning - retroaktiv lön**

Tommy har arbetat en period i mars. Av skilda skäl har lönen inte betalats ut och nu i maj skall en löneutbetalning ske. Hur gör man för att det skall stå rätt löneperiod på löneblanketten?

Svar:

- 1. Gå in på löntagarkortet, fliken **Löneinformation**.
- 2. Välj "Annan" som löneperiod.
- 3. Skriv in lämpligt text i den nya gula i rutan under, exempelvis "Avser Mars".

Lönedatum längst upp till höger på blanketten *kan* ändras till lämplig utbetalningsdag, även om den normalt sätts till den 25:e. Men manuell ändring där rekommenderas inte, och bör alltså inte ändras till ett datum som passerat. Om man gjorde det skulle redan gjorda skattedeklarationer påverkas.

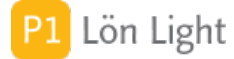

## **Sjukförsäkring - förmån**

Så här hanterar du förmån av sjukvårdsförsäkring i Lön Light.

Det finns 2 sätt; det ena med en klumpsumma och det andra med avdrag varje månad.

### Klumpsumma:

På lönespecifikationen finns en avdelning som heter "Förmåner". Klumpsumman för sjukvårdsförsäkringsbeloppet skriver du in på raden "Övriga förmåner", kolumnen "Belopp". Om du vill kan du även på den streckade linjen till vänster om kolumnen "Belopp" skriva "Sjukvård" eller liknande. Om du använder klumpsumma kan det leda till restskatt för löntagaren. Att lägga på 500:- per månad ger inte samma skatt som att lägga på 12 x 500:- = 6000:- på en lön. Används därför hellre:

### Avdrag på varje lönespecifikation (rekommenderas):

Om du skickar in arbetsgivardeklaration på individnivå, anges beloppet delat på 12 månader. Du kan då lägga månadsbeloppet på löntagarkortet, **Grundbelopp**-**Förmåner** i rutan "Övriga förmåner". Vill du beskriva vad Övriga Förmåner är för något (som en text på alla framtida lönespecifikationer) går du till fliken **Texter** och skriver önskad text i rutan "Övriga förmåner".

Exempel:

Företaget Garn och Stickor AB betalar en sjukvårdsförsäkring för Rickard. Premien är 4600: per år. Enligt reglerna (som ändrades 2018-07-01) uppstår förmån. Men det är ofta endast en del av premien som ska förmånsbeskattas. Beräkning av förmånen:

Årspremie 4600:- x procentsats / 12 = förmånsvärdet per månad.

Procentsatsen bestäms så här: Hur mycket av premien som ska förmånsbeskattas skiljer sig åt beroende på om privatvårdsförsäkringen är med eller utan remiss och om den gäller för vård i Sverige, Europa eller hela världen. Procentsatsen beror också på hur mycket förebyggande vård och behandling som finns i privatvårdsförsäkringen, vilken fortsatt är skattefri. Procentsatsen kan därför variera mellan försäkringsbolagen:

Bolaget Aldrig Sjuk AB: Försäkringsnivå och procentsats: Platinum extra allt: 75% Guld grand de luxe: 85% Silver plus de luxe: 92% Bron Bas: 75%

Du måste ta reda på procentsatsen via ditt försäkringsbolag. Räkneexempel med försäkringen Brons Bas:

Årspremie 4600:- x 75% / 12 = 285 per månad (vi räknar inte ören).

Gå till Rickards löntagarkort, fliken **Grundbelopp**-**Förmåner** och skriv in 285 i rutan "Övriga förmåner". Gå till fliken **Texter** och skriv in "Sjukförmån" i rutan "Övriga förmåner". Gör en lön genom att klicka på knappen "Ny lön" Se till att raden Fast grundlön är ifylld med t. ex. 20000:-

Utan sjukförmån blir utbetalt belopp efter skatt (2019): 16092:- Med sjukförmån 285:- per månad blir utbetalt belopp efter skatt (2019): 15986:-

Kostnaden för Rickard efter skatt blir 16092 - 15986 = 106:- per månad

OBS: Lön/grundinkomst på första raden måste vara ifyllt annars görs ingen beräkning av skatten.

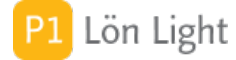

# **Sjuklön basfakta månadslön**

Några förutsättningar vid sjukavdrag och månadslön:

- En månadslön utbetalas med samma belopp oavsett hur lång månaden är 28,29,30 eller 31 dagar

- En månadslön utbetalas med samma belopp även om en massa helgdagar ingår i månaden (t ex december)

- Man arbetar väldigt olika antal timmar varje månad men får samma lön den 25:e
- En månadslön är därför utbetalning av årslönen delat med 12 varje månad
- Man vill inte att karensavdrag och sjuklön ska vara olika mycket värd i olika månader

Detta ställer till det vid beräkning karensavdrag och sjuklön.

Därför använder man begreppet snittarbetstid per månad i timmar, ofta 173,33, eller 172, trots att ingen arbetade (troligen) 173,33 timmar i december.

Snittarbetstiden 173,33 X 12 ger 2079 arbetstimmar på ett år.

Allt ovan gör att beräkning av avdrag och sjuklön kan halta lite ibland, framför allt långa sjukperioder,

där man kanske bara arbetat en enda dag.

Exempel:

Nils har varit sjuk hela Januari och hela Februari. Månadslön 25000:- och snittarbetstid per månad 173,33 h.

## **Sjuklön exempel 1**

Så här ser ett löneunderlag ut om man varit sjuk i 2 dagar.

1) Här visas vilka dagar man varit sjuk i Juli 2019. Man har använt knappen Sjuk på lönespecen och klickat på dagarna 18 och 19 augusti.

2) På denna rad tas hela lönen bort, båda dagarna (16 timmar) dras.

3) På denna rad tas första sjukdagen (karensavdraget) bort. En hel dag 8h tas bort, den lägre sjukersättningen 116,28 som är 80% av lönen

4) Här får man sjuklön i de två dagar man varit sjuk. Ersättningen är 80% (116,28 per timme) av vanliga lönen (145,35 per timme)

### **Sjuklön exempel 2**

En medarbetare har varit sjuk hela januari, men arbetat 30 jan och 31 jan men bara 4 timmar. Hur fyller man i detta?

Svar:

1) Kontrollera först att snittarbetstiden är ifylld på löntagarkortet under fliken **Grundbelopp-Kontant lön/Ersättning**. Fältet heter: "Snittarbetstid/mån h". Vanligast är 173,33 eller 172 timmar.

2) Skapa en lönespec

3) Klicka på knappen Sjuk

4) Klicka på 2 och 3 osv, dvs markera alla arbetsdagar (ej helger, i exemplet den 1 jan och 6 jan, ej Lö-Sö, se bild)

5) Leta upp siffran 8 för datumen 30 och 31 och ändra till 4 på båda, se bilden.

6) Klicka på Spara

I exemplet är månadslönen ifylld med 25000:-

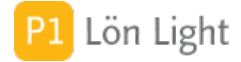

## **Sjuklön exempel 3**

En medarbetare har varit sjuk hela januari och februari (2020). Hur fyller man i detta? I exemplet är månadslönen ifylld med 25000:-

Svar:

1) Kontrollera först att snittarbetstiden är ifylld på löntagarkortet under fliken **Grundbelopp-Kontant lön/Ersättning**. Fältet heter: "Snittarbetstid/mån h". Vanligast är 173,33 eller 172 timmar.

2) Skapa en lönespec för januari

3) Klicka på knappen Sjuk

4) Klicka på 2 jan och 3:e osv, dvs markera alla arbetsdagar (markera inte helger, t ex den 1 jan och 6 jan, ej Lö-Sö) så de blir rosa.

5) Klicka på Spara, se vänstra bilden. (72h sjuklön, 8h karens, 168h sjukavdrag

Notera nu att Sjukavdraget blir 24231:- inte exakt 25000:-

Gör om samma sak för februari:

2) Skapa en lönespec för februari

3) Klicka på knappen Sjuk

4) Klicka på 3 feb tom 7:e osv, dvs markera alla arbetsdagar (markera inte helger, t ex den 1 jan och 6 jan, ej Lö-Sö) så de blir rosa.

Om du gjort rätt är 3-7, 10-14,17-21 och 24-28 markerade med rosa färg

Notera att Sjukavdraget till höger i bild blir 23077:- inte exakt 25000:-

Detta beror på att man vid sjukavdrag arbetar med snittarbetstid per månad.

Följande grundregler brukar gälla:

- En månadslön utbetalas med samma belopp oavsett hur lång månaden är 28,29,30 eller 31 dagar

- En månadslön utbetalas med samma belopp även om en massa helgdagar ingår i månaden (t ex december)

- Man arbetar väldigt olika antal timmar varje månad men får samma lön den 25:e
- En månadslön är därför utbetalning av årslönen delat med 12 varje månad
- Man vill inte att karensavdrag och sjuklön ska vara olika mycket värd i olika månader

Då blir konsekvensen att sjukavdraget inte blir exakt lika med månadslönebeloppet.

Om sjukavdraget bli större än månadslönen och löntagaren är sjuk månadsvis kan det bli nödvändigt att hantera det manuellt.

### **Sjuklön vid timlön**

Vid timlön ersätter arbetsgivaren fr.o.m. dag 2 och t.o.m. dag 14 för de timmar som man skulle ha arbetat. Eventuella tillägg som skulle ha utgått ska ersättas med 80 % av ordinarie lön.

*Obs!* Man gör inte sjukavdrag vid timlön, utan endast sjuklön.

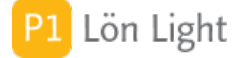

### **Sjuklönelagen**

Sammanfattning:

Om en anställd blir sjuk skall detta anmälas till arbetsgivaren. Arbetsgivaren har enligt lag ansvar för att betala ut sjuklön de första 14 dagarna med 80 % av den lön som skulle utgått, minus ett karensavdrag. Om en anställd skulle ha haft ett tillägg på lönen (t.ex. OB-tillägg) ska arbetsgivaren även ge 80 % av den summa som skulle utbetalats. Maximalt antal karensavdrag för en rullande 365 dagars period är 10 stycken.

Om en löntagare ånyo insjuknar inom 5 kalenderdagar efter en sjukperiod räknas detta som samma sjukperiod som den föregående. En sjukperiod definieras alltså av att det finns minst 5 kalenderdagar mellan sjukperioderna.

Från den 15:e kalenderdagen övertar Försäkringskassan huvudansvaret för ersättningen genom att ge s.k. "sjukpenning", vilken består av 77,6 % av förlorad inkomst upp till en viss gräns. Arbetsgivaren ger sjuklön men Försäkringskassan ger sjukpenning. Avdrag och ersättning ser olika ut då det gäller månadslön eller timlön, men resultatet 80 % är i båda fallen.

*Obs!* Det finns avtal på arbetsmarknaden som går utanpå det ovan sagda. Du måste alltid kontrollera mot de avtal som gäller för dina anställda.

### **Sjukperiod - kalenderdagar**

VIKTIGT! En sjuklöneperiod (dag1-14) räknas som kalenderdagar, men ersättning ska bara utgå för de dagar man skulle haft lön Lö-Sö.

#### EXEMPEL:

Rut's första sjukdag är tisdagen 10:e Mars. Sista sjukdagen är måndagen 23:e mars, hon börjar jobba 24:e mars. Sjuklöneperioden är exakt 14 kalenderdagar. Rut jobbar må-fre heltid.

Gör så här:

- 1) Klicka på knappen Sjuk på lönespecen
- 2) Klicka en gång på tisdagen 10 mars, den blir rosa.
- 3) Håll ner Shifttangenten och klicka på sista sjukdagen (tisdagen 23 mars).
- 4) Hela perioden inkl helgerna 14-15 mars och 21-22 mars blir rosa

### MEN: Hon jobbade ju inte på helgerna!

- 5) Klicka nu en gång på Lördagen 14 mars, då blir den INTE rosa
- 6) Upprepa detta för 15, 21 och 22 mars så att Lö och Sö slocknar.

Se bilden som visar hur kalendern ska se ut.

Not: Det finns alternativ när det gäller klickandet:

a) Klicka på en dag i taget: 10 klick.

b) Klicka på 10:mars och sen Shiftklicka på 13:mars, sedan samma sak med 16-20 mars, och en sista gång på 23:e.

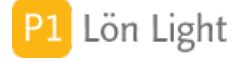

# **Skatt 0:- för sommarjobbare**

Om man har sommarjobbare där man vet att skatten ska bli noll kronor gör man så här:

- 1. Gå till löntagarkortet.
- 2. Klicka på fliken **Grundbelopp**.
- 3. Klicka på fliken **A-skatt & avdrag**.
- 4. Skriv "0" i rutan "Fast A-skatt".

Skatteavdraget för denna löntagare blir nu 0 kr på alla löner som man skapar efter att man gjort detta.

Om man redan skapat lönespecifikationen kan man göra så här:

- 1. Gå till löntagarens lönespecifikation så löneblanketten visas.
- 2. Klicka på knappen **Skatt** till höger.
- 3. Skriv "0" i rutan "Ange belopp", under första sektionen som heter "Skatteavdrag i kronor".

*Obs!* Denna sista metod ändrar *inte* på löntagarkortet.

### **Skatteavdrag engångsbelopp**

Om en löntagare ska få ett engångsbelopp, som exempelvis en bonus, retroaktiv lön eller avgångsersättning, hur gör man då?

Engångsbelopp som betalas ut som lön ska ha ett procentuellt skatteavdrag vilken bestäms enligt en särskild tabell. Den tabellen finns under **Inställningar-Belopp & procent**, sektionen "Skattesatser för engångsbelopp 20xx".

Gör så här:

- 1. Gå till lönespecifikationen.
- 2. Klicka på knappen **Skatt**.
- 3. Välj en ungefärlig årsinkomst genom att klicka i rutan och välja ett belopp.
- 4. Klicka på **Spara**.

Not 1: De beloppsgränser som gäller för årsinkomsten är olika från år till år och inte helt jämna tusental.

Not 2: Det är olika avdrag beroende på vilken skattekolumn man har. Kolumn 1, 3 och 4 har en tabell och 2, 5 och 6 (=pension) en annan.

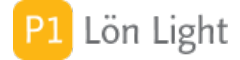

## **Skattepliktig milersättning**

Varje år fastställs ett belopp för milersättning som är skattefritt. För t.ex. år 2013 var beloppet 18,50 kr.

Om man då kör 10 mil har arbetsgivaren rätt att ersätta detta skattefritt med 185 kr utan sociala avgifter och utan inkomstskatt.

Vad händer om man vill ge mer i milersättning än den gällande beloppsgränsen? Svaret är att den överskjutande delen ska då betraktas som lön.

Exempel:

Nils har 30 kr per mil i milersättning. Gränsen är 18,50 kr per mil. Han har kört 10 mil och ska då få 300 kr.

Vad händer?

Först och främst (oavsett om man skrivit i "30" som belopp under **Grundbelopp-Ersättningar** i rutan "Milersättning" på Nils löntagarkort, eller om man ändrat vid rutan "pr/mil" på raden för Milersättning på Nils lönespecifikation) så blir rutan på raden Milersättning på

lönespecifikationen svagt rosafärgad. Detta är för att indikera att milersättningen överskrider gällande takbelopp. När man fyller i "10" i rutan för antal mil på lönespecifikationen (på samma rad), kommer beloppet 185 kr hamna som skattefritt och den överskjutande delen om 115 kr hamnar automatiskt på raden "Bilers. skatteplikt. del" ovanför, under sektionen "Förmåner". Dessa 115 kr kommer det dras skatt på, och arbetsgivaren måste också betala sociala avgifter på detta belopp.

### **Skriv på löntagarkortet först!**

När man skapar en lönespecifikation är det de värden som står på löntagarkortet som likt ett ögonblicksfotografi vilket hamnar på lönespecifikationen.

Exempel på hur man *inte* skall göra:

- 1. Man skapar personen Nils Nilsson och sätter fulla sociala avgifter på honom.
- 2. Sen skapar man en lönespecifikation och skriver in alla belopp.
- 3. Därefter ändrar man på hans löntagarkort till en annan social avgiftstyp.

I detta fall kommer INTE den redan gjorda lönespecifikationen att ändra på sig. Däremot kommer de nya värdena på *nästa* lönespecifikation.

Rätt hantering av Nils lön hade varit att:

- 1. först ändra på löntagarkortet och
- 2. sedan skapa lönespecifikationen.

Vanligast gäller detta arbetsgivaravgifter och skattekolumn. Om du upplever att programmet räknar fel vid t.ex. sammanställning av skattedeklarationen så skall du kolla på lönespecifikationerna längst ned så att det står rätt val där. Allra längst ned till vänster finner du små rutor där det står "Soc:" och "Kol:" vilket ska överrensstämma med hur det såg ut på löntagarkortet när den väl skapades, i fälten "Arbetsgivaravg." respektive "Kolumn" under fliken **Löneinformation**.

Kort sagt: En lönespecifikation kan ses som "lagt kort ligger".

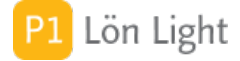

### **Summa sociala avgifter**

Viktigt: De sociala avgifter (arbetsgivaravgifter) som räknas fram för varje lönespecifikation summeras i listan över **Löner** (Klicka på knappen **Löner**, välj en månad där det finns löner och titta längst nederst i kolumnen "Soc avgifter").

Den sociala avgiften räknas fram för varje lönespecifikation med 2 decimaler och med ledning av lönebeloppet och vilken social avgift som löntagaren har. Detta är inget konstigt så långt.

*Men*, den summa som visas längst ned i kolumnen "Soc avgifter" behöver inte stämma med den sociala avgiften på skattedeklarationen.

### Det finns följande orsaker till detta:

• Örestrunkering: På skattedeklarationen ska man redovisa slutsumman i kronor med ören borttagna (kapade, inte avrundade).

• Man har gjort ett regionalt avdrag: regionala avdrag görs på skattedeklarationen och återförs (fördelas) *inte* på lönerna.

• Man har gjort ett forsknings- och utvecklingsavdrag (FoU): Detta avdrag görs på skattedeklarationen och återförs (fördelas) *inte* heller på lönerna.

Därav att summa sociala avgifter enligt lönespecifikationerna inte alltid stämmer med skattedeklarationen.

### Exempel med frågor:

**Fråga 1**: "Ska inte arbetsgivaravgifter trunkeras individnivå i arbetgivardeklarationen till SKV varje månad? Borde inte i så fall beloppet längst ned på lönespecifikationen också trunkeras, och totalsumman göras över de trunkerade beloppen? "

### SVAR:

Skatteverket räknar ut arbetsgivaravgifter med ören (2 decimaler) och trunkerar (kapar örena) endast på slutsumman, INTE på den individuella beräknade arbetsgivaravgiften. Detta är verifierat med SKVs dokumentation och testkörningar mot SKV datasystem.

### Exempel 1 (så som Lön Light gör):

3 löner med arbetsgivaravgifter vardera om 10000,95, summeras till 30002,85. SKV räknar ut soc till 30002 dvs kapar örena på slutsumman.

### Exempel 2 (felaktigt):

Om man trunkerar den individuella arbetsgivaravgiften och sedan summerar blir beräkningen: 3 \* 10000 = 30000 vilket ger ett fel på 2 kr. Det accepterar inte SKV.

Lön Light summerar arbetsgivaravgifterna med ören och trunkerar sedan slutsumman.

**Fråga 2**: "Lön Light anger att sociala avgifter för en anställd ska bli 12683 på lönespecifikationen, men på arbetsgivardeklarationen står det 12682 kr. Beloppet baseras på en lön på 40365 kr. Exakt belopp blir 12682,68, och enligt Skatteverket ska trunkering göras så korrekt belopp blir 12682. Det betyder väl att det redovisas fel på lönespecifikationen?"

SVAR: Arbetsgivaravgifter ska beräknas på öret för individen, sedan summeras och därefter trunkeras (kapa ören). Om man trunkerar arbetsgivaravgifterna på lönespecen uppstår ett fel i slutsumman om man har flera löner.

### Exempel 3:

3 st löner med soc = 10000,95 trunkeras till 10000 på lönespecen. Den egentliga slutsumman av dessa 3 arbetsgivaravgifter summerade med ören blir 30002,85. SKV räknar ut soc till 30002 dvs kapar örena på slutsumman. Om man summerar trunkerade löners arbetsgivaravgifter blir det 30000 vilket SKV inte accepterar, rätt belopp är 30002.

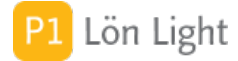

## **Särskilt högriskskydd - sjukdom**

Särskilt högriskskydd innebär att arbetsgivaren kan få ersättning för löntagarens sjuklönekostnader om en löntagare riskerar att ha långa sjukperioder eller riskerar att vara sjuk ofta. Den som är sjuk ofta kan även slippa karensdagarna.

### Särskilt högriskskydd:

Den anställde måste ansöka om skyddet hos Försäkringskassan. Löntagaren slipper karensdagar helt och arbetsgivaren betalar sjuklön men ansöker om ersättning från Försäkringskassan.

Se även avsnittet "Karensdag ska INTE dras".

### Allmänt högriskskydd:

Maximalt 10 karensdagar på en rullande 365-dagars period. Arbetsgivaren ska hålla reda på detta. Ingen ansökan behövs. Karensdagen betalas av arbetsgivaren.

Referens: www.forsakringskassan.se

## **Texten "Fast grundlön/tidlön"**

Denna text visas på en av de översta raderna på lönespecifikationen och är den s.k. "ledtexten" för lönen. Om man vill ha en annan lydelse på ledtexten, t.ex. "Arvode", så kan denna ledtext ändras direkt på lönespecifikationen om det gäller en enda lönespecifikation.

Om man vill slippa att ändra varje gång man gör ny lön, utan vill ha en speciell text tillsvidare, så går man till fliken **Texter** på löntagarkortet och skriver in den önskade ledtexten i rutan "Grundlön". Om man skriver "Arvode" i denna ruta så kommer varje lönespecifikation som man skapar därefter att få ledtexten "Arvode" på denna rad.

Om rutan "Grundlön" lämnas tom på löntagarkortet så blir ledtexten standardlydelsen "Fast grundlön/tidlön" på lönespecifikationen.

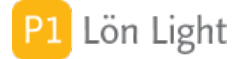

## **Texten Löne ID, Grp, Soc, m.m.**

Längst ned på varje lönespecifikation kan du se texter som: Löne ID, Grp, Soc, Typ, m.m.

Vad betyder dessa texter?

Den är en kompakt teknisk sammanfattning av vissa parametrar för lönen. Betydelsen är:

• Löne ID: Lönespecifikationen interna tekniska löpnummer som är unikt.

• Grp: Gruppen som löntagaren tillhörde när lönen skapades, t. ex. A, eller Kontogrupp, t.ex. 1, 2 eller 3.

• Soc: Arbetsgivaravgift som en siffra, ex. 1-8.

• Typ: Typ av skattetabell. T = Skattetabell för månadslön, V = skattetabell för 14-dagarslön, N = Sjöfart nära, F = Sjöfart fjärrtrafik

• Kol: Skattetabellskolumn 1-6.

• Tabell: Siffra på vilken skattetabell som används för skatteavdraget, t. ex. 29 eller 33.

• FoU: Anger om denna lön avser löntagare som arbetar med forskning och utveckling (FoU) och ger rätt till avdrag på sociala avgifterna. Är antingen "Ja" eller tom.

• K: Anger löntagarens karensdag när denna lönespecifikation skapades. 1=Allmänt högriskskydd, E=Ej karens kryssad på löntagarkortet. (Visas inte alltid.)

• Sociala avgifter: Sociala avgifter (kr) som lönen genererat.

• Rnr xx: Den summeringsgrupp på skattedeklarationen som bruttolönen kommer summeras till. xx är summeringsgruppens nummer.

Den främsta användningen av dessa koder är dokumentation på lönespecifikationen av hur den beräknades. Den används också för felsökning, man se t.ex. mellan vilka löneutbetalningar något ändrats.

Not: Alla parametrar är de som gällde när lönen skapades, inte vad som står just nu på löntagarkortet.

### **Trängselskatt proportioneringsregeln**

På lönespecifikationen finns knappen **Trängsel** (eller **Infra**, beroende på vad du valt för inställning).

Klickar du på denna så kommer det komma upp ett nytt mindre fönster där man kan mata in:

- totalt antal passager (brukar framgå av debiteringsunderlaget från Transportstyrelsen)
- antal privata passager
- antal tjänstepassager (som ska finnas i körjournalen)
- det totala beloppet

Den sista ruta, "Beräknat förmånsbelopp" räknas ut automatiskt med formeln: Antal privata passager / Totalt antal passager \* totala beloppet.

När man klickar på knappen **Spara** så sparas antal och genomsnittsbelopp per passage på raden "Trängselskatt" på lönespecifikationen.

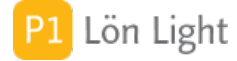

## **Utbetalning av bonus**

Med "bonus" menas en extra lön, antingen per månad eller en gång om året, eller liknande. Du kan hantera detta på två olika sätt i Lön Light, antingen som extra belopp på lönespecifikation eller som en helt ny extra lön.

### A. Extra belopp:

1. Gå till lönespecifikationen.

2. Välj en lämplig rad och skiva in bonusbeloppet, t.ex. den fria raden längst ned i avdelningen "Kontant lön/ersättning".

Skatten kommer öka och arbetsgivaravgiften också.

### B. Extra lön:

1. Skapa en ny lönespecifikation.

2. Välj en lämplig rad att skiva in bonusbeloppet, t.ex. den fria raden längst ned i avdelningen "Kontant lön/ersättning".

Bonus beläggs med arbetsgivaravgifter och skattas som inkomst.

### *Obs!*

Notera att det finns en risk för restskatt. Om man t.ex. får lönerna 10000 kr, 10000 kr, och sedan 20000 kr så blir skatten förvisso korrekt enligt tabell på var och en av lönerna. Men skatten på de två första utbetalningarna blir oproportionerligt låg. Betalar man istället ut 2 stycken utbetalningar på 20000 kr vardera blir det en annan skatt.

### Exempelskatt för 2018:

- totalt 3 st utbetalningar, varav 2 st utbetalningar à 10000 kr + 1 st utbetalning à 20000 kr: 2
- $*$  1344 kr + 3960 kr = 6648 kr
- totalt 2 st utbetalningar, varav 2 st utbetalningar à 20000 kr: 2 \* 3960 kr = 7920 kr

Vid 3 utbetalningar kommer en restskatt på 1272 kr (d.v.s. 7960kr - 6648kr ) att behöva betalas in av löntagaren. (Om inga andra inkomster förekommer det aktuella året).

Detta beror på att våra skattetabeller inte är procentuellt linjära.

## **Utbetalningsdatum på vardag**

När en lönespecifikation skapas får den ett automatiskt utbetalningsdatum. Under **Inställningar-Övrigt**, i högerkolumnen, fältet "Standard löneutbetalningsdag" kan man bestämma vilken dag i månaden, vanligtvis den 25:e.

Om den 25:e infaller på en helgdag brukar man skjuta på utbetalningsdatum till vardagen närmast före. Till exempel, om den 25:e infaller på en söndag betalar man oftast ut lönen på fredagen den 23:e.

Det går att få automatisk vardag i Lön Light. Om man sätter kryss i rutan "Justera till närmaste vardag före" under **Inställningar-Övrigt**, i högerkolumnen, så blir det automatiska datumet vardagen närmast före vald utbetalningsdag.

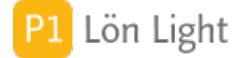

# **Utdelning (av vinst)**

Med "utdelning" menas utdelning av vinst i ett företag till aktieägare. Ibland bestämmer man sig för att ett överskott i en verksamhet betalas ut som en extra lön, ofta kallad "bonus". Bonus behandlas i ett annat avsnitt, men detta avsnitt handlar om hur man kan hantera utdelning i ett aktiebolag. Har du en enskild firma eller ett handelsbolag rekommenderar vi att du diskuterar med din revisor.

Först lite fakta: Utdelning i ett aktiebolag beskattas på två sätt; först i aktiebolaget (vinstbeskattning, oftast 28 %), sedan vid utdelning till aktieägaren som beskattas som inkomst av kapital (också 28 %), såvida det inte rör sig om ett fåmansföretag (definitionen av fåmansföretag är ett företag där 4 eller färre delägare kontrollerar 50 % av bolaget). För fåmansföretag gäller mycket speciella regler (som kallas 3:12) för utdelning och i dessa fall måste du kontakta en expert.

Skattefakta: En utdelning av vinst beläggs inte med sociala avgifter, däremot skattas den som inkomst av kapital (28 %, gäller som ej fåmansföretagare).

Lön Light har inte stöd för hantering av utdelning och inte stöd för KU31.

*Tips!* Se www.skatteverket.se, broschyren SKV 373

### **Var sparas PDF:er?**

PDF-filer framställs när man mailar lönespecifikationer eller kontrolluppgifter. Filer läggs på det ställe man bestämt under **Inställningar-Mail**. Man kan välja mellan skrivbordet eller mappen Mina dokument (som heter Dokument under OS X).

Man kan också välja en undermapp. Det betyder en egen mapp, med eget namn, som ligger på skrivbordet eller i dokumentmappen.

### Exempel:

Nils ansvarar för löneutbetalningar för 100 personer per månad. Han skickar lönespecifikationerna per e-post. På ett år skapas då (12 \* 100 =) 1200 lönespecifikationer i PDF-format som läggs i mappen Mina dokument. Han vill inte ha 1200 dokument per år i sin dokumentmapp, utan vill ha dem sparade i en annan mapp.

Lösning:

Skapa en mapp som heter t. ex. "A", i dokumentmappen. I rutan "Eventuell undermapp för PDF filer" under **Inställningar-Övrigt** skriver man "A". Lönespecifikationer och kontrolluppgifter kommer nu sparas i undermappen "A" i dokumentmappen.

# **Ändra adressen**

Man kan ändra adressen på en lönespecifikation om man vill.

- 1. Klicka på adressfältet uppe till vänster.
- 2. Skriv in den nya adressen i dialogrutan som dyker upp.
- 3. Klicka på **Spara**.

4. Vill du att den nya adressen ska sparas även på löntagarkortet, för framtida

lönespecifikationer, väljer du **Båda** i den nya dialogrutan, annars väljer du **Bara spec**.

Not: Man ändrar bara adressen på den lönespecifikation man klickat på, och inte andra redan gjorda lönespecifikationer.

## **Ändra IBAN på lönen**

Om du använder exportformatet ISO 20022 pain och vill byta IBAN på en lön gör du så här:

- 1) Klicka fram lönesepcen
- 2) Klicka på kontonumret
- 3) Ändra IBAN och klicka Spara

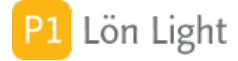

# **Ändra kontonummer på lönen**

Om du INTE använder exportformatet ISO 20022 pain och vill byta kontonummer på en lön gör du så här:

1) Klicka fram lönesepcen

- 2) Klicka på kontonumret
- 3) Ändra clearingnr och kontonummer och klicka Spara

## **Ändra ledtexten tillfälligt**

Om man vill ändra ledtexten på vissa rader för lönespecifikationer kan man göra det tillfälligt på lönespecifikationen.

Vill du exempelvis ändra på raden "Helglön" kan man göra det direkt på lönespecifikationen genom att klicka på texten. Exempelvis kanske man vill att det vid ett tillfälle för en enstaka person i stället skall stå "Enligt körorder".

### Exempel:

Magnus har fast grund lön men får lönetillägg för varje körorder på åkeriet. Det kan ses som en provision, men man vill att det på lönespecifiaktionen tydligt ska stå att det är enligt order.

Gör så här:

- 1. Gå till lönespecifikationen.
- 2. Klicka på texten "Helglön".
- 3. Skriv in "Körorder" istället.

Nu ändras ledtexten.

Not: Se även avsnittet "Fliken Texter" om du vill ändra texten för framtida lönespecifikationer, samt avsnittet "Överkurs - Helglön antal" eftersom raden "Helglön" kan vara lite speciell.

# **Ändra löneperiod**

Om man vill ändra texten i rutan "Löneperiod" överst på lönespecifikationen så klickar man på texten (det står ex. NOV 2017).

Man kan då välja mellan:

- Månadslön: Löneperioden kommer bli utbetalningsmånaden.
- Timlön: Löneperioden kommer månaden före utbetalningsmånaden.
- Annat: Löneperioden kommer bli den text man skriver in.

Normalt styrs "Löneperiod" från löntagarkortet, fliken **Löneinformation**, där man väljer för varje anställd vad som skall gälla.

Om man ändrar i ruten "Löneperiod" på en lönespecifikation så ändras endast den specifikationen man står på, inte någon annan. Ingenting ändras heller på löntagarkortet.
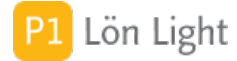

# **Överkurs - Bruttolöneavdrag**

Ett bruttolöneavdrag innebär att den anställde accepterar en lägre bruttolön i utbyte mot en förmån. Sänkningen innebär att skatten och arbetsgivaravgifterna blir lägre men kan även få återverkningar på den anställdes sjuklön, och pension med mera. Bruttolöneavdrag kallas också "löneväxling". Ett bruttolöneavdrag minskar inte ett skattepliktigt förmånsvärde.

Exempel: Helga har en månadslön på 30000 kr. Hon ska få tjänstebil med förmånsvärde 3000 kr. Man kommer överens om ett bruttolöneavdrag om 2000 kr, vilket egentligen är en lönesänkning med 2000 kr.

Lösning: Man kan helt enkelt minska månadslönen med 2000 kr så att det kommer stå 28000 kr på hennes lönespecifikation. Bilförmånen sätts till 3000kr. (Man måste också räkna om sjukavdrag m.m.). Ett annat alternativ är att göra ett specificerat bruttolöneavdrag.

Bruttolöneavdrag går till så här:

- 1. Gå till fliken **Grundbelopp-Löneavdrag**.
- 2. Leta upp fältet "Annat löneavdrag à" och skriv in "2000".
- 3. Skriv in "1" i rutan "Antal" bredvid.
- 4. Gå till fliken **Texter**.
- 5. Skriv texten "Bruttolöneavdrag" i rutan "Annat löneavdrag". (Obs! Ej i "Annat avdrag".)
- 6. Gå till fliken **Grundbelopp-Förmåner**.
- 7. Skriv in "3000" i rutan "Bilförmån".

Skapa en lön och kontrollera att allt blivit rätt.

Konteringen av raden för Bruttolöneavdrag (alltså raden "Annat avdrag" som vi i exemplet döpt om till "Bruttolöneavdrag") görs under **Inställningar-Kontering**.

VIKTIGT: Olika löntagare ( t ex tjänstemän och företagsledare) måste konteras olika. Därför finns det olika kontogrupper. När du ändrar kontering för t ex en företagsledare så måste du ändra rätt kontogrupp. Ändrar du kontering för gruppen tjänstemän påverkas inte konteringen av företagsledarens lönespecifikation.

Sökord: Löneväxla

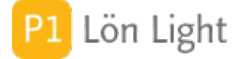

# **Överkurs - Minuslön?**

Det finns några situationer när lönepecifikationen kan blir negativ.

#### Exempel:

Hans-Olof har ingen lön en månad men han har tjänstebil med bilförmån på 3000 kr. Detta ger en skatt på cirka 225 kr. Om inget annat står på lönespecifikationen blir nu summan att utbetala:

#### -225 :-

Det betyder att arbetsgivaren drar en skatt som inte finns att dra. Om inget annat skulle inträffa (inga andra löner för Hans-Olof) så skulle arbetsgivaren få betala in skatt för löntagarens räkning. Denna skatt blir då löntagaren skyldig arbetsgivaren. Om inte den betalas av löntagaren eller jämkas med nästa lön så blir det fel, arbetsgivaren får då betala in skatt som aldrig dragits.

Vad betyder negativt belopp att betala ut i detta fall, kort sagt?

Svar: "Arbetsgivaren kommer få betala in skatt för löntagarens räkning som aldrig dras från löntagaren."

Det finns två sätt att lösa detta på.

#### Metod 1 - ta bort skatten:

1. Sätt skatten till "0" på lönespecifikationen som har ett negativt utbetalningsbelopp, genom att först klicka upp lönespecifikationen.

- 2. Klicka nu på knappen **Skatt** till höger.
- 3. Skriv "0" i rutan "Ange belopp", under första sektionen som heter "Skatteavdrag i kronor".

Nu kommer de -225 kr i exemplet ovan att komma som restskatt till löntagaren. Arbetsgivaren betalar då ingen skatt.

#### Metod 2 - jämka på nästa lön:

- 1. Klicka upp lönespecifikationen med negativt utbetalningsbelopp.
- 2. Gör ett avdrag på raden "Avgår tid. förskott" ("tid."="tidigare").

Arbetsgivaren drar då de 225 kr han redan betalat in till Skatteverket.

*Obs!* Sätt INTE avdraget på raden "Extra skatt".

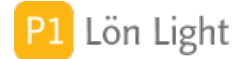

# **1. Grunder**

Med "kontering" menas bokföringsunderlag som kan matas in i bokföringen. Syftet är att få utbetalda löner konterade så man slipper göra konteringsarbetet vid varje löneutbetalning.

Kontering av löner är ett relativt svårt område, det är många inställningar som behöver göras. En del av svårigheten är att många konton är inblandade, men också att olika personalgrupper konteras olika (t. ex. kollektivanställda, tjänstemän och företagsledare).

Inställning av kontering av löner ska alltid göras i samråd med den som bokför och/eller revisorn.

Du kommer stöta på begreppet "kontogrupp". En kontogrupp är ett samlingsbegrepp för konteringar av en lön.

Det finns möjlighet till tre olika konteringar av löner:

- kollektivanställda
- tjänstemän
- företagsledare

Ibland vill man nämligen kontera olika typer av löntagare olika. Det betyder att man i bokföringen har ett konto för lön till kollektivanställda (ex. 7011) och ett annat konto för tjänstemän (ex. 7210). Konteringen blir då löntagarrstyrd, d.v.s. olika löntagare konteras olika. Läs mer under avsnittet om kontogrupper.

När du sätter dig in i hur man styr konteringen rekommenderar vi följande ordning, som även handboken är upplagd på, gällande kommande avsnitt:

1. Titta igenom din kontoplan och studera Lön Lights förinställda kontoplan under fliken **Inställningar-Kontoplan**.

2. Fundera på om du behöver använda olika kontogrupper, eller t.o.m. lägga upp fler än de tre grundläggande grupperna.

3. Studera fliken **Inställningar-Kontering**.

4. Sätt rätt kontogrupp för varje anställd på deras löntagarkort, under fliken **Löneinformation**, fältet "Kontogrupp".

# **2. Kontoplan**

Kontoplanen finns under fliken **Inställningar-Kontoplan**. Den är ett utdrag ur BAS 2013 där relevanta konton finns med.

Om kontoplanen ser ut precis som du vill behöver du inte göra något.

Fattas något konto kan det läggas till genom att man klickar **Nytt konto**. Markören ställer sig då på en ny tom rad överst i listan och man skriver in kontonummer och kontobenämning. Kontonummer är numeriskt och måste fyllas i om konteringen ska fungera.

Vill man ta bort ett konto klickar man på det röda krysset vid dess rad.

Kontoplanen kan återställas till så som den såg ut från början när Lön Light installerades, genom att man klickar på knappen **Återställ**.

Not: Kontonummer är oftast 4-siffriga, t.ex. 3010, men även konton med undergrupper accepteras, t. ex. 3010.123

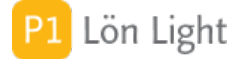

### **3. Kontogrupper**

VIKTIGT AVSNITT! Kontogrupper finns under fliken **Inställningar-Kontering**.

En kontogrupp är ett samlingsbegrepp för konteringar av en lön. Det finns möjlighet till många oilka konteringar av löner, ex.: kollektivanställda, tjänstemän och företagsledare. Ibland vill man nämligen kontera olika typer av löntagare olika. Jobbar man med flera företag kan det vara så illa att olika företag konterar sin grupper olika. Det betyder att man i bokföringen har ett konto för lön till kollektivanställda (ex. 7011) och ett annat konto för tjänstemän (ex. 7210). Konteringen blir då löntagarrstyrd, d.v.s. olika löntagare konteras olika.

Du kan *inte* ändra på kontogruppernas nummer, utan de är fasta (alltså 1, 2, 3 o.s.v.). Däremot kan du ändra benämning. Från början är kontogrupp 1 kollektivanställda, 2 tjänstemän och 3 företagsledare.

Man kan även skapa egna kontogrupper med knappen **Ny grupp** vid sektionen "Välj kontogrupp" under fliken **Inställningar-Kontering**. Ett exempel på när det kan vara praktiskt är när man har två företag och de ska konteras olika. Då skapar man en ny kontogrupp som man döper till något lämpligt.

Den nya kontogruppen baserar sig alltid på samma kontering som nummer 1. Hur man ändrar konteringen står det mer om i nästa sektion "Konteringar av löner".

För att få olika konteringar av olika löntagare måste man på löntagarkortet ange vilken kontogrupp som löntagaren tillhör. Detta görs då under fliken **Löneinformation**, fältet "Kontrogrupp". Standard är grupp 1.

Not 1: Om du återställer konteringarna så återställs också benämningarna på kontogrupperna. Dina egna kontogrupper tas även bort.

Not 2: Kontot för kreditering av sociala avgifter (oftast 2740) måste vara samma för alla kontogrupper. Annars fungerar inte konteringsrapporten korrekt.

Not 3: Konto för öresavrundning måste finnas och vara detsamma för alla kontogrupper.

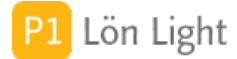

## **4. Konteringar av löner**

Konteringarna finns under fliken **Inställningar-Konteringar**.

Grunden är att varje ruta på lönespecifikationen ska styras till två olika konton.

Börja med att välja den kontogrupp du vill studera från sektionen "Välj kontogrupp" under fliken **Inställningar-Konteringar** och klicka på en rad, t. ex. "1 Kollektivanställda". Om du inte ändrat något innan så konterar Lön Light grundlön debet på konto 7011 ("Löner till kollektivanställda") och kredit på 1930 ("Checkkonto") vilket du ser under sektionen "Kontant lön/ersättning". Byt kontogrupp till "2 Tjänstemän" så ser du att vissa konton ändrar sig under sektioner som "Kontant lön/ersättning", "Avdrag" och "Semester". Exempelvis blir grundlönen konterad debet på konto 7210 ("Löner till tjänstemän").

Välj de kontogrupper du vill arbeta med och kontrollera konteringen.

#### Om minustecken finns framför kontonumret:

Ibland vill man att en debetkontering ska visas som en negativ kreditering. För dig som inte är så bevandrad i bokföringens mysterier kan det vara läge att ta hjälp här. "Positiv debet" eller "negativ kredit" är samma sak, det är mest en smaksak. Minustecken läggs till manuellt.

Exempel:

En lön på 10000 kr betalas ut. Men först dras A-skatt på 2000 kr. Det ska också bokföras sociala avgifter på cirka 3142 kr. Konteringen kan se ut så här:

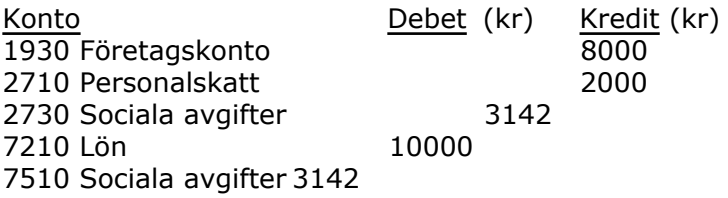

Exakt så blir det om man har ett minustecken framför kontonumret i rutan "Beräknad skatt", kolumnen "Debet" under sektionen "Nettolöneavdrag". Tar man bort minustecknet ser det ut så här i stället:

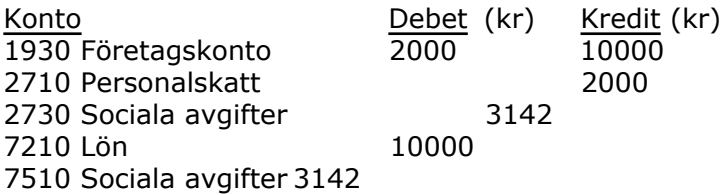

Minustecknet flyttar 2000 kr från positiv debet till negativ kredit för konto 1930. Man kan också säga att minustecknet styr hur A-skatten ska konteras på konto 1930. Vilket man föredrar är en smaksak. En del tycker det är bra att man ser A-skatten tydligt och en del tycker att det är ju precis 8000 som utbetalas och vill se det beloppet uträknat och klart.

#### Utebliven kontering:

Vissa rutor, t. ex. Bilförmån (under sektionen "Förmåner") har inga konton. Det beror på att bilförmån inte är något belopp som betalas ut, det är bara ett belopp som läggs på lönen så skatten blir högre. Därför konteras inte bilförmån vid utbetalning av lön. (Kostnaderna för bilen konteras däremot men det är en annan sak.)

#### Återställning:

Konteringarna kan återställas till så som de såg ut från början genom att man klickar på knappen **Återställ** nere till vänster. Observera att man då återställer alla kontogrupperna och dessutom kontogruppernas benämning.

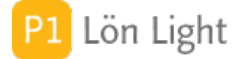

## **5. Löntagarens kontogrupp**

Sista steget i konteringen är att bestämma vilka kontogrupper som löntagarna tillhör.

Gå till löntagarkortet och välj rätt kontogrupp för alla löntagare i rutan "Kontogrupp" under fliken **Löneinformation**.

VIKTIGT: Olika löntagare ( t ex tjänstemän och företagsledare) måste konteras olika. Därför finns det olika kontogrupper. När du ändrar kontering för t ex en företagsledare så måste du ändra rätt kontogrupp. Ändrar du kontering för gruppen tjänstemän påverkas inte konteringen av företagsledarens lönespecifikation.

#### **6. Att visa konteringarna**

- 1. Gå till knappen **Löner**.
- 2. Sök fram de löner du vill ha med.
- 3. Klicka på knappen **Utskrifter**.
- 4. Klicka på **Kontering**.

Not: Konteringen visas som PDF och du har valet att skriva ut detta sedan om du så vill.

# **1. Inledning**

Många banker erbjuder möjlighet att skicka in en fil med alla löneutbetalningar. Lön Light kan framställa sådana filer om man har ett köpt licensnummer.

Grunden är att löneutbetalningarna exporteras ur Lön Light till en textfil som ska ha ett fastställt format. Formatet (utformningen av innehållet) bestäms av mottagaren och innehållet är ungefär detsamma, men uppställningen inuti filen varierar. Man måste alltså välja det format som mottagaren accepterar.

Lön Light stöder följande format:

- ISO 20022 pain (ny standard som gäller över hela världen och införs fr o m 2022)
- Bankgirocentralens format (referens: BGC manual BG2858)
- Swedbanks format (referens SUS-formatet: 5.03)
- s.k. "Leverantörsbetalningar" (kallas LB av Bankgirot)

Lönefilen kan skickas in till banken/bankgirot på olika sätt. Det vanligaste är att det görs via Internetbanken, d.v.s. bankens hemsida där man loggar in.

#### Vad man behöver för att lönefiler ska fungera:

1. Ett köpt licensnummer till Lön Light eller demoversion. Detta gör att funktionen för lönefiler aktiveras. Funktionen ingår inte i gratisversionen.

2. Avtal med banken om filöverföring som innehåller kundnummer eller avtalsnummer.

3. Ett bankgironummer.

- 4. Möjlighet för banken kan ta emot det valda filformatet.
- 5. Ett tekniskt sätt att överföra filen till mottagaren, t ex.: internetbank.

6. Fungerande clearing- och kontonummer för alla löntagare. (Gäller inte om man använder Leverantörsbetalningar.)

7. Korrekta inställningar i Lön Light.

### **Borttappad lönefil?**

Alla exporter i Lön Light återfinns under knappen **Exportlogg** i Specialmenyn. Där kan man söka rätt på exporten och få fram filen igen.

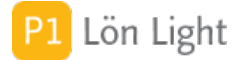

# **Clearingnr lista alla banker**

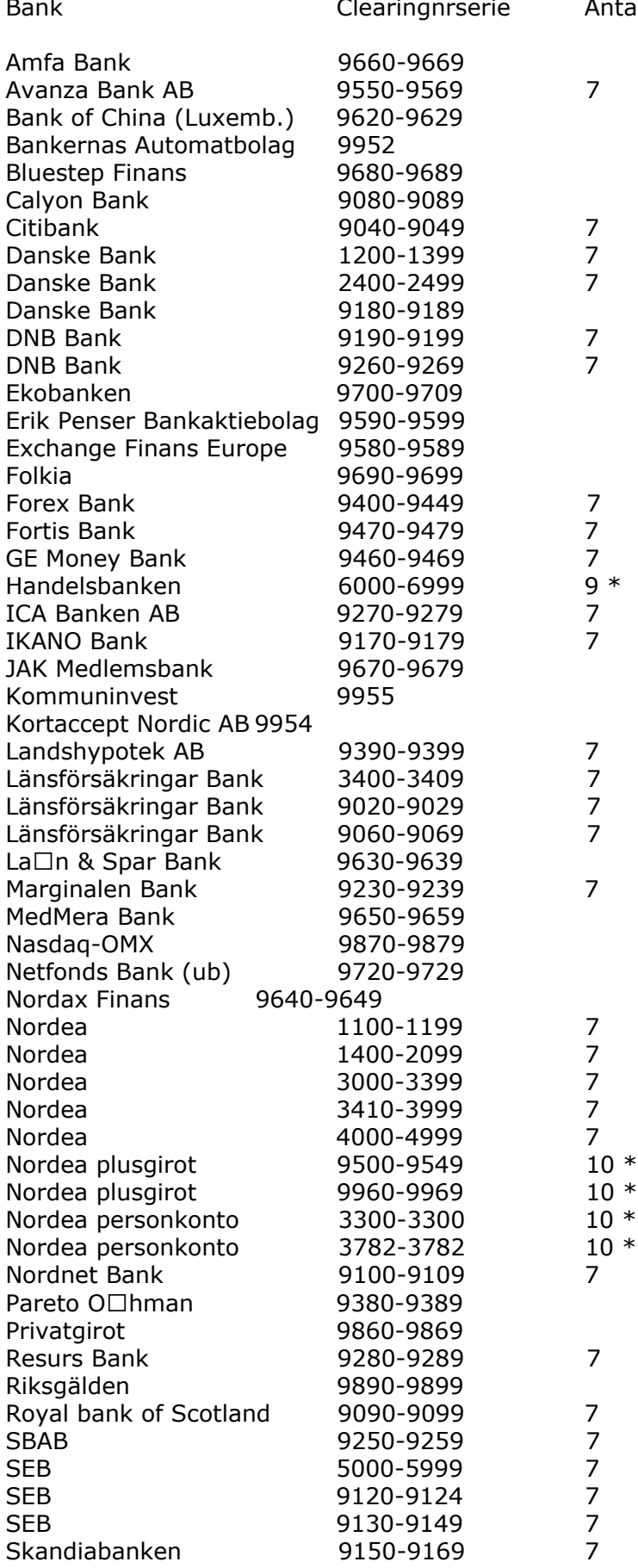

Antal siffror i kontonumret (\*=obs skillnad!)

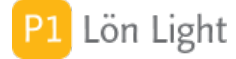

### **Clearingnummer**

Clearingnummer är ett fyr- eller femsiffrigt nummer som unikt identifierar en svensk bankplats (oftast ett bankkontor). Clearingnummer behövs när du ska föra över pengar eller göra en inbetalning till ett konto hos en annan bank. Clearingnummer används till att identifiera till vilken bank och bankkontor en betalning ska till. Ett svenskt bankkontonummer består alltid av clearingnummer och kontonummer. Antalet siffror i kontonumret varierar från bank till bank. När du överför pengar till en annan bank måste du alltid ange clearingnummer och kontonummer båda med endast siffror.

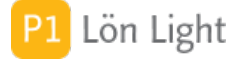

#### **Clearingnummer Swedbank**

Så här fungerar Swedbanks clearingnummer:

Clearingnummer som börjar på "8" är femsiffriga varav den femte siffran är en kontrollsiffra som i vissa system (\*) ska plockas bort. I Stockholm är clearingnumren exempelvis 8327-9. Om clearingnumret ska anges med fyra siffror ska således 9:an plockas bort (och inte flyttas till första siffra i kontonumret) i filer som ska skickas till Bankgirocentralen.

Clearingnummer som börjar på "7" i Swedbank är alla de konton som öppnades på Föreningsbankens tid (innan Föreningsbanken och Sparbanken gick ihop till Föreningssparbanken). Dessa är fyrsiffriga och har inget (femte) kontrollnummer. När Föreningssparbanken bildades ändrade man inte dessa clearingnummer.

Alla andra affärsbanker har fyra siffror i sitt clearingnummer.

#### (\*) Fördjupning i ämnet kontonummer Swedbank:

Vänligen observera uttrycket "vissa system" ovan. Om ett kontonummer ska accepteras av BGC (Bankgirocentralen) så ska Swedbanks extra siffra i clearingnumret INTE tas med. Lön Light kontrollerar kontonumret enligt BGCs regler (referens BG910 och BG2858).

Det kan dock inträffa att den SKA med när man överför pengar, beroende på vilken Internetbank man har. Exempelvis för ICA-banken så SKA den femte kontrollsiffran i clearingnumret med, medan i Danske bank så ska den INTE.

Detta betyder att Lön Light kan signalera att kontonumret är felaktigt, men det fungerar i din Internetbank (!). Kontonumret är då felaktigt ur BGCs synpunkt, men korrekt ur din banks synpunkt. Detta drabbar nästan enbart Swedbanks kontonummer.

Om du har en löntagare där du vill att kontonummerkontrollen inte ska göras, och du INTE använder filöverföring av löner till din bank, kan du koppla ur kontonummerkontrollen på löntagarkortet, fliken **Övrigt**, kryss i rutan "Kontrollera inte bankkontonr" (vilket gäller för clearingnumret också).

#### Exempel på kontonummer i Swedbank:

På kontoutdraget står exakt: 8327-9,983 626 256-9

För att BGC ska acceptera detta nummer skrivs det så här:

Clearingnr: 8327 Kontonr: 9836262569 (d.v.s. "-9" efter clearingnumret bortfaller och kontonumret blir 10 siffror)

I Swedbank är ett kontonummer 10 siffror långt (många andra har oftast 7 stycken). Den sista siffran i kontonumret är en kontrollsiffra (9:an i detta fall) och endast de 10 sista (högraste) siffrorna ingår i beräkningen av kontrollsiffran. 9:an från clearingnumret kan alltså tas bort, men också bytas ut mot 0. 9:an från clearingnumret ingår inte heller i beräkningen av kontrollsiffran.

När numret skickas in till BGC får det följande form: 8327009836262569, d.v.s. två nollor läggs till mellan clearing- och kontonummer.

#### Om beräkning av IBAN

När ett IBAN ska beräknas till Handelsbanken så ska extra siffran i clearingnumret (i exempel) för Swedbank flyttas till kontonumret för att ge korrekt IBAN: Clearingnr: 8327

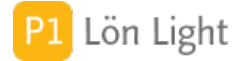

# **Formatet ISO 20022 pain**

Formatet ISO 20022 pain (= payment initiative) är ett nytt format för utbetalningfiler som införs fr o m 2022 av flera banken. Formaten BGLön och LB kommer fasas ut.

Vilket format lönexportfilen ska ha bestämmer man under Inställningar-Företag under fliken Lönefiler.

I en ISO 20022 pain fil anges löntagarens kontonummer enligt standarden IBAN (International Bank Account Number). Lön Light räknar ut löntagarens IBAN med ledning av clearingnummer och bankkontonummer. Om beräkningen blir felaktigt av någon orsak kan du ange ett manuellt IBAN på löntagarkortet.

Ett varningens ord: Läs noga på om Swedbanks extra siffra efter clearingnumret. Ibland ska den INTE med (till BGC t ex) ibland ska den flyttas till kontonumret (beräkning av IBAN t ex)

# **Företagsinställningar**

För att göra korrekta inställningar för ditt företag:

1. Gå till **Inställningar-Företag** och klicka på den grå pilen höger om det företag det gäller. 2. Klicka på fliken **Lönefil till bank**

3. Fyll i fälten Bankgironr, Avtalsnr/Kundnr och/eller Mottagare (under fliken ). Det är alltså 2-3 val, beroende på vilket format du väljer. (I fältet "Bankgironr" är det ditt företags du ska skriva.)

Not: Om man löneadministrerar flera företag kan olika företag ha olika inställningar och olika mottagare.

### **Hur gör man en lönefil?**

- 1. Skapa din löner precis som vanligt.
- 2. Gå till knappen **Löner**.
- 3. Sök fram de löner du vill skicka, och endast dessa.
- 4. Klicka på knappen **Filer**.

5. Klicka på **Lönefil**. En dialogruta kommer nu upp. En textfil skapas sedan på din hårddisk. 6. Leta rätt på filen (som ligger på Skrivbordet eller i Mina dokument) och skicka den till banken via din Internetbank eller Bangiro Link.

### **IBAN**

Ett IBAN (International Bank Account Number) räknas ut med hjälp clearingnummer och kontonummer.

### **Kontroller innan lönefilen skapas**

Innan lönefilen skapas kontrolleras följande att:

- licensnumret medger skapande av lönefil
- bankgironummer är ifyllt
- kundnummer / avtalsnummer är ifyllt för det företag som är valt
- inte löner från olika företag visas
- inte lönerna redan exporterats till en lönefil i så fall får man en varning
- alla löner har ett clearing- och kontonummer som är korrekt
- önskat utbetalningsdatum ligger i intervallet imorgon till max ett år framåt
- ingen lön är på noll kronor (i så fall utesluts den)

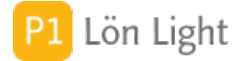

# **Leverantörsbetalningar**

Formatet "Leverantörsbetalningar" kan tyckas inte höra hemma när det gäller löner. Men den s. k. "produkten" Leverantörsbetalningar som bankgirot tillhandahåller kan även betala ut löner. Man använder det om man vill kunna betala ut löner till personer där man saknar kontonummer men har adressen. De får då en utbetalningsavi.

Det fungerar så att de som har ett kontonummer får en inbetalning och de som saknar kontonummer får en avi.

Innan du väljer detta format måste du kontrollera att din bank kan ta emot en sådan typ av fil.

Referens: Leveranto $\Box$ rsbetalningar - Teknisk manual Bankgirot Oktober 2016.

#### **Licensnummer**

För att erhålla ett licensnummer som aktiverar funktionen Lönefiler klickar du på knappen Beställning i huvudmenyn eller går till www.lonlight.se.

Se även avsnittet 2.1 "Licensnummer".

### **När lönerna exporterats**

När lönerna exporterats till lönefilen markeras de automatiskt som exporterade. Denna markering undersöks av Lön Light innan en export sker. Om det i urvalet av löner som visas finns en eller flera löner som redan exporterats får man upp en varning.

Denna varning bör beaktas, annars finns risken att man betalar ut en lön två gånger!

Om man gjort fel och verkligen vill exportera en andra gång så kan man bortse från varningen.

## **Swedbank och ISO 20022 pain**

Formatet ISO 20022 pain (= payment initiative) är ett nytt format för utbetalningsfilersom kräver att löntagarens kontonummer amges enligt standarden IBAN (International Bank Account Number). Detta sköter Lön Light automatiskt genom att räkna ut IBAN från clearingnummer och kontonummer.

MEN: Den automatiska beräkning av IBAN för Swedbanks kontonummer kan ge felaktiga resultat pga Swedbank märkliga extrasiffra i clearingnumren.

Om löntagaren har Swedbank och din bank inte vill ta emot utbetalningsfilen - be löntagaren om ett korrekt IBAN och fyll i det på löntagarkortet under knappen IBAN som alternativt IBAN.

Löntagaren kan gå till Swedbank hemsida och får sitt IBAN nummer beräknat ur kontonumret.

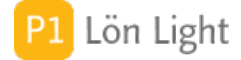

# **Swedbank SUS och clearingnr**

Enligt filspecifikationen för formatet SUS 5.03 posttyp 30 ska clearingnumret vara 5 siffror i position 123-127.

Exempel:

Nordea personkonto: 03300 SEB: 05209 SHB: 06000 Swedbank: 84209

Siffran 9 i sista exemplet kommer från kontonummerfältet i Lön Light.

Exempel:

På kontoutdraget står exakt: 8327-9,983 626 256-7

Skriv 8327 i fältet Clearingnr på löntagarkortet

Skriv 99836262569 i fältet Kontonr på löntagarkortet

Sammanfattning: Om du använder exportformatet Swedbank SUS ska du skriva 4 siffrigt clearingnummer på löntagarkortet och resten av siffrorna i fältet kontonummer.

#### **Utbetalningsdatum**

När man klickar på knappen **Lönefiler** får man en fråga om utbetalningsdatum som är väldigt viktig. Svarar man fel eller anger ett tokigt datum så kommer löneutbetalningarna inte att verkställas eller bli utbetalda på fel datum.

Datum skrivs på formen: ÅÅÅÅ-MM-DD

VIKTIGT: De löner som exporteras kommer få samma utbetalningsdatum

Not: Innan lönefilen skapas kontrolleras att angivet utbetalningsdatum ligger i framtiden och inte längre fram än ett år i tiden.

### **Vad heter lönefilen?**

Lönefilen döps till "LONER ÅÅÅÅMMDD-HHMMSS.TXT". Det gör att alla filer får ett unikt namn och namnkollision undviks.

#### **Var hamnar lönefilen?**

Den läggs på det ställe som bestäms under **Inställningar-Övrigt** fältet "Destination för exportfiler". Det finns två alternativ: Skrivbordet eller Mina dokument.

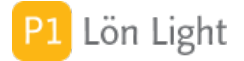

# **1. Inledning**

I Lön Light kan man bevaka följande objekt:

- Löntagare
- Lönespecifikation
- Företag
- Skattedeklaration
- Kontrolluppgift

Bevakningar är påminnelser som man kan komma upp automatiskt om man vill. En bevakning består av ett datum och en text, klockslag anges inte. När datumet inträffar kommer Lön Light att visa påminnelsen.

#### Exempel på användning:

• Man måste komma ihåg att gör ett speciellt avdrag på en löntagare nästa gång lönespecifikation skapas.

• Adressändringar

# **2. Skapa bevakningar**

Företag:

- 1. Gå till **Inställningar-Företag**.
- 2. Klicka på grå pilen bredvid företaget så att företagsinformationen visas.
- 3. Klicka på knappen **Bevaka** nederst.

Lönespecifikation:

- 1. Gå in på lönespecifikationen.
- 2. Klicka på **Bevaka** till höger.

Skattedeklaration:

- 1. Gå in på skattedeklarationen.
- 2. Klicka på **Bevaka** till höger.

Kontrolluppgift:

- 1. Gå in på kontrolluppgiften.
- 2. Klicka på **Bevaka** till höger.

#### Löntagare:

- 1. Gå in på löntagaren
- 2. Klicka på fliken **Bevakningar**.
- 3. Klicka på knappen **Ny bevakning**.

I listan som visas under fliken **Bevakningar** finns nu en ny rad. Datumet sätts till aktuellt datum. Texten på den nya bevakningen lyder: "Ny bevakning". Man ändrar text och datum till det man önskar.

Not 1: I de fyra första fallen ovan (d.v.s. ej för löntagare) får man upp en fråga om datum och text som beskriver vad man vill bevaka.

Not 2: Du kan även skapa bevakningar genom att klicka på **Bevakningar** från startmenyn och knappen **Ny bevakning**. Dessa bevakningar blir dock ej specifika.

### **Bevakningar vid start**

När man startar Lön Light kommer bevakningar som det är dags att utföra det datumet att visas i eget fönster inom 1 minut. Därefter kommer bevakningsfönstret att visas igen efter den inställda tiden (om så valts i fältet "Bevakningsintervall (min)" under **Inställningar-Övrigt**.)

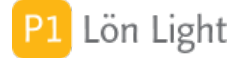

#### **Bevakningar är företagsspecifika**

Antag följande situation:

Du har två företag upplagda; Företag A och Företag B. Du har bevakning av en lönespecifikation för en löntagare på företag A och bevakning av en skattedeklaration på företag B. Du har valt företag A just nu.

Vad händer då med bevakningen på företag B?

Svar: En röd text visas överst när du klickat på knappen **Bevakningar** från startmenyn: "Bevakningar finns även för Företag B". För att se dessa bevakningar måste man byta företag.

Alltså: Bevakningar som visas i en lista blandas inte, endast bevakningar som tillhör ett företag i taget visas.

### **Bevakningsintervall**

Om man vill att bevakningarna / påminnelserna ska komma upp automatiskt i eget fönster ställer man in det under **Inställningar-Övrigt**.

Leta där rätt på fältet "Bevakningsintervall (min)". Välj ett intervall i listan som visas när du klickar på fältet. Man kan välja: 0, 15, 30, 60 eller 120 (minuter).

Väljer man t.ex. "30" kommer Lön Light att var 30:e minut att kontrollera om det finns några bevakningar som inte är utförda. Om någon/några sådana hittas visas ett särskilt fönster med dessa.

Väljer man "0" sker ingen automatisk bevakning. Man får då själv klicka på knappen **Bevakningar** i startmenyn och sedan undersöka vad man har att göra.

#### **Fliken Bevakningar**

Det finns en sak man kan lura sig på. Om man skapar en bevakning av en *löntagare* så syns den bevakningen under fliken **Bevakningar** på själva löntagarkortet. Om man däremot skapar en bevakning för en *lönespecifikation* så syns den INTE under fliken under fliken **Bevakningar** på löntagarkortet.

Om man skapar en lönespecifikationsbevakning så syns den bara om man klickar på knappen **Bevakningar** i själva startmenyn. Där finner du även bevakningen för löntagaren.

#### **Undantag**

I följande situationer kommer bevakningarna INTE att komma upp i nytt fönster:

• Man står i sökläge. För att bevakningarna ska komma upp måste man stå i s.k. Bearbetaläge.

- Man står i ett fält och skriver.
- Man står i listan över bevakningar.
- Ett bevakningsfönster inte redan finns.
- En lönespecifikation, skattedeklaration eller kontrolluppgift visas i blankettformat.
- Alla "Att göra" är redan gjorda och markerade som utförda.

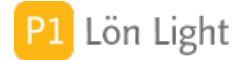

# **1. Inledning**

Skattedeklaration och arbetsgivardeklaration är synonymer och är en (oftast) månatlig inlämning av uppgifter om löner, avdragna skatter och arbetsgivaravgifter, till Skatteverket. Arbetsgivardeklarationen (som inte ska blandas ihop med företagets självdeklaration som görs en gång per år) ligger till grund för inbetalningarna av A-skatt och sociala avgifter. Skatteverkets broschyr SKV463 beskriver detta närmare.

Arbetsgivardeklarationen lämnas på individnivå som en huvuduppgift per företag och så många individuppgifter som man har löntagare. Man kan lämna huvuduppgiften och individuppgifterna på blankett, men det mest praktiska är att lämna in per fil, precis som kontrolluppgifterna. Skatteverkets blanketter för detta heter 4786 och 4788. Hur man lämnar arbetsgivardeklaration på fil beskrivs på Skatteverkets hemsida.

# **Automatisk låsning**

Det finns två sorters automatisk låsning av skattedeklarationer i Lön Light.

• frivillig: man kan med ett kryss i rutan "Lås skattedeklarationer automatiskt" i högerkolumnen, under **Inställningar-Övrigt** välja att skattedeklarationer låses automatiskt om inlämningsdatum har passerats.

• obligatorisk: skattedeklarationer för de år där skattetabell saknas låses också automatiskt och kan inte låsas upp. Om skattetabell saknas för t.ex. år 2013 kommer också alla skattedeklarationer för löneåret 2013 att låsas automatiskt när man startar programmet.

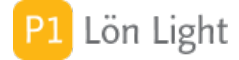

### **Avdrag sociala avgifter**

Ibland kan man göra avdrag på arbetsgivaravgifterna, det finns för närvarande två sorters avdrag: Avdrag forskning (s.k. FoU) och Regionalt avdrag. Båda dessa avdrag baseras på en procentsats, t.ex. 10% av lönesumman, som får dras av på de sociala avgifterna.

Exempel: Lönesumman för en viss månad är *sammanlagt* 20000 kr för alla utbetalade löner. På skattedeklarationen har företaget rätt till regionalt avdrag med beloppet "20000" (k) i ruta 471. Avdraget beräknas då till 2000 kr (=10%) i ruta 476. Skattedeklarationen visar nu 4284 kr att betala i sociala avgifter efter avdrag.

Observera att avdraget görs på skattedeklarationen och inte på lönespecifikationen. Dessutom är avdraget begränsat till ett maximalt belopp beroende på typ av avdrag.

Så här långt kanske det är inte så besvärligt.

Däremot blir det nu, efter avdrag på sociala avgifter på skattedeklarationen, en missvisning i alla rapporter och summeringar som baseras på löner. I exemplet ovan kommer lönespecifikationen att visa sociala avgifter om 6284 kr (i normalfallet). Kolumnen "Soc avgifter" under knappen **Löner** kommer inte heller ta hänsyn till avdrag gjorda på skattedeklarationen. Alla rapporter, t.ex. bokföringsrapporten, som baseras på löner kommer att visa soc avgifter före avdraget.

#### I SIE-filen för bokföring av löner som överförs till bokföringsprogrammet kommer sociala avgiften att vara utan avdrag.

Men blir inte detta fel i bokföringen? Svaret är att du även måste kontera skattedeklarationen i bokföringsprogrammet. Avdraget ska konteras mot 2730 och 7510 (i normalfallet kredit 2000 kr konto 7510 [minskning av kostnad] och debet 2000 kr konto 2730 [minskning av skuld]).

Man kan då invända att bokföringen visar fel sociala avgifter ända tills skattedeklarationen bokförs? Ja, det är korrekt, men man kan bokföra avdraget i princip den första i varje månad, eller när man vet att inga mer löner ska betalas ut, så att månadsbokslutet visar rätt.

Grunden till denna problematik är att avdragsbelopp som baserar sig på en lönesumma inte kan återföras på löneutbetalningarna när det finns ett takbelopp med i spelet. Om man når taket för t.ex. avdraget för FoU (230000 kr år 2014) så vet man inte det förrän sista lönen är utbetald. Problemet som uppstår blir att fördela takbeloppet på de individuella lönerna vilket är svårt. Takbeloppet ska då fördelas procentuellt på de löner som tillhör löntagare som lyder under regeln om FoU.

Man kan jämföra med öresavrundning på en faktura - öresavrundning görs sist på fakturan och tillhör fakturan, inte fakturans rader. Öresavrundningen kan inte och ska inte återföras till fakturaraderna.

#### Sammanfattning:

• Skattedeklarationsavdrag (regionala avdrag och/eller FoU avdrag) görs på skattedeklarationen och inte på lönerna

• Skattedeklarationsavdrag bokförs när deklarationen upprättas

• Skattedeklarationen kan upprättas när man säkert vet att inga fler löner eller justeringar ska ske

• Lön Light har inte stöd för återföring av skattedeklarationsavdrag tillbaka till lönerna.

Sökord: Kontering, Sociala avgifter, Regionalt avdrag, Avdrag forskning och utveckling FoU.

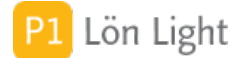

## **F-skatt**

På Lön Lights arbetsgivardeklaration finns en ruta längre ned som heter "F-Skatt att betala enligt preliminär debitering". I denna ruta kan man skriva in, eller ändra, månadens Fskattebelopp. Syftet är att man då får det totala beloppet att betala in till skattekontot.

F-skattebeloppet hämtas från företagskortet (om något är inskrivet) när deklarationen skapas, men kan alltså ändras manuellt på deklarationen.

F-skatterutan på företagskortet hittar du genom att:

- 1. Gå in på **Inställningar-Företag**.
- 2. Klicka den grå pilen på raden för företaget, så kommer dess kort upp.
- 3. Klicka på fliken **F-skatt**. Nu ser du att det finns en ruta där med samma namn.

Ändrar man F-skatt på företagskortet får man fråga om alla *framtida* skattedeklarationer ska ändras.

Beloppet som ska in på skattekontot varje månad är:

arbetsgivaravgifter + moms + F-skatt + justeringsbelopp

Not 1: F-skattsedel brukar skickas ut av Skatteverket i början av varje år och utgör ett belopp som ska betalas till skattekontot varje månad, nästan alltid samma belopp varje månad. Man kan lämna in en preliminär självdeklaration senare under året om beloppet inte stämmer, och då få en ny F-skattsedel med nya belopp.

Not 2: F-skattebeloppet kan endast vara positivt heltalsbelopp.

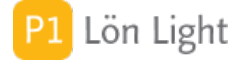

# **Forskningsstöd FoU**

Fr.o.m. 2014-01-01 kan man göra avdrag på arbetsgivaravgifterna för löntagare som arbetar med forskning och utveckling. Underlaget för avdraget beräknas i ruta 470 och avdraget i ruta 475.

Avdrag får göras med 10 % av avgiftsunderlaget (lönen) för dessa löntagare, dock högst med 230000 kronor per koncern och månad. Avdraget får inte medföra att de sociala avgifter som ska betalas understiger ålderspensionsavgiften om 10,21 %.

En förutsättning för avdraget är att personerna har arbetat med forskning och utveckling i en viss utsträckning och att de vid årets ingång har fyllt 26 men inte 65 år. Med forskning och utveckling ska enligt förslaget avses systematiskt och kvalificerat arbete med att i kommersiellt syfte ta fram ny kunskap (forskning) eller använda resultatet av forskning för att utveckla nya varor, tjänster och produktionsprocesser eller väsentligt förbättra redan existerande sådana (utveckling).

Underlaget för forskningsavdrag (ruta 470) kan ändras manuellt genom att man klickar i rutan och anger ett annat belopp. Avdraget i ruta 475 beräknas automatiskt.

Not 1: Regeln att de avgifter som ska betalas inte får understiga ålderspensionsavgiften kontrolleras av Lön Light. Om summa arbetsgivaravgifter i ruta 487 är mindre än ålderspensionsavgiften \* ruta 470 ges en varning om att avdraget är för stort.

Not 2: Det finns ett tak för avdraget, 450 000 per kalendermånad, se www.skatteverket.se.

Exempel:

En forskare tjänar 50000 kr i månaden. Arbetsgivaravgifterna blir 15710 kr (31,42 %). Från arbetsgivaravgifterna får man dra 10 % av lönen i forskningsavdrag, d.v.s. 5000 kr. Den slutliga arbetsgivaravgiften blir då 15710 kr – 5000 kr = 10710 kr, vilket motsvarar 21,42 % av lönen och alltså räcker till ålderspensionsavgiften på 10,21 % av lönen.

Om arbetsgivaravgifterna p.g.a. andra reduktioner är t. ex. 15 % i stället för drygt 31,42 %, blir de i exemplet ovan i 7500 kr. Om man då drar 10 % av lönen (5 000 kr) från dessa 7500 kr blir det bara 2500 kr kvar, vilket är 5 % av lönen och alltså inte tillräckligt för att betala ålderspensionsavgiften på 10,21 % av lönen.

Not 3: Ruta 470 och 475 tas med i filen till Skatteverket om man skickar in skattedeklarationen elektroniskt.

Viktigt: Avdrag för forskningsstöd sker på en summering av löner med ett maxbelopp. Detta avdrag finns inte på den enskilda lönespecifikationen. Se särskilt avsnitt "Avdrag sociala avgifter".

## **Grön bock i listan**

Om man exporterad arbetsgivardeklarationen till fil att skickas till Skatteverket visas en grön bock **√** i listan.

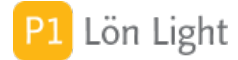

## **Halva prisbasbeloppsregeln**

Denna regel kan ge lustiga effekter. Den säger att ersättningar till en idrottutövare (även domare m.fl.) är skattefria och arbetsgivaravgiftsfria om ersättningen understiger ett halvt prisbasbelopp (23250 kr år 2019).

Om däremot gränsbeloppet överskrids utfaller skatt och arbetsgivaravgifter på HELA beloppet.

Exempel: Lisa erhåller 1 mars och 1 oktober en ersättning om 10000 kr, totalt 20000 kr som faller under regeln för halva prisbasbeloppsregeln. Nu ska ytterligare 5000 kr betalas ut, vilket gör att takbeloppet överskrids. Hur ska nu skatt och arbetsgivaravgifter hanteras?

Lösning: Tidigare inlämnade skattedeklarationer (april och nov i exemplet) ska rättas och förses med sociala avgifter och A-skatt. Ändringen innebär att man påläggs kostnadsränta för dessa extra belopp.

Annan viktig info om arbetsgivardeklarationen och skatt:

- Utbetald ersättning ska det inte dras skatt på
- Ersättningen utgör i detta fall inte underlag för sociala avgifter
- Utbetald ersättning är dock skattepliktig för mottagaren (!)

Då uppstår en delikat fråga när arbetsgivardeklarationen övergår till att bli individbaserad: Kan man redovisa en inkomst i arbetsgivardeklarationen om skatten är 0 kr och arbetsgivaravgifterna är 0 kr?

Svar: Skatteverket anger på sin hemsida (dec 2018) att man kan välja hur redovisningen av utbetalda belopp ska ske - antingen via arbetsgivardeklaration på individnivå, eller genom kontrolluppgifter KU10. Så här står det på Skatteverkets hemsida:

*"Ni kan redovisa lön eller ersättningar på två sätt om ni inte betalar arbetsgivaravgifter eller gör skatteavdrag*

*Om ni betalar ut lön eller ersättningar, men inte är skyldiga att betala arbetsgivaravgifter eller göra skatteavdrag, kan ni välja att lämna uppgift om det varje månad i tjänsten Arbetsgivardeklaration, eller en gång per år i tjänsten Lämna kontrolluppgift.*

*Ni behöver inte betala arbetsgivaravgift eller göra skatteavdrag om ni:*

*• betalar ut en ersättning på mindre än 1000 kronor per kalenderår eller*

*• är en idrottsförening som betalar ut ersättning till idrottsutövare och ersättningen är mindre än 23 250 kronor för kalenderåret 2019.*

#### *[...]*

*Redovisa ersättningar som ni inte betalar arbetsgivaravgifter för i fält 131 i tjänsten Arbetsgivardeklaration eller i fält 031 i tjänsten kontrolluppgifter."*

Källa: https://skatteverket.

se/foretagochorganisationer/foreningar/ideellforening/redovisalonersattningarbetsgivaravgiftoch skatteavdragsomideellforening.4.6f9866931215a607a4f80009169.html

Problemet är Skatteverket inte tar emot deklarationen (testat dec 2018) om enbart fält 131 är ifyllt.

Vi rekommenderar därför att man antingen kontaktar Skatteverket och frågar hur man ska göra, eller redovisar ersättningarna på KU10. Det senare passar extra bra om man inte är registrerad som arbetsgivare.

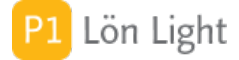

# **Individnivå - 1. Inledning**

Arbetsgivardeklaration redovisas på individnivå. Det betyder att Skatteverket får information om den enskilde löntagaren vid varje löneutbetalning.

Redovisning av arbetsgivardeklarationen på individnivå betyder att de uppgifter som förut redovisades med kontrolluppgiften KU10, redovisas varje månad i arbetsgivardeklarationen.

Kontrolluppgiften KU10 är ovanlig, det är endast i vissa specialfall som kontrolluppgift ska lämnas.

Redovisning går till så att man skapar en fil som man via sin webbläsare skickar upp till Skatteverket (elektronisk inloggning, typ Mobilt BankID krävs).

Se mer under avsnittet "Individnivå - 3. Hur gör man?" och "Fliken Kontrolluppgifter" i denna handbok.

Not: I filen till SKV skickas summa arbetsgivaravgifter i huvuddelen och lönebeloppen i individdelarna. SKV gör sedan beräkning av arbetsgivaravgiften med ledning av personnumret och bruttolönebeloppet och jämför den summan med summa arbetsgivaravgifter i huvuddelen. Skillnaden får vara högst en krona. Arbetsgivaravgiften skickas alltså inte över i individdelarna.

## **Individnivå - 2. Aktivera**

Arbetsgivardeklaration på individnivå standard och behöver inte aktiveras.

# **Individnivå - 3. Hur gör man?**

Man skapar en fil som man via sin webbläsare skickar upp till Skatteverket (elektronisk inloggning, typ Mobilt BankID krävs):

Så här gör du i Lön Light:

1. Klicka på knappen/fliken **Skattedekl** som finns i huvudmenyn

2. Klicka på grå pilen framför inlämningsdatum på raden för aktuell skattedeklaration 3. Klicka på knappen **Kontroll** (granska ev. felrapporter och korrigera vid behov, gå då till aktuell lönespec och i vissa fall måste man ändra direkt i grundinställningar på löntagarkortet)

4. Klicka på knappen **Spara fil** och besvara frågorna som dyker upp.

En fil skapas på datorns skrivbord. Det är den filen som ska skickas till Skatteverket.

Filen på datorns skrivbord (som heter typ SKATTEDEKLARATION-201902-Foretaget AB-190401 -153158) ska laddas upp till Skatteverkets hemsida. Använd tjänsten som heter "Lämna arbetsgivardeklaration".

Filen innehåller en huvuduppgift och alla individuppgifter för samtliga löntagare som fått lön under perioden. I denna fil ligger företagsuppgifter, alla löntagaruppgifter och allt som behövs för att du ska deklarera på individnivå, allt i en enda fil per företag. Har du flera företag blir det en fil per företag.

Om man vill kan man kontrollera skattedeklarationen genom att klicka på knappen **Kontroll** på blanketten, punkt 3 ovan. Då görs kontrollen utan att en fil skapas.

Not: Funktionen kräver ett köpt licensnummer eller demoversion. Den ingår inte i gratisversionen av Lön Light.

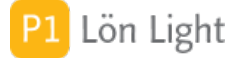

## **Individnivå - 4. Nivåer**

Det finns två begrepp man behöver känna till:

• Huvudnivå: information på arbetsgivarnivå. Detta är uppgifter som hör till redovisande arbetsgivare, t.ex. avdrag för regionalt stöd (F476) och avdrag för forskning och utveckling (F475) samt sjuklönekostnad (F499).

• Individnivå: information på löntagarnivå. Detta är uppgifter som hör till löntagaren (individen), t.ex. lön, bilförmån m.m.

Not: "F" står för "fältnummer", vilket är fältets nummer enligt Skatteverket.

### **Individnivå - 5. Kontroller**

Innan filen till Skatteverket skapas sker väldig mycket kontroller, cirka 100 st, vilka är dels på huvudnivå och dels på individnivå.

Om fel uppstår på huvudnivå visas ett sidofönster med de fel som upptäckts.

Om fel uppstår på individnivå (lönerna) visas ett sidofönster med felaktiga löner. Man kan klicka på raden och titta på lönespecifikationerna.

Hur kontrollerar jag att allt är korrekt?

- 1. Klicka på knappen/fliken **Skattedekl**
- 2. Klicka på grå pilen så att skattedeklarationen visas som en blankett
- 3. Klicka på knappen **Kontroll**

Hur kontrollerar jag att lönerna är korrekta?

Svar: Om du är inne på en lönespecifikation och den innehåller ett fel, t.ex. att bilförmånen är 60000 kr per månad - vilket Skatteverket inte accepterar - så visas en varning i rött överst och knappen **Dekl** blir rosa.

# **Individnivå - 6. Individuppgifter**

Om du vill se uppgifter om individen som skickas med skattedeklarationen klickar du på knappen **Dekl** på lönespecifikationen. Det visas då en bild med ganska mycket uppgifter. De som är grå kan du inte ändra, då de beräknas utifrån de belopp som står på lönespecifikationen.

Kryssrutorna finns det två typer av - dels de som beräknas utifrån lönespecifikationen (t.ex. Bilersättning och Traktamente) och dels de kryss som man måste fylla i själv (t.ex. Bostadsförmån)

*Tips!* Om en löntagare har bostadsförmån gör du klokt i att markera det på löntagarkortet under fliken **Kontrolluppgiftsinfo**. Då kopieras det krysset över automatiskt varje gång en lön skapas.

*Viktigt tips!* Om du klickat på knappen **Dekl** på lönespecifikationen och du vill veta mer om någon ruta klickar du på knappen **Hjälp**.

### **Individnivå - 7. Lönefel**

Hur vet jag om det är fel på en lön?

Svar: Om det finns ett fel på en lön, t.ex. att bilförmånen är 60000 kr per månad - vilket Skatteverket inte accepterar - så visas en varning "Fel enligt SKV" överst på lönespecifikationen i rött med gul bakgrund. Knappen **Dekl** blir också rosa. Klicka på knappen **Dekl** (så visas uppgifterna som skickas med deklarationen) där du kommer att se felet i klartext.

# **Individnivå - 8. Hjälp**

Om du klickar på knappen **Dekl** på lönespecifikationen och sedan på knappen **Hjälp** finns inbyggda förklaringar till vad fälten betyder.

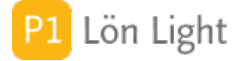

# **Individnivå - Gratisversionen**

Om du kör gratisversionen av Lön Light kan du inte framställa dessa filer till Skatteverket. Om du vill fortsätta med gratisversionen gör du så här:

#### Lönernas individuppgifter:

1. Välj år och månad genom att klicka på knappen/fliken **Löner** och sedan, förslagsvis med årtals- och månadsväljaren, välja önskat år och önskad månad.

2. Klicka på knappen **Utskrifter** och sedan **Individ**.

3. Nu visas individdelen av alla lönespecifikationer i utskriftsformat - det är dessa uppgifter som ska in till Skatteverket. Här kan du nu inspektera dem.

- 4. Skriv ut dess genom att klicka på **Skriv ut** uppe till höger.
- 5. Klicka på **Skriv ut** i utskriftsdialogen så att deklarationen skrivs ut på skrivaren.

#### Arbetsgivardeklarationers huvuduppgift:

- 6. Gå nu till arbetsgivardeklarationerna genom att klicka på knappen/fliken **Skattedekl**.
- 7. Gå in på den deklaration det gäller (grå pilen)
- 8. Inspektera deklarationen på skärmen.
- 9. Klicka på knappen **Skriv ut** uppe till höger.
- 10. Klicka på **Skriv ut** i utskriftsdialogen så att deklarationen skrivs ut på skrivaren.
- Att lämna till Skatteverket:
- 11. Logga in på Skatteverkets hemsida.
- 12. Mata in uppgifterna för hand, kontrollera rutornas nummer.

Alternativt kan du beställa blanketter på Skatteverkets hemsida, för över uppgifterna till dessa och skicka in dem.

Not 1: Om knappen **Dekl** är rosa på lönespecifikationen så finns det ett fel där - ett fel som gör att Skatteverket inte kommer acceptera din fil. Det måste du rätta, klicka då på knappen **Dekl** och läs mer om felmeddelandet. Exempel på fel: Bilförmån som är större än 50 000 kr.

Not 2: Vi blir så klart glada om du köper ett licensnummer - då går ditt bidrag till att förbättra Lön Light!

Not 3: Funktionen kräver ett köpt licensnummer eller demoversion. Den ingår inte i gratisversionen av Lön Light.

# **Individnivå - Kontrollera löner**

Om du vill kontrollera enbart lönerna mot Skatteverkets regler för arbetsgivardeklaration på individnivå gör du så här:

- 1. Klicka på knappen/fliken **Löner**
- 2. Sök fram månaden du vill kontrollera
- 3. Klicka på knappen **Kontrollera**

Om fel hittas får du meddelande om det.

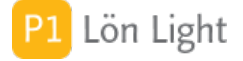

# **Individnivå - Kryss 041 - 059**

På skattedeklarationens individuppgifter (knappen **Dekl** på lönespecifikationen) så finns följande kryss:

- 041 Bostadsförmån småhus
- 043 Bostadsförmån ej småhus
- 048 Förmån justerad
- 059 Personaloption

Dessa kryss hämtas från fliken **Kontrolluppgiftsinfo** på löntagarkortet.

Exempel: Fredrik har bostadsförmån, arbetsgivaren betalar hans lägenhetshyra. Det är en s.k. övrig förmån som anges till Skatteverket på individdelen av arbetsgivardeklarationen med ett kryss i ruta 043.

Lösning: För att det ska bli smidigt kan man kryssa i på löntagarkortet så att ruta (0)43 blir förkryssad på individuppgiften. Det gör man alltså under fliken **Kontrolluppgiftsinfo**. Alla lönespecifikationer som skapas efter att man kryssat för, kommer att få kryss 043 ikryssat.

*Obs!* Förmånens belopp måste skrivas in i ruta 012 också. Lättaste sättet att få detta att bli smidigt är att, INNAN man gör lönespecifikationen, går man till fliken **Grundbelopp-Förmåner** och i fältet "Övriga förmåner" skriva in beloppet "3000". Alternativt kan man på varje lönespecifikation, manuellt skriva in "3000" på raden för Övriga förmåner, i kolumnen "Belopp".

### **Individnivå - Rättelse**

Om fel uppstår i en arbetsgivardeklaration (d.v.s. skattedeklaration) med individuppgfiter gör man en borttagsfil. Så här går det till:

#### **Borttag:**

1. Gå till listan med skattedeklarationer (klicka på knappen/fliken **Skattedekl**)

2. Klicka på grå pilen så att blanketten för den felaktiga deklarationen visas

3. Kontrollera att den är inskickad (visas med gulmarkerad text överst: "Sparad till fil ååååmm-dd tt.mm.ss" (ex. 2018-08-18 13.38.29)

4. Leta upp knappen **Borttag** och klicka på den

5. Läs igenom texten och klicka på knappen **Skapa borttagsfil**

Nu skapas en borttagsfil som ska skickas in till Skatteverket. Den kommer ta bort alla uppgifter.

Därefter kan man rätta deklarationen och skapa en helt ny fil igen och skicka in den.

#### **Ändring:**

Det är skillnad på borttag och ändringar. Om endast belopp ska ändras, t ex fel regionalt avdrag eller fel siffra på en lönespec kan man skicka in deklarationen igen. Senast inskickad gäller.

Om du behöver rätta en individuppgift kan du göra detta genom att ladda upp en fil med rättade individuppgifter och skicka in en ny arbetsgivardeklaration till Skatteverket. Det är viktigt att den nya rättade individuppgiften har samma Specifikationsnummer (FK570), RedovisningsPeriod (FK006) och BetalningsmottagarId (FK215)/Fodelsetid (FK222)/AnnatId (FK224), som den ursprungliga felaktiga uppgiften. Den nya individuppgiften kommer då att ersätta den ursprungliga uppgiften, vilket innebär att du inte behöver skicka in någon borttagsuppgift.

Not 1: Om deklarationen inte är inskickad någon gång alls så visas inte kryssrutan "Tag bort" Not 2: När man kryssat för "Tag bort" och sedan klickar **Spara fil** så tas krysset bort automatiskt

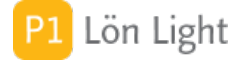

# **Individnivå - Undersöka lön**

Antag att du fått meddelande att det är fel på en lön när du klickat på knappen **Kontrollera**. Då visas ett separat fönster med de löner som är felaktiga. Du kan då klicka på raden och se individuppgifterna och rätta lönespecifikationen.

# **Individnivå - Vad stöds inte?**

Det finns en hel del ovanliga situationer som Lön Light INTE stödjer:

#### Huvudnivå

• Utländskt företag som saknar fast driftställe i Sverige: F302

• Underlag för särskild löneskatt på vissa förvärvsinkomster (SLF) på bidrag till vinstandelsstiftelse: F481

• Särskild löneskatt på vissa förvärvsinkomster (SLF) på bidrag till vinstandelsstiftelse: F486

• Pensionsutbetalning som ska redovisas i årlig kontrolluppgift som är underlag för preliminär skatt eller särskild inkomstskatt för utomlands bosatta: F491

• Underlaget (räntan och utdelningen) som skatteavdraget ska göras från. Gäller för kapitalförvaltande bolag, banker, kreditinstitut och andra juridiska

personer som betalar ut ränta och utdelning och som är skyldiga att göra skatteavdrag från dessa belopp: F492

• Avdragen preliminär skatt eller särskild inkomstskatt för utomlands bosatta på pensionsutbetalning, livränta, försäkringsersättning eller studiestöd: F495

• Avdragen preliminär skatt på ränta och utdelning: F496

#### Individnivå

• Lokalanställd: Betalningsmottagare är anlitad i ett annat land, av en svensk arbetsgivare, för att utföra arbete utomlands i det landet (s.k. lokalanställd): F253

• Anställd på utländsk beskickning: F094

• Div ersättningskoder för försäkringsutbetalare: F004, F005, F084, F085, F086, F087, F088, F089

• SINK och A-SINK; Särskild inkomstskatt för utomlands boende artister och idrottsutövare: F274, F275 och F112

• Tjänstepension; Tjänstepension som arbetsgivaren betalat ut till före detta anställda eller till deras efterlevande: F030

• Forskarskattenämnden; Vissa icke skattepliktiga ersättningar till utländska experter m.fl. enligt beslut från Forskarskattenämnden: F035

• Ersättningar och förmåner till betalningsmottagare med egenavgifter: F123, F124, F125, F126, F127, F128

• Förmåner till betalningsmottagare som inte är underlag för arbetsgivaravgifter: F132, F133, F134, F136, F137, F138

• Anställda på fartyg: F026, F027, F028, F223

• Anställda med tjänstgöring i utlandet där endast delar av arbetsgivaravgiften ska betalas i Sverige, s.k. konvention om social trygghet: F305

• Anställda med annan procentsats för arbetsgivaravgiften än de vanliga

Not: Fxxx står för fältnummer och hänvisar till Skatteverkets fältnummer.

### **Justering skattekontot**

Längre ned på Skattedeklarationen finns en rutan som heter "Justering skattekonto". I denna ruta kan man skriva in eventuellt justeringsbelopp för inbetalningen till skattekontot.

#### Exempel:

Företaget Bertils Björkar AB har blivit påförd en extra avgift på skattekontot på 1000 kr. Månadens inbetalning till skattekontot är arbetsgivaravgifter 20000 kr + moms 5000 kr + Fskatt 6000 kr. För att få det korrekta sammanlagda beloppet (32000 kr) summerat längst ned på månadens skattedeklaration skriver han in beloppet "1000" i rutan Justeringsbelopp skattekonto. Summeringen blir nu korrekt 32000 kr.

Beloppet kan vara negativt i de fall man har en extra slant stående på skattekontot, t.ex. en skatteåterbäring.

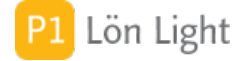

# **Knappen Lås upp**

Under knappen/fliken **Skattedekl** finns knappen **Lås upp**. Den låser upp visade skattedeklarationer.

### **Knappen Rapport**

Under knappen/fliken **Skattedekl** finns knappen **Rapport**. Den visar en sammanställning över visade deklarationer.

# **Kolumnen "Låst"**

I listan över skattedeklarationer, längst till höger, finns en ruta under kolumnen "Låst", som man kan kryssa i om man vill att deklarationen och tillhörande värden skall låsas. Detta minskar man risken att man oavsiktligt ändrar på deklarationen.

Om du vill lägga upp "gamla" löneutbetalningar måste du tänka på att låsa upp månaden först. Om en månad är låst kan man inte lägga några lönebetalningar på den låsta månaden.

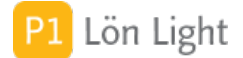

# **Kontering**

Om man klickar på knappen **Kontering** på skattedeklarationen visas en bild med kontering som kan skrivas ut. De konton som ska användas ställer man in under **Inställningar-Kontering**. Konteringarna kan exporteras som en SIE-fil som bokföringsprogram kan läsa in. Nedan följer exempel på kontering av skattedeklaration.

Skattedeklarationen kan exempelvis visa följande:

Summa bruttolöner: 100 000:- Arbetsgivaravgift: 38 646:- Underlag för forskning och utveckling (ruta 470): 10 000:- Avdrag (ruta 475): 1 000:- Regionalt stöd (ruta 471): 100 000:- Avdrag regionalt stöd (ruta 476): 7 100:- Summa arbetsgivaravgift (ruta 487): 23 320:- Summa avdragen skatt (ruta 497): 31 000:- Moms att deklarera: 9 999:- F-skatt: 5 000:- Justering skattekontot: 14 681:-

På momsdeklarationen (annan blankett som inte hanteras av Lön Light) har man kommit fram till att man ska betala in 9999 kr. Man har skrivit in detta belopp i momsrutan på skattedeklarationen för att få beräknad den totala summan man ska betala in på skattekontot.

Den debiterade preliminärskatten för företaget är 5000 kr och inskriven i rutan F-skatt.

Dessutom vill man justera ett underskott på 14 681 kr på skattekontot. Detta belopp är alltså inskrivet i rutan "Justering skattekontot" som "14 681".

Konteringen blir i detta exempel:

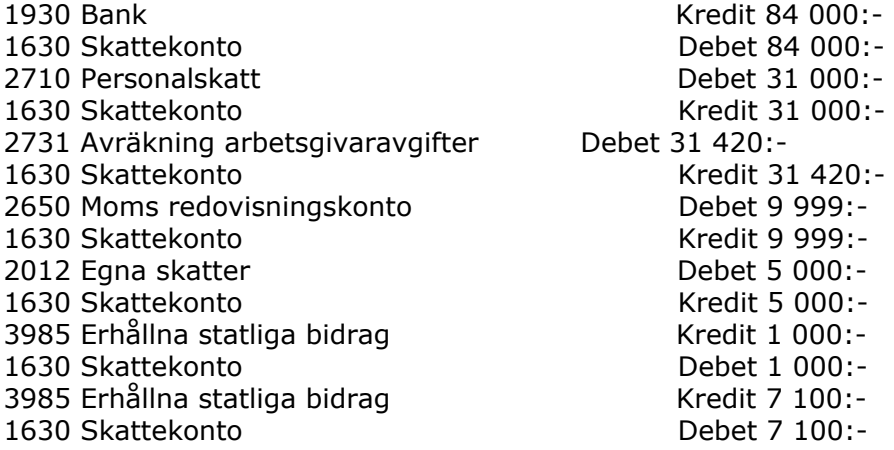

# **Låsa deklarationer automatiskt**

Man kan få äldre deklarationer att låsa sig automatiskt. Man kan ju alltid i efterhand låsa upp om man ångrar sig. Normalt vill man inte ändra så mycket på gamla skattedeklarationer eftersom inbetalning av skatt och arbetsgivaravgifter sker månadsvis. Under **Inställningar-Övrigt** finns en ruta som heter "Lås skattedeklarationer automatiskt". Kryssar man i den kommer skattedeklarationer automatiskt att få ett kryss i rutan under kolumnen "Låst" i listan över skattedeklarationer, dagen efter att deklarationen ska vara inlämnad.

*Obs!* En låst månad/deklaration gör att även de tillhörande lönerna låses!

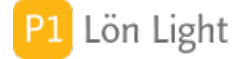

# **Låsa upp en månad**

Under fliken/knappen **Skattedekl** kan man se om en månad är låst eller ej. Är den låst är raden grå.

Det finns två sätt att låsa upp månader:

- kryssa ur rutan under kolumnen "Låst", längst till höger.
- klicka på knappen **Lås upp** för att låsa upp alla månader som för tillfället visas.

Not: Om man under **Inställningar-Övrigt** har kryssat i rutan "Lås skattedeklarationer automatiskt" kommer månaden att låsa sig igen när du startar om Lön Light.

## **Lönebasering - antal**

På skattedeklarationen visas hur många löner som uppgifterna baseras på. Se bild.

### **Momsrutan**

"Moms att deklarera för enligt momsdeklaration" är en ruta längre ned på skattedeklarationen man skriva in månadens momsinbetalning (skillnaden mellan utgående moms och ingående moms).

Syftet är att man genom att skriva in momsbeloppet kan få det totala beloppet att betala in till skattekontot.

Beloppet kan vara negativt.

Not 1: Momsdeklaration lämnas separat.

Not 2: Lön Light har inget stöd för hantering av moms, bara en ruta där du kan skriva in momsbeloppet som ska betalas in till skattemyndigheten.

# **Regionalt stöd**

Regionalt stöd gäller endast vissa regioner i landet (Norrland, Dalarna och Värmland), dessutom är vissa näringsgrenar undantagna (jordbruk, fiske och transportsektorn). Avdraget är begränsat till ett visst belopp som fastställs varje år (7100 kr år 2016). Underlaget beräknas som 10 % av ruta löneunderlaget för full arbetsgivaravgift. Speciella situationer kan dock inträffa.

Exempel: Ett företag bedriver verksamhet på två orter. Verksamheten är avdragsberättigad. Den ena orten ligger inom stödområde, den andra inte.

I detta fall ska endast en del av löneunderlaget räknas som underlag (!)

Lösning: Klicka på knappen **Reg. stöd** på arbetsgivardeklarationen och ange ett annat underlag. Du får då en varning på deklarationen om att underlaget inte är samma som löneunderlaget för full arbetsgivaravgift, men den kan du bortse ifrån.

Viktigt: Avdrag för regionalt stöd sker på en summering av löner och har ett maxbelopp. Detta avdrag finns inte på den enskilda lönespecifikationen. Se särskilt avsnitt "Avdrag sociala avgifter".

# **Röd markering i listan**

Om något är fel med en skattedeklaration, t.ex. en lön som har felaktig arbetsgivaravgift, visas en röd "plupp" (ifylld cirkel) i listan med skattedeklarationer. Håller man muspekaren över pluppen visas vad som är fel. Klickar man på grå pilen för att visa deklarationen får man en fråga där man kan välja att visa de felaktiga lönerna.

# **Rött minus i listan**

Om man INTE exporterad arbetsgivardeklarationen till fil till Skatteverket OCH inlämningsdatum är passerat visas ett rött minus **-** i listan för att påminna så man inte glömmer att skicka in deklarationen.

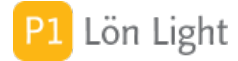

## **Sjuklönekostnad**

Denna ruta 499 finns på arbetsgivardeklarationen. Skatteverket vidarebefordrar den till Försäkringskassan som beräknar om man har rätt till ersättning.

Företagets totala sjuklönekostnad ska anges, inkl. sociala avgifter. Uppgiften rapporteras till Försäkringskassan som avgör om man ska få tillbaka ersättning. Det finns ett tak för hur mycket sjukersättning som företaget totalt behöver betala. Försäkringskassan behöver alltså uppgiften om sjuklönekostnad för att räkna ut om du kan få pengar tillbaka. Det kallas för "Ersättning för höga sjuklönekostnader". Mer information på: www.forsakringskassan.se

Fyll i kostnader som du ska betala enligt sjuklönelagen.

Följande gäller:

• I ruta 499 ska kostnader för sjuklöner med högst 80 procent av lönen och andra anställningsförmåner anges.

- Se upp om du har anställda med särskilt högriskskydd eller allmänt högriskskydd
- Arbetsgivaravgifter på sjuklönen ska räknas med. Tänk på att avgifterna är olika beroende på de anställdas ålder.

• Kostnader för dag 1–14 i sjuklöneperioden med högst 80 procent av lönen och andra anställningsförmåner.

- Karensavdraget på sjuklönen ska inte räknas med då det inte är en kostnad.
- Räkna inte med kostnader från kollektivavtal eller särskilda avtal med den anställda.

Lön Light beräknar företagets totala sjuklönekostnad i ruta 499. Om du anser att beräkningen ska korrigeras klickar du på knappen **Sjuklön** på själva deklarationen och anger ditt eget framräknade belopp.

I sammanställningen över årets skattedeklarationer visas både sjuklönekostnaden per deklaration, samt sjuklönekostnaden som procent av totala lönekostnaden. Procentsatsen visas bara om sjuklönekostnader finns angivna i ruta 499. Total lönekostnad utgörs av summa underlag och summa arbetsgivaravgifter.

Not: Beräkningen av ruta 499 "Total sjuklönekostnad" blir korrekt endast om du använder raden "Sjuklön" på lönespecifikationen.

# **Sjuklönekostnad alternativ**

Lön Light beräknar företagets totala sjuklönekostnad i ruta 499 på skattedeklarationen. Om du anser att beräkningen ska korrigeras klickar du på knappen **Sjuklön** på Arbetsgivardeklarationen och anger ditt eget framräknade belopp.

Not: Knappen **Sjuklön** finns inte på deklarationer för 2018 och bakåt.

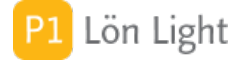

# **Skattedeklaration på fil**

Det är bekvämt att skicka in arbetsgivardeklarationen/skattedeklarationen på fil till Skatteverket som tillhandahåller en e-tjänst för detta.

Gör så här för att testa:

- 1. Klicka på fliken/knappen **Skattedekl**.
- 2. Välj en deklaration och visa den genom att klicka på grå pilen.
- 3. När deklarationen visas, klicka på knappen **Spara fil**.

En fil med alla uppgifter skapas på skrivbordet. Kontrollera att den finns där. Den döps till "SKATTEDEKLARATION ÅÅÅÅMM ÅÅMMDD-HHMMSS.XML".

4. Gå nu till www.skatteverket.se. Bland de elektroniska tjänsterna för företag finner du en etjänst för moms- och arbetsgivardeklaration.

Om du vill testa först: Gå till inloggningssidan för skatteverkets e-tjänster, finns en länk som heter "Testa tjänsten". Klicka på länken.

5. Klicka på inläsning av fil

Not 1: För att komma in på SKVs filöverföring sen i skarpt läge måste man ha e-legitimation eller Bank ID.

Not 2: Det tekniska filformatet är XML.

Not 3: Funktionen kräver ett köpt licensnummer eller demoversion. Den ingår inte i gratisversionen av Lön Light.

#### **Ta bort regionalt stöd**

Om man av misstag har lyckats få in regionalt stöd på en skattedeklaration och vill ta bort det gör man så här:

- 1. Klicka på knappen **Reg stöd** på arbetsgivardeklarationen.
- 2. Klicka på knappen **Rensa** i det nya fönstret.
- 3. Klicka på **Spara**.

### **Vad kan man ändra?**

Det mesta beräknas automatiskt på skattedeklarationen, men följande rutor kan man ändra på:

- 470 Forskning och utveckling (knappen **FoU** till höger)
- 471 Regionalt stöd (knappen **Reg stöd** till höger)
- 499 Total sjuklönekostnad (knappen **Sjuklön** till höger)
- Rutan "Moms att deklarera för enligt momsdeklaration"
- Rutan "F-Skatt att betala enligt preliminär debitering"
- Rutan "Justering skattekontot"
- Rutan "Upplysningar"
- Rutan "Ditt referensnr (OCR)"

# **Visa/skriv ut kontering**

Så här visar du/skriver du ut skattedeklarationens kontering:

- 1. Gå in på fliken/knappen **Skattedekl**.
- 2. Klicka på grå pilen så att blanketten visas.
- 2. Klicka på knappen **Kontering** varvid konteringen visas på skärmen.
- 3. Klicka på knappen **Skriv ut**.

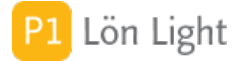

# **Ändrade belopp?**

Om man upptäcker att en utskriven skattedeklaration har andra belopp än den man ser i Lön Light, vad kan det bero på?

Det mest troliga är att man raderat en person eller löneutbetalning!

Radera helst inte personer som du betalt lön till, eller gamla löneutbetalningar. Låter du bli detta så stämmer skattedeklarationen.

# **Öresavrundning?**

I Skatteverkets anvisningar står att ören inte skall fyllas i när man fyller i sin skattedeklaration. (Källa: Skattedeklarationsbroschyren SKV409: "Fyll bara i hela kronor, inga ören i rutorna!").

Exempel: Sociala avgifter blir sammanlagt 10429,96 kr. På deklarationen skall man då skriva: "10429" d.v.s. ören bortfaller och *avrundas inte*.

Förfarandet kallas för "trunkering" (d.v.s. avkapning av siffror efter decimalkommat).

En rapport över löner (exempelvis knappen **Rapport** under **Löner**) visar också beloppet för sociala avgifter trunkerat. Då stämmer rapporterna med skattedeklarationen. Summeringarna i övrigt avrundas (på sedvanligt sätt, inte trunkering) till hela kronor. Men eftersom dessa belopp så gott som utslutande är hela kronor så uppstår inte fenomenet.

Trunkering tillämpas även på kontrolluppgifter.

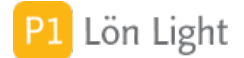

# **1. Inledning**

Inkomstuppgifter, kallas också kontrolluppgift eller KU10, ska skickas till löntagaren och Skatteverket senast 31 januari varje år, endast i vissa särskilda fall. Uppgifterna som skatteverket behöver redovisas nästan alltid i arbetsgivardeklaration på individnivå.

Följande situationer gör det aktuellt med KU10:

1. **Socialavgiftsavtal**: Arbetsgivare som betalar ut ersättning till en anställd som de har ett socialavgiftsavtal med ska fortsätta att lämna årlig kontrolluppgift (KU10–17). (Ett socialavgiftsavtal är ett avtal mellan en anställd och en utländsk arbetsgivare som saknar fast driftställe i Sverige. Avtalet innebär att den anställda själv ska betala och redovisa arbetsgivaravgifter, i stället för arbetsgivaren.)

2. **Idrottsföreningar**: En idrottsförening som betalar ut ersättning som understiger 23 250 kronor (ett halvt prisbasbelopp) till en idrottsutövare per inkomstår ska fortsätta att lämna årlig kontrolluppgift. Föreningar kan dock välja att i stället redovisa utbetalningarna i en arbetsgivardeklaration, trots att de inte ska betala arbetsgivaravgifter på utbetalningarna.

3. **1000 kronorsregeln**: Den sammanlagda utbetalade ersättningen till en person understiger 1 000 kronor per inkomstår. Då ska KU10 lämnas trots att skatt inte ska dras och ej heller arbetsgivaravgifter betalas.

4. **Kostnadsersättningar**: Den utbetalade ersättningen består endast av kostnadsersättningar, till exempel ersättning för tjänsteresor som är avdragsgilla för löntagaren där kvittot inte är bokfört som utgift i företagets bokföring, utan kostnaden är betald och avdragsgill i löntagarens deklaration.

5. **Ej skattepliktigt**: Den utbetalade ersättningen är inte underlag för skatteavdrag och något skatteavdrag har inte gjorts.

Blanketten man redovisar på heter alltså KU10 och har beteckningen SKV2300. Se Skatteverket hemsida för mer info.

Inkomstuppgifterna skickas in som en fil via Skatteverkets hemsida (http://www.skatteverket. se/lamnakontrolluppgifter).

Varje år har sin version av filformatet. Skatteverket definierar i mars-april varje år vilket format som gäller, för 2019 (lämnas jan 2020) gäller formatet xml 5.0.

Med KU2019 menas en kontrolluppgift som avser utbetald ersättning under 2018. KU2019 lämnas in senast den 31 januari 2019, men kan lämnas tidigare om man vill. Om man har säsongsanställda som slutar i t.ex. augusti kan man skicka in KU10 direkt när alla slutat.

Not 1: Inkomstuppgifter kan *inte* skickas på lösa enheter som CD-skivor, disketter, USBminnen och liknande.

Not 2: Funktionen kräver ett köpt licensnummer eller demoversion. Den ingår inte i gratisversionen av Lön Light.

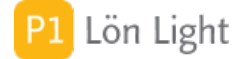

# **2. Skapa kontrolluppgifter**

Eftersom det vanligast är att man inte ska skicka in kontrolluppgifter efter 2019-01-01, annat i vissa specialfall (se avsnittet "**Fliken Kontrolluppgifter**") så utför man nästa aldrig funktionen Skapa KU10 för alla löntagare.

Skapa KU10 för en löntagare (läs på om specialfallen först):

1. Gå till löntagarkortet

- 2. Gå till fliken **Kontrolluppgifter**
- 3. Klicka på knappen **Ny KU10**.

KU10 skapas för den aktuella löntagaren om denne har fått någon ersättning under det valda året.

Skapa KU10 för alla löntagare (ovanligt, men förekommer i idrottföreningar och båtklubbar m  $\overline{f}$ l)

- 1. Gå till listan **Löntagare**.
- 2. Klicka på **Funktioner**.
- 3. Klicka på knappen **Skapa KU10**.

I kontrollfrågan som dyker upp när du klickar på knappen visas vilket år som kontrolluppgifter kommer framställas för. Oftast är det året korrekt valt, men om du vill ändra år klickar du på **Annat år**.

#### VIKTIGT:

- KU10 skapas för alla som har fått någon ersättning under det valda året.
- De som redan har en KU10 för det valda året får inte någon ny.

#### **Adress och namnuppgifter**

Fr.o.m. KU2015 gäller att en kontrolluppgift som avser en *i Sverige bosatt och folkbokförd person med personnummer* inte behöver angivna namn- och adressuppgifter.

För alla utomlands bosatta personer (oavsett om samordningsnummer eller svenskt personnummer finns eller saknas), ska nedanstående rutor på kontrolluppgiften anges:

- Förnamn (216)
- Efternamn (217)
- Gatuadress (218)
- Postnummer (219)
- Postort (220)
- Landskod för postort (221)

För personer med samordningsnummer ska, så långt det är möjligt, adressen i hemlandet anges. Samma fält ska anges för utländska juridiska personer förutom att rutan Orgnamn (226) på löntagarkortet (fliken **Kontrolluppgiftsinfo**) anges istället för för- och efternamn.

Saknas svenskt person-, samordnings- eller organisationsnummer ska alltid fältet "Födelsedatum" (fysisk person) eller "Annat id nr" (juridisk person) anges under fliken **Kontrolluppgiftsinfo** på löntagarkortet.

Not: Om personnummer saknas bör man också kryssa i rutan Kontrollera inte personnumret, fliken **Övrigt**

Se även Skatteverkets hemsida.

# **Bilförmån flera bilar**

Om man haft fler än en förmånsbil under året så redovisar man det sammanlagda värdet av bilförmånerna och ange koden för en av bilarna i ruta 014.

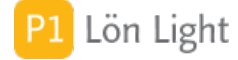

# **Borttag av kontrolluppgift**

Borttagning av kontrolluppgift kan vara aktuellt om man råkar skicka in en kontrolluppgift på någon som inte alls skulle haft en sådan.

Borttagning sker genom att man skickar in en kontrolluppgift med *samma* specifikationsnummer som den felaktiga MEN med borttagsrutan ikryssad (ruta 205), endast personnummer (ruta 215) och specifikationsnummer (ruta 570) ifyllda.

### **Fil till Skatteverket - VIKTIGT**

Denna framställer man genom att:

1. Klicka på knappen **Kontrolluppg** från startmenyn. En lista över kontrolluppgifter visas nu. 2. Sök fram det år det gäller. Upptill, ovanför kolumnen "Löntagare", i bild syns ett årtal med en minusknapp till vänster och en plusknapp till höger. Man kan välja år genom att klicka på plus- eller minusknapparna. Klickar man på året som sådant så söks alla kontrolluppgifter fram för året som visas.

3. Klicka på knappen **Fil till Skatteverket** (som finns längst till höger).

#### VIKTIGT:

Om det finns fel på någon av kontrolluppgifterna som ska skickas in så måste man rätta felet först. Om fel upptäcks så visas ett felmeddelande med en dialogruta där du får möjligheten att visa den felaktiga kontrolluppgiften.

Skatteverkets kontroller är mycket rigorösa, då det rör sig om över 150 olika kontroller som görs innan kontrolluppgiften accepteras. Samtliga kontroller som SKV gör av filen som skickas in gör även Lön Light. Skatteverket behöver endast en fil, och den får heta vad som helst. Lön Light döper filen till: KU10-ÅÅÅÅ-Företagsnamn-ÅÅMMDD-HHMMSS.XML

Filer överförs till Skatteverket via deras hemsida: http://www.skatteverket. se/lamnakontrolluppgifter

# **Knappen Kontrollera i listan**

När kontrolluppgifterna visas som lista (knappen **Kontrolluppg** från startmenyn) visas knappen **Kontrollera**. Denna knapp genomför Skatteverkets alla kontroller på de inkomstuppgifter som visas i listan. Om en felaktig kontrolluppgift hittas stannar kontrollen och frågar om man vill visa felet eller fortsätta och kontrollera alla kontrolluppgifter. Väljer man **Avbryt** visas kontrolluppgiften tillsammans med ett felmeddelande om vad som är tokigt.

Om man har många kontrolluppgifter kan det vara en fördel att kontrollera alla först, det blir för tjatigt att se ett fel i taget, rätta det, kontrollera igen o.s.v.

Observera att meddelandet innehåller ALLA fel som hittats på kontrolluppgiften. Väljer man att kontrollera alla kontrolluppgifter så får man en sammanställning (som kan bli lång) över alla fel på alla kontrolluppgifter.

Skatteverkets kontroller är betydligt mer rigorösa i och med det nya formatet som kom 2015.

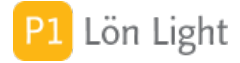

### **Knappen Kontrollera på KU10**

Knappen **Kontrollera** på själva kontrolluppgiftsblanketten genomför Skatteverkets alla kontroller på den inkomstuppgift som visas. De felaktigheter som hittas kommer visas i en ruta till höger. Felmeddelandet innehåller ALLA fel som hittats på inkomstuppgiften. Skatteverkets kontroller är mycket rigorösa. Ibland kan kontrollen verkar konstig, men om kontrollen i Lön Light protesterar kommer du INTE att kunna skicka in kontrolluppgiften till SKV.

Övningsexempel: En KU10 har skapats för en löntagare och man vill kontrollera den. Året är 2019.

- 1. Klicka på **Kontrolluppg** från startmenyn.
- 2. Välj år 2019 som årtal. (inkomståret)
- 3. Leta upp kontrolluppgiften och klickar på den grå pilen
- 4. Kontrollera uppgifterna med ögonen.
- 5. Klicka på knappen **Kontrollera**.

I ett fönster bredvid visas nu resultatet av kontrollen, det kan se ut ungefär så här:

"Uppgift 13 måste ha ett värde om 25 och 31 saknas. [Fel 019]"

Detta kan till en förstone tyckas obegripligt men så här ska du tolka kontrollmeddelandet:

• Leta rätt på ruta 13, "Skattepliktig bilförmån utom drivmedel". Det är den rutan som kontrollen säger måste ha ett värde.

• Leta rätt på ruta 25, "Ersättningar som ligger till grund för egenavgifter" och 31, "Ersättningar som inte är underlag för socialavgifter". Dessa rutor är ju tomma så det har ju kontrollen faktiskt rätt i.

Antalet kontroller är MYCKET stort, det rör sig om ett hundratal. Varje kontroll som görs har ett nummer, i vårt fall heter kontrollen nr 019 och visas i felmeddelandet som: "[Fel 019]".

Not: Du kan inte kontrollera gamla kontrolluppgifter. Knappen visas endast om kontroll kan genomföras, du kan t.ex. inte kontrollera en kontrolluppgift KU2015 med en Lön Light som är anpassad till KU2019.

### **Knappen Maila visade**

Knappen **Maila visade** är en funktion som skapar PDF:er av de framsökta kontrolluppgifterna (under **Kontrolluppg**). Se först till att du sökt fram rätt år!

Dessa PDF:er läggs in i vald eventuell undermapp i Mina dokument eller på Skrivbordet, och filernas namn börjar på "LLKU".

Funktionen kontrollerar dock först att alla löntagare som visas har en e-postadress och mailen skickas via din e-postklient, med lönespecifikationen som bilaga.

Funktionen fungerar inte med webbmail, t. ex. Gmail, eftersom Gmail inte kan emot lönespecifikationerna.

*Tips!* Om du vill ha egna texter i mailen: Se fliken **Inställningar-Mail** och sektionen "Lönespecifikationer".

*Tips!* Om du inte vill att lönespecifikationerna ska mailas iväg direkt, utan endast vill skapa PDF:er, styr du detta under **Inställningar-Mail**, med ett kryss i rutan "Maila inte, skapa endast PDF-filer". Här väljer du även var du vill att PDF-erna ska hamna och eventuella undermappar under sektionen "Grundinställningar".

Not: Funktionen kräver även ett köpt licensnummer eller demoversion. Den ingår inte i gratisversionen av Lön Light.

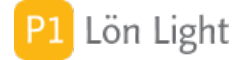

## **Knappen PDF i KU10-listan**

Knappen **PDF** är en funktion som skapar PDF:er av de framsökta kontrolluppgifterna under knappen **Kontrolluppg**. Dessa PDF:er läggs in i vald eventuell undermapp i Mina dokument eller på Skrivbordet, och filernas namn börjar på "LLKU".

*Tips!* Om du vill ha egna texter i mailen: Se fliken **Inställningar-Mail** och sektionen "Kontrolluppgifter".

*Tips!* Under **Inställningar-Mail** väljer du var du vill att PDF-erna ska hamna, en eventuell undermapp anges under sektionen "Grundinställningar".

Not: Funktionen kräver även ett köpt licensnummer eller demoversion. Den ingår inte i gratisversionen av Lön Light.

# **Knappen PDF på KU10-blanketten**

Knappen **PDF** på kontrolluppgiftsblanketten skapar en PDF av den kontrolluppgift man står på. PDF:en läggs på skrivbordet, eller i en vald eventuell undermapp i Mina dokument eller på Skrivbordet, och filernas namn börjar på "LLKU".

*Tips!* Om du vill ha egna texter i mailen: Se fliken **Inställningar-Mail** och sektionen "Kontrolluppgifter".

*Tips!* Under **Inställningar-Mail** väljer du var du vill att PDF:en ska hamna, en eventuell undermapp anges under sektionen "Grundinställningar".

Not: Funktionen kräver även ett köpt licensnummer eller demoversion. Den ingår inte i gratisversionen av Lön Light.

## **Knappen Sammanställning**

Knappen **Sammanställning** finns under knappen **Utskrifter** (i sin tur under knappen **Kontrolluppg** från startmenyn).

- 1. Sök alltså fram de kontrolluppgifter som sammanställningen ska omfatta.
- 2. Klicka på **Utskrifter**
- 3. Klicka på **Sammanställning**.
- 4. Rapporten visas på skärmen. Vill du skriva ut klickar du på **Skriv ut** i det nya fönstret.

### **Kontrolluppgiftsspärr**

Det kan inträffa att en löntagare ska undantas från kontrolluppgift.

Exempel: När kontrolluppgifter ska skapas för alla löntagare visas det sig att en löntagare inte passerar kontrollerna, eller att man inte har tillräckligt med information för att kunna skapa en kontrolluppgift. Exempelvis så kanske personnumret saknas, eller så får man ett mystiskt felmeddelande angående några av rutorna. Men för alla andra löntagare är det inga problem, och man tänker sig jaga rätt på informationen/felet senare och skicka in den felande kontrolluppgiften senare.

Man kan i fall som dessa spärra en löntagare så att kontrolluppgift inte skapas.

Gör så här om du vill spärra:

- 1. Gå till löntagarkortet.
- 2. Välj fliken **Kontrolluppgiftsinfo**.

3. Kryssa i rutan som heter "Ingen kontrolluppgift för denna löntagare" (nedtill i mitten).

Löntagaren kommer nu undantas när man skapar kontrolluppgifter. Felkontrollen för redan skapade kontrolluppgifter undertrycks inte. I exemplet ovan var ju kontrolluppgiften redan skapad, därefter fick man ett fel som man inte lyckades reda ut. Gör då så att du raderar den krånglande kontrolluppgiften och skicka in alla andra. Skapa sedan en ny kontrolluppgift, red ut felet och skicka in en kompletterande kontrolluppgift.

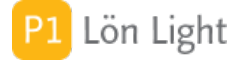

# **KU10 - PDF filnamn**

När man sparar en kontrolluppgift som PDF (t.ex. genom att klicka på knappen **PDF** på blanketten) så skapas en PDF-fil med ett filnamn som ser ut ungefär så här:

"LLKU000170-2018-180423-152656-AdaBra.PDF"

Siffrorna och bokstäverna i namnet står för (från vänster till höger):

- LLKU: "Lön Light kontrolluppgift"
- 000170: det unika numret på kontrolluppgiften (Skatteverket kallar dessa nummer för
- "specifikationsnummer")
- 2018: inkomståret
- 180423: det datum man skapade filen
- 152529: det klockslag man skapade filen
- AdaBra: de tre första bokstäverna i förnamnet och de tre första bokstäverna i efterrnamnet
- .PDF: filändelsen som bestämmer att det är en PDF-fil

# **KU10 och flera företag**

En fil per företag ska skickas in till SKV. Man kan döpa en fil till valfritt namn.

När du framställer filerna gör du så här:

- 1. Välj ett företag
- 2. Gör alla KU10 (d.v.s. välj rätt år och sedan knappen **Fil till Skatteverket**)
- 3. Spara undan den producerade filen
- 4. Börja om från punkt 1 med ett nytt företag, o.s.v. tills du gjort en fil för alla företag.

Du får alltså en fil per företag. Skicka in dessa till SKV.

# **Maila en (1) kontrolluppgift**

- 1. Gå till löntagarkortet.
- 2. Klicka på fliken **Kontrolluppgifter**.
- 3. Klicka på grå pilen på raden för kontrolluppgiften så den visas.
- 4. Klicka på knappen **Maila**.

En PDF skapas och läggs in i vald eventuell undermapp i Mina dokument eller på Skrivbordet, och filens namn börjar på "LLKU".

Funktionen kontrollerar dock först att löntagaren har en e-postadress och mailen skickas via din e-postklient, med kontrolluppgiften som bilaga.

Funktionen fungerar inte med webbmail, t. ex. Gmail, eftersom Gmail inte kan emot lönespecifikationerna.

*Tips!* Om du vill ha egna texter i mailen: Se fliken **Inställningar-Mail** och sektionen "Lönespecifikationer".

*Tips!* Om du inte vill att lönespecifikationerna ska mailas iväg direkt, utan endast vill skapa PDF:er, styr du detta under **Inställningar-Mail**, med ett kryss i rutan "Maila inte, skapa endast PDF-filer". Här väljer du även var du vill att PDF-erna ska hamna och eventuella undermappar under sektionen "Grundinställningar".

Not: Funktionen kräver även ett köpt licensnummer eller demoversion. Den ingår inte i gratisversionen av Lön Light.
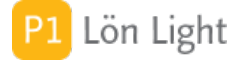

### **Personnummer**

Personnumret till kontrolluppgiften tas från löntagarkortet i det ögonblick man skapar KU10.

Det går bra att skriva in personnumret efter att man skapt en lön, genom att kryssa i rutan "Kontrollera inte personnumret" under fliken **Övrigt** på löntagarkortet. Du kan alltså betala ut löner och skriva in personnumret (eller samordningsnumret) senare. Därefter kan man skapa KU10.

Not: Personnummer kan saknas men då måste man fylla i rutan "Födelsedatum" under fliken **Kontrolluppgiftsinfo** på löntagarkortet.

## **Ruta 011, 031, 032 och 093**

Om man behöver redovisa ett utbetalt belopp på en inkomstuppgift till SKV finns en del att tänka på.

Situation:

Antag att du betalt ut 900:- som ersättning för utfört arbete och du är INTE registrerad arbetsgivare. Antag också att du INTE har socialavgiftsavtal med den som utfört arbetet. (Ett socialavgiftsavtal är ett avtal mellan en anställd och en utländsk arbetsgivare som saknar fast driftställe i Sverige. Avtalet innebär att den anställda själv ska betala och redovisa arbetsgivaravgifter, i stället för arbetsgivaren.) Enligt reglerna (se www.skatteverket.se) ska då INTE arbetsgivaravgifter betalas.

Hur ska man redovisa på KU10?

Det går inte att redovisa i vilken ruta som helst, skatteverket har sambandskontroller som styr vad som accepteras.

Exempel: Man redovisar utbetalt belopp i ruta 011.

Problem: Ruta 011 används sedan 190101 endast om man har socialavgiftsavtal, och sambandskontroll 183 kommer slå till (den kräver att 093 är ikryssad om 011 används) och det kommer inte att gå att lämna in kontrolluppgiften.

Exempel: Man redovisar utbetalt belopp i ruta 025.

Problem: Om ruta 011 är tom ställs andra krav: Om uppgift 011 är tom måste någon av rutorna 012, 013, 020, 030, 031, 051 innehålla något värde*. Fördjupning: Kontrolluppgiften saknar helt ersättningar. Utan dessa är den alltför ofullständig för att skickas in*. Sambandskontroll 011, 013 och 014 löser ut

Exempel: Man redovisar utbetalt belopp i ruta 032. Problem: Ruta 011 är tom och samdbandskontrollerna 011, 012, 013 och 014 löser ut.

Lösning:

Enda rutan som kan användas är 031. Där finns inga sambandskrav.

Not 1: Om belopp i intervallet 1 000...10 000 betalas ut (och man inte är idrottsförening) ska arbetsgivaravgifter betalas och utbetalaren måste regístrera sig för detta. Då redovisar man med arbetsgivardeklaration på individnivå och behöver inte lämna kontrolluppgifter.

Not 2: Idrottsföreningar kan utbetala upp till ett halvt prisbasbelopp utan att behöva dra vare skatt eller betala arbetsgivaravgifter.

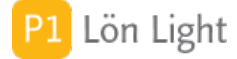

## **Rättelse av KU10 - exempel**

Vi har lämnat in kontrolluppgift på fel person, dessutom måste vi rätta en annan!

#### Problem:

- Ansgar har fått en kontrolluppgift, inskickad till SKV, som han inte alls skulle ha
- Filippa skulle haft Ansgars kontrolluppgift, hon har inte fått någon alls
- Sunes kontrolluppgift är inskickad, men felaktig och ska rättas

#### Så här gör du:

- 1. Gå in på Ansgars KU10, öppna den
- 2. Kryssa i ruta 205 ("ta bort tidigare inlämnad kontrolluppgift") på Ansgars KU10
- 3. Klicka **Ta bort nu** i dialogrutan som visas, sedan **Fortsätt**
- 4. Klicka på knappen **Kontrollera** på Ansgars KU10 för att säkerställa att den är korrekt
- 5. Skapa nu en ny KU10 för Filippa
- 6. Gå in på **Kontrolluppg** så listan över alla KU10 visas

7. Sätt ett kryss i rutan under kolumnen "Rätta" på raden för Filippas nya KU10 så att den kommer med i rättelsefilen

8. Kontrollera Filippas KU10 med knappen **Kontrollera** för att säkerställa att den är korrekt

- 9. Gå in på Sunes KU10
- 10. Rätta den
- 11. Kontrollera Sunes KU10 med knappen **Kontrollera** för att säkerställa att den är korrekt
- 12. Gå in på **Kontrolluppg** så listan över alla KU10 visas igen
- 13. Klicka på knappen **Rättelsefil**

14. Skicka in filen som hamnar på Skrivbordet till SKV.

#### **VIKTIGT**:

• Du kan **inte** rätta en till Skatteverket redan **inskickad** kontrolluppgift genom att klicka det röda raderingskrysset under kolumnen "Rätta" i listan över kontrolluppgifter - den raderar bara kontrolluppgiften från Lön Light!

• En **ej inskickad** kontrolluppgift som är felaktig kan du däremot enkelt radera med röda krysset och skapa en ny.

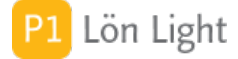

### **Rättelse av KU10 - VIKTIGT!**

Rättelse av KU10 är ett relativt svårt kapitel. Läs på ordentligt först.

Knappen **Rättelsefil** söker fram de kontrolluppgifter som försetts med *antingen*:

• borttagsmarkering, ruta 205 på själva kontrolluppgiften

• ett kryss i rutan under kolumnen "Rätta" i listan över kontrolluppgifter (under knappen **Kontrolluppg**)

Med rättelse avses att en tidigare inskickad kontrolluppgift rättas. I övriga fall, t.ex. om ytterligare kontrolluppgifter lämnas i efterhand, betraktas de som nya. Kontrolluppgift som redovisats rätt i den ursprungliga redovisningen ska inte tas med på nytt. Det som gör rättelse komplicerat är att man ibland vill ta bort en kontrolluppgift *helt, utan att ersätta den med en ny*.

*VIKTIGT: Skatteverket betraktar den senaste inskickade inkomstuppgiften för en individ som den gällande!*

En rättelse-kontrolluppgift ska vara fullständig, d.v.s. alla uppgifter för personen ska tas med även sådana som inte berörts av rättelsen. Dessutom måste personnummer eller löpnummer och specifikationsnummer alltid finnas för att kunna identifiera och rätta ursprunglig kontrolluppgift. Lön Light sköter hanteringen av specifikationsnummer automatiskt.

Om en kontrolluppgift lämnats på ett felaktigt personnummer/löpnummer måste två kontrolluppgifter lämnas. (Förtydligat: Man har skickat in en kontrolluppgift för fel person [som vi kallar för A], den som fick skulle inte ha, och den som skulle ha [person B] fick ingen):

• En kontrolluppgift med personnummer/löpnummer, specifikationsnummer och borttagsmarkering (ruta 205) men *utan* beloppsuppgifter (för att ta bort den tidigare lämnade kontrolluppgiften för A)

• En helt ny kontrolluppgift för person B

Nya kontrolluppgifter, som inte redovisats tidigare, får lämnas tillsammans med rättelsekontrolluppgift, vilket gör det hela ännu mer komplicerat.

Om en kontrolluppgift ska tas bort ska personnr, löpnr och borttagsmarkering vara med - inga andra fält.

Ändring (inte borttag) sker genom att man skickar in en kontrolluppgift med SAMMA person och specifikationsnummer som den felaktiga MEN med rätta uppgifter. Det är viktigt att specifikationsnumret ruta 570 är samma för den nya kontrolluppgiften som för den man vill rätta.

Gör så här om en kontrolluppgift ska korrigeras:

- 1. Gå till den felaktiga kontrolluppgiften och rätta den.
- 2. Markera med kryss i ruta 210, "rätta tidigare inlämnad kontrolluppgift"

3. Klicka på knappen **Rättelsefil** som framställer en fil med den korrigerade uppgiften till SKV.

Filen hamnar på skrivbordet och innehåller endast rättade kontrolluppgifter samt de som ska tas bort helt. Du kan öppna den och titta på den, t.ex. med programmet Anteckningar/Notepad eller Texthanteraren.

4. Skicka in filen till SKV via deras hemsida: www.skatteverket.se/lamnakontrolluppgifter.

Gör så här om en kontrolluppgift helt ska tas bort:

1. Öppna kontrolluppgiften.

2. Markera med kryss i ruta 205, "Ta bort tidigare inlämnad kontrolluppgift"

3. Klicka 'Ta bort nu' för att ta bort alla uppgifter som inte ska finnas med vid borttag, gå sedan till punkt 3 ovan.

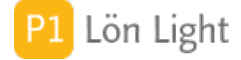

# **Skriva ut kontrolluppgifter**

- 1. Klicka på **Kontrolluppg** via startmenyn
- 2. Sök eventuellt fram rätt år med plus-och minusknapparna ovanför kolumnen "Löntagare".
- 3. Klicka på **Utskrifter**.
- 4. Klicka på **Skriv ut KU10**.

### **Specifikationsnummer**

Denna ruta har nummer 570 på kontrolluppgiften och är obligatorisk. Den innehåller en siffra som sätts automatiskt och är ej ändringsbar.

Om man behöver ändra en kontrolluppgift så ändrar man på önskat belopp (eller annat fält) och skickar in uppgiften igen (senast inskickad uppgift gäller). Specifikationsnumret utgör nyckeln med vars hjälp Skatteverket identifierar den gamla uppgiften och rättar.

Specifikationnummer beräknas på följande sätt i Lön Light som totalt 10 siffror:

#### ÅÅ10XXXXXX

- ÅÅ: två sista siffrorna för det årtal inkomstuppgiften gäller, ex. "18" för år "2018".
- 10: Betyder inkomstuppgift av typ 10, d.v.s vanlig kontrolluppgift.

• XXXXXX: Löntagarens nummer i Lön Light som finns längst ned på personalkortet, men visas som 6 siffror, ex. "000001".

#### Alltså:

 $1810000001 = \text{År } 2018$ , Inkomstuppgift KU10, löntagare nummer 1

### **Testa filerna**

Om man vill så kan man testa sina filer innan man skickar in dem:

- 1. Öppna din webbläsare och gå till www.skatteverket.se
- 2. Sök sedan på ordet "Testtjänst och teknisk beskrivning" i sökrutan.
- 3. På den sidan som kommer upp finns avsnittet Testa filer före överföring.
- 4. Klicka på Testa filer och följ anvisningarna.

### **Var sparas PDF:er?**

PDF-filer framställs när man mailar lönespecifikationer eller kontrolluppgifter. Filer läggs på det ställe man bestämt under **Inställningar-Mail**. Man kan välja mellan skrivbordet eller mappen Mina dokument (som heter Dokument under OS X).

Man kan också välja en undermapp. Det betyder en egen mapp, med eget namn, som ligger på skrivbordet eller i dokumentmappen.

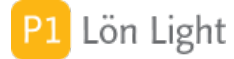

## **Viktigt: Preliminär KU**

Det kan förekomma att du på en kontrolluppgift i Lön Light ser beteckningen "PRELIMINÄR".

Detta inträffar t.ex. för en kontrolluppgift som avser inkomståret 2020 och man visar den i februari 2020. Kontrolluppgiften är då grafiskt och tekniskt preliminär.

Skatteverket bestämmer inte utseende och tekniskt format på KU2020 förrän april-maj 2020. Lön Light visar då en varning att inkomstuppgiften är preliminär.

Den korrekta version av KU10 för t.ex. 2020 kommer i en senare version av Lön Light som brukar släppas sommar - tidig höst.

Man kan alltså inte göra KU10 för 2020 med Lön Light 2020.1R0 (som släpptes i jan 2020) eftersom specifikationerna för hur KU10 för 2020 ska se ut släpps i mars-april 2020.

Man måste uppdatera till senare version som stöder det format som SKV bestämt.

Texten "PRELIMINÄR VERSION" på kontrolluppgiften är till för att visa just detta. Ser du den texten måste du uppgradera innan du försöker skicka in filen till Skatteverket.

Tidslinje: 2019 Maj: LL 2019.1R7 släpps, den klarar KU2019 2020 Jan: LL 2020.1R0 släpps, den klarar också KU2019, men inte KU2020 2020 Apr: SKV släpper specen för KU2020 2020 Maj: LL2020.1R2 släpps, den klarar KU2020

Därför är regeln: Du kan inte i version LLåååå.1R0 framställa fil för KU10 för år åååå. Du måste först uppdatera till senare version som stödjer året åååå."

Grunden till allt detta ovan är att Skatteverket ändrar det tekniska formatet för KU10 varje år.

# **Ändrat filformat KU2019**

Kontrolluppgifter som ska lämnas in senast 31 januari 2020 avseende inkomståret 2019 måste lämnas in med en uppdaterad version av det nya filformatet. Det nya formatet för KU2019 medför inga märkbara förändringar för dig som användare.

**Enkel sammanfattning: Om du ska redovisa kontrolluppgifter - uppdatera till senaste versionen av Lön Light först!**

Teknisk not: Skatteverket kallar formatet som gäller för inkomståret 2019 för XML-Schema 5.0

## **1. Inledning**

Skattetabellerna styr skatteavdraget på lönespecifikationen. För att avdragen A-skatt ska bli korrekt måste skattetabellerna vara korrekta. Detta avsnitt beskriver hur man kan lägga in skattetabellerna som ges ut av Skatteverket varje år.

Du hittar skattetabellerna genom att klicka på den **oranga**, kvadratiska knappen nere till vänster av startmenyn. Du hamnar nu på den så kallade "baksidan" och här finner du knappen **Skattetabell** i den nya menyn.

Skattetabellerna är rätt omfattande, då ett år omfattar cirka 80000 rader.

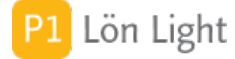

## **Kolumner i listan**

Under knappen **Skattetabell** finns alla skattetabeller. Följande information är finns:

- År: Det år som inkomsten och skattebeloppet avser.
- Tabelltyp: Här visas en bokstavskod som anger vilken typ av lön som avses. "T" = 30 dagarslön (=månadslön), "V" = 14 dagarslön (veckolön), "F" = Sjöfart fjärran länder, och "N" = Sjöfart närområde.
- Tabellnr: Den tabell enligt vilken man ska ha skatteavdrag. Kopplat till var man bor.

• Skattetyp: Visar ett B om avdraget är satt som ett belopp, eller % om avdraget avser ett procentuellt skatteavdrag.

• Kolumn: Det finns sju olika skattekolumner som kallas 1-7. Dessa skattekolumner handlar om olika åldersintervall, pension mm. Se särskilt avsnitt om dessa.

- Lägsta inkomst: Den lägsta inkomst som skatteavdraget gäller.
- Högsta inkomst: Den högsta inkomst som skatteavdraget gäller.
- Skatt: Den A-skatt man ska betala, antingen i kronor eller procent.

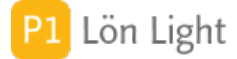

# **Läsa in nya tabeller**

Detta avsnitt beskriver hur man läser in nya tabeller om det behövs. Normalt är Lön Light redan försedd med aktuellt innevarande år, men man kan om man vill läsa in nya tabeller.

- 1. Öppna din webbläsare och gå till www.skatteverket.se
- 2. Sök efter "Skattetabeller"
- 3. Undersök resultatet och klicka på länken "Skattetabeller och preliminärskatt"

4. Scrolla längre ned på den nya sidan och klicka på länken "Specialversioner för programföretag m.fl."

5. Klicka på följande länkar (för det år du är intresserad av) som bör heta:

- Månadslön
- Tvåveckorslön
- Sjömän i närfart
- Sjömän i fjärrfart

6. Spara vardera sida med tabeller som textfiler, som då automatiskt kommer heta:

- Allmänna+tabeller+-+månad.txt
- Allmänna+tabeller+-+2-veckors.txt
- Sjömanstabeller+-+närfart.txt
- Sjömanstabeller+-+fjärrfart.txt

7. Kontrollera att filerna ändelser är ".txt" annars kommer det inte fungera att läsa in dem.

8. Klicka nu på knappen **Läs in skattetabeller** som finns under knappen **Skattetabell**.

9. Ange vilket år som avses i dialogrutan. Svara med det år som skattefilerna avser och klicka **Fortsätt**.

Nu kommer en bild upp som ser ut som bilden nedan visar.

9. Drag och släpp de 4 textfilerna på varsin ruta. Ordningen spelar ingen roll. 10. Klicka på **Fortsätt**.

Filerna kontrolleras nu och om de är korrekta så sker inläsningen vilket kommer ta cirka 10 minuter på en snabb dator.

Not 1: Om man försöker läsa in samma fil 2 ggr får man ett påpekande där man kan välja att fortsätta. Väljer man fortsätt så kommer de gamla hittade raderna ersättas med de nya man står i begrepp att läsa in.

Not 2: Skattefilerna innehåller inte information om vilket år de avser, utan det måste man mata in själv.

# **Välja årtal**

Under knappen **Skattetabell** kan du välja vilket årtal som ska visas. Normalt är aktuellt år valt när man startar Lön Light.

Genom att klicka på plus- och minus-knapparna bredvid årtalet ovanför kolumnen "Skatt" kan man välja att titta på ett annat år än innevarande år. Man kan också välja år genom att skriva direkt i rutan.

Saknas året man valt visas inga poster.

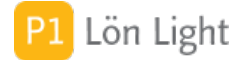

# **1. Inledning**

Sociala avgifter, eller arbetsgivaravgifter, är ett procentuellt belopp på utbetald lön. Beloppet betalas av arbetsgivaren till Skatteverket, normalt månaden efter att lön betalats ut. Procentsatserna kan variera från år till år och fastställs ganska sent på året, ofta i december.

Procentsatsen varierar beroende på vilken grupp löntagaren tillhör, ungdomar kan beroende på ålder ha en annan avgift än normalt, likaså ålderspensionärer. Detta kan man hantera i Lön Light. De arbetsgivaravgifterna för år 2022 finns under **Inställningar-Belopp & procent**.

Procentsatserna var t.ex. för året 2022:

- Full arbetsgivaravgift: 31,42%
- Ålderspensionsavgift: 10,21%
- Ungdomsavgift 15-17 år gamla: 10,21%
- Arbetsgivaravgift för yngre 18-23 år gamla: 19,73%
- Växastödets arbetsgivaravgift: 10,21%

De sociala avgifterna i Lön Light har nummer 1, 2, 4, 5, 6 samt 9, som fasta arbetsgivaravgifter. Arbetsgivaravgifterna kan inte ändras, men man kan på löntagarkortet välja vilken avgift en löntagare ska ha.

Not 1: Begreppet Rnr är ett grupperingsbegrepp som används för att gruppera avgifterna vid summering.

Not 2: Sänkt arbetsgivaravgift för yngre, 18-23 år gamla, från 19,73% till 10,21%, fattas det riksdagsbeslut om under 2022.

## **Andra arbetsgivaravgifter**

Lön Light har endast stöd för de procentsatser för arbetsgivaravgiften som syns under fliken **Inställningar-Belopp & procent**. Ett exempel på avvikande arbetsgivaravgifter är utlandstjänstgöring där arbetsgivaravgiften kan bli i stort sett vilken procentsats som helst beroende på vilket avtal Sverige har med landet man skickas till. Det finns inte stöd i Lön Light för dessa procentsatser.

## **Radera social avgift**

Arbetsgivaravgifter kan inte redigeras eller raderas.

Om du vill se vilka avgifter som finns; gå till **Inställningar**, fliken **Belopp & procent**.

### **Redigera en social avgift**

Arbetsgivaravgifter kan inte redigeras.

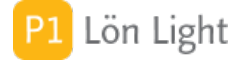

## **Sänkt arbetsgivaravgift för unga**

Riksdagen beslutar ibland om ändrad arbetsgivaravgift, inför 2022 väntas beslut om sänkt arbetsgivaravgift för unga födda 1999-2003.

Förslaget innebär en nedsättning till en avgiftsnivå om 10,21 procent, jämfört med 19,73 procent, för gruppen som omfattas. Nedsättningen föreslås gälla för den del av ersättningen som uppgår till högst 25 000 kronor per kalendermånad och gälla i tre månader.

Hur gör man då?

Du behöver göra följande:

2) För löntagare som ska ha sänkt arbetsgivaravgift - gå till löntagarkortet

3) Gå fliken Övrigt och sätt kryss i rutan "Kontrollera inte abretsgivaravgiften". Detta gör att du slipper en massa varningar.

4) Gå till fliken Löneinformation och ändra till avgift nr 4 på löntagarkortet

3) Om du redan har betalt ut lön till berörd löntagare; gå in på lönespecen, klicka på knappen Soc och välj avgift nr 4.

4) Gå till arbetsgivardeklarationen och skapa en ny fil till Skatteverket (knappen Spara fil) 5) Skicka in filen - sist inskickad fil gäller

Tänk på följande:

• Du kan inte skicka in en arbetsgivardeklaration med en arbetsgivaravgift som Skatteverket inte accepterar

• Begreppet 19-23-åringar betyder personer vid årets ingång har fyllt 18 men inte 23 år, dvs för 2022 födda 1999-2003

• Ungdomar födda 2004-2006 ska ha avgift nr 4, 10,21%

• Unga födda 1999-2003 ska normalt ha avgift nr 5, 19,73% (om inte andra beslut fattas av riksdagen)

Not 1: Avgift nr 5 har summeringsruta nr 65 (syns på skattedeklarationen)

Not 2: Summeringsruta 65 på skattedeklarationen visas bara om det finns löner som har avgift nr 5

# **Övrigt om sociala avgifter**

Om sociala avgifter saknas visas felmeddelande på lönespecen. Beräkningen av arbetsgivaravgifterna biir felaktig om man använder en felaktig avgift och filen till Skatteverket kommer inte godkännas.

## **1. Inledning**

Vissa belopp och procentsatser fastställs årligen av SKV. Det gäller arbetsgivaravgifter, skattefri milersättning, avdrag och traktamenten m fl.

Dessa belopp och procentsatser finns upplagda under fliken **Inställningar-Belopp & procent**.

Avdrag är något man ibland har rätt att göra på skattedeklarationen (d.v.s. uppbördsdeklarationen).

### **Drivmedelsfaktor**

Den faktor som ska användas vid beräkning av förmån av fritt drivmedel har under mycket lång tid varit 1,2. Mer info finns på SKVs hemsida.

### **Forskningsavdrag**

Det finns en procentsats och ett maxbelopp för forskningsavdrag: Forskningsavdrag % respektive Forskningsavdrag max. Dessa används på skattedeklarationen ruta 475 när man har avdragsrätt. Aktuell procentsats och maxbelopp finns under Inställningar.

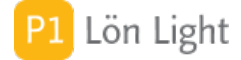

### **Milersättning och traktamenten**

Varje år fastställer SKV beloppen för fältet "Milersättning per mil" samt de fyra fälten för traktamenten.

Beloppen används som förinställda värden på lönespecifikationen, och kan ändras.

## **Regionalt avdrag/stöd**

Det finns beroende på år, en eller två procentsatser, och ett maxbelopp för regionalt stöd. Fr.o. m. 2017 är det endast en procentsats, och de återstående två fälten heter "Regionalt avdrag" respektive "Regionalt avdrag max". Dessa används på skattedeklarationen när man har avdragsrätt.

Dessa värden kan ändras. Om man gör det felaktigt kan skattedeklarationen visa fel, så var försiktig.

# **Välja år**

Du väljer år genom att klicka på plus- eller minusknappen, alternativt klickar du på rutan med årtalet och skriver.

Minsta årtalet är 2012 och största är innevarande år + 1.

### **Knappen Avmarkera**

När man uppdaterar Lön Light så görs en markering i gamla versionen att den är en äldre version. Det är denna markering som gör att den speciella varningsbilden "Detta är en äldre Lön Light" visas.

Om man vill återställa en gammal version till det läge den var innan man uppdaterade använder man funktionen **Avmarkera**. Den tar bort markeringen, eventuell uppdateringsfil LLOLD i dokumentmappen och återställer också så att frågan om man vill uppdatera till en ny version kommer tillbaka.

Efter att ha utfört funktionen kommer Lön Light att vara exakt så som den var innan man bestämde sig för att uppdatera.

#### Exempel på användning:

• Nedladdningen av den nya version lyckas inte och kan inte genomföras förrän om t. ex. 1 vecka.

• Man ångrar sig och vill fortsätta arbeta iden gamla versionen ett tag.

Hittas genom att klicka på:

- 1. Den **oranga**, kvadratiska knappen (nere till vänster i startmenyn)
- 2. Knappen **Special** (*eller* den grå, kvadratiska knappen med ett "s")
- 3. Knappen **Avmarkera**

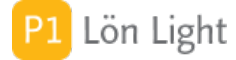

# **Uppdatera - Får ingen fråga**

Om man inte får upp frågan ifall man vill uppdatera när ny version släppts kan det bero på följande:

- Du har redan senaste versionen
- Du använder en mycket gammal Lön Light
- Du har ingen internetförbindelse
- Du är inte inloggad med behörigheten Admin
- Du har redan fått frågan 10 ggr och tackade Nej alla gångerna

• Du har kryssat ur 'Kontrollera' eller 'Fråga inte om uppdatering' under fliken **Inställningar-Version**

Åtgärd:

Gå till fliken **Inställningar-Version** och checka att:

- Krysset 'Kontrollera' är valt
- Krysset 'Fråga inte om uppdatering' INTE är ikryssat

Tips: Om det inte fungerar i alla fall: Sätt kryss i rutan 'Fråga inte om uppdatering' och tag därefter bort kryss. Prova sen att starta Lön Light igen.

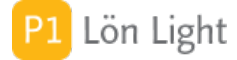

## **Uppdatering - uppgradering**

Uppdatering betyder att man övergår till en senare version av Lön Light.

#### Automatisk (normal) uppdatering fr. o. m. Lön Light 2016.2 och senare versioner:

• När Lön Light 2016.2 och senare versioner upptäcker att en ny version finns tillgänglig kommer vid start en fråga upp: "Vill du uppdatera?"

• Om man svarar "Ja" öppnas sidan för nedladdning i webbläsaren, varvid man själv laddar ned den nya versionen.

• När man startar den nya nedladdade och installerade versionen fullföljs uppdateringen automatiskt.

#### Teknisk info - när man svarar "Ja" på frågan om man vill uppdatera sker följande:

- Det skapas en uppdateringsfil "LLOLD" i användarens Dokument-mapp.
- En markering sätts i den version man uppgraderar från. Markeringen gör att man får en varning om man försöker starta den gamla versionen.

• Ett kryss sätts under fliken **Version** (under **Inställningar)** i rutan "Fråga inte om uppdatering" så att inte den gamla versionen frågar igen om uppdatering.

*Obs!* Du måste alltid vara inloggad som administratör för att uppdatera. Automatiskt uppdatering genomförs dock *inte* om något av följande, nedanstående hinder föreligger i antingen den *gamla* eller *nya* versionen!

#### Gamla versionen:

- Versionen av Lön Light man uppgraderar ifrån är 2016.1 eller äldre.
- Användaren väljer att inte uppgradera i dialogrutan som kommer upp när Lön Light upptäcker att ny version finns.
- Filen "LLOLD" inte kan skapas i användarens Dokument-mapp.
- Man inte laddar ned och installerar och startar nya versionen från den hemsida som man blir hänvisad till.

#### Nya versionen:

- Versionen av Lön Light man uppgraderar till är version 2016.1 eller äldre.
- Filen "LLOLD" saknas i användarens Dokument-mapp.
- Den Lön Light man uppgraderar till inte är leveranskonfigurerad.
- Användaren väljer att inte uppgradera i dialogrutan som kommer upp i nya versionen.
- Filen "LLOLD" i Dokument-mappen inte kan flyttas till Skrivbordet.

Om något går fel så har du alltid kvar din gamla Lön Light.

Manuell uppdatering måste göras om man uppdaterar *till* 2016.2 eller senare version *från* en version tidigare än 2016.2 (i praktiken 2016.1 eller tidigare version). Automatisk uppdatering infördes i 2016.2.

#### Manuell uppdatering görs så här:

- 1. Gå till startmenyn.
- 2. Klicka på den **oranga**, kvadratiska knappen (nere till vänster).
- 3. Klicka på **Uppdatera** (eller den **gröna**, kvadratiska **u**-knappen).
- 4. Välj **Skapa uppdateringsfil** (på skrivbordet skapas då filen "LLOLD.fmpur").
- 5. Ladda ned nya versionen av Lön Light och installera den.
- 6. Öppna nya Lön Light.
- 7. Gå till startmenyn igen.
- 8. Klicka på den **oranga**, kvadratiska knappen (nere till vänster) igen.
- 9. Klicka på **Uppdatera** (eller den **gröna**, kvadratiska **u**-knappen) igen.

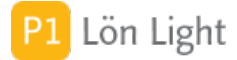

## **Uppdateringsfel**

När man uppdatera görs många kontroller av att allt gått som det ska.

Om något fel upptäcks så visas felen med röd text - se bilden.

Bilden visar ett fel som kan uppstå när en lönespecifikation är "trasig"

### Första röda texten lyder: "**Tom fk id: LÖNER::Löntagar ID, id LÖNER::Lön ID = 249. Posten ej importerad**"

(texten kan få en ngt annorlunda lydelse i kommande versioner)

Det betyder följande:

I den Lön Light man uppdaterade FRÅN så upptäcktes en lönespecifikation (med internt nummer 249) som inte är kopplad till någon löntagare. En lön MÅSTE vara kopplad till en löntagare. Denna "trasiga" lönespecifikation kunde inte tas med till nya versionen av Lön Light. Om en lönespec inte är kopplad till en löntagare kommer den inte synas på löntagaren, den ligger och skvalpar som föräldralös.

Som ett följdfel till detta visas längre ned i bilden felmeddelandet: **"Fel antal poster i LÖNER: Gamla filen 364 st, nya filen 363 st"**.

Det beror på den ovanstående trasiga lönen som inte kunde flyttas med till nya versionen.

Hur kan lönespecen ha gått "sönder"? Enkelt: Din dator kanske kraschade och slarvade bort kopplingen till löntagaren.

I exemplet som visas här kan man fortsätta använda sin uppdaterade Lön Light. Den gamla lönen finns kvar i gamla versionen av Lön Light. Det som hänt är att uppdateringen inte tog med lön som var tekniskt trasig.

Vid uppdatering görs följande kontroller:

- Att alla löntagare är kopplade till ett företag
- Att alla löner är kopplade dels till ett företag, och dels till en löntagare
- Att alla arbetsgivardeklarationer är kopplade till ett företag
- Att alla kontrolluppgifter är kopplade till ett företag och en löntagare
- Att alla interna kopplingsnummer (det som kallas id eller löpnr) finns och är tekniskt korrekta - Att antal löntagare och löner m fl är samma i gamla och nya versionen (all information
- kontrolleras)

- Att primära nycklar (löpnummer) inte är tomma, dubbletter eller felaktigt inställda.

När ett fel uppstår vid uppdatering (eller företagsimport) är det viktigt att man kontrollerar vad felet innebär och vad det får för konsekvenser.

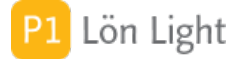

## **Uppdateringsfil**

En uppdateringsfil är en fil som används som mellanlagring när man uppdaterar.

Den skapar man så här:

- 1. Gå till startmenyn.
- 2. Klicka på den **oranga**, kvadratiska knappen (nere till vänster).
- 3. Klicka på **Uppdatera** (eller den **gröna**, kvadratiska **u**-knappen).
- 4. Välj **Skapa uppdateringsfil**.

Uppdateringsfilen heter och ska alltid heta "LLOLD.fmpur" (fmpur är ändelsen). Om den saknas när man uppdaterar så får man ett felmeddelande.

Uppdateringsfilen har fr. o. m. 2015.1 ett produktionsdatum. Om man försöker uppdatera från en uppdateringsfil som inte är dagsfärsk får man frågan om man vill uppdatera i alla fall. Det är bra att uppdatera från en färsk "LLOLD"-fil, annars kan man riskera att förlora delar av innehållet.

Not: Uppdateringsfil skapas automatiskt om man svarar "Ja" när frågan om man vill uppdatera kommer upp vid start.

## **1. Inledning**

Lön Light kan hantera flera företag. De företag man kan betala ut lön från finns under **Inställningar-Företag**. Detta avsnitt beskriver det s.k. företagskortet mer i detalj. Företagskortet visas när du klickar den grå pilen till vänster på raden för företaget.

# **Adress (fält)**

I fältet "Adress" på företagskortet skriver du in företagets adress.

# **Aktiebolag / Enskild firma / HB**

I ett aktiebolag räknas du som anställd (trots att du driver det helt själv) och tar ut lön precis som vilken anställd som helst. I en enskild firma, eller handelsbolag, gör du istället egna uttag precis när du vill och betalar istället något som heter egenavgifter i slutet av året. Egenavgifterna är istället för arbetsgivaravgifter och sociala avgifter som betalas på lönen om du är anställd i ett aktiebolag.

```
Källa: https://www.nystartad.se/rakna-ut-lon/
```
Lön Light hanterar aktiebolags löneutbetalningar till anställda, men det finns inte stöd för ägares egna uttag och egenavgifter.

### **Byte av företagsform**

Om man byter företagsform, t.ex. från enskild firma till aktiebolag, blir det en ganska stor förändring när man pratar lönehantering.

#### Tänk på följande:

- Ditt nya företag måste skriva nya anställningsavtal med alla medarbetare.
- Ditt gamla bolag måste säga upp alla medarbetare.
- I Lön Light måste kontrolluppgifter tas ut i både gamla bolaget OCH nya bolaget om övergången till ny företagsform sker mitt under året.

• I Lön Light måste du under en övergångsperiod ha två företag och därmed en ny licens, eller använda inaktiveringsfunktionen. (Se särskilt avsnitt "Inaktivera/Aktivera företag".)

• Du kan inte bara byta organisationsnummer under företagsinställningarna! Om du gör det kan du inte sen hålla isär vilka kontrolluppgifter/skattedeklarationer som ska in för vilket företag.

• Du måste skicka in kontrolluppgifter från båda företagen till Skattemyndigheten; för det gamla fram till tidpunkten för bytet och för det nya fr.o.m. tidpunkten för bytet.

• Kontakta din revisor för mer information!

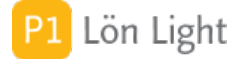

## **Dölj semestermeddelande**

Under fliken **Semester** på företagskortet kan du välja att dölja meddelandet som visas när det är dags att byta semesterår.

Meddelandet lyder "Dags att byta semesterår" och dyker upp när angivet semesterår på företagskortet löpt ut.

Om man inte använder semesterfunktionen kan man inaktivera meddelandet.

#### Gå till **Inställningar-Företag**.

Under fliken **Semester** finner du krysset "Visa inte Byt semesterår". Om du sätter kryss där så döljs meddelandet.

## **Eget kontonr (fält)**

Under fliken **Löner** på företagskortet finns fältet "Eget kontonr". Det är praktiskt att man ser vilket kontonr lönerna ska utbetalas ifrån. Man kan därför skriva in sitt eget kontonummer på företagskortet.

Kontonumret visas sedan på lönelistan (knappen Utskrifter-Lönelista).

## **F-skatt (fält)**

Under fliken **F-skatt** på företagskortet finns fältet "F-skatt". Beloppet som skrivs in här visas på skattedeklarationen och summeras så att man får totalsumman som ska in på skattekontot.

Om man ändrar i rutan "F-skatt" får man en fråga om man vill ändra på alla framtida skattedeklarationer. Om dagens datum är före aktuell månads inlämningsdatum får man också en fråga om även innevarande månads skattedeklaration ska ändras.

## **Fliken Lönefil till bank**

Under fliken **Lönefil till bank** på företagskortet behöver man göra korrekta inställningar om man skickar lönefil till sin bank.

Förklaring av fält (beroende på mottagare så ser man 2-3 stycken):

• Mottagare: Man kan välja formatet ISO 20022 pain, BGC (bankgirocentralen), Swedbank eller Leverantörsbetalningar.

• Kundnr (eller Avtalsnr): Kundnummer enligt avtalet med BGC eller med banken. Obs: Om man använder sig av Swedbank ska avtalsnummer anges, inte kundnummer.

• Bankgironr: Det bankgironummer som betalningarna ska gå ifrån. Numret kontrolleras mot sin checksiffra så att det är korrekt. Ett felaktigt nummer får röd bakgrund.

• IBAN: Det IBAN som betalningarna ska gå ifrån. Numret kontrolleras mot sin checksiffra så att det är korrekt. Ett felaktigt nummer får röd bakgrund.

• Bankgiro eller IBAN: Här väljer man om man vill skicka bankgironummer eller IBAN i painfilen till banken. Vissa banker tar bara emot bankgironummer, andra kan hantera både och. Kontakta din bank för att få veta vad du kan/måste välja. Standard är bankgiro.

Se andra avsnitt om Lönefiler för mer information.

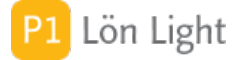

### **Fliken Semester - en snabbguide**

Under fliken **Semester** på företagskortet kan du välja semesterprincip och semesterår.

#### Här är en snabbguide för val av semesterprincip på företagskortet:

1. Måste en nyanställd 1 april vänta ett semesterår innan semestern får tas ut, d.v.s. man tjänar in under ett semesterår och tar ut under nästa? a. Om JA, välj "Intjänande förskjutet". b. Om NEJ, fortsätt:

2. Får dina anställda alla semesterdagar i en klump den 1 april och får ta ut som de vill under året utan att negativt antal dagar kvar kan uppstå på lönespecifikationen? a. Om JA, välj "Förskott".

b. Om NEJ, välj "intjänande löpande".

Under denna flik kan du även välja att dölja semesterinformation (och annan information) på lönespecifikationen. Orsaken att man vill göra det är att semester är ett svårt kapitel och visar man all information kan det leda till frågor som är onödiga. Se avsnittet "Lönespec - dölj rader" för mer information detta.

Not: Se även avsnittet "Fliken Semester - grundlig info" för mer djupgående information om semesterprincip och semesterår.

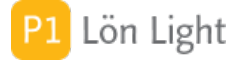

### **Fliken Semester - grundlig info**

Under fliken **Semester** på företagskortet kan man bl.a. välja semesterprincip och semesterår.

Det finns tre olika principer för semester:

- Intjänande-löpande
- Intjänande-förskjutet
- Förskott

#### **Intjänande-löpande-principen**

Med denna princip sammanfaller intjänandeår och uttagsår - det är samma period. Man får inga dagar att ta av när semesteråret startar, men man får löpande ta allteftersom man tjänar in semestern. Det finns ingen regel om att man måste vänta tills nästa semesterår innan man får ta ut semester, men resterande semester att ta ut kan bli negativ om man t.ex. börjar 1 juni och sedan tar ut 25 dagar i juli. Den första augusti är då resterande semester att ta ut negativ (cirka -22,95), men kommer sakta återgå till 0 dagar den sista dagen på semesteråret.

Principen innebär att man måste räkna på semesterskuld när anställningen upphör, om anställningen varat i mindre än 5 år, och arbetstagaren kan bli skyldig arbetsgivaren.

Denna princip går ut på att man får semester allt eftersom man arbetar (tjänar in sin semester) och får ta ut den när man vill. Oftast är regeln att man inte får ta ut så många semesterdagar att "Dagar kvar att ta" ut blir negativt. Om man tillåter att "Dagar kvar att ta" att bli negativt har man i praktiken ren förskottssemester, se nedan. Om man har 25 dagar per år och arbetar en månad så har man rätt till 25/12 = 2,08 dagar. Eller 25/365 = 0,068 semesterdagar per arbetad dag.

Väljer man intjänande-löpande-principen kommer semestersaldot på löntagarkortet att öka för varje dag som går.

#### **Intjänande-förskjutet-principen**

Med denna princip ligger intjänandeår och uttagsår förskjutna. Först kommer intjänandeåret, sedan uttagsåret. Man får inga dagar att ta av när semesteråret startar och man måste vänta tills nästa semesterår innan man får ta ut sin intjänade semester. Resterande semester att ta ut kan inte bli negativ. Med denna princip behöver man också räkna på semesterskuld när anställningen upphör, däremot blir aldrig löntagaren skyldig arbetsgivaren. Löntagaren kan aldrig ta ut mer än vad som finns intjänat. När man är nyanställd måste man vänta innan man kan ta ut semester. Man bör också veta att en nyanställd aldrig kan ha sparade dagar när semesteråret tar slut.

Exempel på intjänande-förskjutet-principen: Nils anställs den 1 januari. Han har 28 februari tjänat in ungefär 4 dagars semester, men får inte ta ut dessa i mars. Han måste vänta tills nytt semesterår börjar 1 april och kan då i april-mars ta sina då 6,16 intjänade dagar, dessa dagar förs över till nya semesteråret som "Intjänade betalda semesterdagar från föregående period". Först efter 1,5 år kan han ta ut full semester på sommaren.

#### **Förskottsprinicipen**

Denna princip innebär att man i förskott när semesteråret börjar på dag 1 får alla semesterdagar att ta av under det kommande året. Med denna princip kan resterande semester att ta ut aldrig bli negativ. Principen innebär att man måste räkna på semesterskuld när anställningen upphör, om anställningen varat i mindre än 5 år, och arbetstagaren kan bli skyldig arbetsgivaren.

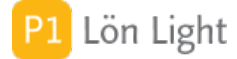

# **FORA Avtalsnr (fält)**

Under fliken **FORA** på företagskortet finns fältet "FORA Avtalsnr". FORA är ett företag som hanterar kollektivavtalsförsäkringar. För att kunna skapa en fil med löneuppgifter till dem måste man ha avtalsnummer. Det får man av dem. Fyll i ditt avtalsnummer här om du tänker skapa en fil till dem.

Om avtalsnummer inte är ifyllt korrekt så kan man inte skapa FORA-fil.

Avtalsnumret är alltid 7 siffror.

Fältet kan lämnas tomt om man inte behöver rapportera till FORA. Se www.fora.se

# **Företag (fält)**

I fältet "Företag" på företagskortet skriver du in företagets namn.

Uppgiften är obligatorisk och kan inte utelämnas.

### **Företagsimport**

Det finns en funktion med vars hjälp man kan importera ett företag i en Lön Light till en annan Lön Light. Detta kan vara praktiskt om man administrerar två företag i två olika Lön Light, och vill slå ihop dem till en.

Gör så här:

1. Uppdatera båda Lön Light till senaste versionen.

2. Öppna den Lön Light du vill exportera ett företag FRÅN.

3. Kontrollera att företaget du vill flytta till en annan Lön Light finns upplagt i den version du kopierar från, anteckna organisationsnumret.

4. Klicka på den **oranga**, kvadratiska knappen, nere till vänster i startmenyn så dess baksida visas. Klicka sedan på knappen **Uppdatera**.

5. Klicka nu på knappen **Skapa uppdateringsfil** - nu skapas en filen LLOLD på datorns skrivbord.

6. Avsluta Lön Light.

7. Öppna den Lön Light du vill importera företaget TILL.

8. Klicka på den **oranga**, kvadratiska knappen, nere till vänster i startmenyn så dess baksida visas.

9. Klicka på **Special**.

- 10. Klicka på **Ftg import**.
- 11. Klicka på **Företagsimport**.

12. Ange organisationsnumret på företaget som ska importeras.

Importen genomförs nu. Har man många löner kan den ta några minuter.

Begränsningar: Bevakningar kommer inte med vid importen. Inte heller en del kringinformation av teknisk natur, t. ex. loggposter av gjorda exporter.

Strukturfel: Strukturfel är allvarliga och beror på felaktigheter i det importerade företaget datastruktur (hur olika saker hänger samman). Exempel på strukturfel är om det finns lönespecifikationer som saknar löntagare (ska normalt aldrig kunna inträffa), eller inkomstuppgifter som saknar löntagare. Om strukturfel uppstår tas dessa poster inte med i importen.

Andra felmeddelanden: Om fel uppstår under importen måste du noggrant kontrollera dessa. Återgå helst till säkerhetskopian i så fall.

Not 1: Importfunktionen är tekniskt komplicerad och därför görs en automatisk säkerhetskopiering innan processen påbörjas.

Not 2: Tvångsavsluta inte Lön Light under tiden importen pågår. Den är en mycket stor sannolikhet att datafilen skadas vid tvångsavslutning.

Not 3: Om datorn hänger sig under importen måste du återgå till den säkerhetskopia som togs innan importen startade.

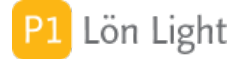

# **Förval (kryssruta)**

Uppe till höger på företagskortet finns en ruta som heter "Förval". Om sätter kryss här kommer det företaget att väljas automatiskt i första hand när man startar Lön Light.

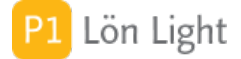

# **Inaktivera/Aktivera företag**

Man kan vilja ha ett företag vilande inaktivt i någon av följande situationer:

- Man byter juridisk företagsform.
- Man vill jobba med ett annat företag.

• Man arbetar som bokföringsbyrå och avtalet med klienten upphör t.ex. 1 augusti men man vill skicka in kontrolluppgifterna i januari.

• Företaget går i konkurs och man startar ett nytt.

Lön Light har en funktion för detta som beskrivs nedan. Ett inaktiverat företag räknas inte in i antal företag som licensen medger. Det gör att man inte måste köpa en licens med ett extra företag i någon av de ovanstående situationerna.

*Obs!* Inaktivering av ett företag ska ses som att man inte ska arbeta mer med företaget, och om du inaktiverar ett företag kan du inte aktivera det igen förrän tidigast efter en vecka!

#### För ett inaktiverat företag kan man INTE:

- Skapa löntagare eller lönespecifikationer
- Göra lönekörning
- Exportera filer
- Använda funktionen Fråga skatt
- Radera löner

#### För ett inaktiverat företag kan man däremot:

- Titta obehindrat på alla uppgifter
- Skapa kontrolluppgifter (KU10)
- Exportera kontrolluppgifter till Skatteverket
- Skapa arbetsgivardeklaration på individnivå på fil

#### Hur man inaktiverar:

- 1. Gå till **Inställningar-Företag** och klicka upp företagskortet med grå pilen.
- 2. Välj fliken **Inaktivera**.
- 3. Klicka på knappen **Inaktivera**.

#### Hur man aktiverar ett inaktivt företag igen (efter tidigast en vecka):

- 1. Gå till **Inställningar-Företag** och klicka upp företagskortet med grå pilen.
- 2. Välj fliken **Aktivera**.
- 3. Klicka på knappen **Aktivera**.

#### Exempel:

Nisses enskilda elfirma Stickkontakten f:a har vuxit och ska bli aktiebolag mitt under året. Han kan inte radera företaget för kontrolluppgifterna ska ju skickas in. Han vill inte köpa en ny licens till Lön Light bara för en kortare period.

#### Lösning:

Nisse jobbar klart i sin enskilda firma Stickkontakten f:a i Lön Light. Därefter inaktiverar han företaget. Då kan han med sin enföretagslicens skapa ett sitt nya företag Vägguttaget AB och jobba vidare. Han kan kopiera över löntagarna, titta på gamla lönespecar, skapa fil med kontrolluppgifter till Skatteverket.

Not 1: Ett demoföretag kan inte och behöver inte inaktiveras.

Not 2: Det finns ingen gräns för hur många inaktiva företag man kan ha.

Not 3: Om du har licens för tre företag, och har tre aktiva företag och ett inaktiverat fjärde företag, kan du inte aktivera det fjärde företaget utan att först inaktivera ett av de aktiva.

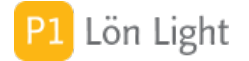

# **Knappen Välj**

På företagskortet man kommer till om man går via **Inställningar-Företag** finns en knapp som heter **Välj**. Den gör att man direkt från företagsuppgifterna kan välja att arbeta med det företag man tittar på.

# **Logo (fält)**

I fältet "Logo" på företagskortet kan man lägga in en bild som används på lönespecifikationen. Använd formatet högupplöst JPEG 300 DPI för att slippa att logon blir taggig. Högerklicka på fältet, och välj Sätt in bild för att få in bildfilen.

# **Org nr (fält)**

I fältet "Org nr" på företagskortet skriver du in ett korrekt organisationsnummer. Numret du skriver in kontrolleras och den sista kontrollsiffran måste vara korrekt.

Uppgiften är obligatoriskt och kan inte utelämnas.

# **Postnr / ort (fält)**

I fälten "Postnr / ort" skriver du in företagets postnummer och postort.

Uppgifterna är obligatoriska och kan inte utelämnas.

## **1. Inledning**

Alla filer som exporteras från Lön Light sparas och finns under knappen **Exportlogg.**

Denna knapp finner du genom att klicka:

1. Den **oranga,** kvadratiska knappen, nere till vänster i startmenyn.

2. Knappen **Special**.

Här finner du knappen **Exportlogg**.

## **Knappen Exportlogg**

Under knappen **Explortlogg** visas en lista på exporter; en rad per export man gjort.

Om man vill exportera filen igen klickar man på grå pilen på raden.

### **1. Inledning**

Skatteverket har en tjänst som heter "Fråga om skatteavdrag" som gör att man kan få uppgifter om vilken skattetabell som löntagarna har sekundsnabbt. Man klickar på en knapp så ställs en fråga direkt mot Skatteverkets register.

Lön Light har stöd för denna funktion.

Funktionen är mycket bekväm, särskilt om man har många löntagare. Tänk dig att du har ca 20 -30 st och ska hålla reda på alla deras skattetabeller och jämkningsbelopp och procentuella skatteavdrag. Det blir ganska tidsödande. Använd funktionen **Fråga skatt** istället på löntagarkortet!

Not 1: Funktionen kräver ett köpt licensnummer eller demoversion. Den ingår inte i gratisversionen av Lön Light. Not 2: Funktionen kräver fungerande Internetförbindelse.

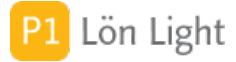

## **2. Huvud/sidoarbetsgivare?**

Om du är huvudarbetsgivare eller sidoarbetsgivare:

Svaren innehåller det skatteavdrag som du ska göra om du är den som betalar ut den huvudsakliga inkomsten. För att skatteavdraget ska bli rätt måste du därför, för varje mottagare, veta om du är huvudarbetsgivare eller sidoarbetsgivare.

Om du är sidoarbetsgivare ska du *inte* använda dig av svaret, utan istället göra skatteavdrag med 30 %. Se rutan "Undanta från Fråga om skatteavdrag" på löntagarkortet under fliken **Övrigt**.

# **Fråga på en löntagare**

- 1. Gå till **Löntagarkortet**
- 2. Klicka på knappen **Fråga skatt**
- 3. Klicka på knappen **Hämta** och invänta svaret.
- 4. Klicka på knappen **Spara**

På varje löntagare finns under fliken **Övrigt** en ruta till höger som heter "Händelser vid Fråga om skatteavdrag". I denna ruta står beskrivet vad som gjorts när du klickade på knappen **Spara**.

I svaret från Skatteverket kommer ibland uppgifter om att en löntagare har F-skatt istället för A-skatt. Om det förekommer får du en varning om detta.

# **Fråga på flera löntagare**

- 1. Gå till **Löntagare**.
- 2. Klicka på knappen **Funktioner**.
- 3. Klicka på knappen **Fråga skatt**.

När det är klart visas en sammanställning över vad som gjorts.

### **Fråga skatt - felkoder**

Felkod för arbetsgivarens och/eller arbetstagarens person-/organisationsnummer:

- **1** Person-/organisationsnummer är felaktigt
- **2** Person-/organisationsnummer saknas i skatteregistret
- **3** Övriga fel

**9** Jämkningsbeslut finns som inte kan redovisas, t.ex. skolungdom.

**10** Uppgifter kan inte lämnas. Koden anges om preliminärskatteuppgifter av någon anledning inte kan lämnas. T.ex. kan debiteringsuppgifter saknas i skatteregistret för arbetstagaren. Det kan också vara frågan om en arbetstagare med skyddade personuppgifter eller en arbetstagare som är en juridisk person.

*Obs!* Om en arbetstagares personnummer är felaktigt eller saknas i skatteregistret kan inga preliminärskatteuppgifter lämnas för den arbetstagaren. Om en arbetsgivares person- /organisationsnummer är felaktigt eller saknas i skatteregistret lämnas inga preliminärskatteuppgifter för någon av dennes arbetstagare.

### **Session**

Sessionsnummer visas nere till höger på löntagarkortet, vid texten "Session".

När inläsning av svarsfil görs så skapas ett sessionsnummer bestående av 11 siffror. Varje löntagare och lön som uppdateras märks med detta sessionsnummer. Med hjälp av sessionsnumret söks skapade/uppdaterade löntagare/löner fram efter att inläsningen är klar.

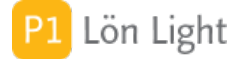

### **Tyda svaren**

Skatteformer:

De skatteformer som finns är A-, F- och FA-skatt.

• A-skatt: Löntagaren är en vanligt löntagare med A-skatt. Arbetsgivaren ska göra skatteavdrag och betala arbetsgivaravgifter.

Om betalningen avser arbetstagarens huvudsakliga inkomst ska arbetsgivaren göra skatteavdrag enligt tabell eller enligt Skatteverkets beslut (särskild beräkningsgrund, SBG, se nedan). På sidoinkomster ska arbetsgivaren göra skatteavdrag med 30 %.

• F-skatt: Personen har F-skatt. Arbetsgivaren ska inte göra skatteavdrag och inte betala arbetsgivaravgifter. När arbetstagaren har F-skattsedel betalar han själv sin preliminära skatt och sociala avgifter.

• FA-skatt: Personen har både A- och F-skatt. Skyldigheten att göra skatteavdrag och betala arbetsgivaravgifter beror på vilken av skattsedlarna som används vid ett visst uppdrag. För att F-skattsedeln ska gälla måste arbetstagaren åberopa denna skriftligt.

#### Särskild beräkningsgrund (SBG-beslut):

Äldre term som inte används längre. Skatteverket svarar med procentuellt avdrag.

#### Giltighetstid:

I svaret kan ibland en giltighetstid anges. Om dagens datum ligger utanför giltighetstiden sparas inte uppgifterna.

### **Undanta löntagare**

Ibland vill man inte att en löntagare ska tas med i frågor mot Skatteverket. Exempel på det är när man är sidoarbetsgivare eller löntagaren har skyddad identitet och Skatteverket inte lämnar ut uppgifterna.

Om du vill utesluta en löntagare från tjänsten "Fråga om skatteavdrag" sätter du kryss i rutan "Undanta från Fråga om skatteavdrag" på löntagarkortet under fliken **Övrigt**.

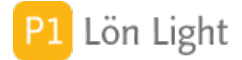

# **1. Inledning**

Förteckning över alla bilkoder som Skatteverket stödjer finner du genom att:

- 1. Klicka på den **oranga**, kvadratiska knappen, nere till vänster i startmenyn
- 2. Klicka på knappen **Bilkoder**.

Där visas en lista över alla bilkoder som finns i Lön Light.

- Den grå pilen på raden, till vänster om bilkoden, söker upp bilmodellen i din webbläsare.
- Det gråa C:et i listan över bilkoder kopierar koden till datorns klippbord.
- Du sorterar listan genom att klicka på kolumnrubrikerna "Bilmärke", "Modell", etc.
- Med plus-och minusknapparna bredvid årtalet ("Välj årsmodell") ovan, väljer du år.

I tabellen finns också nybilspriset enligt Skatteverket. Även kolumnen drivmedel visas. Syftet med förteckningen är att man på löntagarkortet ska kunna välja bilkod som ska redovisas på inkomstuppgiften.

Man kan också gå in i listan när man ska välja tjänstebil och enkelt söka fram den modell man är intresserad av och se vad den har förmånsvärde.

Om man måste välja en modell med visst drivmedel kan man gå till listan med bilmodeller och söka efter t.ex. "Elhydrid" i fältet drivmedel och konstatera att det bland 2017 års modeller fanns 98 st elhydridbiler.

Listan innehåller totalt cirka 62500 bilmodeller från 2008 och framåt.

#### Beräkning av bilförmån är besvärlig och ser ut så här:

A) 0,317 \* prisbasbeloppet +

B) 75 % av statslåneräntan vid utgången av november månad året före beskattningsåret \* nybilspriset för bilmodellen +

C) 9% av nybilspriset upp till 7,5 gånger prisbasbeloppet och 20 % av den del av nybilspriset som överstiger 7,5 gånger prisbasbeloppet

Not A: Prisbasbeloppet varierar från år till år. Prisbasbeloppet för år 2013 har fastställts till 44500 kr.

Not B: Nybilspriset är det pris som bilmodellen åsätts av SKV det år den tillverkas + anskaffningskostnad för extra utrustning. För bilar som är sex år eller äldre gäller lägst fyra prisbasbelopp.

Not B: Statslåneräntan var vid utgången av november år 2012 1,49 %. För beskattningsåret 2013 är räntesatsen därmed 1,1175 % (75 % av 1,49).

Viktigt: Bilförmånen påverkas om bilen extrautrustas!

*Tips!* Använd beräkningsfunktionen på www.skatteverket.se

### **Bilmärken & bilmodeller**

Om man vill se vilka bilmärken som finns klickar man på fliken **Bilmärken**. Det rör sig om 67 stycken.

Klickar man på den grå pilen kommer man in på en bild som visar vilka bilmodeller en viss tillverkare har.

Man kommer tillbaka till bilmärken genom att klicka på knappen **Lista**.

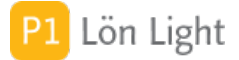

# **Läsa in XML-fil**

Skatteverket publicerar med jämna mellanrum listor med nybilspriser.

Formatet är:

- .pdf
- .xml
- .zip med .txt inuti

Gör så här om du vill läsa in koder som publicerats:

1. Gå till www.skatteverket.se.

2. Sök efter "Listor över nybilspriser" eller gå in under "Privat-Skatter-Arbete och inkomst-Förmåner-BilförmånListor över nybilspriser".

3. Leta upp xml-versionen av filen och spara den på din dator. Det är viktigt att ändelsen är . xml

- 4. Klicka på den **oranga**, kvadratiska knappen, nere till vänster i startmenyn i Lön Light.
- 5. Klicka på knappen **Bilkoder**.
- 6. Klicka på knappen **Läs in nybilspriser**.
- 7. Leta upp filen du nyss sparade och välj den.
- 8. Klicka på **Fortsätt**.

Filen bearbetas och bilpriserna uppdateras. Om en bilkod inte finns läggs den upp, finns den så uppdateras den.

Bearbetningen kan ta relativt lång tid.

# **Sök bilmärke / bilkod**

- 1. Gå till startmenyns baksida (genom den **oranga** knappen).
- 2. Klicka på **Bilkoder**.

Nu visas alla bilkoder för valt år (oftast innevarande år). Genom att klicka på plus-och minusknapparna bredvid årtalet högst upp (där det står Välj årsmodell) kan man byta år.

#### Exempel på sökning:

1. Klicka på plus-eller minus-knapparna tills "2018" visas vid fältet "Välj årsmodell"

2. Skriv en texten "bmw" (utan citattecken) direkt på tangentbordet (du behöver ens inte klicka i sökrutan ovan, där det står *"Skriv söktext..."*) (\*)

3. Nu visas alla modeller för biltillverkaren BMW för 2018

- (\*) Sökningen kommer ske i kolumnerna:
- Kod
- Bilmärke
- Modell
- Årsmodell

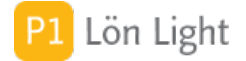

# **1. Inledning**

Säkerhetskopior är otroligt viktigt! Vi vet av erfarenhet att många blir väldigt ledsna om datorn går sönder och ditt lönesystem är borta för evigt. Alla som använder datorer har förr eller senare förlorat information för att de inte skapat tillförlitliga kopior. Vanliga orsaker är:

- Stulen dator
- Brand
- Tekniskt haveri
- Eget misstag/oförstånd

För att din Lön Light ska gå att återställa om olyckan är framme behövs bara en enda fil, den heter "LL" eller så har du varit klok nog att ta säkerhetskopior och de heter då "Lön Light Säkerhetskopia ÅÅMMDD-HHMMSS". (ÅÅMMDD-HHMMSS är tidpunkten när man skapade kopian.)

En säkerhetskopia skapar du enkelt med knappen **Kopia** i startmenyn. Lägg sedan förslagsvis kopian på ett separat medium, som ett USB-minne, annan dator eller server (så att åtminstone två Lön Light finns på två separata ställen). Glöm inte säkerhetskopiera hela Lön Light-mappen med jämna mellanrum.

*Tips!* Det bästa är att ställa in Lön Light så att automatiska säkerhetskopior tas! Se särskilt avsnitt "Säkerhetskopia vid avslut".

## **Inläsning säkerhetskopia**

När bör man göra återställning med säkerhetskopia?

• Du har av misstag raderat något viktigt innehåll

• Du har felaktigt ändrad på något, t.ex. en lönespecifikation, och kommer inte ihåg hur du ska ändra tillbaka

• Du har tappat bort hela Lön Light-mappen med allt innehåll men har säkerhetskopian kvar \*)

#### För att återställa förlorat innehåll i Lön Light gör du så här:

1. Leta reda på en säkerhetskopia som heter "Lön Light Säkerhetskopia ÅÅMMDD-HHMMSS". (ÅÅMMDD-HHMMSS är tidpunkten när man skapade kopian.) Välj den senaste kopian, eller den du vet är korrekt.

- 2. Döp om kopian till LLOLD (behåll dock filändelsen!)
- 3. Lägg denna LLOLD-fil på skrivbordet.
- 4. Ladda ned en ny Lön Light och starta den, eller återanvänd din gamla Lön Light.
- 5. Klicka på den **oranga**, kvadratiska knappen, nere till vänster i startmenyn,
- 6. Klicka på **Återställ** (den **röda**, kvadratiska, **å**-knappen nedtill)
- 7. Bekräfta att du vill läsa in en återställning
- 8. Klicka nu på knappen **Återställ säkerhetskopia**.
- 9. Nu läses data in från Säkerhetskopian som döptes om.
- 10. Gå till Löntagare och se att all data från Säkerhetskopian är inläst.

\*) i detta fall måste du först ladda ned en ny Lön Light från Lön Lights hemsida: www.lonlight. se

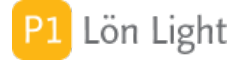

### **Knappen Kopia**

I startmenyn finns knappen **Kopia** för att det ska vara enkelt att skapa en manuell säkerhetskopia av Lön Light.

När du klickar på den, och bekräftar att du vill få en kopia skapad, läggs en säkerhetskopia på din dators skrivbord, vilken döps till "Lön Light Säkerhetskopia ÅÅMMDD-HHMMSS". (ÅÅMMDD-HHMMSS är tidpunkten när man skapade kopian.)

Kopian är skyddad på så vis att du inte kan göra ändringar i den om du försöker starta den. Ett meddelande kommer upp om att det är en säkerhetskopia. Den går att starta, men man kan inte ändra något.

## **Säkerhetskopia vid avslut**

Under **Inställningar-Övrigt** kan man i rutan "Automatisk säkerhetskopiering vid avslut" (i vänsterkolumnen) välja om Lön Light ska säkerhetskopieras, och i så fall genom att fråga först eller inte.

Alternativen är alltså i fältet "Automatisk säkerhetskopiering vid avslut":

• **Nej**: Ingen kopiering sker överhuvudtaget. (Då är det klokt att se till att alltid kopiera själv manuellt!)

• **Fråga**: Lön Light frågar varje gång du avslutar programmet om säkerhetkopiering ska ske.

• **Automatisk**: en säkerhetskopia tas (utan fråga) varje gång du avslutar. (Detta är standardvalet och ett klokare val, speciellt om du har tendens att glömma.)

Not 1: Du kan välja var säkerhetskopiorna ska hamna, se särskilt avsnitt "Var hamnar säkerhetskopior?"

Not 2: Standardalternativet är "Automatiskt", vilket är inställt vid leverans.

### **Säkerhetskopiering - fel**

Om man anger en undermapp under **Inställningar-Övrigt** (se bild) och undermappen inte finns så får man ett felmeddelande (se bildens undre dialogruta).

I exemplet önskar man att säkerhetskopiorna ska hamna på Skrivbordet och man har definierat en undermapp "Min specialmapp".

Om man glömmer att skapa undermappen så kommer man få ett felmeddelande om att "Filen inte kunde skapas...".

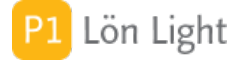

# **Var hamnar säkerhetskopior?**

Man kan styra var man vill att säkerhetskopiorna ska hamna.

Gå till **Inställningar-Övrigt** och välj destination i fältet "Destination för säkerhetskopior". Du kan välja Skrivbordet, Mina dokument eller Annan. Om du väljer Annan måste du skriva in en sökväg i rutan Undermapp.

Val av slutgiltig destinationsmapp om man valt Skrivbordet eller Mina dokument görs i rutan Undermapp ("Undermapp eller annan sökväg för säkerhetskopior").

Exempel 1: Säkerhetskopiering vid avslut = Automatiskt Destination för säkerhetskopior = Mina dokument Undermapp = Lön Light säkerhetskopior Resultat: Alla säkerhetskopior hamnar i mappen C:/Users/Mitt namn/Mina dokument/Lön Light säkerhetskopior

Exempel 2: Säkerhetskopiering vid avslut = Automatiskt Destination för säkerhetskopior = Skrivbordet Undermapp = Lön Light säkerhetskopior Resultat: Alla säkerhetskopior hamnar i mappen C:/Users/Mitt namn/Destop/Lön Light säkerhetskopior

Exempel 3: Ett eget ställe i Windows Säkerhetskopiering vid avslut = Automatiskt Destination för säkerhetskopior = Annan Undermapp = /E:/LL Kopior Resultat: Alla säkerhetskopior hamnar på den externa hårddisken E: i mappen LL Kopior

Exempel 4: Ett eget ställe på Mac Säkerhetskopiering vid avslut = Automatiskt Destination för säkerhetskopior = Annan Undermapp = /Min externa hårddisk/Säkerhet/LL Kopior Resultat: Alla säkerhetskopior hamnar på den externa hårddisken med nanmnet "Min externa hårddisk" i mappen Säkerhet i mappen LL Kopior

Not 1: Vi rekommenderar att valet i fältet Säkerhetskopiering vid avslut ska vara 'Automatiskt'.

Not 2: Dokument-mappen heter lite olika "Mina dokument" i Windows alt. "Dokument" i OSX.

Not 3: Sista tecknet i fältet Undermapp ska inte vara snedstreck "/"

## **1. Inledning**

I detta avsnitt försöker vi besvara de vanligaste frågorna om Lön Light.

Den allra vanligaste frågan vi får är hur det kan vara gratis. Svaret är att vi vill ge exempel på vad man kan åstadkomma i din verksamhet. Vi brinner för välskrivna program som underlättar din företagstillvaro, och vi tror att om du får prova på så kommer du inse vad vi kan tillföra ditt företag även på andra områden.

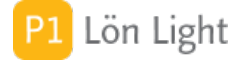

## **Byte mellan PC/Mac?**

"Jag har Lön Light på min PC/Mac idag men vill flytta programmet till min nya Mac/PC. Går det?"

Ja, men då behöver du ladda ned och installera en ny tom version för aktuellt operativsystem. Din information behöver flyttas från den ena datorn till den andra, hur detta går till kan du läsa mer om här i Handboken och Avsnitt 23 VANLIGA FRÅGOR - Hur flytta till en ny dator?

Not 1: Det fungerar inte att ta hela Lön Light-mappen på din PC och kopiera över den till din Mac, eller tvärtom.

## **Efterregistrera löner?**

"Hur efterregisterar jag tidigare löner? Jag skulle vilja ha med hela året när det sedan är dags för kontrolluppgifter."

Det går bra att efterregistrera löner. När inlämningsdatum för respektive månads skattedeklaration har passerat låser Lön Light skattedeklarationen automatiskt så att man inte av misstag lägger in löner på fel månad. Du kan dock inte skapa en lönespecifikation retroaktivt med ett datum där tillhörande skattedeklaration är låst.

För att låsa upp skattedeklarationer gör du så här:

- 1. Gå till startmenyn.
- 2. Klicka på knappen **Skattedekl**.

3. Navigera till knappen **Lås upp** för att låsa upp alla visade månader (alternativt klicka ur kryssen i fältet **Låst** längst ute till höger på den eller de månader du vill lägga in löner på).

4. Klicka på kortet **Löntagare**.

5. Skapa ny lön med knappen **Ny lön** på löntagarkortet, under fliken **Löneutbetalningar**.

6. Ändra utbetalningsdag till rätt år-månad-dag under kolumnen "Datum" på raden för den nu skapade lönespecifikationen.

Klart.

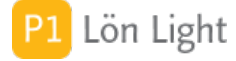

# **Hur byter man semesterår?**

För att se och skriva ut aktuell semesterrapport (bra rutin!):

- 1. Gå till **Löntagare**.
- 2. Klicka på knappen **Utskrifter**.
- 3. Klicka på **Semester**.
- 4. Skriv ut rapporten (som visar hur det ser ut just nu).
- 5. Stäng fönstret.

För att sedan starta automatiskt byte av semesterår:

- 6. Klicka på knappen **Funktioner** i **Löntagare**.
- 7. Klicka på **Nytt sem. år**.

Nytt semesterår ställs in och alla antal dagar kvar adderas till Sparat. Alla ändringar som gjordes sparas i loggen så man kan se vad som gjordes.

Om man vill, kan man göra manuellt byte av semesterår (vilket man vill ibland!), och då får man flytta saldon själv för varje löntagare.

#### Överkurs - Manuellt byte av semesterår:

Gör steg 1-5 precis som ovan, och sedan följer du dessa nya punkter:

- 6. Gå till startmenyn.
- 7. Gå till **Inställningar**.
- 8. Klicka på den grå pilen vid respektive företag.
- 9. Ändra datumet för när semesteråret startar i rutorna.

10. Skriv in nya saldon för hand för varje löntagare med ledning av den nyss uttagna rapporten.

Not: Detta är mycket jobb och därför finns knappen **Nytt sem. år** som gör allt detta automatiskt.

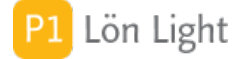

## **Hur flytta till ny dator?**

Fråga: "Jag har köpt ny/bytt dator hur gör jag för att flytta Lön Light till den nya datorn?"

#### På din gamla dator:

- 1. Öppna din ordinarie Lön Light som innehåller alla löntagare och löner.
- 2. Klicka på Orange-knapp.
- 3. Klicka på knappen "Uppdatera"
- 4. Klicka på knappen "Skapa uppdateringsfil"
- 5. Klicka OK i frågerutan som kommer upp
- 6. Klicka OK när nästa dialog som kommer upp
- 7. Avsluta Lön Light

Det ska nu finnas en fil på datorns skrivbord som heter LLOLD.

Flytta filen LLOLD till din nya dator, lägg den på skrivbordet.

På din nya dator:

Ladda ner en ny tom Lön Light genom att fylla i formuläret på http://www.lonlight.se Även om du är kund behöver du fylla i dina uppgifter för att få nedladdningslänken på mail. Gå tillbaka hit till denna instruktion och följ nedanstående:

- 1. Kontrollera att filen LLOLD ligger på datorns skrivbord
- 2. Starta den nya nedladdade Lön Light på din nya dator
- 3. Klicka på Orange-knapp
- 4. Klicka på Röd knapp
- 5. Klicka på Återställ säkerhetskopia

En process startas för att läsa in filen från skrivbordet. När inläsningen är klar kommer det upp en dialogruta, klicka Avsluta.

Lön Light stängs när du klickar Avsluta.

Starta Lön Light igen och klicka på Löntagare för att kontrollera att all information kommit in som den ska.

Klart!

### **Hur skriver man bankkontonr?**

Bankernas kontonummer och clearingnummer är en komplicerad och lång historia. Sammanslagning av banker genom åren har inneburit att systemet inte alltid är logiskt, man har inte velat ändra på kunders kontonummer i onödan. Ett svenskt bankkontonummer inleds alltid med clearingnummer (som *alltid* är fyra siffror) följt av ett kontonummer. Antalet siffror i kontonumret kan däremot varierar från bank till bank.

När du för över pengar mellan två olika banker så måste du alltid ange clearingnummer först och sedan kontonummer *utan* extra tecken, d.v.s. inga streck eller punkter. Endast siffror är tillåtna.

Ett kontonummer i t. ex. Handelsbanken registreras så här i Lön Light:

#### **6789123456789 (där 6789 är clearingnumret och 123456789 är kontonumret).**

Fler exempel:

SEB: 5209-00 075 18 skrivs så här: Clearingnr 5209 och kontonr 0007518 Personkonto: 720319-3468 skrivs så här: Clearingnr 3300 och kontonr 7203193468

Not: Se även avsnittet "Clearingnummerlista alla banker".

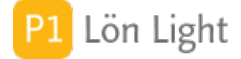

## **Hyresersättning?**

"Om företaget hyr en lokal av den anställde och ska ersätta detta med ett hyresbelopp, var skrivs det in i Lön Light?"

Svar: Antingen på löntagarkortet under fliken **Grundbelopp-Ersättningar**, eller genom att klicka på knappen **Dekl** på lönespecifikationen.

## **Lön Light på flera datorer?**

"Går det att ha Lön Light på flera datorer samtidigt?"

Nej, Lön Light-programmet är en lokal installation på en dator. Det går däremot att flytta Lön Light till en annan dator, läs mer i avsnittet "Hur flytta till ny dator?" i denna handbok.

# **Radera gamla Lön Light-mappar?**

"Kan man radera gamla Lön Light mappar som ligger på datorn?"

Svar: Det beror på! Det finns två situationer.

Om du:

• har kompletta underlag "utanför" Lön Light, d.v.s. har skrivit ut alla rapporter, skattedeklarationer, löneunderlag och kontrolluppgifter på papper (eller sparat som PDF) till bokföringen, så kan du radera alla gamla Lön Light-mappar.

• *inte* har kompletta underlag "utanför" Lön Light, behöver du spara gamla Lön Light-mappar för att uppfylla kravet i bokföringslagen. Bokföringslagen kräver nämligen för närvarande (2018) att man sparar underlagen i minst 7 år *plus* innevarande år.

### **Semestersaldo visas inte?**

Semesterfunktionen i Lön Light Super har fått utökad funktionalitet sedan version 2014.

För att komma till rätta med semesterhanteringen gör du så här:

- 1. Gå in på startmenyn.
- 2. Klicka på **Inställningar**.
- 3. Klicka på pilen framför relevant företagsnamn och ange:
	- Semesterprincip
	- Startdatum för semesteråret
- 4. Kryssa i om du vill dölja något, eller några, fält på lönespecifikationen.

Nu kan Lön Light börja "räkna".

Not: Under fliken Semester på varje löntagare anger man antal semesterdagar löntagaren har rätt till.

## **Semestersaldot stämmer inte?**

"Semestersaldot stämmer inte i Lön Light om jag jämför med min tidigare version. Vad gör jag för fel?"

Lön Light 2014 och senare versioner har utökad semesterfunktion och beroende på typ av semesterprincip (intjänande löpande-, intjänande förskjutet- eller förskottsprincipen), kan man behöva justera semestersaldot.

För att justera semestersaldot gör du så här:

- 1. Gå till **Löntagare**.
- 2. Klicka på fliken **Semester**.
- 3. Justera i fältet Semesterjustering.

Not: Glöm inte att läsa de andra avsnitten om semesterhantering!

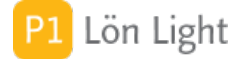

## **Trasig dator - ladda ned igen?**

"Min dator gick sönder, men jag har Lön Light på ett USB-minne. Måste jag ladda ner Lön Light igen för att det ska fungera på den nya (eller gamla reparerade) datorn?"

Nej, det behöver du inte göra.

Har du samma operativsystem som innan kopierar du hela Lön Light-mappen från ditt USBminne till, beroende på operativsystem, antingen hårddisk C: (PC) eller mappen Program/Applications på hårddisken Macintosh HD (Mac).

Hela programmet ligger i Lön Light-mappen. Du behöver därför inte ladda ned det igen.

Not: Se även avsnitten "Hur flytta till ny dator?" och "Byte mellan PC/Mac".

### **Var finns Lön Light?**

"Var ligger Lön Light-mappen på min dator?"

På PC installeras Lön Light automatiskt på hårddisk C:

1. Klicka på "Den här datorn"

2. Klicka på hårddisk C:

Här finns mappen som heter "Lön Light".

På Mac installeras Lön Light under Program/Applications

- 1. Gå in på Macintosh HD
- 2. Klicka på mappen Användare
- 3. Klicka på mappen Delad
- 4. Klicka på mappen PositionEtt
- 5. Klicka på mappen Lön Light
- 6. Klicka på mappen 2022-1R0 (årtal och versionsnummer)

Här finns filen som heter "LL.fmp12"

Flytta inte runt denna fil till annan plats. Då finns det risk att Lön Light inte startar.

Om du så vill, kan du sedan markera och kopiera mappen samt klistra in/dra till valt media.

### **Vinstutdelning?**

"Om företaget vinstutdelar, var skrivs det in i Lön Light?"

Vinstutdelningsbelopp är inte lön och ska inte hanteras i Lön Light. Kontakta din revisor. Det är skatt på vinstutdelning men inte inkomstskatt.

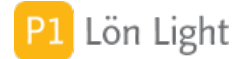

# Avsnitt: DATASKYDD-GDPR

# **1. Inledning**

Den 25 maj 2018 träder EU:s Dataskyddsförordning i kraft. Man kan läsa mycket om detta på Datainspektionens hemsida: www.datainspektionen.se. Den som på svenska kallas för Dataskyddsförodningen kallas på engelska för GDPR, "General Data Protection Regulation". Förordningen är mycket omfattande och innehåller flera bestämmelser som är bedömningsfrågor.

Några saker i kort sammandrag som man måste känna till:

- All personuppgiftslagring måste baseras på en av sex lagliga grunder:
	- ° Samtycke
	- ° Avtal
	- ° Rättslig förpliktelse
	- ° Intresseskydd
	- ° Allmänt intresse
	- ° Intresseavvägning

• All sökbar lagring räknas oavsett vilken teknik som används för lagring (alltså även papperslagring).

- Personuppgifter måste alltid gå att radera eller avidentifiera.
- Lagrad information ska vara korrekt och minimerad.
- Det finns laglig rätt att få ut information kostnadsfritt en gång om året.
- Det finns en laglig rätt att få bli "bortglömd".
- GDPR gäller inte för försvaret, vid brottsbekämpning eller privat användande.

#### Om program och användning

Det är inte en produkt som lyder under Dataskyddsförordningen, det är användandet som räknas.

Om man använder Lön Light, behöver man åberopa en laglig grund (fullgörande av rättsligt plikt) för att spara personuppgifter. I ett löneprogram är det inte tillåtet att lagra känsligt information i ett fält med hänvisning till att det är ett löneprogram. Man får bara lagra det som behövs för att kunna uppfylla sin rättsliga förpliktelse.

#### Gallring - radering

Ekonomiska uppgifter som en löneutbetalning behöver sparas i 7 år + innevarande år. Om den tidsgränsen passerats ska personen raderas. Man har då inte längre laglig grund för att spara informationen om man inte kan åberopa annat giltigt skäl, t.ex. samtycke.

#### Rätten till information

Den registrerade har enligt artikel 15 rätt till lagrad information. Kravet är att den registrerade ska erhålla information som är under behandling och informationen ska "... tillhandahållas i ett elektroniskt format som är allmänt använt".

# **2. Kravet på laglig grund**

Sammanfattat finns följande lagliga grunder för sparande av personuppgifter i Lön Light:

- 6.1b Fullgörande av avtal (d.v.s. anställningsavtalet)
- 6.1c Fullgörande av rättsligt plikt (d.v.s. Skatteverkets krav)
- 6.1f Intresseavvägning/Berättigat intresse (d.v.s den anställde vill ha lön)

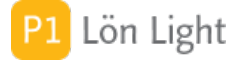

### **Informationskravet**

Det finns i GDPR en rätt att få ut information:

"Den personuppgiftsansvarige ska förse den registrerade med en kopia av de personuppgifter som är under behandling. Fo $\Box$ r eventuella ytterligare kopior som den registrerade begär får den personuppgiftsansvarige ta ut en rimlig avgift på grundval av de administrativa kostnaderna. Om den registrerade gör begäran i elektronisk form ska informationen tillhandahållas i ett elektroniskt format som är allmänt använt, om den registrerade inte begär något annat."

Se artikel 15 i lagtexten för mer information.

I praktiken innebär detta att man använder sig av en exportknapp i Lön Light om den anställde åberopar sin rätt att få ut information.

Så här hittar du den knappen:

- 1. Gå in på löntagarkortet.
- 2. Klicka på knappen **Funktioner**.
- 3. Klicka på knappen **GDPR export**.

Exportfilen hamnar på skrivbordet och är i Excelformat.

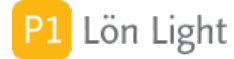

## **Maila lönespecar?**

Finns det aspekter på känslighet och GDPR när man epostar en lönespecifikation?

Distribution av lönespecifikationer kan göras på flera sätt. GDPR reglerar sparande/lagring av personuppgifter, och har egentligen ingen bäring på distributionen. GDPR innebär inte heller något epostförbud. Uppgifter om löntagaren sparas (både i Lön Light och på dator) med hänvisning till "Fullgörande av rättslig plikt" (d.v.s. Skatteverkets krav), "Fullgörande av avtal" ( d.v.s. anställningsavtalet) och "Intresseavvägning/Berättigat intresse" (d.v.s. den anställde vill ha lön). Däremot får man bara lagra uppgifter som oundgängligen behövs. En fråga som väntar på sitt svar i form av kommande domar är om lönebeloppet är att anse som en "känslig" uppgift. Hanterar man känsliga uppgifter kan krav på dataskyddsombud tillkomma.

Mail kan vara både säkert och osäkert. Exempel på ganska säker mail är mail som bara kan nås om man är inloggad på företagets nätverk (exempelvis inloggning med en dosa som ger engångskoder), på en server som driftas på ett klokt sätt. Exempel på osäker mail kan vara en offentlig privat epostadress (Gmail, Yahoo m.fl.) på en utrikes server, kanske med svagt lösenord. En bifogad PDF-fil kan oftast läsas av dem som har tillgång till den, PDF är inget säkert filformat.

Kan man då maila en lönespecifikation? Ja, om maillösningen är att betrakta som säker och under kontroll. Nej, om man driftar sin mail i molnet via annan leverantör där man inte har kännedom om säkerhetsaspekterna.

Finns andra lösningar? Ja, i Sverige finns t.ex. Kivra som är en "molnleverantör" som flera stora aktörer använder och betraktar som säker. Där krävs inloggning, oftast med BankID, för att se sin mail. Lön Light kommer få en funktion för att överföra lönespecifikationerna krypterat till Kivra så fort de tekniska aspekterna är lösta. Däremot bör man vara försiktig med att anlita andra webbtjänster där man inte har kunskap om säkerhetslösningen. En enskild mindre leverantör som har en egen webbtjänst som "tillägg" till sitt program är inget vi rekommenderar.

Den sista utposten är att man får sin lönespecifikation på papper. Gäller GDPR för information på papper? Svaret är ja, en tolkning idag (källa: Datainspektionen) är att lagen är teknikneutral, det är sökbarheten som avgör. Det är alltså enligt lagtolkarna tillåtet att ha visitkort osorterade i en skoskartong, men inte tillåtet att ha dem sorterade i en Rolodex, för att hårdra det hela.

Lönespecifikationen på papper i ett postfack kan man på goda grunder anse som mycket osäker, det blir alltså inte säkrare bara för att man använder papper. Möjligen kan man hävda att främmande kommersiella intressen inte kan komma åt papper inne på ett företag.

#### Sammanfattat kan man tänka så här:

"Har vi en epostlösning på företaget idag där vi känner till säkerhetslösningen?"

• Om Ja, så eposta lönespecifikationerna som vanligt

• Om Nej, så fundera allvarligt på att skaffa en bättre epostlösning, inte bara av löneskäl; det är många dokument på ett företag som inte ska hamna i orätta händer.
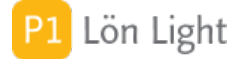

#### **Portabilitetskravet**

Det finns ett krav i GDPR som lyder:

"Den registrerade ska ha rätt att få ut de personuppgifter som rör honom eller henne och som han eller hon har tillhandahållit den personuppgiftsansvarige i ett strukturerat, allmänt använt och maskinläsbart format och ha rätt att överföra dessa uppgifter till en annan  $p$ ersonuppgiftsansvarig utan att den personuppgiftsansvarige som tillhandaha $\Box$ llits personuppgifterna hindrar detta, om a) behandlingen grundar sig på samtycke enligt artikel 6.1 a eller artikel 9.2 a eller på ett avtal enligt artikel 6.1 b, och b) behandlingen sker automatiserat."

Se artikel 20 i lagtexten.

I praktiken innebär detta att man använder sig av exportfunktionen i Lön Light om den anställde åberopar sin rätt till portabilitet. Den finns i **Löntagare**, under **Funktioner**, knappen **Excelexport**.

Gör så här om du mot förmodan råkar ut för detta:

- 1. Klicka på fliken/knappen **Löntagare** (så listan visas)
- 2. Klicka på knappen **Sök** ovan.
- 3. Skriv in förnamn och efternamn i de tomma fälten under respektive kolumn för den person det gäller.
- 4. Tryck på Enter på tangentbordet.
- 5. Klicka på knappen **Funktioner**.
- 6. Klicka på knappen **Excelexport**.

Filen som skapas hamnar på datorns skrivbord.

Not: Den som läser noga ser att det endast gäller om man lagrar personuppgifter med den lagliga rätten Samtycke (6.1a och 9.2a) eller Avtal (6.1b). Grunden för lagring av personuppgifter i Lön Light (se tidigare stycke "2. Kravet på laglig grund") är (6.1b) Fullgörande av avtal, (6.1c) Fullgörande av rättsligt plikt och (6.1f) Intresseavvägning. Det skulle alltså teoretiskt kunna vara så att den anställde har rätt att begära överföring av uppgifter från en arbetsgivare till en annan, men det måste bedömas som mycket osannolikt.

#### **Raderingskravet**

Det finns i GDPR en rätt att få bli raderad.

"Den registrerade ska ha rätt att av den personuppgiftsansvarige utan onödigt dröjsmål få sina personuppgifter raderade och den personuppgiftsansvarige ska vara skyldig att utan onödigt dröjsmål radera personuppgifter om a) Personuppgifterna är inte längre nödvändiga för de ändamål för vilka de samlats in eller på annat sätt behandlats ... "

Se artikel 17 i lagtexten för mer information.

I praktiken innebär detta att man använder sig av knappen **Radera** i Lön Light om den anställde åberopar sin rätt att få bli bortglömd. Knappen finns på löntagarkortet, uppe till höger med ett rött kryss.

Men innan man raderar måste man ha i åtanke att man enligt bokföringslagen är skyldig att spara uppgifter i 7 år + innevarande år. Radering kan alltså inte ske förrän efter tidigast 7 år om löneutbetalning skett.

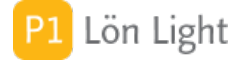

#### **Söka personer - gamla löner**

Löntagare som bara har gamla löner, lönespecifikationer som alla är äldre än 7 år + innevarande år, kan och ska man gallra bort, d.v.s. radera.

Eftersom man använder den lagliga grunden fullgörande av rättslig plikt för att spara personuppgifter, och bokföringslagen kräver att man sparar löneuppgifter i 7 år + innevarande år, saknas efter denna period en laglig grund för att behålla uppgifterna.

För att kunna sök fram dessa löntagare finns en speciell sökfunktion under knappen **Visa** i löntagarlistan som heter **Gallring**.

Gör så här:

- 1. Gå till **Löntagare** (så listan visas).
- 2. Klicka på knappen **Visa**.
- 3. Klicka på knappen **Gallring**.

Antingen får du ett meddelande om att några sådana inte finns eller så visas de löntagare som aldrig fått en lön överhuvudtaget.

Not: År 2017 får man gallra bort alla bokföringsuppgifter från 2009. Regeln säger 7 år + innevarande år

#### **Söka personer utan löner**

Eftersom man i ett lönesystem använder den lagliga grunden fullgörande av rättslig plikt för att spara personuppgifter, är det inte tillåtet att spara personer som inte har någon lönespecifikation alls.

För att kunna sök fram dessa personer, som kanske blivit upplagda av misstag någon gång i tiden, finns en speciell sökfunktion under knappen **Visa** i löntagarlistan. Den heter **Aldrig lön**.

#### Gör så här:

- 1. Klicka på knappen/fliken **Löntagare** (så listan visas).
- 2. Klicka på knappen **Visa**.
- 3. Klicka på knappen **Aldrig lön**.

Antingen får du ett meddelande om att några sådana inte finns eller så visas de löntagare som aldrig fått en lön överhuvudtaget.

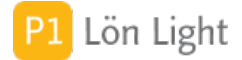

# **1. Inledning**

Om man behöver göra egna anteckningar finns det ett anteckningsblock inbyggt i Lön Light.

Exempel på egna anteckningar är:

- Kom ihåg till sig själv
- Hur man gör vid en viss situation

Enkelt konkret exempel: Antag att du per mail får in en adressändring, Sune skriver att hans nya adress är:

Merkuliegatan 8 112 50 GROVSJÖ

Dessa tre uppgifter; gatuadressen, postnumret och postorten ska in i olika fält på löntagarkortet. Du vill gärna klippa och klistra in uppgifterna. Du kommer då att behöva hoppa/växla mellan applikationerna Lön Light och ditt mailprogram. I detta fall kan det vara praktiskt att kunna kopiera hela mailet och klistra in i en egen anteckning i Lön Light.

I detta avsnitt visar vi hur du gör.

Anteckningsblocket finns alltid tillgängligt i hela programmet med en ikon (block och penna) uppe i högra hörnet.

#### **Radera anteckning**

Klicka på röd X ikon

#### **Skapa ny anteckning**

Klicka på grön + ikon

#### **Tvätta bort formattering**

Klicka på kvasten längst ned till höger. All formattering som kan finnas när man kopierar och klistrar in text tas bort.

## **Visa anteckningsblocket vid start**

Klicka på ikonen som ser ut som ett papper med penna, uppe i högra hörnet.

Om du vill att Anteckningsblocket alltid ska visas när man startar Lön Light gör du så här: 1. Gå till fliken **Inställningar-Övrigt**

2. Leta upp rutan som heter "Öppna anteckningsblocket automatiskt vid start" till vänster, och kryssa i det

Nu kommer Anteckningsblocket att visas när Lön Light startas.

# **Välja anteckning**

Klicka på rubriken och välj anteckning.

## **Ändra anteckningsrubrik**

Välj rubrik först. Klicka sedan på grå pennan. Då visas en dialogruta där man kan ändra på rubriken. Klicka sen på Spara.

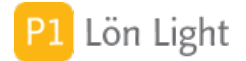

# **1. Inledning**

Löneimport är en funktion som finns i lönelistan under knappen **Filer**, knappen **Import**. Med denna funktion kan man importera löntagare och/eller löner från ett försystem. Detta avsnitt riktar sig till programmerare som ska skapa en fil som går att importera i Lön Light.

Exempel: Ett bokningssystem innehåller information om hur många timmar löntagarna har arbetat. Om bokningssystemet kan producera en fil i korrekt format kan den läsas in i Lön Light varvid löntagare och löner skapas.

Hantering:

- 1. Gå till **Löner**.
- 2. Klicka på knappen **Filer**.
- 3. Klicka på knappen **Import**. Välj en fil som ska importeras.
- 4. Klicka knappen **Fortsätt**

Filen kontrolleras nu och bearbetas.

Den inlästa filen ska vara i XML-format som definieras i detta avsnitt. Försystemet måste kunna skapa en fil i korrekt XML-format för att att det ska fungera.

Filen måste inte innehålla både löntagare och löner. Den kan innehålla löntagare eller löner eller båda. Det får dock inte saknas *både* löntagare och löner. Man kan alltså använda denna funktion för att importera enbart löntagare. Man kan också ha all information om löntagaren i Lön Light (t.ex. bankkontonummer) och endast personnumret i försystemet.

För att inläst fil ska kunna kopplas korrekt måste filen innehålla arbetsgivarens organisationsnummer och löntagarnas personnummer.

Not: Funktionen kräver ett köpt licensnummer eller demoversion. Den ingår inte i gratisversionen av Lön Light.

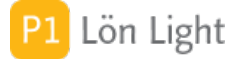

# **Exempel 1**

I detta exempel visas hur man kan läsa in endast 2 löntagare (inga löner):

```
<?xml version="1.0" encoding="UTF-8"?>
<Positionett>
  <Produkt>Lön Light</Produkt>
  <Avsändare>
    <Program>Försystemprogrammet</Program>
    <Version>1.0</Version>
    <Skapad>2016-09-25T21:32:52</Skapad>
  </Avsändare>
  <Arbetsgivare>
    <Företagsnamn>Testbolaget AB</Företagsnamn>
    <Orgnr>556000-0100</Orgnr>
    <Löntagarlista>
   \leftarrow! - Löntagare 1 ->
    <Löntagare>
      <Personnr>600111-4104</Personnr>
      <Förnamn>Johan</Förnamn>
      <Efternamn>Snigelhuis</Efternamn>
      <Adress>Grodgatan 1</Adress>
      <Postnr>111 20</Postnr>
      <Postort>Stockholm</Postort>
      <Anstnr>0010</Anstnr>
      <Skattetabell>30</Skattetabell>
      <Tabelltyp>1</Tabelltyp>
      <Kolumn>1</Kolumn>
      <Arbetsgivaravgift>1</Arbetsgivaravgift>
      <Löneperiod>Månadslön</Löneperiod>
      <Clearingnr>6000</Clearingnr>
      <Bankkonto>123456789</Bankkonto>
      <Kontogrupp>1</Kontogrupp>
    </Löntagare>
    <!— Löntagare 2 —>
    <Löntagare>
      <Personnr>890101-1232</Personnr>
      <Förnamn>Lisa</Förnamn>
      <Efternamn>Fänkool</Efternamn>
      <Adress>Peppargatan 2</Adress>
      <Postnr>111 21</Postnr>
      <Postort>Stockholm</Postort>
      <Anstnr>0020</Anstnr>
      <Skattetabell>30</Skattetabell>
      <Tabelltyp>2</Tabelltyp>
      <Kolumn>1</Kolumn>
      <Arbetsgivaravgift>1</Arbetsgivaravgift>
      <Löneperiod>Timlön</Löneperiod>
      <Clearingnr>5209</Clearingnr>
      <Bankkonto>0007419</Bankkonto>
      <Kontogrupp>2</Kontogrupp>
    </Löntagare>
```
</Löntagarlista>

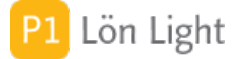

# **Exempel 2**

I detta exempel visas hur man kan läsa in 2 löntagare och 2 löner:

```
<?xml version="1.0" encoding="UTF-8"?>
<Positionett>
  <Produkt>Lön Light</Produkt>
  <Avsändare>
    <Program>Försystemprogrammet</Program>
    <Version>1.0</Version>
    <Skapad>2016-09-25T21:32:52</Skapad>
  </Avsändare>
  <Arbetsgivare>
    <Företagsnamn>Testbolaget AB</Företagsnamn>
    <Orgnr>556000-0100</Orgnr>
    <Löntagarlista>
   \leftarrow! - Löntagare 1 ->
    <Löntagare>
      <Personnr>600111-4104</Personnr>
      <Förnamn>Johan</Förnamn>
      <Efternamn>Snigelhuis</Efternamn>
      <Adress>Grodgatan 1</Adress>
      <Postnr>111 20</Postnr>
      <Postort>Stockholm</Postort>
      <Anstnr>0010</Anstnr>
      <Skattetabell>30</Skattetabell>
      <Tabelltyp>1</Tabelltyp>
      <Kolumn>1</Kolumn>
      <Arbetsgivaravgift>1</Arbetsgivaravgift>
      <Löneperiod>Månadslön</Löneperiod>
      <Clearingnr>6000</Clearingnr>
      <Bankkonto>123456789</Bankkonto>
      <Kontogrupp>1</Kontogrupp>
    </Löntagare>
    <!— Löntagare 2 —>
    <Löntagare>
      <Personnr>890101-1232</Personnr>
      <Förnamn>Lisa</Förnamn>
      <Efternamn>Fänkool</Efternamn>
      <Adress>Peppargatan 2</Adress>
      <Postnr>111 21</Postnr>
      <Postort>Stockholm</Postort>
      <Anstnr>0020</Anstnr>
      <Skattetabell>30</Skattetabell>
      <Tabelltyp>2</Tabelltyp>
      <Kolumn>1</Kolumn>
      <Arbetsgivaravgift>1</Arbetsgivaravgift>
      <Löneperiod>Timlön</Löneperiod>
      <Clearingnr>5209</Clearingnr>
      <Bankkonto>0007419</Bankkonto>
      <Kontogrupp>2</Kontogrupp>
    </Löntagare>
```
</Löntagarlista>

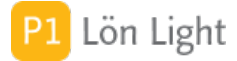

# **Exempel 3**

I detta exempel visas hur man kan läsa in 1 löntagare och 1 lön med flera värden, t ex avdrag och traktamenten:

```
<?xml version="1.0" encoding="UTF-8"?>
<Positionett>
  <Produkt>Lön Light</Produkt>
  <Avsändare>
   <Program>Försystemprogrammet</Program>
   <Version>1.0</Version>
   <Skapad>2016-11-55T11:32:52</Skapad>
  </Avsändare>
  <Arbetsgivare>
   <Företagsnamn>Företaget AB</Företagsnamn>
   <Orgnr>556000-0100</Orgnr>
   <Löntagarlista>
  \leftarrow! - Löntagare 1 ->
   <Löntagare>
    <Personnr>600111-4104</Personnr>
    <Förnamn>Johan</Förnamn>
    <Efternamn>Snigelhuis</Efternamn>
     <Adress>Grodgatan 1</Adress>
     <Postnr>111 20</Postnr>
    <Postort>Stockholm</Postort>
     <Anstnr>0010</Anstnr>
     <Skattetabell>30</Skattetabell>
     <Tabelltyp>1</Tabelltyp>
     <Kolumn>1</Kolumn>
     <Arbetsgivaravgift>1</Arbetsgivaravgift>
     <Löneperiod>Månadslön</Löneperiod>
     <Clearingnr>6000</Clearingnr>
     <Bankkonto>123456789</Bankkonto>
     <Kontogrupp>1</Kontogrupp>
   </Löntagare>
   </Löntagarlista>
   <Lönespecifikationer>
  \leftarrow Lönespecifikation 1 \rightarrow <Lönespecifikation>
    <Personnr>600111-4104</Personnr>
     <Utbetalningsdag>2016-11-25</Utbetalningsdag>
     <GrundlönDgr>3</GrundlönDgr>
     <GrundlönBelopp>325</GrundlönBelopp>
     <Utlägg>499</Utlägg>
     <UtläggText>Ett utlägg</UtläggText>
     <AvdragBelopp>602</AvdragBelopp>
     <AvdragText>Avdrag enl ök</AvdragText>
     <AvdragAntal>2</AvdragAntal>
     <AskattProcent>23</AskattProcent>
     <Förskott>123</Förskott>
     <FörskottsText>I förväg</Förskottstext>
     <Halvdagstraktamente>111</Halvdagstraktamente>
```
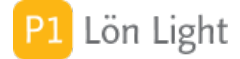

# **Fel vid inläsning?**

Inläsning börjar med en kontroll av innehållet i inläsningsfilen. Grundläggande element såsom arbetsgivarens organisationsnummer m. m. kontrolleras, därefter kontrolleras samtliga löntagare och löner.

Uppstår något grundläggande fel så avbryts inläsningen och samtliga allvarligare fel visas i en sammanställningsruta.

*Obs!* **Om fel upptäcks under kontrollen av inläsningsfilen så ändras aldrig innehållet i Lön Light!** (Alltså, inga löntagare eller löner skapas/ändras!)

Information om fel sparas i Loggen och hittas genom att klicka på:

- 1. Den **oranga**, kvadratiska knappen (nere till vänster i startmenyn)
- 2. Knappen **Special**
- 3. Knappen **Loggar**

#### **Importlogg**

Vid inläsning sparas textinnehållet i filen i importloggen som hittas genom att klicka på:

- 1. Den **oranga**, kvadratiska knappen (nere till vänster i startmenyn)
- 2. Knappen **Special**
- 3. Knappen **Importlogg**

Kolumen "Signum" längst till höger i importloggen är en md5 kontrollsumma. Om exakt samma fil läses in 2 gånger blir det i kolumnen Signum samma kontrollsumma och man får en varning.

# **Inläsning två gånger**

Om samma fil läses in en gång till får man en varning och en fråga om man verkligen vill läsa in samma fil igen. Identifieringen görs med en kontrollsumma av filen.

Inläsning av samma fil två gånger kommer INTE att medföra dubbletter. Det enda som händer vi andra inläsningen är att löntagare och löner uppdateras med samma information de redan har.

Exempel: En fil framställs och läses in. Efter inläsning kommer man på att några uppgifter i filen var felaktiga. Man kan då korrigera felet i försystemet, skapa en ny fil, och läsa infilen igen. Inga dubbletter kommer att skapas.

Det som definierar en löntagare entydigt är personnumret. En lön definieras med personnummer och utbetalningsdatum. Man kan alltså inte i filen ha två löner med samma utbetalningsdatum för en och samma person.

*Obs!* Om en hel lön i filen tagits bort när filen läses in en andra gång, kommer lönen INTE att raderas i Lön Light vid andra inläsningen. Detsamma gäller löntagare.

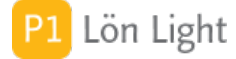

#### **Not om personnummer i filen**

Personnummer i filen får ges med 10 eller 12 siffror och streck, dock gäller följande:

• Både personen och lönen måste ha samma längd, dvs 20020102-2323 kan inte kombineras med 020102-2323 på tillhörande lönespec.

• En person kan ha 10 siffror på perosnuppgfiter och tillhörande lön, men en annan person kan ha 12 siffror.

• Om sekelsiffra ges (12 siffror m streck) så gäller den och sparas i Lön Light

• Om sekelsiffra inte ges (10 siffror m streck) så räknas 18mmdd som 2018mmddom innevarande år är 2018. 19mmdd räknas som 1919mmdd.

• Om personnummer 20031212-1234 finns för en löntagare i filen kommer löntagarkort med 031212-1234 hittas, dubblett skapas inte.

• Om personnummer 031212-1234 finns för en löntagare i filen kommer löntagarkort med 20031212-1234 inte hittas, ny post skapas

• Om 10 siffror ges i personnumret så fungerar allting så länge man inte har personer som är mer än 100 år gamla

#### **Nycklar**

Som s.k. "nycklar" (=matchande fält) vid importer används personnumret. För att en löntagare/lön ska kopplas till rätt person i Lön Light måste personnummer anges i filen.

Se teknisk beskrivning i detta avsnitt.

#### **Session**

Sessionsnummer visas nere till höger på löntagarkortet, vid texten "Session".

När inläsning görs så skapas ett sessionsnummer bestående av 11 siffror. Varje löntagare och lön som skapas eller uppdateras märks med detta sessionsnummer. Med hjälp av sessionsnumret söks skapade/uppdaterade löntagare/löner fram efter att inläsningen är klar.

#### **Skapa / Uppdatera - principer**

Principen som används är att om en löntagare (vars s.k. "nyckel" är lika med personnumret) redan finns så uppdateras informationen i Lön Light.

Samma sak gäller för löner: om en lön redan finns (identifierad med personnummer och utbetalningsdatum) så uppdateras den.

Saknas person eller lön så skapas den.

Detta betyder att man kan importera en fil två gånger, där inga nya löntagare/löner skapas andra gången.

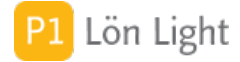

## **<x00> Filbeskrivning version 1.0**

Filen som importeras ska vara en XML-fil med teckenkodning enligt UTF-8. För beskrivning av de element som ska ingå, se rubriker markerade med <x..>

#### **VIKTIGT**

- Tecknet för Tab (ascii 9 HT) får inte finnas i filen
- Enbart <anstnr/>
accepteras f n inte, använd <anstnr></anstnr> om tomt önskas

• Observera: Det är skillnad på om ett element (t.ex. <anstnr>) inte existerar i filen och att elementet är tomt (exempel: <anstnr></anstnr>). Elementet <Förnamn> får t ex utelämnas, men får inte vara tomt om det anges. Elementet <anstnr> kan utelämnas men kan också anges och vara tomt.

• Maximal filstorlek: 2MB

Övriga kommentarer till olika begrepp och koder i filbeskrivningen:

#### Datatyper

 $text x = Alfanumerisk text x st, exempel text10$ tid = tidpunkt, skrivs som 2017-02-25T21:32:52 orgnr = siffror och bindstreck, exempel: 556266-7120 pnr = siffror och bindstreck, exempel: 510930-1712 numx = Numeriskt med x positionet, exempel num4: 1234

#### Otillåtna tecken

 $\frac{1}{2}$  XML får de fem tecknen " & ' < > INTE användas, de ersätts enligt nedan:

- $&$ auot;
- & &
- ''
- < <
- > >

#### Begrepp

Default = Värde som sätts vid skapande av posten om värdet ej är angivet i filen Kan saknas = taggen får saknas i importfilen

Tomt OK = Data innehållet i taggen får vara tomt, exemplet <anstnr></anstnr> är ok och sparas

Noter (se elementbeskrivningarna):

- 1 Innehåller 1-n Löntagare om den finns
- 2 Innehåller 1-n Lönespecifikation om den finns
- Måste finnas i Lön Light för att lön ska kunna skapas

Filen ska inledas med <?xml version="1.0" encoding="UTF-8"?> Felkod: 10 Inledande xml definition saknas

#### **<x01> <Positionett>**

Elementnamn: Positionett Antal: 1 Typ: Grupp Kan saknas: n Kan vara tomt: n Beskrivning: Rotelement

Felkoder: 20 Element saknas eller är tomt

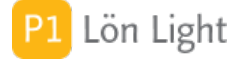

# **<x02> <Produkt>**

Elementnamn: Produkt Antal: 1 Typ: text50 Värdemängd: Lön Light Kan saknas: n Kan vara tomt: n Beskrivning: Produkt som ska läsa in filen Överordnat element: Positionett

Felkoder:

21 Element saknas eller är ogiltigt

# **<x03> <Avsändare>**

Elementnamn: Avsändare Antal: 1 Typ: Grupp Kan saknas: n Kan vara tomt: n Beskrivning: Produkt som ska läsa in filen Överordnat element: Positionett

Felkoder: 30 Element saknas eller är tomt

## **<x04> <Arbetsgivare>**

Elementnamn: Arbetsgivare Antal: 1 Typ: Grupp Kan saknas: n Kan vara tomt: n Beskrivning: Avsändarinforamtion Överordnat element: Positionett

Felkoder: 40 Element saknas eller är tomt

## **<x05> <Program>**

Elementnamn: Program Antal: 1 Typ: text50 Värdemängd: alfanumerisk Exempel: Programmet X Kan saknas: n Kan vara tomt: n Beskrivning: Skapande program Överordnat element: Avsändare

Felkoder: 301 Uppgift om skapande program saknas

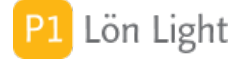

# **<x06> <Version>**

Elementnamn: Version Antal: 1 Typ: text10 Värdemängd: alfanumeriskt Exempel: 1.0.1 Kan saknas: n Kan vara tomt: n Beskrivning: Skapande programs version Överordnat element: Avsändare

Felkoder: 302 Skapande programs version saknas

# **<x07> <Skapad>**

Elementnamn: Skapad Antal: 1 Typ: tid Värdemängd: 0...9 T - : Exempel: 2017-02-25T21:32:52 Kan saknas: n Kan vara tomt: n Beskrivning: Tidpunkt då filen skapades Överordnat element: Avsändare

Felkoder: 303 Tidpunkt för skapande saknas 304 Tidpunkt har felaktigt format

# **<x08> <Orgnr>**

Elementnamn: Orgnr Antal: 1 Typ: orgnr Värdemängd: 0...9 - Exempel: 556266-7120 Kan saknas: n Kan vara tomt: n Beskrivning: Arbetsgivarens organisationsnummer Överordnat element: Arbetsgivare

Felkoder: 401 Element saknas eller är tomt 403 Företaget saknas i LL

## **<x09> <Företagsnamn>**

Elementnamn: Företagsnamn Antal: 1 Typ: text50 Värdemängd: alfanumeriskt Exempel: Företaget AB Kan saknas: n Kan vara tomt: n Beskrivning: Arbetsgivarens företagsnamn Överordnat element: Arbetsgivare

Felkoder:

402 Element saknas eller är tomt

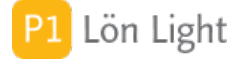

# **<x10> <Löntagarlista>**

Elementnamn: Löntagarlista Antal: 0-1 Typ: Grupp Kan saknas: j Kan vara tomt: j Not: 1 Beskrivning: Lista med löntagare Överordnat element: Arbetsgivare

Felkoder: inga

# **<x11> <Lönespecifikationer>**

Elementnamn: Lönespecifikationer Antal: 0-1 Typ: Grupp Kan saknas: j Kan vara tomt: j Not: 2 Beskrivning: Lista med lönespecifikationer Överordnat element: Arbetsgivare

Felkoder:<br>404 Ba 404 Både löntagare och löner saknas<br>900001 – Löntagare saknas vid skar 900001 Löntagare saknas vid skapande av lön<br>900002 - Löntagardubblett vid skapande av lön 900002 Löntagardubblett vid skapande av lön<br>900003 Lönespecifikation förekommer 2 gar Lönespecifikation förekommer 2 ggr

## **<x12> <Personnr>**

Elementnamn: Personnr Antal: 1 Typ: pnr Värdemängd: 0...9 - Exempel: 510930-1712 Kan saknas: n Kan vara tomt: n Beskrivning: Löntagarens personnummer Destinationsfält: LÖNTAGARE::Personnummer Överordnat element: Löntagare

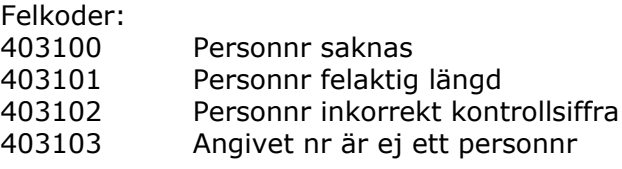

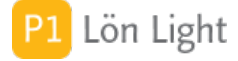

# **<x13> <Förnamn>**

Elementnamn: Förnamn Antal: 0-1 Typ: Text50 Värdemängd: Alfanumeriskt Exempel: Erik Kan saknas: j Kan vara tomt: n Not: 3 Beskrivning: Löntagarens förnamn Destinationsfält: LÖNTAGARE::Förnamn Överordnat element: Löntagare

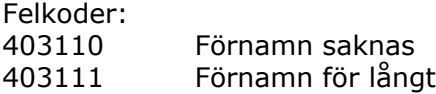

#### **<x14> <Efternamn>**

Elementnamn: Efternamn Antal: 0-1 Typ: Text50 Värdemängd: Alfanumeriskt Exempel: Eriksson Kan saknas: j Kan vara tomt: n Not: 3 Beskrivning: Löntagarens efternamn Destinationsfält: LÖNTAGARE::Efternamn Överordnat element: Löntagare

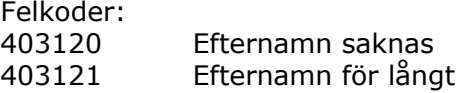

## **<x15> <Adress>**

Elementnamn: Adress Antal: 0-1 Typ: Text100 Värdemängd: Alfanumeriskt Exempel: Kungsgatan 1 Kan saknas: j Kan vara tomt: j Beskrivning: Löntagarens gatuadress Destinationsfält: LÖNTAGARE::Gatuadress Överordnat element: Löntagare

Felkoder: 403130 För lång adress

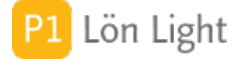

## **<x16> <Postnr>**

Elementnamn: Postnr Antal: 0-1 Typ: Text10 Värdemängd: 0...9 mellanslag Exempel: 123 45 Kan saknas: j Kan vara tomt: n Beskrivning: Löntagarens postnummer Destinationsfält: LÖNTAGARE::Postnr Överordnat element: Löntagare

Felkoder: 403140 Postnr får ej vara tomt 403141 För långt postnr

# **<x17> <Postort>**

Elementnamn: Postort Antal: 0-1 Typ: Text50 Värdemängd: Alfanumeriskt Exempel: Stockholm Kan saknas: j Kan vara tomt: n Beskrivning: Löntagarens postort Destinationsfält: LÖNTAGARE::Postort Överordnat element: Löntagare

Felkoder:<br>403150 Postort saknas 403151 För lång postort

## **<x18> <Anstnr>**

Elementnamn: Anstnr Antal: 0-1 Typ: Num10 Värdemängd: Numeriskt Exempel: 0023 Kan saknas: j Kan vara tomt: j Beskrivning: Löntagarens anställningsnummer Destinationsfält: LÖNTAGARE::Anställningsnr Överordnat element: Löntagare

Felkoder:

403160 För långt anställningsnr 403161 Endast siffror tillåtna i anställningsnumret

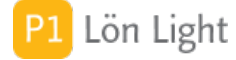

# **<x19> <Skattetabell>**

Elementnamn: Skattetabell Antal: 0-1 Typ: Num2 Värdemängd: 29...40 Exempel: 31 Default: 30 Kan saknas: j Kan vara tomt: n Beskrivning: Löntagarens skattetabell Destinationsfält: LÖNTAGARE::Skattetabell Överordnat element: Löntagare

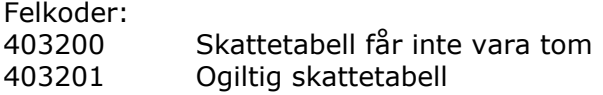

## **<x20> <Tabelltyp>**

Elementnamn: Tabelltyp Antal: 0-1 Typ: Num1 Värdemängd: 1...4 Exempel: 1 Default: 1 Kan saknas: j Kan vara tomt: n Beskrivning: Löntagarens skattetabelltyp;  $1 = M\hat{a}$ nadslön  $2 = Ty$ åveckorslön 3 = Sjöfart nära 4 = Sjöfart fjärr Destinationsfält: LÖNTAGARE::Tabelltyp Överordnat element: Löntagare

Felkoder: 403220 Tabelltyp får inte vara tom 403221 Ogiltig tabelltyp

# **<x21> <Kolumn>**

Elementnamn: Kolumn Antal: 0-1 Typ: Num1 Värdemängd: 1...7 Exempel: 1 Default: 1 Kan saknas: j Kan vara tomt: n Beskrivning: Löntagarens skattekolumn; Destinationsfält: LÖNTAGARE::Kolumn Överordnat element: Löntagare

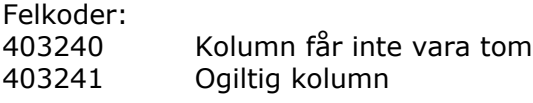

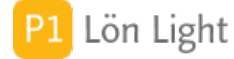

# **<x22> <Arbetsgivaravgift>**

Elementnamn: Arbetsgivaravgift Antal: 0-1 Typ: Num1 Värdemängd: 1,2,4,5,6,9 Exempel: 1 Default: 1 Kan saknas: j Kan vara tomt: n Beskrivning: Löntagarens arbetsgivaravgift, heltalssiffra 1...9, se giltiga arbetsgivaravgifter; Destinationsfält: LÖNTAGARE::Arb giv avg typ Överordnat element: Löntagare

Felkoder:

403260 Arbetsgivaravgift får inte vara tom 403261 Ogiltig arbetsgivaravgift

## **<x23> <Löneperiod>**

Elementnamn: Löneperiod Antal: 0-1 Typ: text20 Värdemängd: Alfanumeriskt Exempel: Månadslön Default: Månadslön Kan saknas: j Kan vara tomt: n Beskrivning: Löntagarens löneperiod; Månadslön eller Timlön eller annan text Destinationsfält: LÖNTAGARE::Löneperiod Överordnat element: Löntagare

Felkoder: 403270 Löneperiod får inte vara tom 403271 För lång löneperiod

# **<x24> <Clearingnr>**

Elementnamn: Clearingnr Antal: 0-1 Typ: Num4 Värdemängd: Heltal 1000...9999 Exempel: 6000 Kan saknas: j Kan vara tomt: n Beskrivning: Löntagarens banks clearingnr Destinationsfält: LÖNTAGARE::Clearingnr Överordnat element: Löntagare

Felkoder: Clearingnr får inte vara tomt Clearingnr måste vara 4 siffror Clearingnr tillhör inte en svensk bank, se www.bankgirot.se

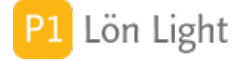

# **<x25> <Bankkonto>**

Elementnamn: Bankkonto Antal: 0-1 Typ: Text16 Värdemängd: 0...9 - Exempel: 123456789 Kan saknas: j Kan vara tomt: n Beskrivning: Löntagarens bankkontonummer utan clearingnr Destinationsfält: LÖNTAGARE::Kontonr Överordnat element: Löntagare

Felkoder: Bankkontonr saknas Bankkontonummer måste vara 1..16 siffror Ogiltigt bankkontonummer

# **<x26> <Kontogrupp>**

Elementnamn: Kontogrupp Antal: 0-1 Typ: num2 Värdemängd: 1...99 Exempel: 2 Kan saknas: j Kan vara tomt: n Beskrivning: Löntagarens kontogrupp Destinationsfält: LÖNTAGARE::Kontogrupp Överordnat element: Löntagare

Felkoder:

403350 Kontogrupp får inte vara tomt 403351 Ogiltig kontogrupp

#### **<x27> <GrundlönText>**

Elementnamn: GrundlönText Antal: 0-1 Typ: text25 Värdemängd: Alfanumeriskt Exempel: Fast grundlön Default: Fas grundlön/tidlön Kan saknas: j Kan vara tomt: n Beskrivning: Textrad på lönespecen Destinationsfält: LÖNTAGARE::Text grundlön Överordnat element: Löntagare

Felkoder: 403360 För lång text

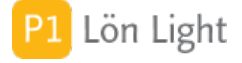

## **<x28> <Fk114>**

Elementnamn: Fk114 Antal: 0-1 Typ: text3 Värdemängd: Alfanumeriskt Exempel: Ja Nej eller tomt Default: tomt Kan saknas: j Kan vara tomt: j Beskrivning: Kryss i ruta Fk114 som överförs till lönespecen Destinationsfält: LÖNTAGARE::Up114 Överordnat element: Löntagare

Felkoder: 403370 Ogiltigt värde, endast Ja Nej eller tomt tillåtet

Not: Värdet Nej räknas som tomt

# **<x29> <Fk276>**

Elementnamn: Fk276 Antal: 0-1 Typ: text3 Värdemängd: Alfanumeriskt Exempel: Ja Nej eller tomt Default: tomt Kan saknas: j Kan vara tomt: j Beskrivning: Kryss i ruta Fk276 som överförs till lönespecen Destinationsfält: LÖNTAGARE::Up276 Överordnat element: Löntagare

Felkoder: 403380 Ogiltigt värde, endast Ja Nej eller tomt tillåtet

Not: Värdet Nej räknas som tomt

#### **<x50> <Lönespecifikation>**

Elementnamn: Lönespecifikation Antal: 1 Typ: Grupp Kan saknas: j Kan vara tomt: n Beskrivning: Fält på löntagarens lönespecifikation Överordnat element: Lönespecifikationer

Felkoder:

900001 Löntagare saknas vid skapande av lön 900002 Löntagardubblett vid skapande av lön

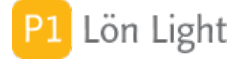

## **<x51> <Personnr>**

Elementnamn: Personnr Antal: 1 Typ: pnr Värdemängd: 0...9 - Exempel: 510930-1712 Kan saknas: n Kan vara tomt: n Beskrivning: Lönespecifikationens personnummer Destinationsfält: LÖNER::Personnr Överordnat element: Lönespecifikation

Felkoder:

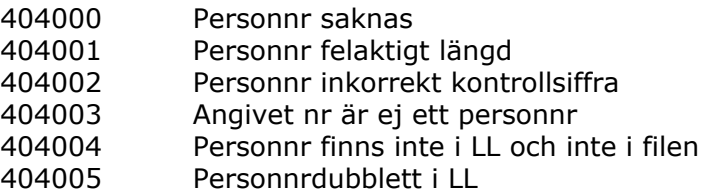

# **<x52> <Utbetalningsdag>**

Elementnamn: Utbetalningsdag Antal: 1 Typ: datum Värdemängd: 0...9 - Exempel: 2017-02-15 Kan saknas: n Kan vara tomt: n Not: Används i kombination med personnumret för att identifiera en lönespec Beskrivning: Lönespecifikationens utbetalningsdatum Destinationsfält: LÖNER::Datum Överordnat element: Lönespecifikation

Felkoder: 404010 Datum saknas 404011 Felaktigt årtal för utbetalningsdatum

## **<x53> <GrundlönDgr>**

Elementnamn: GrundlönDgr Antal: 0-1 Typ: Dag Värdemängd: 1...50 Exempel: 12 Kan saknas: j Kan vara tomt: n Not: Man anger antingen GrundlönDgr ELLER GrundlönTim, inte båda Beskrivning: Lönespecifikationens antal dagar Destinationsfält: LÖNER::Grundlön Dgr Överordnat element: Lönespecifikation

Felkoder: 404020 Grundlön dagar saknas 404021 Antal dagar utanför tillåtet intervall

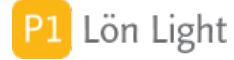

# **<x54> <GrundlönTim>**

Elementnamn: GrundlönTim Antal: 0-1 Typ: Tim Värdemängd: 1...999 Exempel: 25 Kan saknas: j Kan vara tomt: n Not: Man anger antingen GrundlönDgr ELLER GrundlönTim, inte båda Beskrivning: Lönespecifikationens antal timmar Destinationsfält: LÖNER::Grundlön Tim Överordnat element: Lönespecifikation

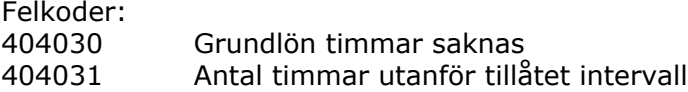

# **<x55> <GrundlönBelopp>**

Elementnamn: GrundlönBelopp Antal: 0-1 Typ: Tim Värdemängd: 1...9999999 Exempel: 495 Default: Enligt löntagarkortet Kan saknas: j Kan vara tomt: n Beskrivning: Lönespecifikationens à belopp per dag eller timme Destinationsfält: LÖNER::Grundlön Pris Överordnat element: Lönespecifikation

Felkoder: 404040 Belopp saknas 404041 Belopp utanför tillåtet intervall

# **<x56> <Utlägg>**

Elementnamn: Utlägg Antal: 0-1 Typ: Belopp Värdemängd: -99999...99999 Exempel: 322 Default: Enligt löntagarkortet Kan saknas: j Kan vara tomt: n Beskrivning: Skattefri ersättning motsvarande gjorda utlägg Destinationsfält: LÖNER::Utlägg Överordnat element: Lönespecifikation

Felkoder: 404050 Belopp saknas 404051 Belopp utanför tillåtet intervall

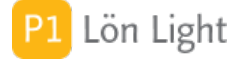

# **<x57> <UtläggText>**

Elementnamn: UtläggText Antal: 0-1 Typ: Text30 Värdemängd: alfanumeriskt Exempel: Tågbiljett Default: Enligt löntagarkortet Kan saknas: j Kan vara tomt: n Beskrivning: Textrad till skattefri ersättning motsvarande gjorda utlägg Destinationsfält: LÖNER::Utlägg text Överordnat element: Lönespecifikation

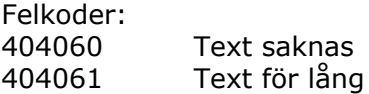

# **<x58> <AvdragBelopp>**

Elementnamn: AvdragBelopp Antal: 0-1 Typ: Belopp Värdemängd: 1...9999999 Exempel: Nettolöneavdrag Default: Enligt löntagarkortet Kan saknas: j Kan vara tomt: n Beskrivning: Annat nettolöneavdrag efter att skatten har dragits Destinationsfält: LÖNER::Annat avdrag Överordnat element: Lönespecifikation

Felkoder: 404070 Belopp saknas 404071 Belopp utanför tillåtet intervall

# **<x59> <AvdragText>**

Elementnamn: AvdragText Antal: 0-1 Typ: Text30 Värdemängd: alfanumeriskt Exempel: Nettolöneavdrag Default: Enligt löntagarkortet Kan saknas: j Kan vara tomt: n Beskrivning: Textrad till Annat avdrag Destinationsfält: LÖNER::Annat avdrag text Överordnat element: Lönespecifikation

Felkoder: 404080 Text saknas 404081 Text för lång

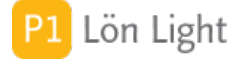

# **<x60> <AvdragAntal>**

Elementnamn: AvdragAntal Antal: 0-1 Typ: Num2 Värdemängd: 1...99 Exempel: 2 Default: Enligt löntagarkortet Kan saknas: j Kan vara tomt: n Beskrivning: Antal för Annat nettolöneavdrag Destinationsfält: LÖNER::Annat avdrag antal Överordnat element: Lönespecifikation

Felkoder: 404090 Antal saknas 404091 Antal utanför tillåtet intervall

## **<x61> <AskattProcent>**

Elementnamn: AskattProcent Antal: 0-1 Typ: Num2 Värdemängd: 0...100 Exempel: 30 Default: Enligt löntagarkortet Kan saknas: j Kan vara tomt: n Beskrivning: Procentsats för skatteavdrag Destinationsfält: LÖNER::A skatt procent Överordnat element: Lönespecifikation Not: Detta fält är ej redigerbart på lönespecifikationen, men visas till vänster på lönespecen

Felkoder: 404100 Procentsats saknas 404101 Procentsats utanför tillåtet intervall

# **<x62> <Förskott>**

Elementnamn: Förskott Antal: 0-1 Typ: Belopp Värdemängd: 1...9999999 Exempel: 330 Default: Nej Kan saknas: j Kan vara tomt: n Beskrivning: Förskottsbelopp, avdrag som görs Destinationsfält: LÖNER::Förskott Överordnat element: Lönespecifikation

Felkoder: 404110 Belopp saknas 404111 Belopp utanför tillåtet intervall

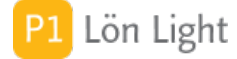

# **<x63> <Förskottstext>**

Elementnamn: Förskottstext Antal: 0-1 Typ: text20 Värdemängd: alfanumeriskt Exempel: Här kommer pengar Default: Nej Kan saknas: j Kan vara tomt: n Beskrivning: Ledtext för förskottsbelopp avdrag Destinationsfält: LÖNER::Text förskott Överordnat element: Lönespecifikation

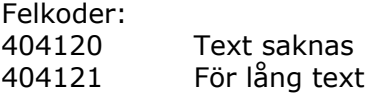

## **<x64> <Halvdagstraktamente>**

Elementnamn: Halvdagstraktamente Antal: 0-1 Typ: Belopp Värdemängd: 1...9999 Exempel: 111 Default: Från Löntagarkortet Kan saknas: j Kan vara tomt: n Beskrivning: Traktamentsbelopp Destinationsfält: LÖNER::Halvdagstraktamente Överordnat element: Lönespecifikation

Felkoder: 404130 Belopp saknas 404131 Belopp utanför tillåtet intervall

# **<x65> <HalvdagstraktamenteAntal>**

Elementnamn: HalvdagstraktamenteAntal Antal: 0-1 Typ: Num2 Värdemängd: 1...99 Exempel: 1 Default: Nej Kan saknas: j Kan vara tomt: n Beskrivning: Antal halvdagstraktamenten Destinationsfält: LÖNER::Halvdagstraktamente antal Överordnat element: Lönespecifikation

Felkoder: 404140 Antal saknas 404141 Antal utanför tillåtet intervall

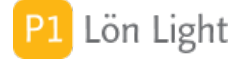

# **<x66> <Heldagstraktamente>**

Elementnamn: Heldagstraktamente Antal: 0-1 Typ: Belopp Värdemängd: 1...9999 Exempel: 222 Default: Från Löntagarkortet Kan saknas: j Kan vara tomt: n Beskrivning: Traktamentsbelopp Destinationsfält: LÖNER::Heldagstraktamente Överordnat element: Lönespecifikation

Felkoder: 404150 Belopp saknas 404151 Belopp utanför tillåtet intervall

#### **<x67> <HeldagstraktamenteAntal>**

Elementnamn: HeldagstraktamenteAntal Antal: 0-1 Typ: Num2 Värdemängd: 1...99 Exempel: 2 Default: Nej Kan saknas: j Kan vara tomt: n Beskrivning: Antal heldagstraktamenten Destinationsfält: LÖNER::Heldagstraktamente antal Överordnat element: Lönespecifikation

Felkoder: 404160 Antal saknas 404161 Antal utanför tillåtet intervall

## **<x68> <Nattraktamente>**

Elementnamn: Nattraktamente Antal: 0-1 Typ: Belopp Värdemängd: 1...9999 Exempel: 333 Default: Från Löntagarkortet Kan saknas: j Kan vara tomt: n Beskrivning: Traktamentsbelopp Destinationsfält: LÖNER::Nattraktamente Överordnat element: Lönespecifikation

Felkoder: 404170 Belopp saknas 404171 Belopp utanför tillåtet intervall

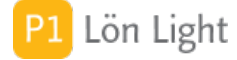

# **<x69> <NattraktamenteAntal>**

Elementnamn: NattraktamenteAntal Antal: 0-1 Typ: Num2 Värdemängd: 1...99 Exempel: 3 Default: Nej Kan saknas: j Kan vara tomt: n Beskrivning: Antal nattraktamenten Destinationsfält: LÖNER::Nattraktamente antal Överordnat element: Lönespecifikation

Felkoder: 404180 Antal saknas 404181 Antal utanför tillåtet intervall

#### **<x70> <Utlandstraktamente>**

Elementnamn: Utlandstraktamente Antal: 0-1 Typ: Belopp Värdemängd: 1...9999 Exempel: 444 Default: Från Löntagarkortet Kan saknas: j Kan vara tomt: n Beskrivning: Traktamentsbelopp Destinationsfält: LÖNER::Utlandstraktamente Överordnat element: Lönespecifikation

Felkoder: 404190 Belopp saknas 404191 Belopp utanför tillåtet intervall

# **<x71> <UtlandstraktamenteAntal>**

Elementnamn: UtlandstraktamenteAntal Antal: 0-1 Typ: Num2 Värdemängd: 1...99 Exempel: 4 Default: Nej Kan saknas: j Kan vara tomt: n Beskrivning: Antal utlandstraktamenten Destinationsfält: LÖNER::Utlandstraktamente antal Överordnat element: Lönespecifikation

Felkoder: 404200 Antal saknas 404201 Antal utanför tillåtet intervall

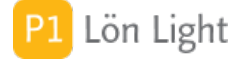

# **<x72> <FörskottUtbet>**

Elementnamn: FörskottUbet Antal: 0-1 Typ: Belopp Värdemängd: 1...9999999 Exempel: 580 Default: Nej Kan saknas: j Kan vara tomt: n Beskrivning: Förskottsbelopp, belopp som betalas ut till löntagaren Destinationsfält: LÖNER::Förskott Överordnat element: Lönespecifikation

Felkoder: 404110 Belopp saknas 404111 Belopp utanför tillåtet intervall

#### **<x73> <FörskottstextUtbet>**

Elementnamn: FörskottstextUtbet Antal: 0-1 Typ: text20 Värdemängd: alfanumeriskt Exempel: Här kommer pengar Default: Nej Kan saknas: j Kan vara tomt: n Beskrivning: Ledtext för förskottsbelopp avdrag Destinationsfält: LÖNER::Text förskott Överordnat element: Lönespecifikation

Felkoder: 404120 Text saknas 404121 För lång text

# **<x74> <Fk114lön>**

Elementnamn: Fk114lön Antal: 0-1 Typ: text3 Värdemängd: Ja Nej eller tomt Exempel: Ja Default: från löntagarkortet fält up114 Kan saknas: j Kan vara tomt: j Beskrivning: Skattebefriat enligt avtal Destinationsfält: LÖNER::Fk114 Överordnat element: Lönespecifikation

Felkoder: 404130 För lång text 404131 Felaktigt innehåll, måste vara Ja Nej eller tomt

Not: Värdet Nej räknas som tomt

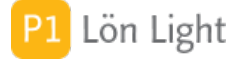

## **<x75> <Fk276lön>**

Elementnamn: Fk276lön Antal: 0-1 Typ: text3 Värdemängd: Ja Nej eller tomt Exempel: Ja Default: från löntagarkortet fält up276 Kan saknas: j Kan vara tomt: j Beskrivning: Skattebefriat enligt avtal Destinationsfält: LÖNER::Fk276 Överordnat element: Lönespecifikation

Felkoder: 404140 För lång text 404141 Felaktigt innehåll, måste vara Ja Nej eller tomt

Not: Värdet Nej räknas som tomt

# **Avinstallation**

Vi hoppas du är nöjd med Lön Light och inte vill avinstallera programmet. Men om du vill avinstallera programmet gör så här:

1. Leta rätt på mappen Lön Light. (Oftast ligger den i programmappen eller någonstans där du bestämt att den skall ligga.)

2. Släng hela mappen i papperskorgen.

3. Töm papperskorgen.

Klart.

Teknisk not: Allt som Lön Light behöver finns i dess egna mapp. Ingenting installeras någon annanstans.

Se även avsnittet "Radera gamla Lön Light-mappar?" gällande bokföringslagen.

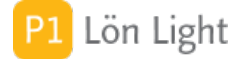

# **Mail av lönespec / KU10**

Detta avsnitt beskriver tekniken för att skapa mail i denna version av Lön Light. Beskrivningen gäller både lönespecifikationer och kontrolluppgifter (KU10), även om beskrivningen nedan talar om lönespecifikationer.

Att skicka en lönespecifikation består av två steg:

- 1. Skapa en PDF-fil.
- 2. Skapa ett mail i din e-postklient.

Steg 1 använder ett extra program för att skapa en PDF: MyFMButlerPrinterSwitch som finns i mappen Extensions i Lön Light-mappen. PDF:er som skapas läggs i vald dokument-mapp eller på skrivbordet (eventuell undermapp kan anges) både på PC och Mac. Beroende på typ får PDF-filen olika namn: "LLSPEC" (lönespecifikation) eller "LLKU" (KU10). Därefter följer siffror som är en identifikation. Sist kommer filändelsen ".PDF". Lön Light tar aldrig bort en skapad PDF-fil.

Steg 2 skapar ett mail i din e-postklient. Orsaken till detta är att man då får en historik över vad man skickat ut i mappen "Skickat". Om mail studsar så uppstår då heller inga tekniska problem, mailet kommer i retur till din e-postklient. Detta steg 2, att skicka automatisk mail tillsammans med framställningen av PDF-fil, kan undertryckas under **Inställningar-Mail**.

För att ett mail ska kunna skapas krävs att din e-postklient har något som kallas för MAPI ("Mail application programmers interface"). Det har t.ex. inte Gmail eller Hotmail, eller andra webbmailkienter. Om MAPI saknas så kommer mail inte att skapas, men väl PDF:erna.

Olika mailklienter hanterar mail som kommer in via MAPI på lite olika sätt, t.ex. så lägger MS Outlook mailet i mappen Utkast.

#### **Operativsystemskrav**

För att använda Lön Light måste du ha något av dessa:

- Windows 7 / 8 / 10
- OS X 10.10 eller senare

Följande operativsystem stöds alltså INTE:

- Windows XP / Vista
- OS X 10.9 eller äldre

Om du har ett gammalt operativsystem på datorn kan det mycket väl hända att du kan lyckas installera eller starta Lön Light. Men det finns inga garantier för att programmet kommer fungera korrekt.

#### **PrinterSwitch**

För att kunna framställa PDF-filer används på Windows ett tilläggsprogram som heter "PrinterSwitch, version 3.0". Detta programtillägg ligger i mappen Extensions i Lön Lightmappen.

För mer information se: http://www.myfmbutler.com

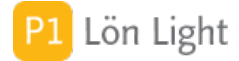

#### **Utskriftsfel - PDF fungerar ej**

Vid utskrift av lönespecifikation eller kontrolluppgift som PDF kan det förekomma att man får felmeddelandet "Printer not activated. Error code: 30/31/41/600" under Windows.

Detta beror på konflikter mellan programvaror (drivrutinerna till PDF-skrivarna).

Gör så här:

- 1. Gå till **Inställningar**
- 2. Klicka på fliken **System**
- 3. Klicka på knappen **Återställ PDF-skrivare** och följ anvisningarna

Not: Om du inte är inloggad som administratör på din PC, kommer du få upp ett antal (7 stycken för närvarande) dialogrutor där du måste bekräfta att du tillåter återställningen av PDF-skrivaren.

Ibland hjälper inte denna återställning. Försök följande:

• Kontrollera skrivaren under Windows inställningar - prova att skriv ut en testsida och se om det går

• Prova att skriva ut till "Printerswitch PDF printer" från annat program och se om det går

• För att använda Skriv ut knappen på en lönespec och välj skrivaren "Printerswitch PDF printer" och se om det går att skriva ut en PDF den vägen

Det är inte ovanligt att PDF skrivaren som Lön Light använder hoppar igång efter dessa åtgärder.

Om inget annat fungerar - använd Skriv ut knappen och välj en annan PDF skrivare.

#### **Windows 7 - särskild hantering!**

Windows 7 har en särskild hantering av vissa typer av filer:

Informationsfiler (\*.FP12 eller \*.FMPUR) som ligger i programmappen tillsammans med programmet Lön Light FLYTTAS till en annan katalog: "C: \Användare\inloggad\_användare\AppData\Local\VirtualStore"

Det som gör det hela svårare är att den ovan beskrivna katalogen är osynlig och åtgärder måste aktivt vidtas för att hitta den. Dessutom sker kopieringen av filerna till katalogen ovan på så sätt att originalfilerna lämnas kvar orörda.

Symtomet blir att "data" (d.v.s. löneinformation) försvinner när man flyttar från Windows 7 till en annan dator. Man kopierar Lön Light-mappen i tron att man får med sig allt, men man får endast med sig filerna med demo-data i, inte de riktiga filerna med den egna informationen.

Ett annat fenomen som kan inträffa är att filerna som behövs för att uppdatera från äldre version (LL0.FP5 till LL6.FP5) inte kan återfinnas i Lön Light-mappen. I dessa fall finns de i mappen som nämnts ovan.

Detta ovan beskrivna inträffar bara för Windows 7.